# **Technical Reference And Troubleshooting Guide**

**HP Workstation x2100**

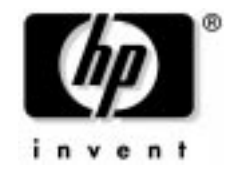

## **Manufacturing Part Number : A7818-IE002 Edition E0502**

© Copyright 2002 Hewlett-Packard Company.

# **Legal Notices**

The information contained in this document is subject to change without notice.

Hewlett-Packard makes no warranty of any kind with regard to this material, including, but not limited to, the implied warranties of merchantability and fitness for a particular purpose.

Hewlett-Packard shall not be liable for errors contained herein or for incidental or consequential damages in connection with the furnishing, performance, or use of this material.

Hewlett-Packard assumes no responsibility for the use or reliability of its software on equipment that is not furnished by Hewlett-Packard.

This document contains proprietary information that is protected by copyright. All rights are reserved. No part of this document may be photocopied, reproduced, or translated to another language without the prior written consent of Hewlett-Packard.

Adaptec® is a registered trademark of Adaptec, Inc. Adobe and Acrobat are trademarks of Adobe Systems Incorporated. nVIDIA™, GeForce2 GTS™, Quadro2 PRO™, Quadro2 EX™and Quadro2 MXR™ are registered trademarks or trademarks of nVIDIA Corporation.

FireGL™ is a registered trademark of ATI Corporation.

Matrox® is a registered trademark of Matrox Electronic Systems Ltd. Microsoft®, Windows®, MS-DOS® and Windows NT® are registered trademarks of the Microsoft Corporation. Pentium® and AGPset™ are trademarks of Intel Corporation. WOL™ (Wake on LAN) is a trademark of IBM. Rambus, RDRAM, Direct Rambus, Direct RDRAM and RIMM are trademarks of Rambus, Inc.

HEWLETT-PACKARD COMPANY 3000 Hanover Street Palo Alto, California 94304 U.S.A.

#### **Printing History**

The manual printing date and part number indicate its current edition. The printing date will change when a new edition is printed. Minor changes may be made at reprint without changing the printing date. The manual part number will change when extensive changes are made.

Manual updates may be issued between editions to correct errors or document product changes. To ensure that you receive the updated or new editions, you should subscribe to the appropriate product support service. See your HP Sales Representative for details.

Second Edition: May 2002

Printing Division:

Hewlett-Packard Co. Technical Computer Division 3404 E. Harmony Rd. Fort Collins, CO 80525

Printed in the U.S.A.

#### **[1. System Overview](#page-12-0)**

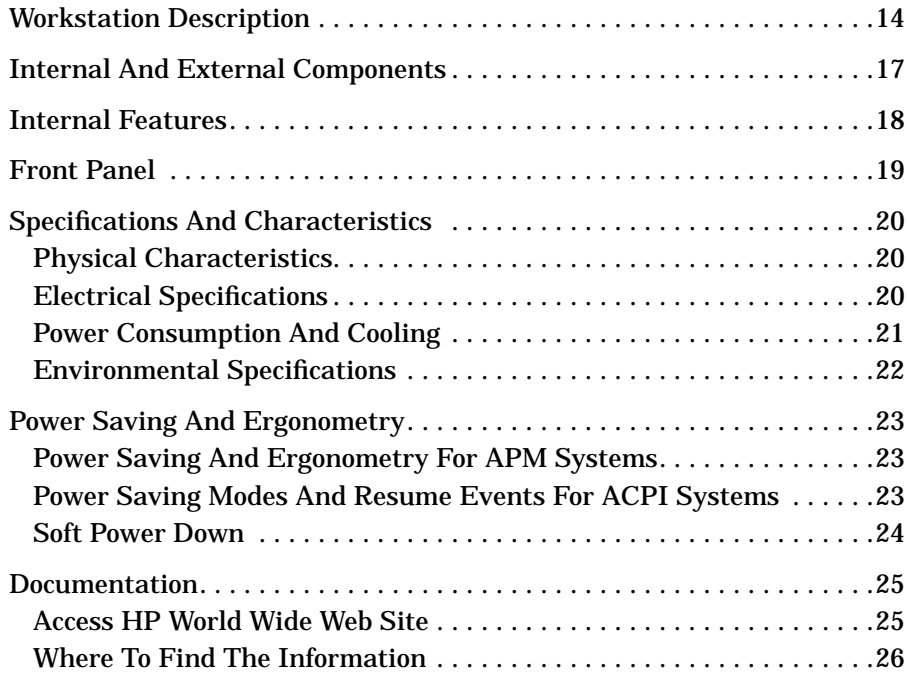

#### **[2. System Board](#page-28-0)**

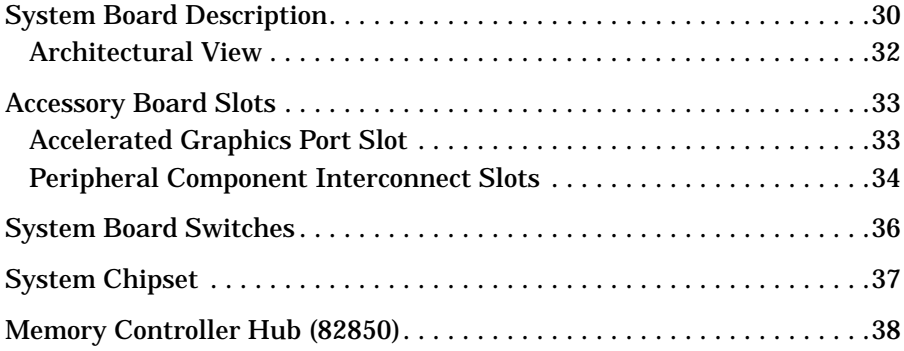

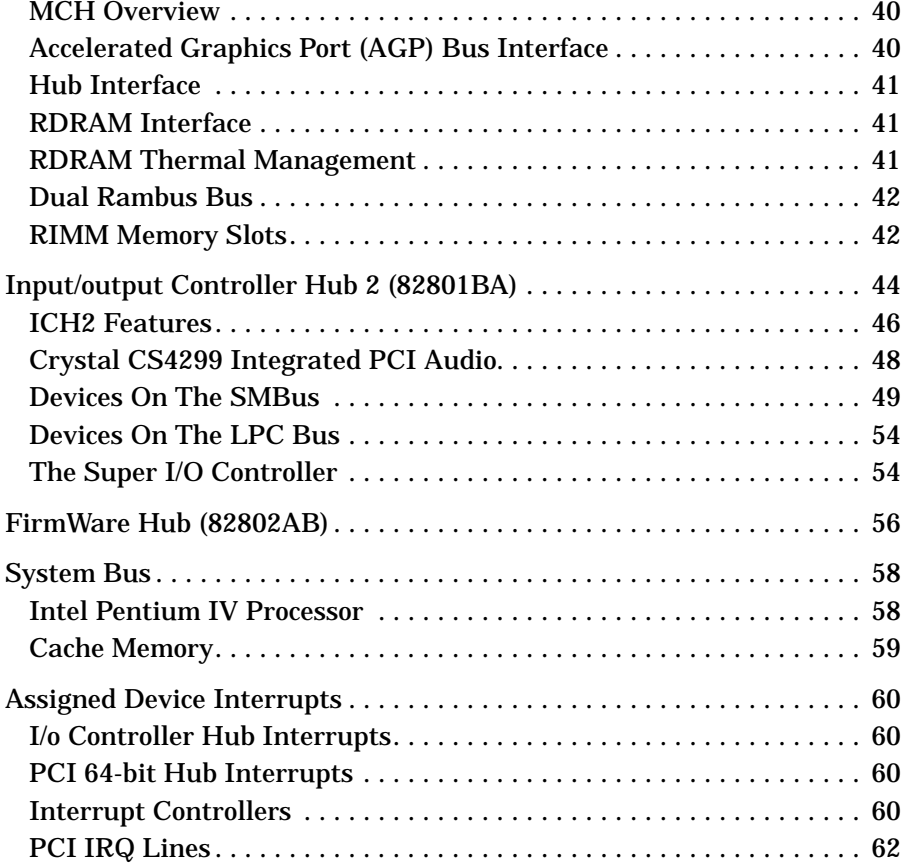

## **[3. System BIOS](#page-62-0)**

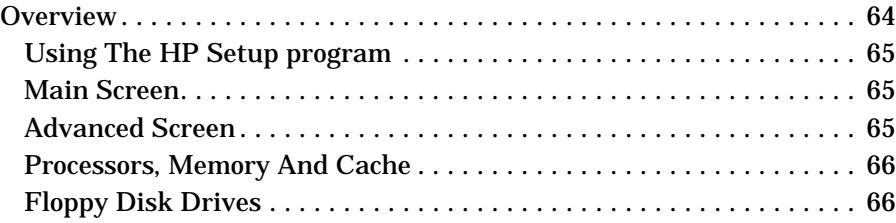

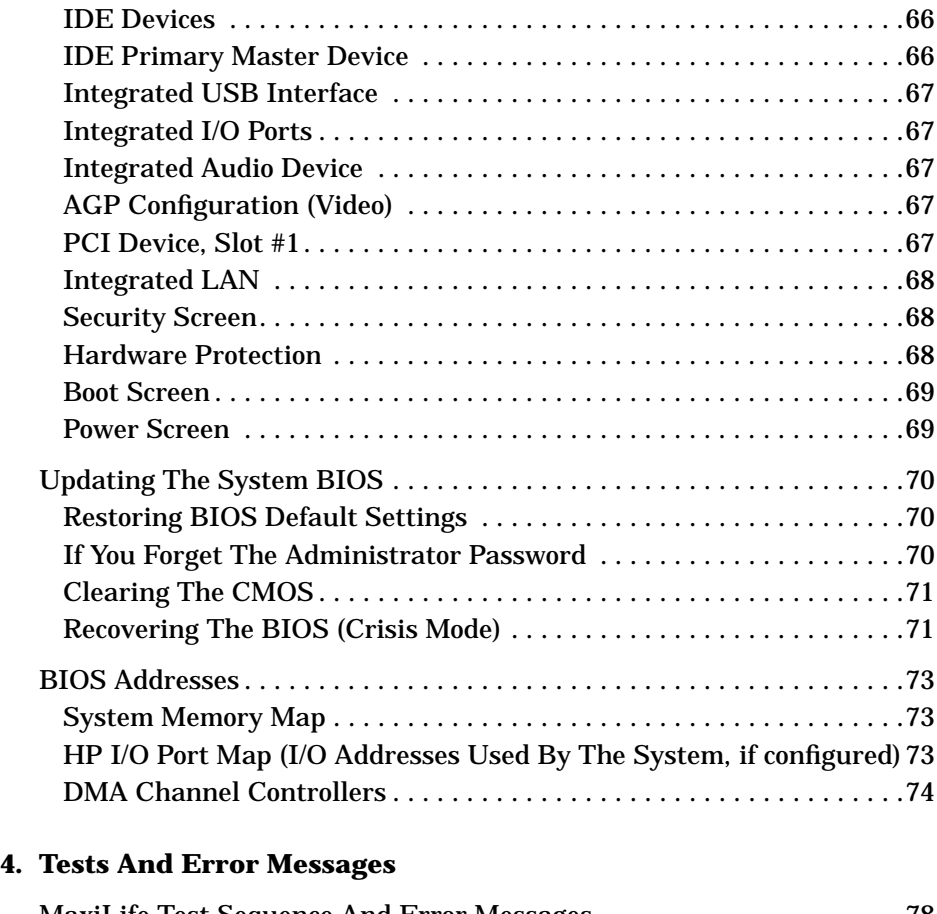

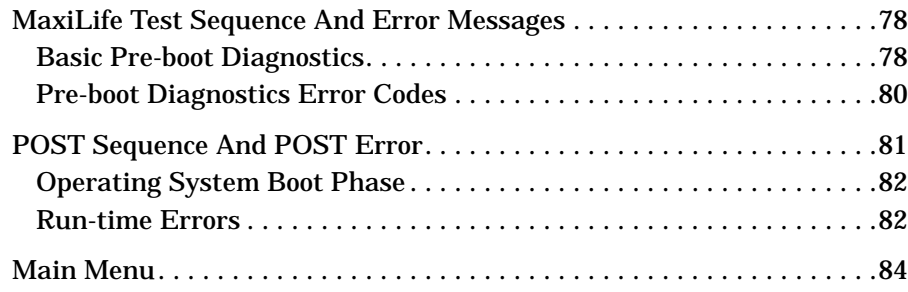

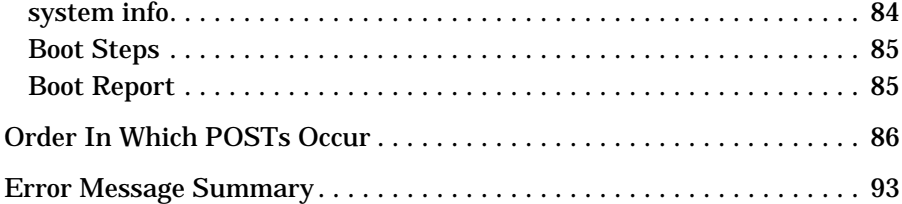

#### **[5. Hardware Components](#page-96-0)**

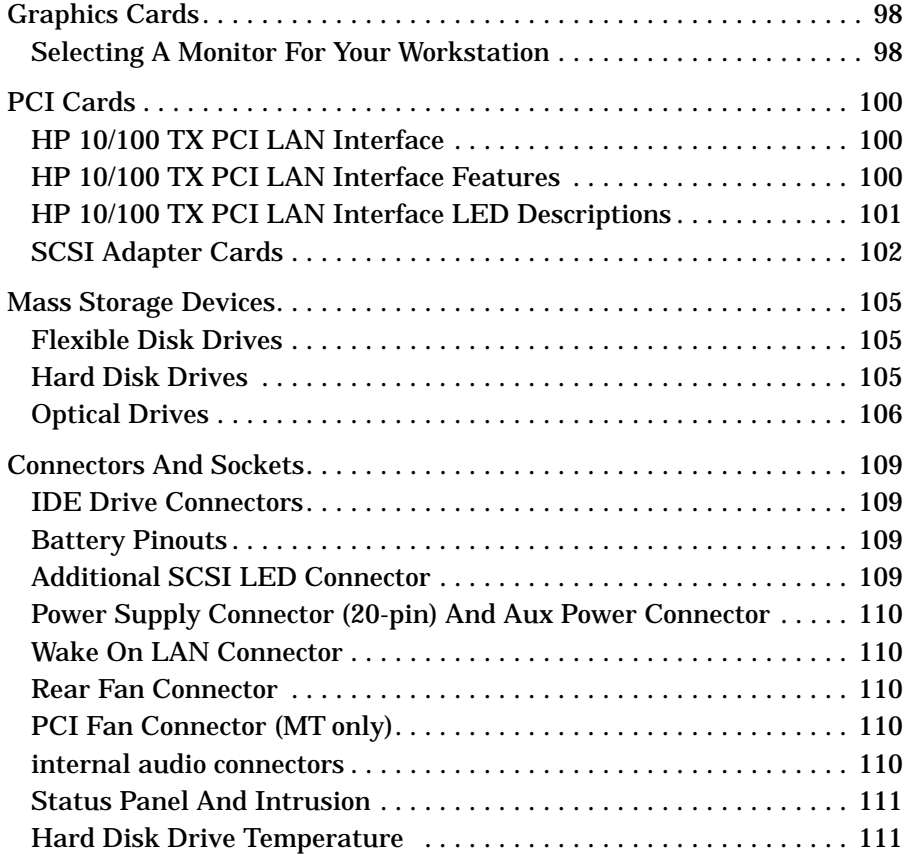

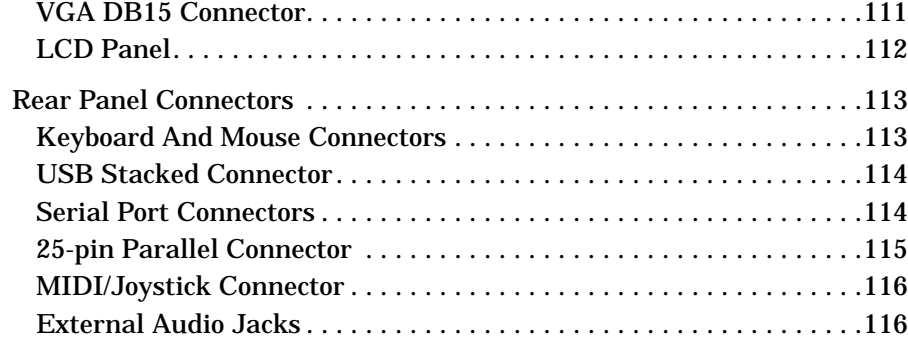

#### **[6. Installing Or Replacing Parts And Accessories](#page-116-0)**

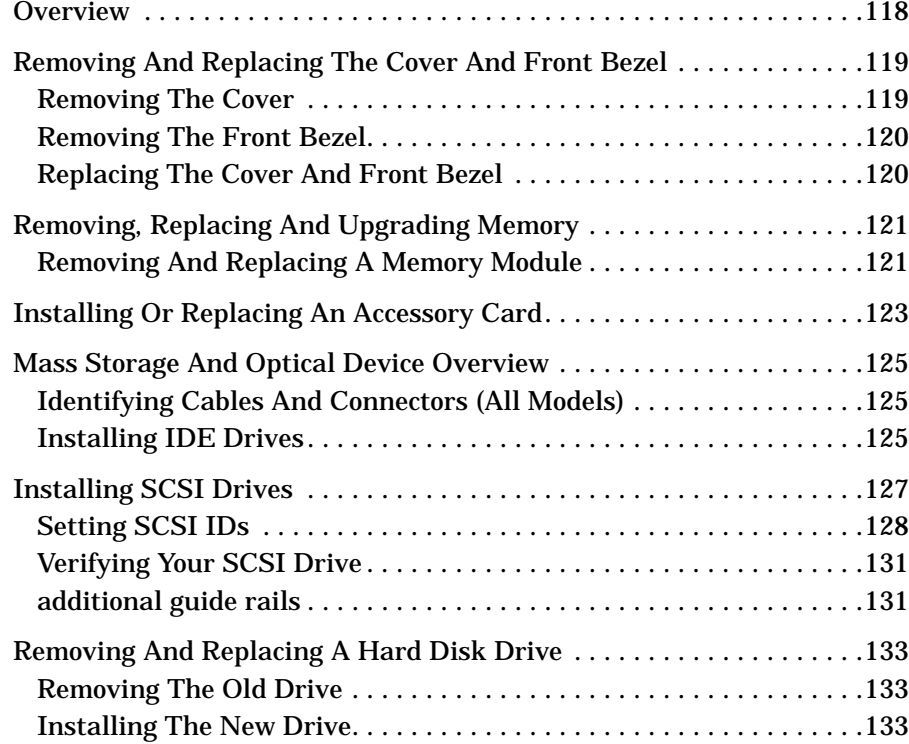

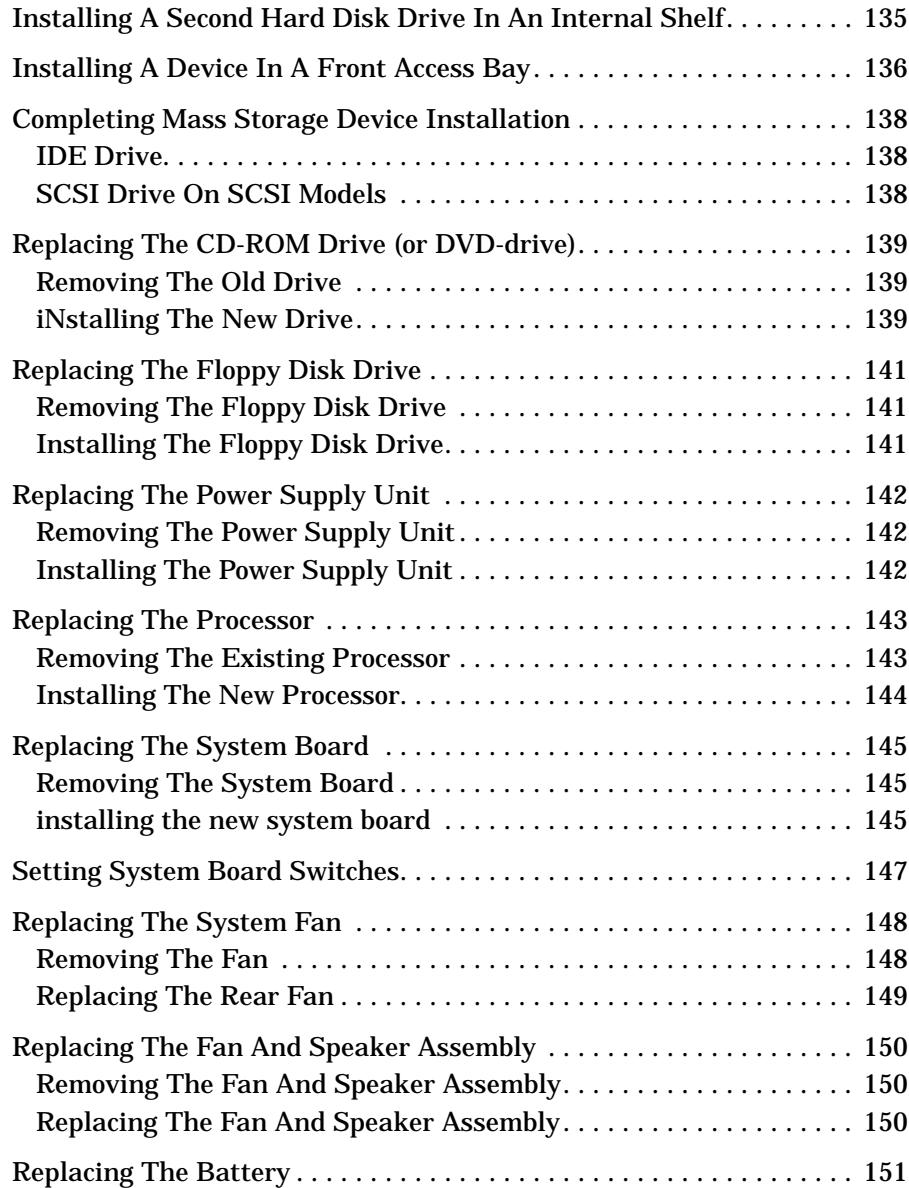

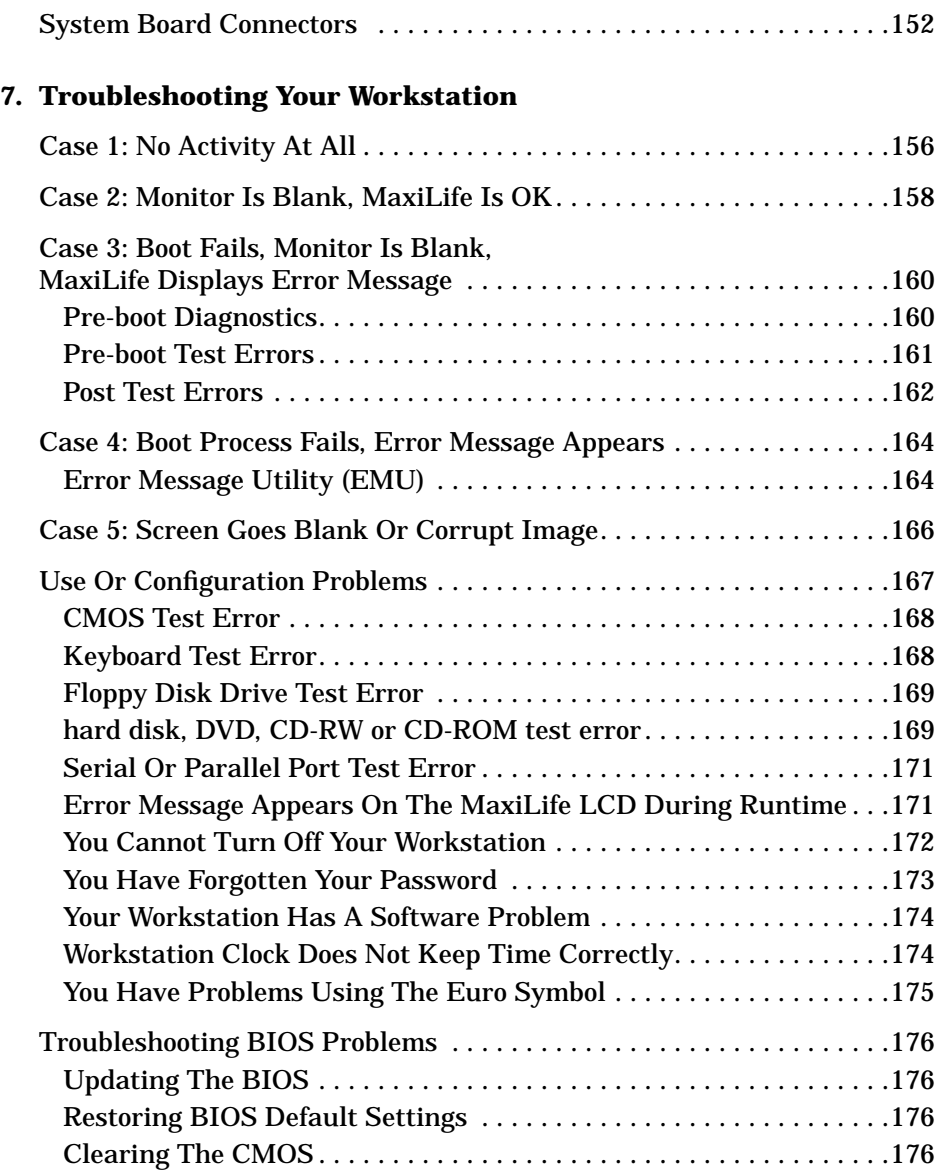

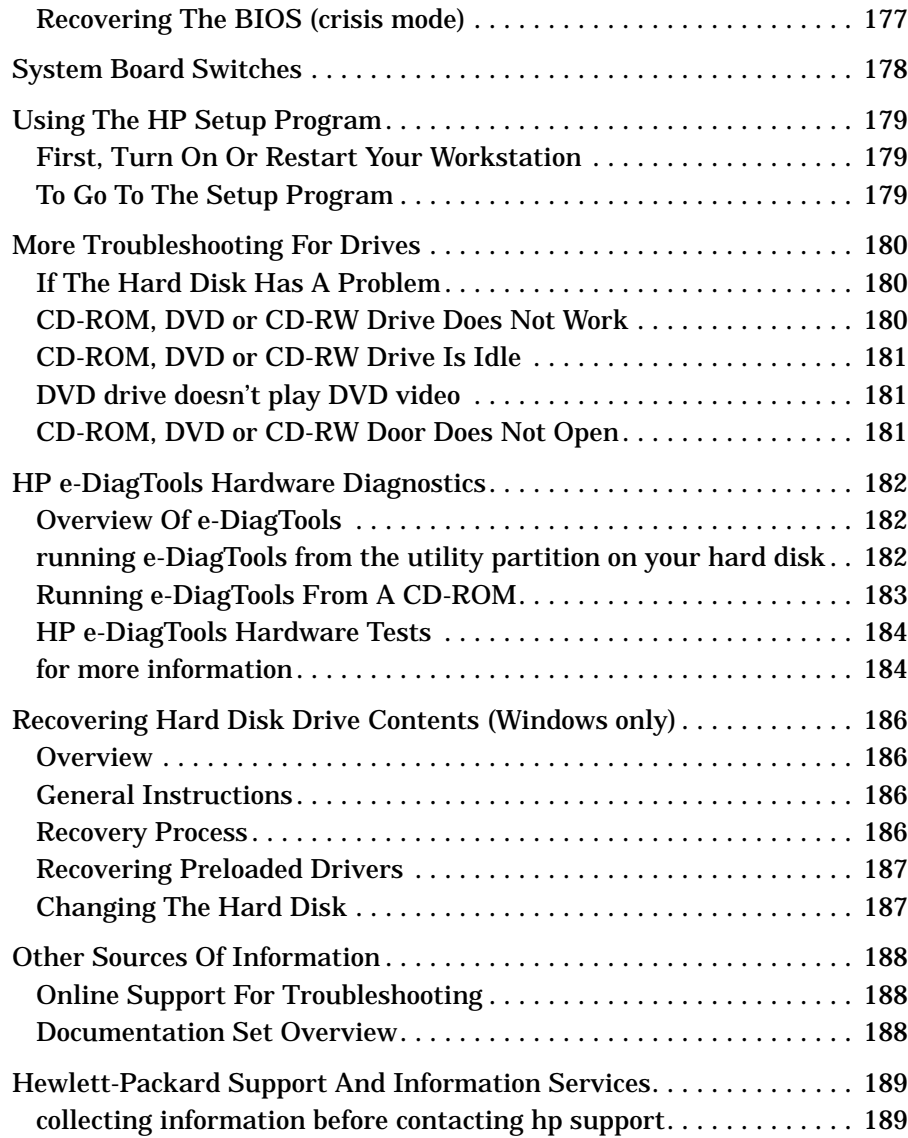

## **[A. x2100 Service Information](#page-190-0)**

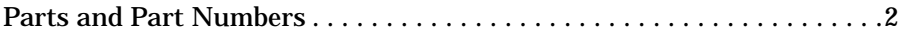

# <span id="page-12-0"></span>**1 System Overview**

This chapter provides detailed system specifications for the HP Workstation x2100:

- Introduces the system's internal and external features
- Lists the system's specifications and characteristic data
- Provides a summary of the available documentation

**Chapter 1 13**

# <span id="page-13-0"></span>**Workstation Description**

The HP Workstation x2100 is based on the ATX form factor. The following table provides an overview of the system.

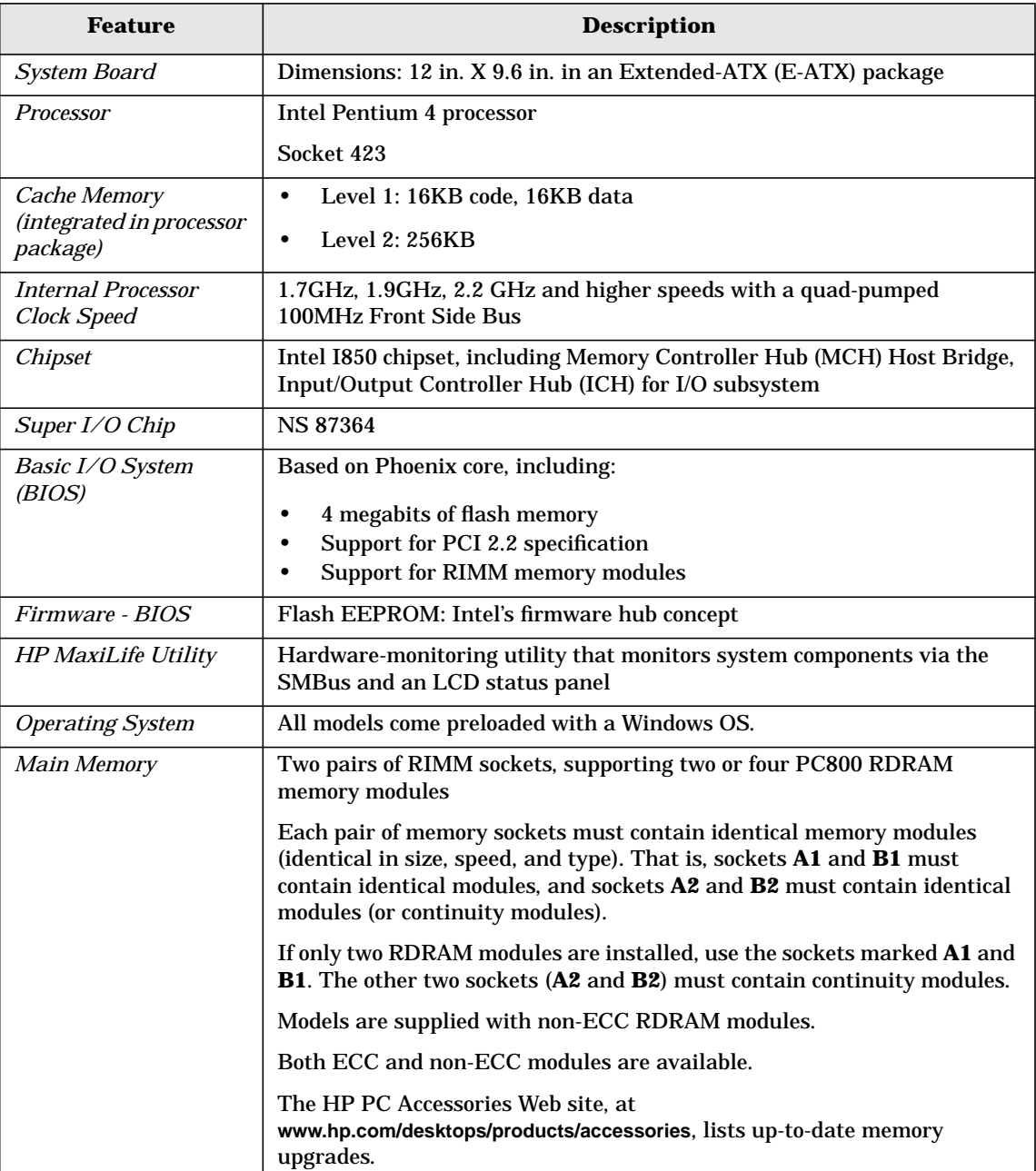

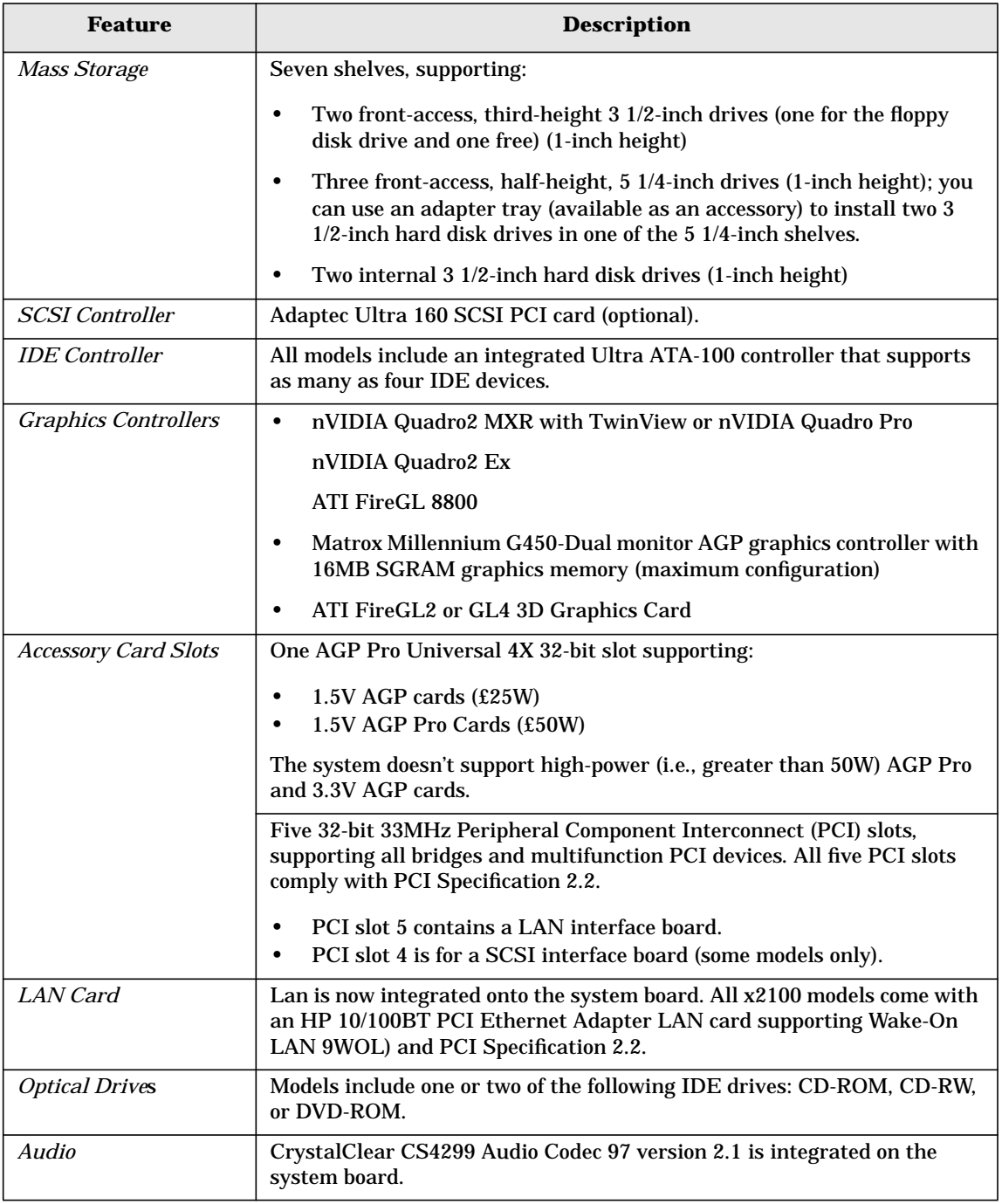

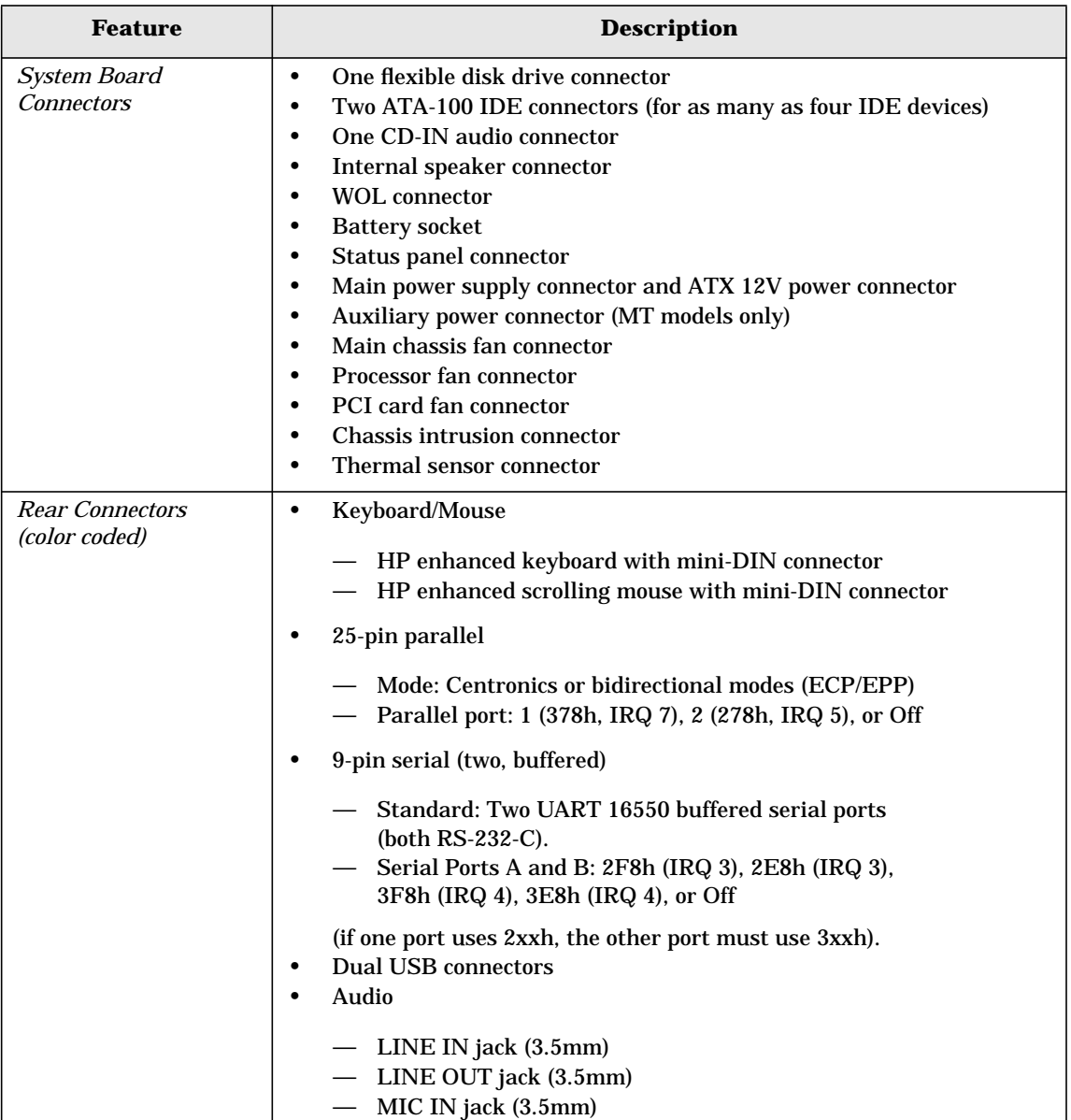

## <span id="page-16-0"></span>**Internal And External Components**

[Figure 1-1](#page-16-1) and [Figure 1-2](#page-16-2) show the front and rear views of the HP Workstation x2100.

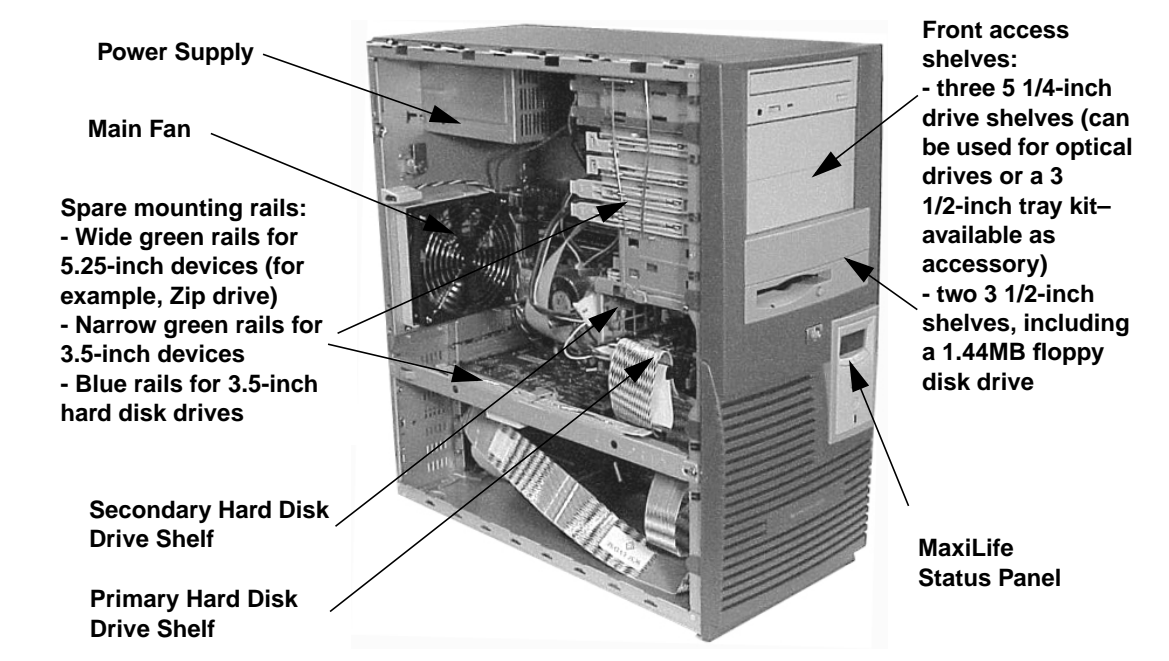

#### <span id="page-16-1"></span>**Figure 1-1 Front and Side Views**

<span id="page-16-2"></span>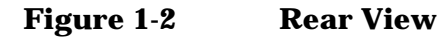

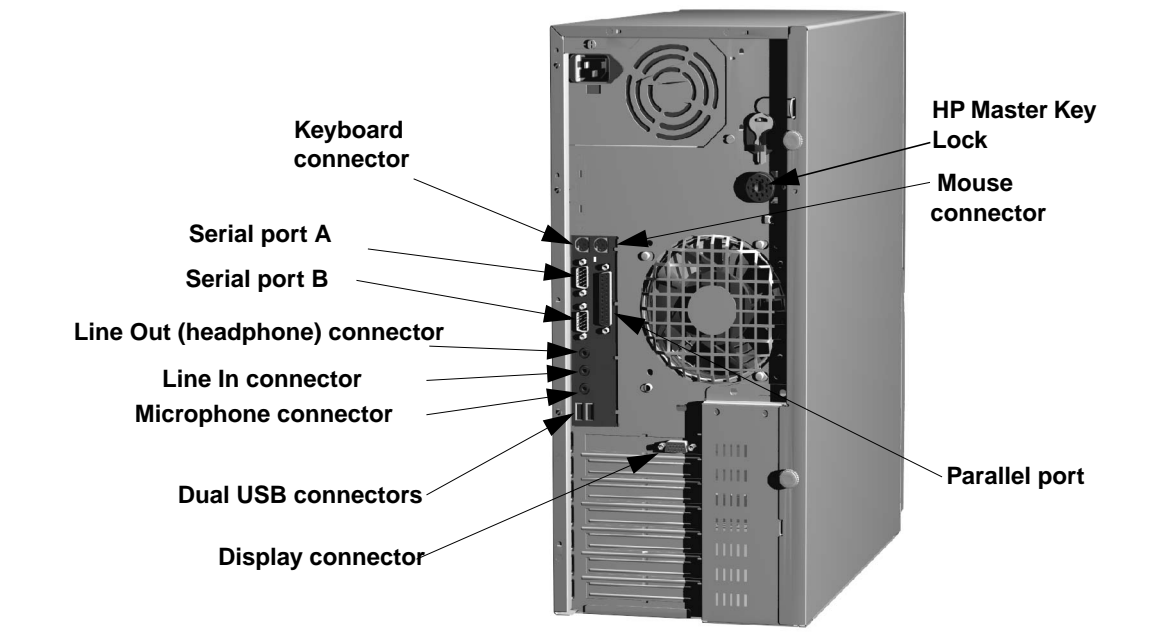

## <span id="page-17-0"></span>**Internal Features**

The core architecture of the HP Workstation x2100 consists of:

- Memory Controller Hub (MCH)
- Input/Output Controller Hub (ICH)
- Host bus

The HP Workstation x2100 supports a Pentium 4 processor. For information about this processor, see [page 58.](#page-57-2)

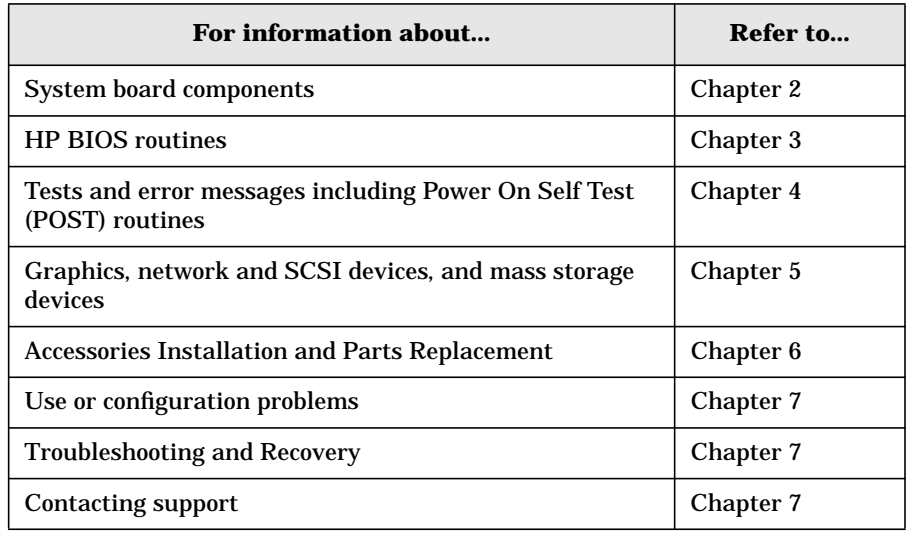

## <span id="page-18-0"></span>**Front Panel**

The HP Workstation x2100's front panel has the following features:

- Liquid Crystal Display (LCD). For information about LCD error messages and available menus, see [page 77.](#page-76-1)
- On/Off LED. The LED displays four states:
	- Blank: Indicates that the computer is turned off.
	- Green: Indicates that the computer is turned on and running correctly.
	- Red (fixed or flashing): Indicates a preboot or a POST error that is preventing the system from booting.
	- Amber: Displayed during system reset, system lock.
- Hard disk drive activity LED. Activated during POST and during hard disk drive access.

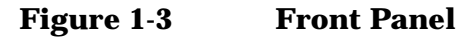

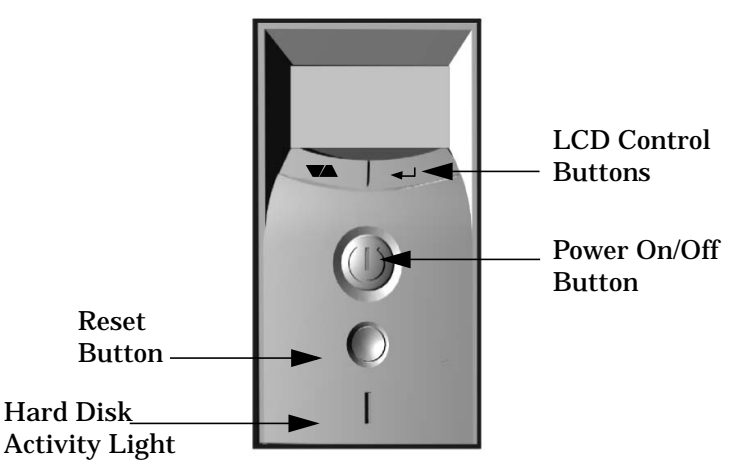

## <span id="page-19-1"></span><span id="page-19-0"></span>**Specifications And Characteristics**

## <span id="page-19-2"></span>**Physical Characteristics**

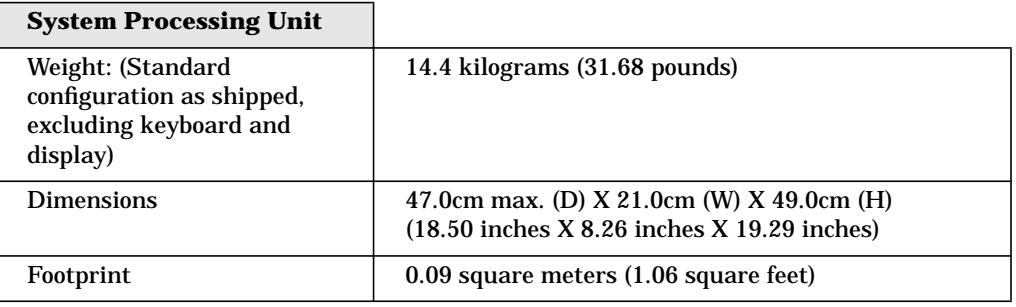

## **Electrical Specifications**

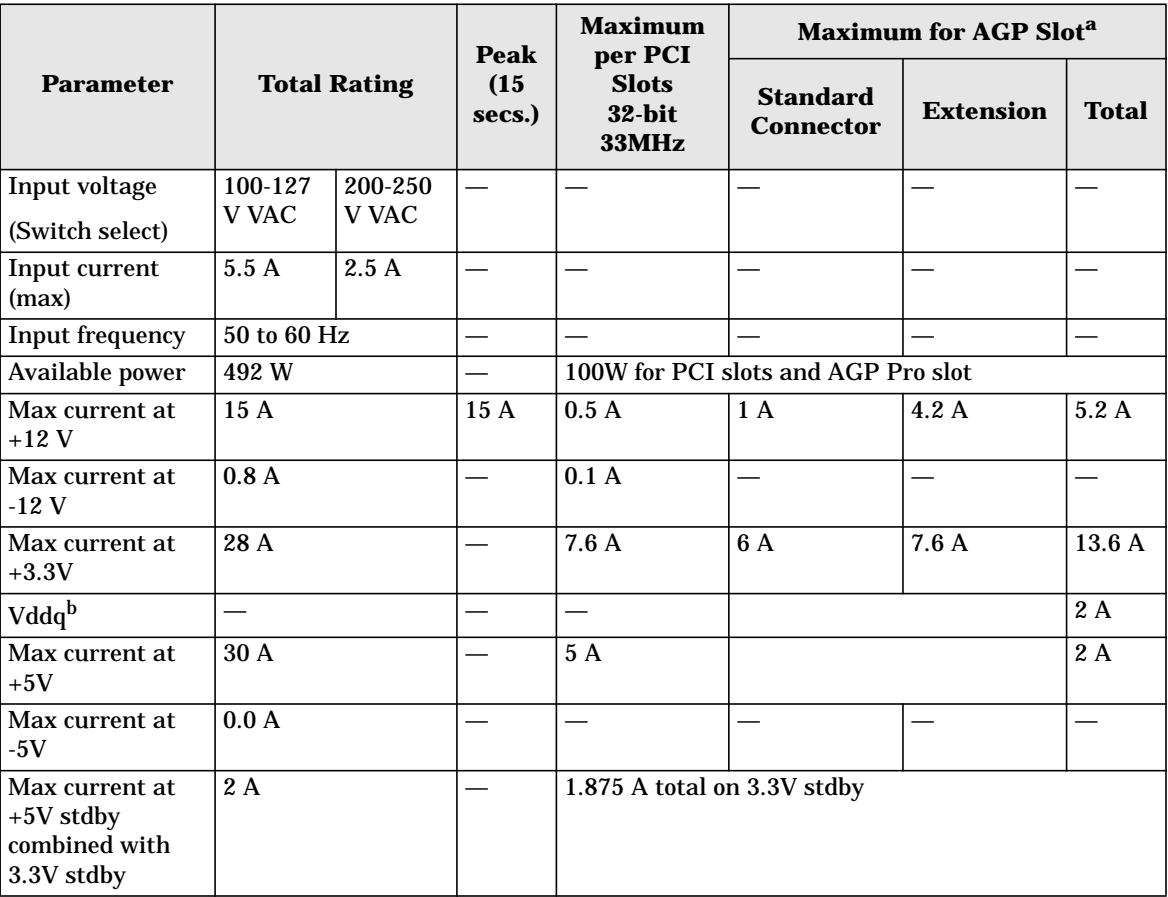

a. The system can draw a maximum of 50W from the AGP Pro slot. The standard part of the AGP Pro connector supplies 25W (max.), plus 25W from the connector extension  $(25W + 25W = 50W)$ . For information about the AGP Pro Universal slot, see [page 33.](#page-32-2)

b. Only for I/O buffers.

If an overload triggers the power supply's overload protection, all power is immediately cut. To reset the power supply unit:

- 1. Disconnect the power cord.
- 2. Determine what caused the overload, and fix the problem.
- 3. Reconnect the power cord, and reboot the workstation.

If an overload occurs twice, then there is an undetected short circuit somewhere.

<span id="page-20-0"></span>When you use the front panel's power button to turn off the workstation, power consumption falls below the low power consumption (refer to the table on [page 21\)](#page-20-1), but doesn't reach zero. This on/off feature extends the power supply's lifetime. To reach zero power consumption in "off" mode, either unplug the workstation or use a power block with a switch.

#### <span id="page-20-1"></span>**Power Consumption And Cooling**

The power consumption and acoustics listed in the following table are valid for a standard configuration as shipped (one processor, 256MB of memory, 492 W power supply, one hard disk drive, graphics card, LAN card).

All information in this section is based on primary power consumptions.

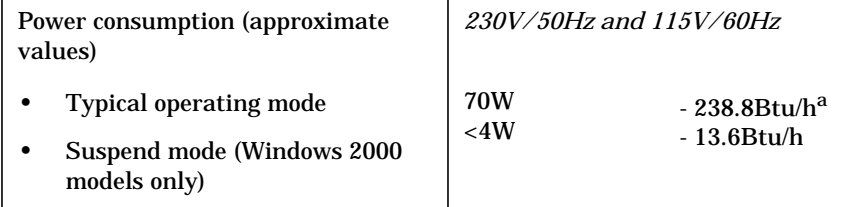

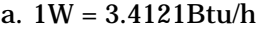

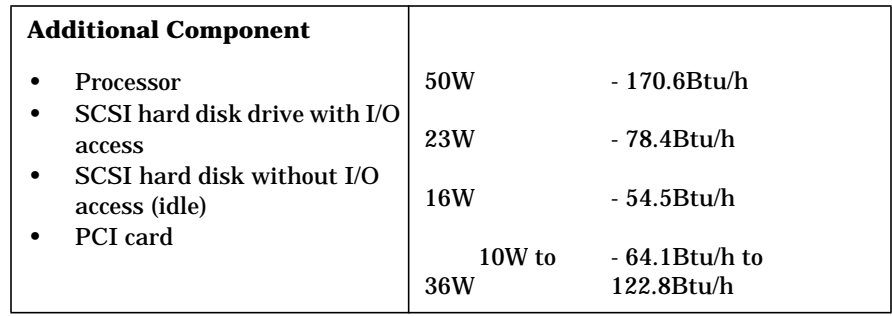

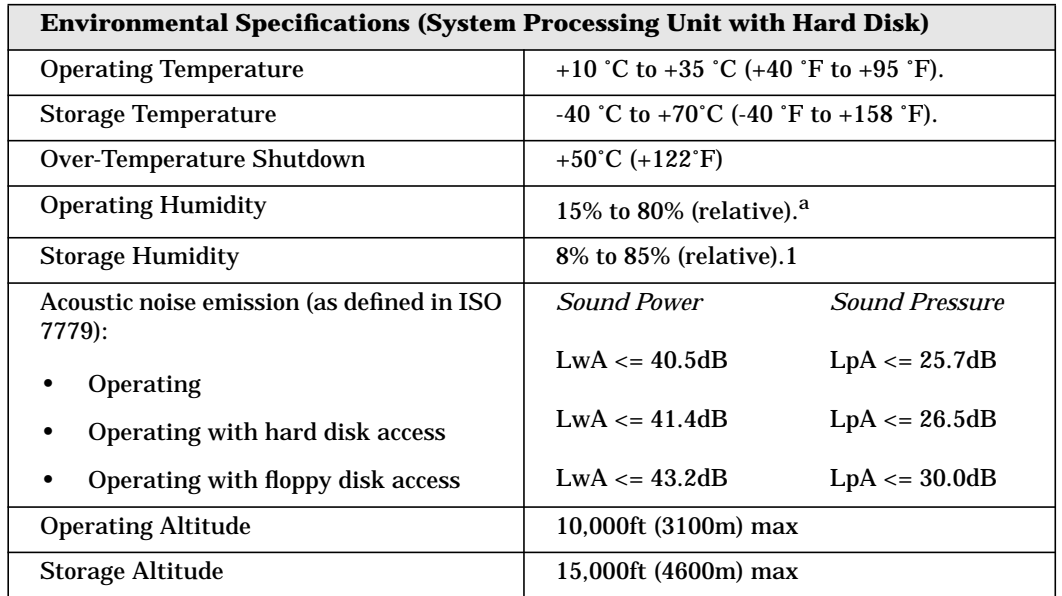

## <span id="page-21-0"></span>**Environmental Specifications**

a. noncondensing conditions.

Operating temperature and humidity ranges may vary depending on the installed mass storage devices. High humidity levels can cause improper disk operation. Low humidity levels can aggravate static electricity problems and cause excessive wear of the disk surface.

## <span id="page-22-0"></span>**Power Saving And Ergonometry**

Depending on the operating system, the following power-management types are available:

- No sleeping state: Windows NT 4.0 (Full On and Off).
- ACPI: Windows 2000 or XP (Full On, Standby, Hibernate, Off).

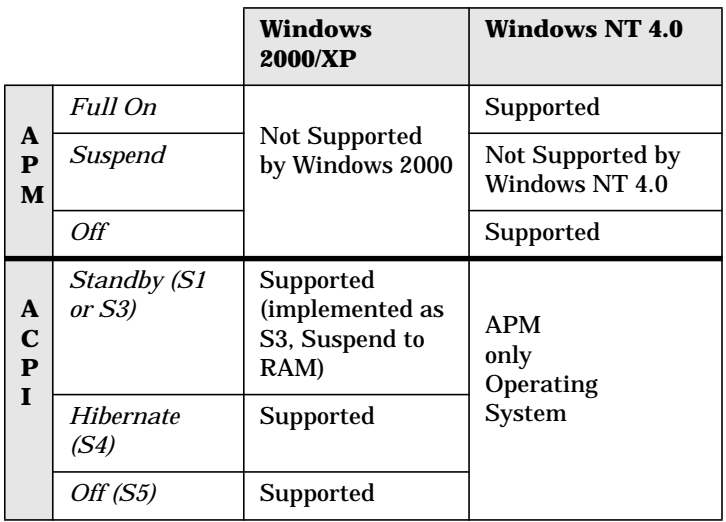

#### <span id="page-22-1"></span>**Power Saving And Ergonometry For APM Systems**

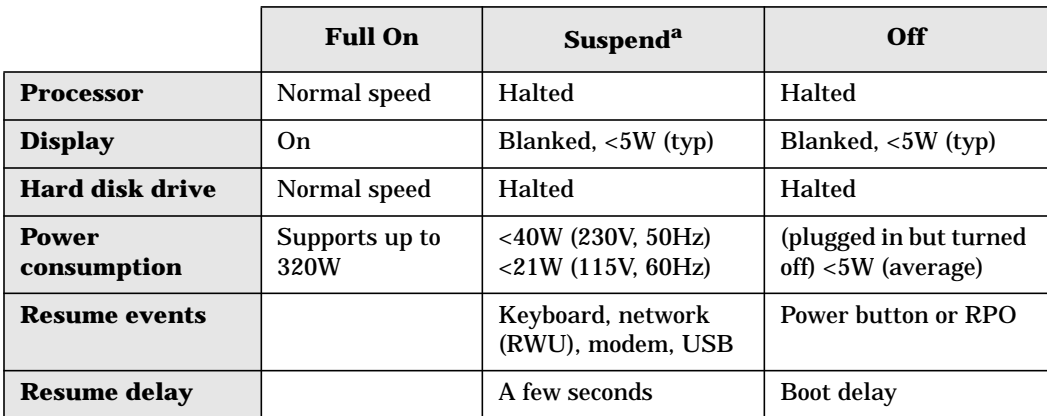

<span id="page-22-2"></span>a. Not supported by Windows NT 4.0.

## **Power Saving Modes And Resume Events For ACPI Systems**

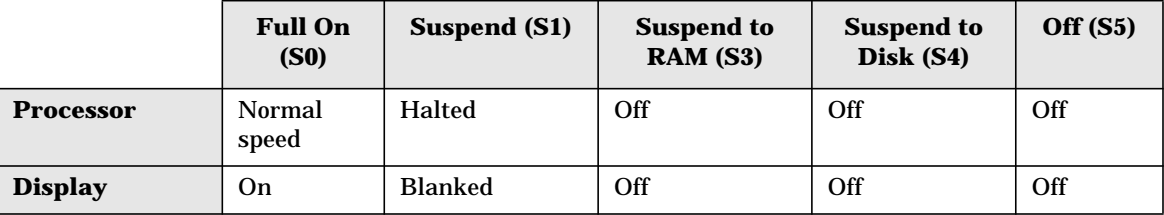

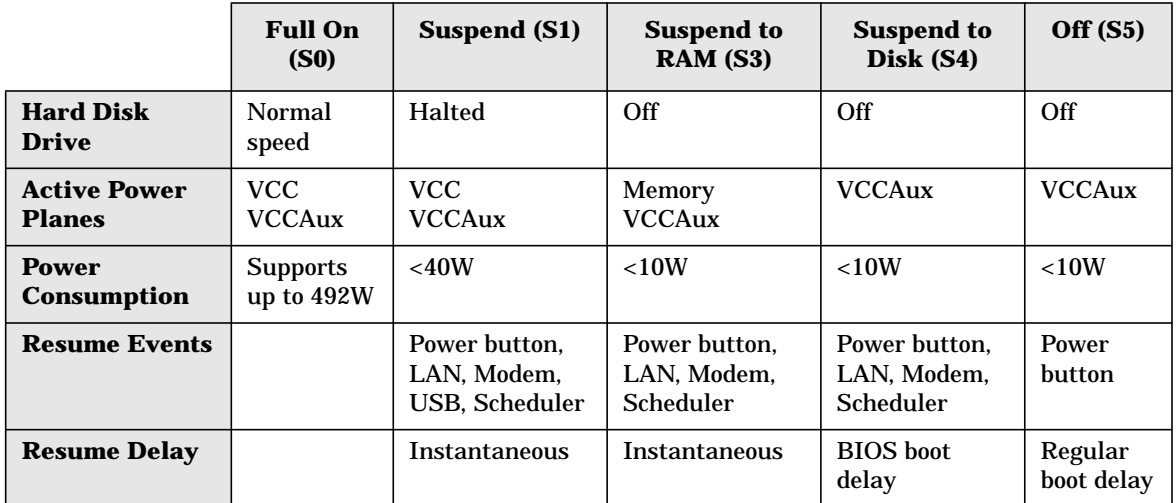

## <span id="page-23-0"></span>**Soft Power Down**

When you shut down the operating system, the environment is cleared, and the computer is powered off. The Soft Power Down utility is available with Windows NT.

## <span id="page-24-0"></span>**Documentation**

The following table lists the documentation available for the HP Workstation x2100. Only selected publications are in hard-copy format. Most are available as PDF files from the HP Web site.

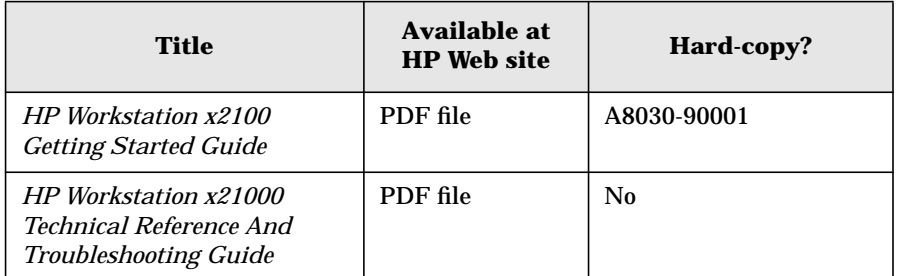

## <span id="page-24-2"></span><span id="page-24-1"></span>**Access HP World Wide Web Site**

Additional online support documentation, BIOS upgrades, and drivers are available from HP's Web site at **http://www.hp.com/go/workstationsupport**.

After accessing the site, select **HP Workstation x2100**.

## <span id="page-25-0"></span>**Where To Find The Information**

The table below summarizes information provided in the HP Workstation x2100 documentation set.

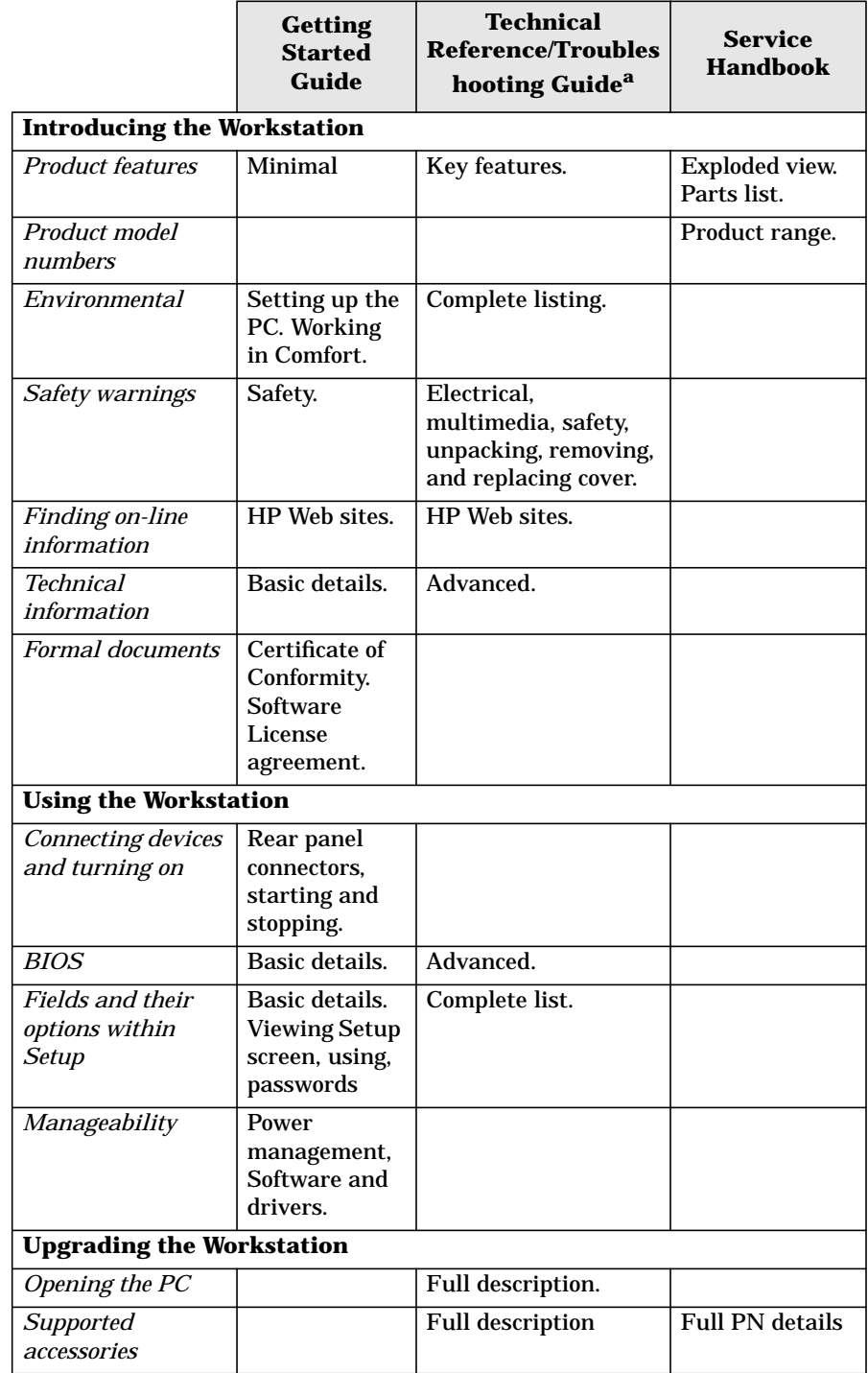

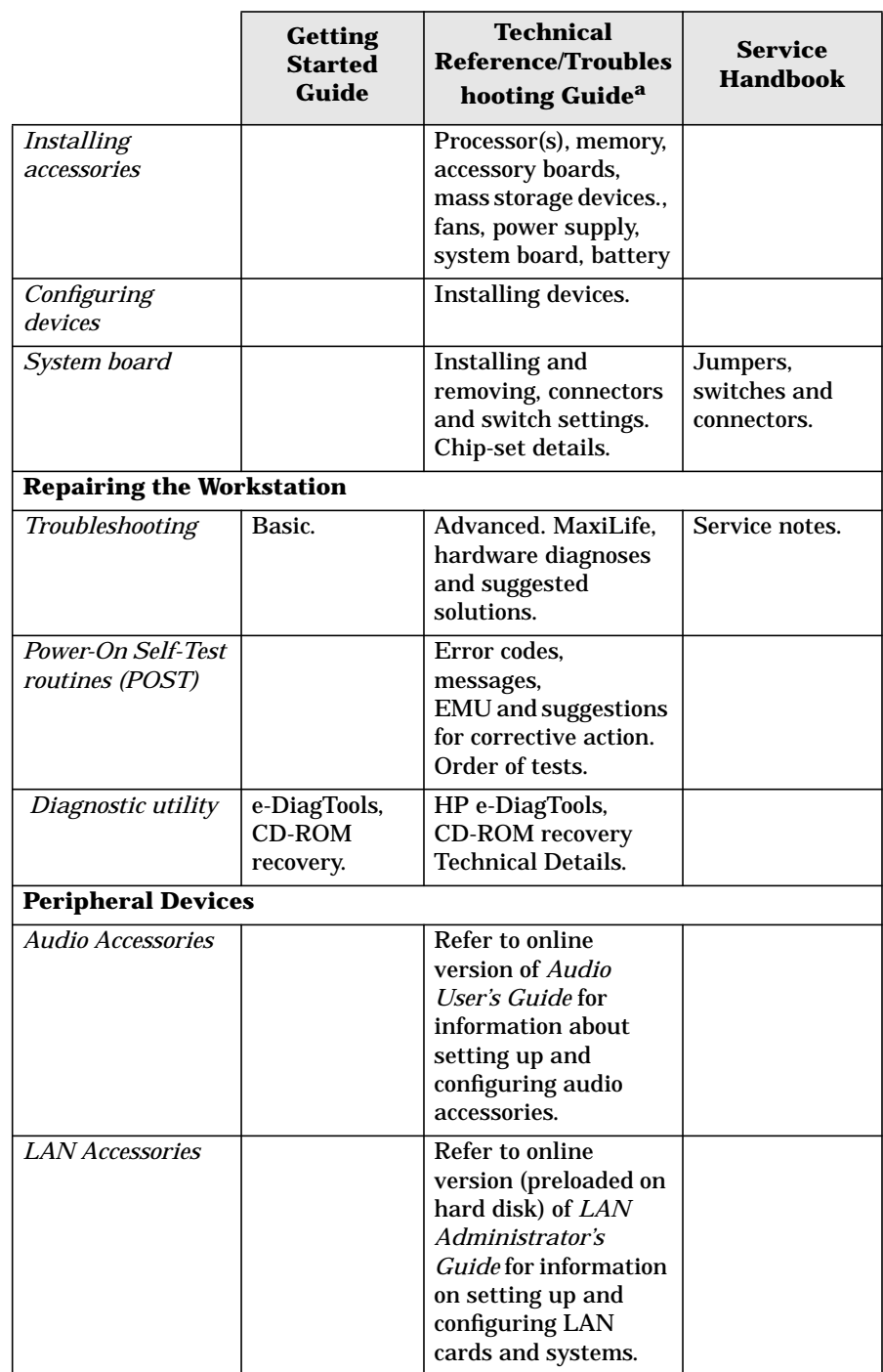

a. For address, ["Access HP World Wide Web Site" on page 25](#page-24-2).

System Overview **Documentation**

# <span id="page-28-1"></span><span id="page-28-0"></span>**2 System Board**

## <span id="page-29-0"></span>**System Board Description**

This chapter describes the components of the system board including:

- Memory Controller Hub (MCH)
- Input/Output Controller Hub (ICH2)
- FirmWare Hub (FWH)
- System Bus

[Figure 2-1](#page-29-1) shows the HP Workstation x2100 system board in detail.

#### <span id="page-29-1"></span>**Figure 2-1 HP Workstation x2100 System Board**

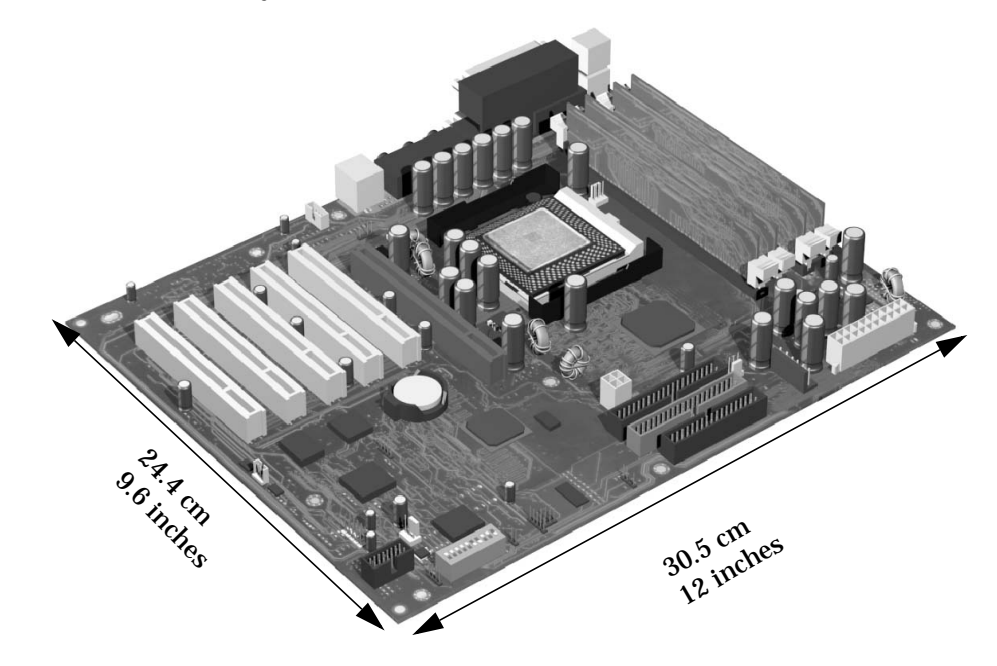

[Figure 2-2](#page-30-0) shows where the different chips and connectors reside on the system board.

<span id="page-30-0"></span>**Figure 2-2 System Board Chips and Connectors**

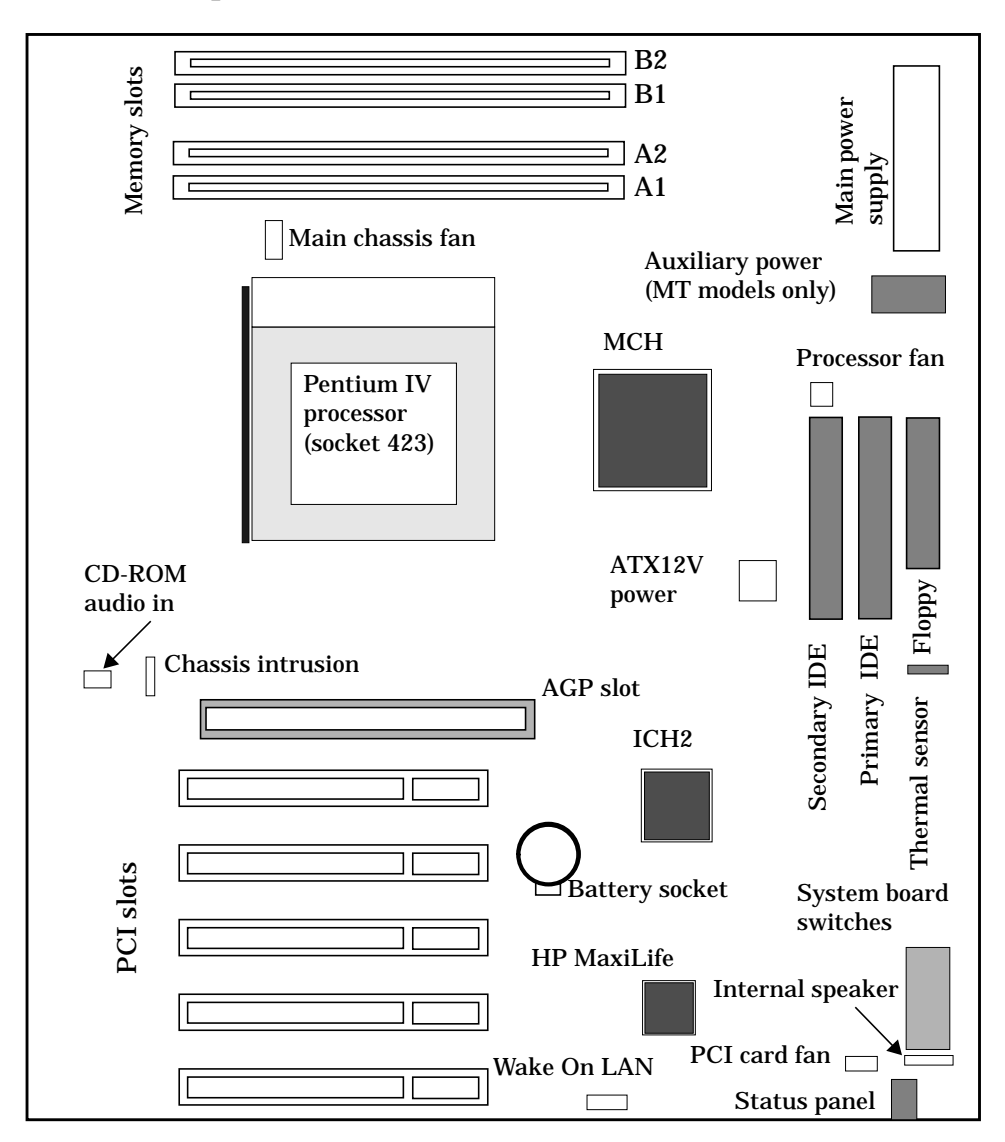

#### <span id="page-31-0"></span>**Architectural View**

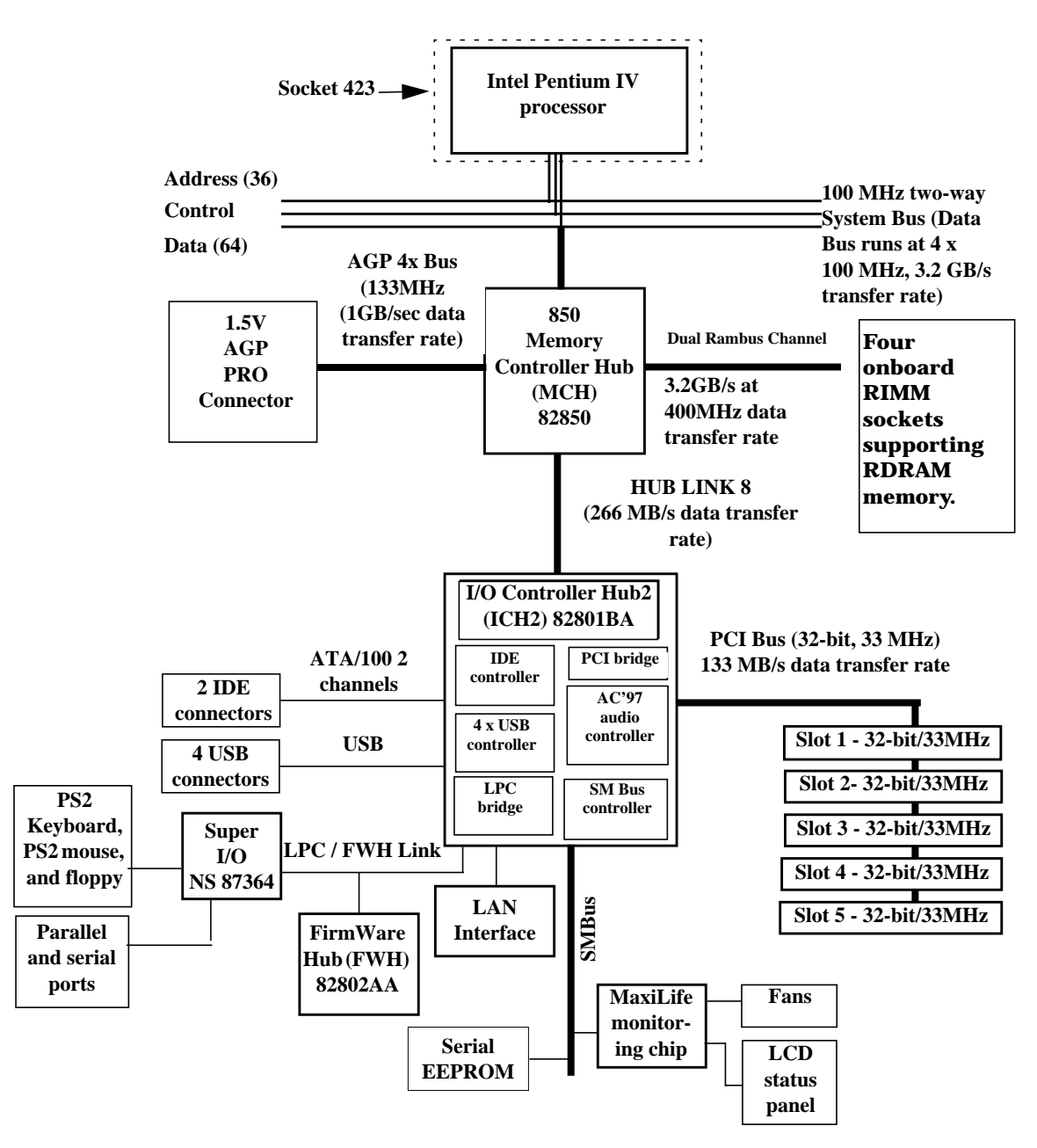

## <span id="page-32-0"></span>**Accessory Board Slots**

[Figure 2-3](#page-32-3) shows the position of the accessory board slots on the system board.

<span id="page-32-3"></span>**Figure 2-3 Accessory Board Slots**

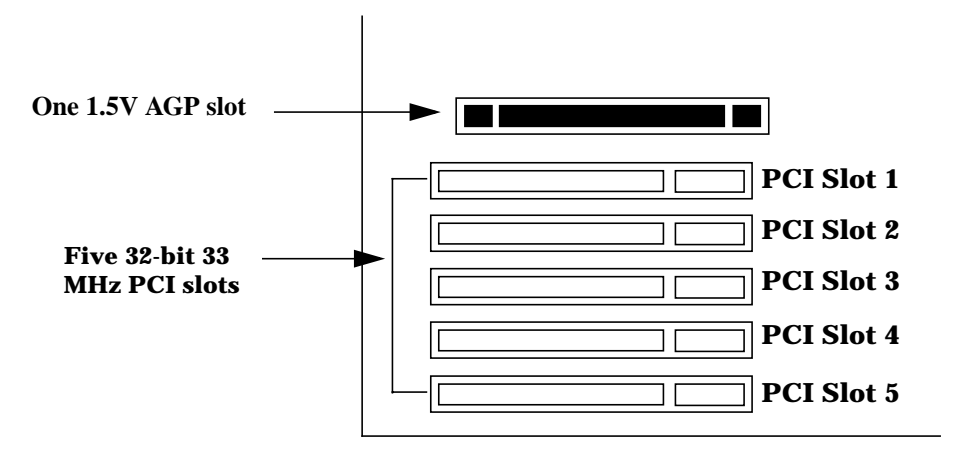

## <span id="page-32-2"></span><span id="page-32-1"></span>**Accelerated Graphics Port Slot**

The HP Workstation x2100 has one Accelerated Graphics Port (AGP) graphics slot.

**Figure 2-4 AGP Slot**

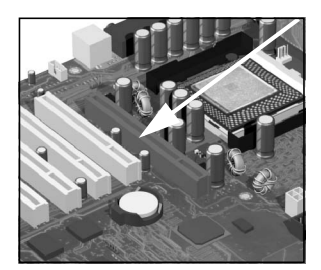

The AGP Pro 1.5V slot provides graphics performance for high-end graphics cards, combining AGP 4X bandwidth (data transfer rates as fast as 1056MB/sec) with the ability to accept high-end graphics cards drawing up that draw as much as 110W of power.

To accommodate AGP Pro cards, the AGP PRO slot connector is wider than the standard AGP 4X connector. To meet the increased power requirements of AGP Pro graphics cards, additional pins are present at both ends of the connector.

An AGP Pro card may draw power either from the existing part of the AGP Pro connector, the extended part, or a combination of the two. In all cases, the maximum power that an AGP Pro card may draw is limited to 110W in the workstation models. Power on the existing part of the connector is delivered on 5.0V and 3.3V rails. Power on the extension is delivered on the 12V and 3.3V rails.

You can use either standard AGP graphics cards or AGP Pro graphics cards that draw less than 50W of power. (Below 25W, you can use a standard AGP connector.) Power is provided through 3.3V, 5V, or 12V power rails.

**NOTE** AGP Pro graphics cards that draw more than 50W and AGP 3.3V graphics cards cannot be used in the workstation's AGP slot.

> <span id="page-33-0"></span>The AGP Pro 1.5V slot is backward compatible with both AGP 1x and 2.x modes (using 1.5V signalling) and AGP 4x mode (where 1.5V signalling is necessary).

For information about the AGP interface and bus, see [page 41](#page-40-3).

#### **Peripheral Component Interconnect Slots**

The system board contains five 32-bit, 33MHz Component Interconnect (PCI) connectors.

#### **Figure 2-5 PCI Slots**

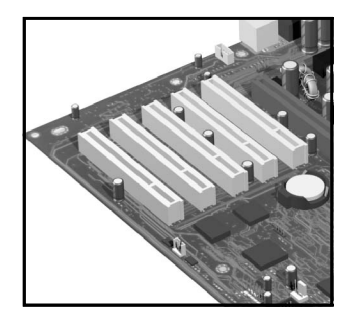

The PCI slots accept 3.3V and 5V PCI 32-bit 33MHz cards, and Universal PCI cards (which are 3.3V or 5V compatible). Refer to the table on page 34 for the different PCI board installations.

The maximum supported power consumption per slot is 25W, either from the 5V or the 3.3V supply. The power consumption must comply with the electrical specifications of the PCI 2.2 specification. Total power consumption for the PCI slots must not exceed 60W.

The power consumption of each PCI board is automatically reported to the system through the two presence-detect pins on each PCI slot. These pins code the following cases:

- No accessory board in the PCI slot
- 7W maximum PCI board in the PCI slot
- 15W maximum PCI board in the PCI slot
- 25 maximum PCI board in the PCI slot

The following table shows the various PCI board installations for the different PCI slots:

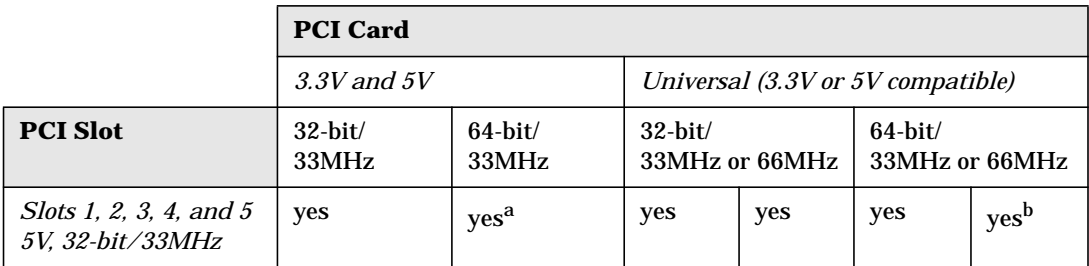

a. You can install a 64-bit card in a 32-bit slot. However, this card will only operate in 32-bit mode.

b. You can install a 66Mhz card in a 33MHz slot. However, this card will only operate in 33MHz mode.

The system board and BIOS support the PCI 2.2 specification. This specification supports PCI-to-PCI bridges and multifunction PCI devices, and each of the five PCI slots have master capabilities.

The PCI slots are connected to the ICH2 PCI 32-bit 33MHz bus.

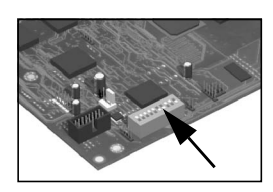

# <span id="page-35-0"></span>**System Board Switches**

There Are 10 System Board Switches Used For Configuration. You Should Not Modify The Settings Of Reserved Switches 1 - 5; Modification Of These Switches Can Lead To System Failure.

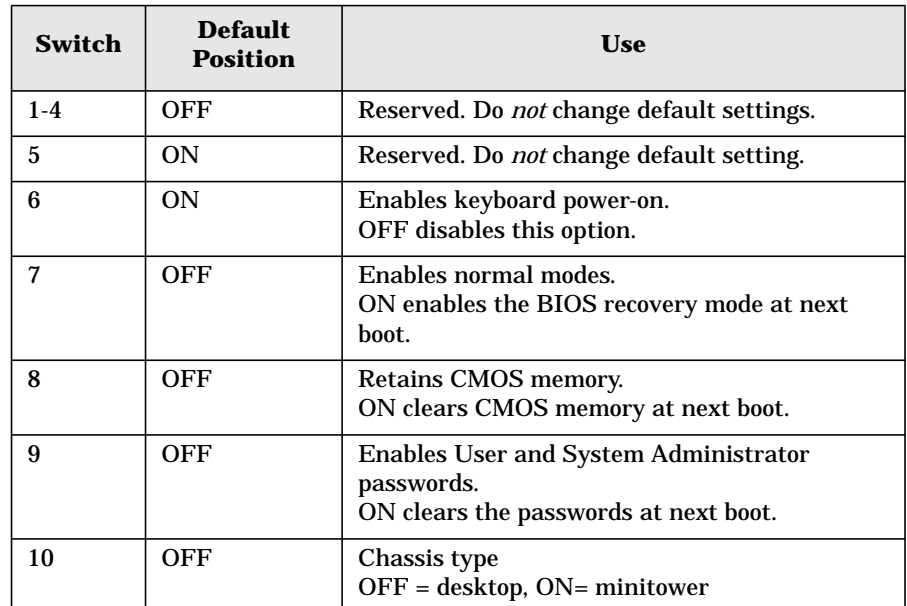
## **System Chipset**

**MCH ICH2**

The Intel I850 chipset is a high-integration chipset designed for graphics/multimedia PC platforms and is comprised of the following:

• The 82850 MCH is a bridge between the:

- System bus
- Dual Rambus bus (main memory)
- AGP 4x (graphic) bus
- Hub link 8-bit

For detailed information about the MCH chip feature, see [page 38](#page-37-0).

• The 82801BA ICH2 is a bridge between the 32-bit, 33MHz PCI bus and the SMBus. Additionally, the ICH2 supports the:

- integrated IDE controller (Ultra ATA/100)
- enhanced DMA controller
- USB controller
- interrupt controller
- Low Pin Count (LPC) interface
- FWH interface
- Integrated LAN
- ACPI Power Management Logic
- AC'97 2.1 Compliant Link
- Alert-On-LAN (AOL) and Real Time Clock (RTC)
- CMOS

For detailed information about the ICH2, see [page 44](#page-43-0).

• The 82802AB FWH stores system BIOS and SCSI BIOS (i.e., the nonvolatile memory component). In addition, the FWH contains an Intel Random Number Generator (RNG). The RNG provides random numbers to enable fundamental security building blocks for stronger encryption, digital signing, and security protocols for the workstation. For detailed information about the FWH, see [page 56](#page-55-0).

## **Memory Controller Hub (82850)**

<span id="page-37-1"></span><span id="page-37-0"></span>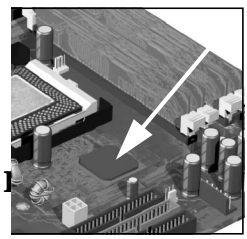

The MCH host bridge/controller is contained in a 615-pin Organic Land Grid Array (OLGA) package and is the bridge between the system bus, Dual Rambus bus (main memory), AGP 4x (graphic), and Hub Link 8-bit.

[Figure 2-6](#page-37-1) shows an example of the system block diagram using the MCH.

## **System Block Diagram using MCH**

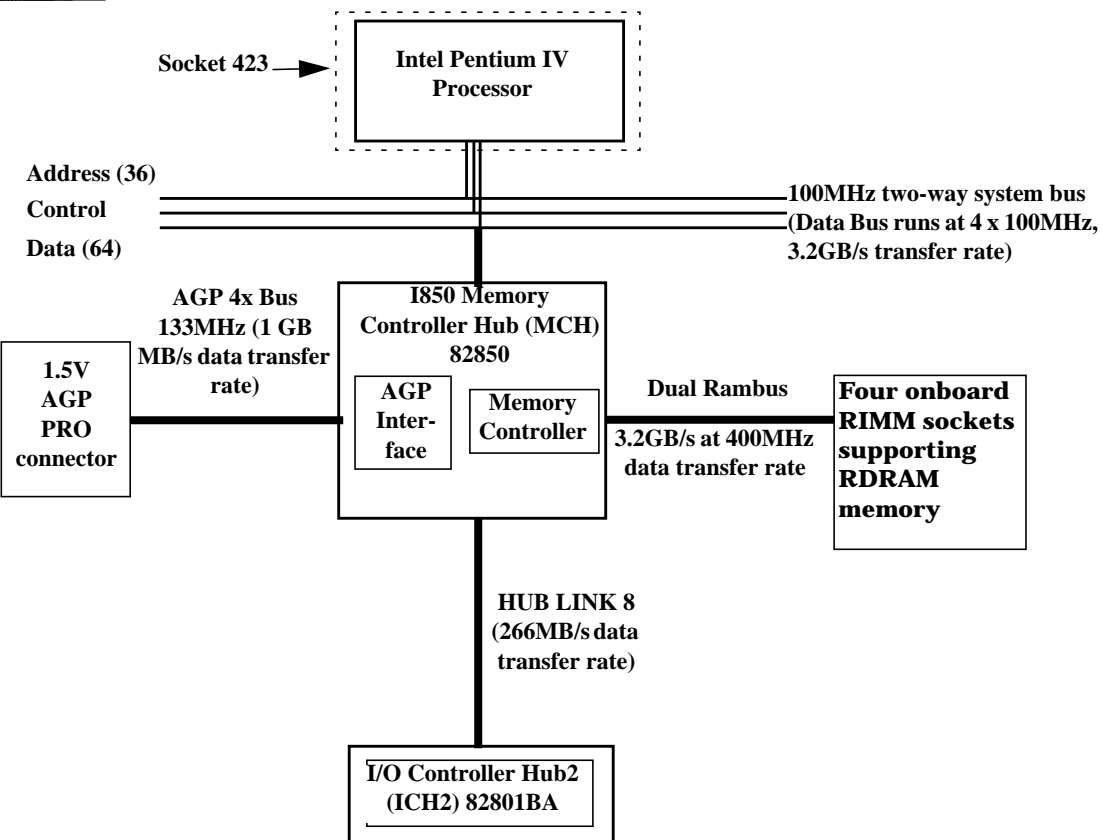

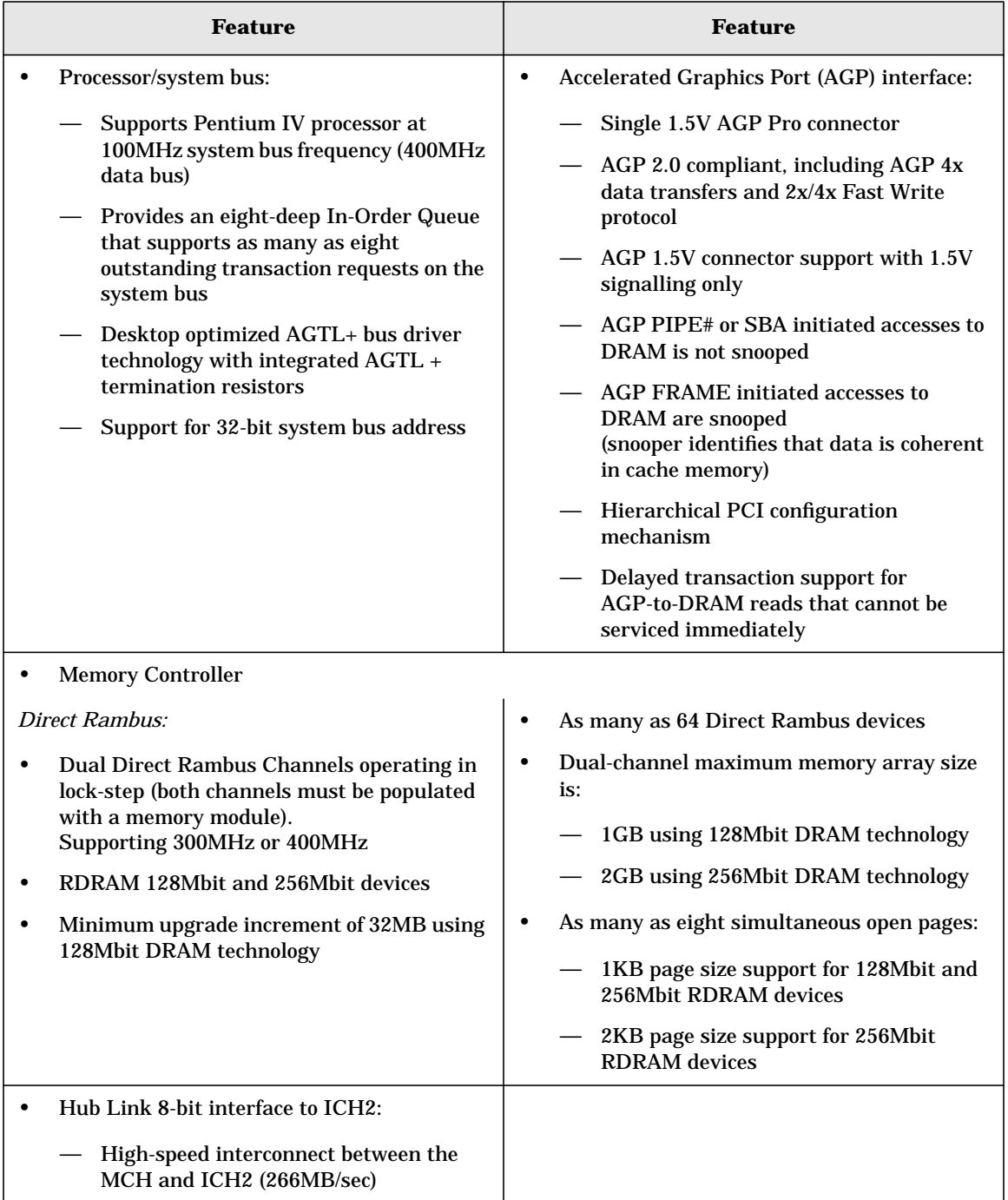

The following table shows the features that the MCH host bridge/controller offers.

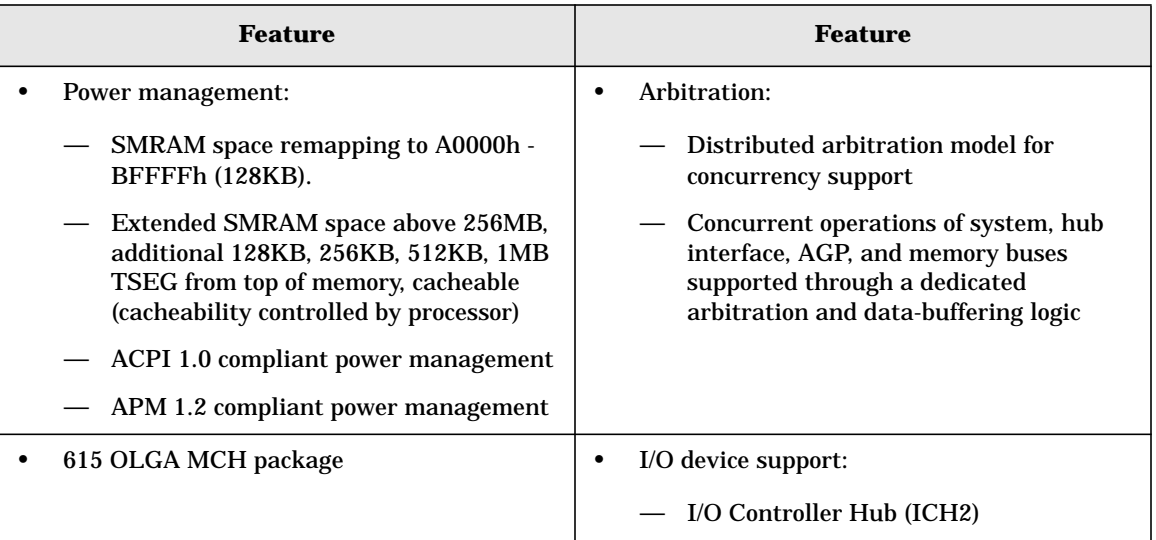

## **MCH Overview**

The MCH provides the processor interface, memory interface, AGP interface and hub interface in an Intel 850 chipset platform. The MCH supports two channels of Direct RDRAM operating in lock-step. It also supports 4x AGP data transfers and 2x/4x AGP fast writes. The primary host interface enhancements include:

- Source synchronous double pumped address
- Source synchronous quad pumped data
- System bus interrupt delivery

The MCH supports a 64B cache line size. One processor is supported at a system bus frequency of 100 MHz (400 MHz Data Bus). It supports 32-bit host addresses, letting the processor address the entire 4GB space of the MCH's memory address space. The MCH also provides an eight-deep In-Order Queue that supports as many as eight outstanding pipelined address requests on the host bus.

Host-initiated I/O signals are subtractively decoded to the hub interface. Host-initiated memory cycles are positively decoded to AGP or RDRAM and are again subtractively decoded to the hub interface.

AGP semantic memory accesses initiated from AGP to DRAM are not snooped on the host bus. Memory accesses initiated from AGP using PCI semantics and accesses from the hub interface to DRAM are snooped on the system bus. Memory access whose addresses lie within the AGP aperture are translated using the AGP address translation table, regardless of the originating interface.

## **Accelerated Graphics Port (AGP) Bus Interface**

A controller for the AGP Pro 1.5V slot is integrated in the MCH. The AGP interface supports 1x/2x/4x AGP signaling and 2x/4x fast writes. AGP semantic cycles to the DRAM are not snooped on the host bus. PCI semantic cycles to DRAM are snooped on the host bus. The MCH supports PIPE# or SBA{7.0} AGP address mechanisms, but not both simultaneously. Either the PIPE# or the SBA{7.0] mechanism must be selected during system initialization. Both upstream and downstream addressing is limited to

32-bit for AGP and AGP/PCI transactions. The MCH contains a 32-deep AGP Requests queue. High priority accesses are supported. All accesses from the AGP interface that fall within the graphic aperture address range pass through an address translation mechanism with a fully associative 20 entry TLB. Accesses between AGP and the hub interface are limited to memory writes originating from the hub interface for the AGP bus.

The AGP interface is clocked from a dedicated 66 MHz clock (661N). The AGP-to-host/core interface is asynchronous. The AGP buffers operate only in 1.5V mode. They are not 3.3V safe.

## **Hub Interface**

The 8-bit hub interface connects the MCH to the ICH2. Most communications between the MCH and the ICH2 occur over this interface. The hub interface runs at 66 MHz/266 MB/s.

The hub interface's supported traffic types include: hub interface-to -AGP memory writes, hub interface-to-DRAM, processor-to-hub interface, messaging (MSI interrupt messages, power management state change, MI, SCI, and SERR error indication). It is assumed that the hub interface is always connected to an ICH2.

## **RDRAM Interface**

The MCH directly supports two channels of Direct RDRAM memory operating in lock-step using RSL technology. These channels run at 300 MHz and 400MHz and support 128 Mb and 256 Mb technology RDRAM Direct devices. These 128 Mb and 256 Mb RDRAMs use page sizes of 1 Kb, while 256 Mb devices may also be configured to use 2 Kb pages. A maximum of 64 RDRAM devices are supported on the paired channels without external logic (128Mbit technology implies 1GB maximum in 32MB increments, whereas 256Mbit technology implies 2GB maximum in 64MB increments).

The MCH also provides optional ECC error checking for RDRAM data integrity. During DRAM writes, ECC is generated on a QWord (64-bit) basis. During DRAM reads, and the read of the data that underlies partial writes, the MCH supports detection of single-bit and multiple-bit errors, and will correct single-bit errors when correction is enabled.

## **RDRAM Thermal Management**

The relatively high power dissipation needs of RDRAM necessitate a MCH mechanism capable of putting a number of memory devices into a power-saving mode to keep an inadequately cooled system from overheating. RDRAM devices may be in one of three power-management states: active, standby or "nap." The MCH implements the RDRAM nap mode.

Two queues are used in the MCH to control power consumption: the A queue contains references to device pairs that are currently in the active mode while the B queue contains references to devices that are in the standby mode. This means that all devices that are in neither queue are in standby or napping. The A queue can hold from 1 to 8 device pairs, while the B queue can be configured to contain between 1 and 16 device pairs. This allows power consumption to be tuned.

The MCH also implements a mode in which all devices are turned on and it is assumed that the system will provide adequate cooling. This means that all devices that are in neither queue A or B are in standby mode. One fail-safe mechanism is supported that

protects the RDRAM devices from thermal overload. This mechanism polls the thermal indicator bits in the RDRAM devices themselves. When the mechanism is activated, the MCH immediately exits the "all devices on" mode and reverts to whatever queue mode has been programmed by system software.

## **Dual Rambus Bus**

The Dual Rambus bus is comprised of 16 x 2 bits of data information, and eight bits of Error Correcting Code (ECC). The bus is connected to the RIMM memory slots and to the MCH chip so that the system supports two Dual Rambus channels (A and B).

Both channels run at 300MHz or 400MHz, supporting as many as 32 Rambus devices per channel. The maximum available data bandwidth is 3.2GB/s at 400MHz.

The configuration of both primary rambus channels must be symmetrical. The memory configuration on channel A must be identical to the memory configuration on channel B. This means that you must install the memory in identical pairs.

## **RIMM Memory Slots**

The HP Workstation x2100 has four RIMM memory sockets for installing two or four RDRAM memory modules:

- RIMM A1
- RIMM A2
- RIMM B1
- RIMM B2

## **Figure 2-7 RIMM Memory Slots**

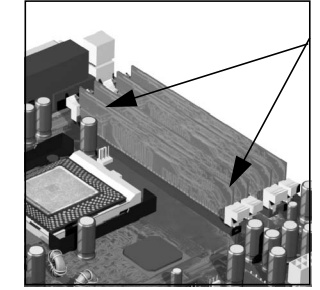

Each pair of memory sockets must contain identical memory modules (identical in size, speed, and type). That is, sockets **A1** and **B1** must contain identical modules, and sockets **A2** and **B2** must contain identical modules (or continuity modules).

If you install only two RDRAM modules, use the sockets marked **A1** and **B1**. The other two sockets (**A2** and **B2**) must contain continuity modules.

Each RIMM socket is connected to the SMBus.

#### **Read/Write Buffers**

The MCH defines a data-buffering scheme to support the required level of concurrent operations and provide adequate sustained bandwidth between the DRAM subsystem and all other system interfaces (CPU, AGP, and PCI).

#### **System Clocking**

The MCH has the following clock input pins:

- Differential BCLK0/BCLK1 for the host interface
- 66 MHz clock input for the AGP and hub interface
- Differential CTM/CTM# and CFM/CFM# for each of the two RAC's.

Clock synthesizer chip(s) are responsible for generating the system host clocks, AGP and hub interface clocks, PCI clocks and RDRAM clocks. The MCH provides two pairs of feedback signals to the Direct Rambus Clock Generator (DRCG) chips to keep the host and RDRAM clocks aligned. The host speed is 100 MHz. The RDRAM speed is 300 MHz or 400 MHz. The MCH does not require any relationship between the BCLK host clock and the 66 MHz clock generated for AGP and hub interfaces; they are totally asynchronous from each other. The AGP and hub interfaces run at a constant 66 MHz base frequency. The hub interface runs at 4x. AGP transfers may be 1x/2x/4x.

## **Input/output Controller Hub 2 (82801BA)**

<span id="page-43-0"></span>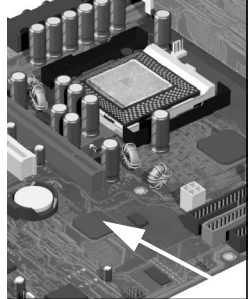

The ICH2 is encapsulated in a 360-pin Enhanced Ball Grid Array (EBGA) package and resides on the system board just underneath the AGP connector. It provides the interface between the PCI bridge (PCI 2.2 compliant with support for 32-bit 33MHz PCI operations),

PCI-to-Low Pin Count (LPC) bridge, IDE controller, USB controller, SMBus controller, and Audio Codec'97 controller.

You'll find more detail about the ICH2 functions and capabilities later in this section. [Figure 2-8](#page-43-1) shows an example of the system block diagram using the ICH2.

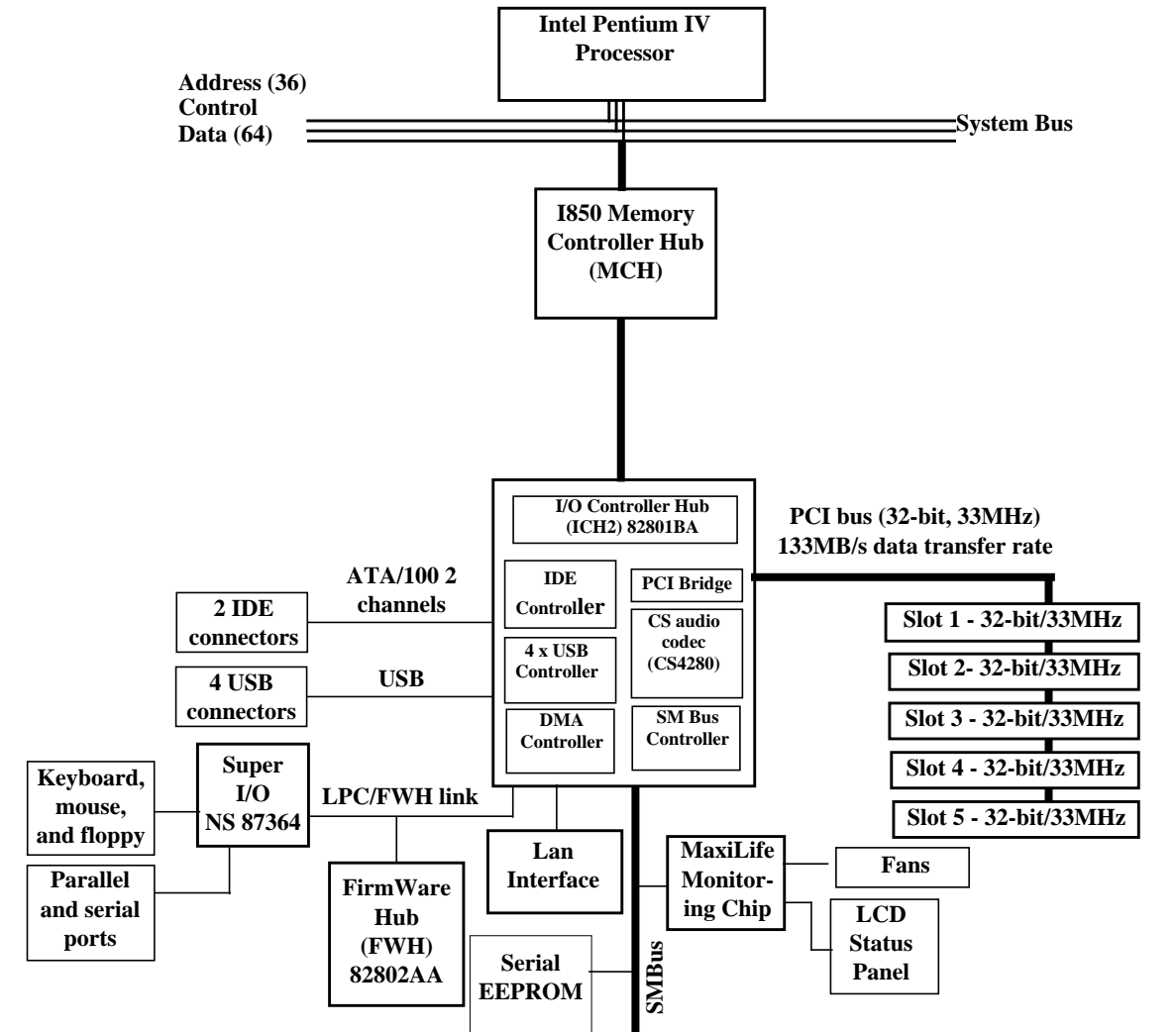

## <span id="page-43-1"></span>**Figure 2-8 System Block Diagram Using ICH2**

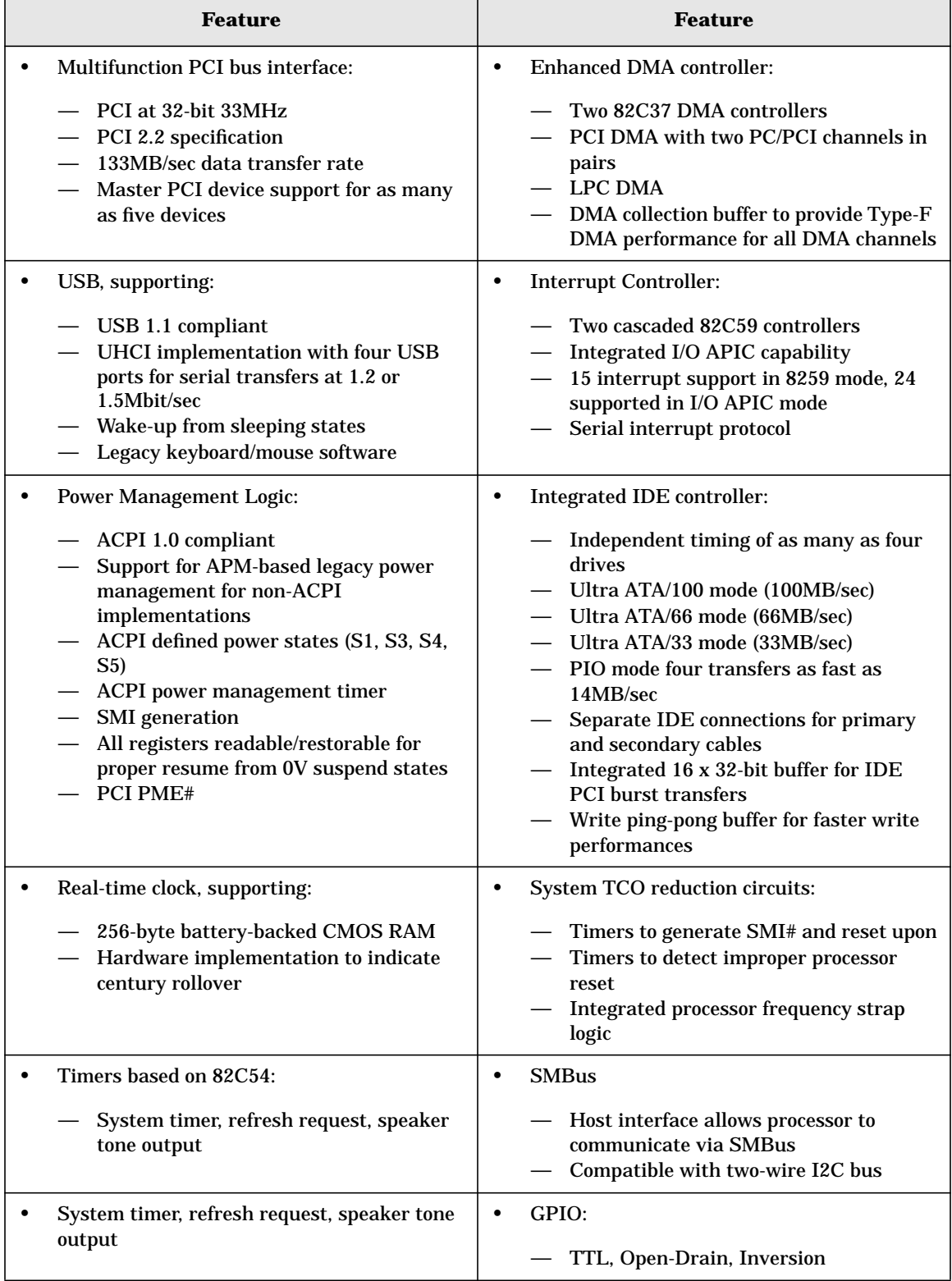

The following table shows the available ICH2 features, and the following sections discuss them.

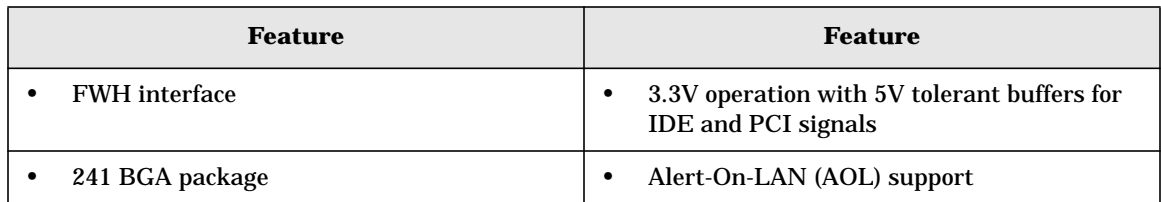

## **ICH2 Features**

#### **ICH2 Architecture**

The ICH2 interface architecture ensures that the I/O subsystems, both PCI and the integrated I/O features (for example, IDE, AC'97, and USB), receive adequate bandwidths.

By placing the I/O bridge directly on the ICH2 interface, and no longer on the PCI bus, the ICH2 architecture ensures that the I/O functions obtain the bandwidth necessary for peak performance.

#### **ICH2 PCI Bus Interface**

The ICH2 PCI provides the interface to a PCI bus interface operating at 33MHz. This interface implementation is compliant with PCI 2.2 specification, supporting as many as five external PCI masters in addition to the ICH2 requests. The PCI bus can reach a data transfer rate of 133MB/sec. The maximum PCI burst transfer can be between 256 bytes and 4KB. It also supports advanced snooping for PCI master bursting, and provides a prefetch mechanism dedicated for IDE read.

For a list of ICH2 interrupts, see the table on [page 60.](#page-59-0)

#### **SMBus Controller**

The System Management (SM) bus is a two-wire serial bus that runs at a maximum of 100kKHz. The SMBus host interface allows the processor to communicate with SMBus slaves and an SMBus slave interface that allows external masters to activate power-management events. The bus connects to sensor devices that monitor some of the hardware functions of the system board, both during system boot and run-time.

For a description of the devices on the SMBus, see [page 49](#page-48-0). For information about the MaxiLife ASIC, see [page 51](#page-50-0).

## **Low Pin Count Interface**

The ICH2 implements the LPC interface 1.0 specification.

#### **Enhanced USB Controller**

The USB controller provides enhanced support for the Universal Host Controller Interface (UHCI). This includes support that allows legacy software to use a USB-based keyboard and mouse. The USB supports four stacked connectors on the back panel. These ports are built into the ICH2, as standard USB ports.

The ICH2 is USB 1.1 compliant.

USB works only if you've enabled the USB interface within the HP Setup program. Currently, only Microsoft Windows 95 SR2.1, Windows 98, and Windows 2000 provide USB support.

#### **AC'97 Controller**

The AC'97 controller is a single-chip CS4299 audio controller that provides full audio features for the HP Workstation x2100.

For information about the CS4299 audio solution, see [page 48.](#page-47-0)

#### **IDE Controller**

The IDE controller is implemented as part of the ICH2 chip and has PCI-Master capability. Two independent ATA/100 IDE channels are provided with two connectors per channel. You can connect two IDE devices (one master and one slave) per channel. To guarantee data transfer integrity, you must use Ultra-ATA cables for Ultra-ATA modes (Ultra-ATA/33, Ultra-ATA/66, and Ultra-ATA/100).

The PIO IDE transfers as fast as 14MB/sec, and the system supports Bus Master IDE transfer rates of as fast as 66MB/sec. The IDE controller integrates 16 x 32-bit buffers for optimal transfers.

You can mix a fast and a slow device (for example, a hard disk and a CD-ROM) on the same channel without affecting the performance of the faster device. The BIOS automatically determines the fastest configuration that each device supports.

#### **DMA Controller**

The seven-channel DMA controller incorporates the functionality of two 82C37 DMA controllers. Channels zero to three are for 8-bit count-by-byte transfers, whereas channels five to seven are for 16-bit count-by-word transfers. (For allocated DMA channel allocations, see the table on [page 74.](#page-73-0)) You can program any two of the seven DMA channels to support fast Type-F transfers.

The ICH2 DMA controller supports the LPC DMA. The LPC interface supports Single, Demand, Verify, and Incremental modes. Channels zero to three are 8-bit, whereas channels five to seven are 16-bit. Channel four is reserved as a generic bus master request.

#### **Interrupt Controller**

The interrupt controller is equivalent in function to the two 82C59 interrupt controllers. The two interrupt controllers are cascaded so that 14 external and 2 internal interrupts are possible. In addition, the ICH2 supports a serial interrupt scheme and also implements the I/O APIC controller. The table on [page 60](#page-59-1) shows how the master and slave controllers are connected.

#### **Timer/Counter Block**

The timer/counter block contains three counters that are equivalent in function to those found in one 82C54 programmable interval counter/timer. These three counters provide the system timer function and speaker tone. The 14.318MHz oscillator input provides the clock source for these three counters.

#### **Advanced Programmable Interrupt Controller**

You can use the APIC, which is incorporated in the ICH2, in either single-processor or multiprocessor systems, whereas the standard interrupt controller supports only single-processor systems.

#### **Real Time Clock**

The RTC is 146818A-compatible, with 256 bytes of CMOS. The RTC performs two key functions:

- Keeps track of the time
- Stores system data

The RTC operates on a 32.768KHz crystal and a separate 3V lithium battery that provides up to seven years of protection for an unplugged system. The RTC also supports two lockable memory ranges. By setting bits in the configuration space, you can lock two 8-byte ranges to read and write accesses. This procedure prevents unauthorized reading of passwords or other security information. Another feature is a date alarm that allows for a schedule wake-up event as much as 30 days in advance.

#### **Enhanced Power Management**

The ICH2's power-management functions include enhanced clock control, local and global monitoring support for 14 individual devices, and various low-power (suspend) states. A hardware-based thermal management circuit permits software-independent entry points for low-power states.

The ICH2 includes full support for the Advanced Configuration and Power Interface (ACPI) specifications.

## <span id="page-47-0"></span>**Crystal CS4299 Integrated PCI Audio**

Based on the earlier crystal audio controller, the CS4299 extends these features to include, among many other enhancements, PC'98 and PC'99 compliancy for multimedia desktops that require high-quality audio.

Features of the CS4299 include:

- AC'97 2.1 compatibility
- Industry-leading mixed-signal technology
- 20-bit stereo digital-to-analog converter and 18-bit analog-to-digital converter
- High-quality pseudo-differential CD input
- Mono microphone input
- Analog line-level stereo inputs for LINE IN
- Stereo line-level output
- Compliance with Microsoft's PC'98 and PC'99 audio performance requirements

The CS4299 introduces a new architecture that is different from the one used with the CS4280-CS4297 pair.

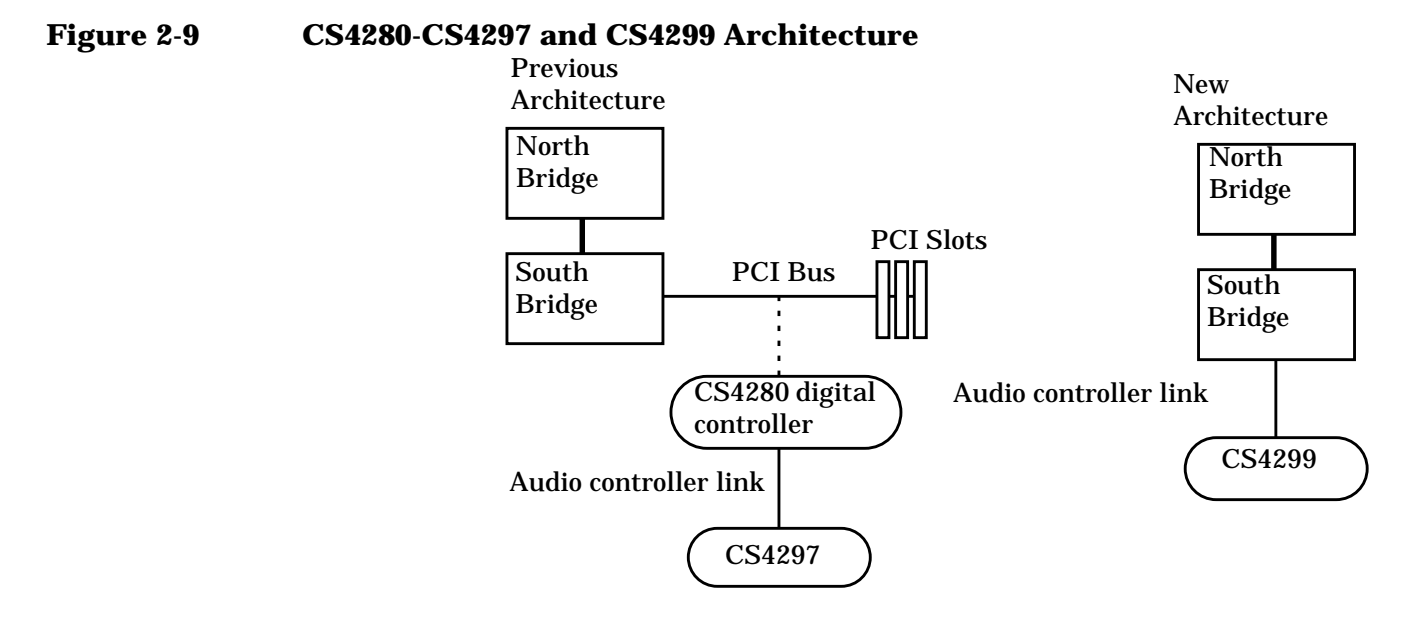

## <span id="page-48-0"></span>**Devices On The SMBus**

The SMBus is a subset of the I2C bus. It is a two-wired serial bus that runs at a maximum speed of 100KHz. The SMBus monitors some of the system board's hardware functions (for example, voltage levels, temperature, fan speed, memory presence, and type), both at system boot and during normal run-time. The SMBus controller, located in the ICH2, controls the SMBus.

The following devices are connected to the SMBus:

- LCD status panel
- One serial EEPROM MaxiLife (also includes backup values of CMOS settings)
- PCI slot 5 ready for Alert-On LAN (AOL) from a hardware level
- ICH2 SMBus master controller 100KHz maximum
- MaxiLife for hardware management, bus master controller
- One LM75 thermal sensor on the system board
- One ADM1024 hardware-monitoring sensor

• RIMM serial EEPROM

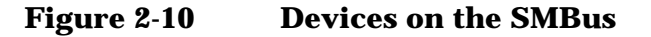

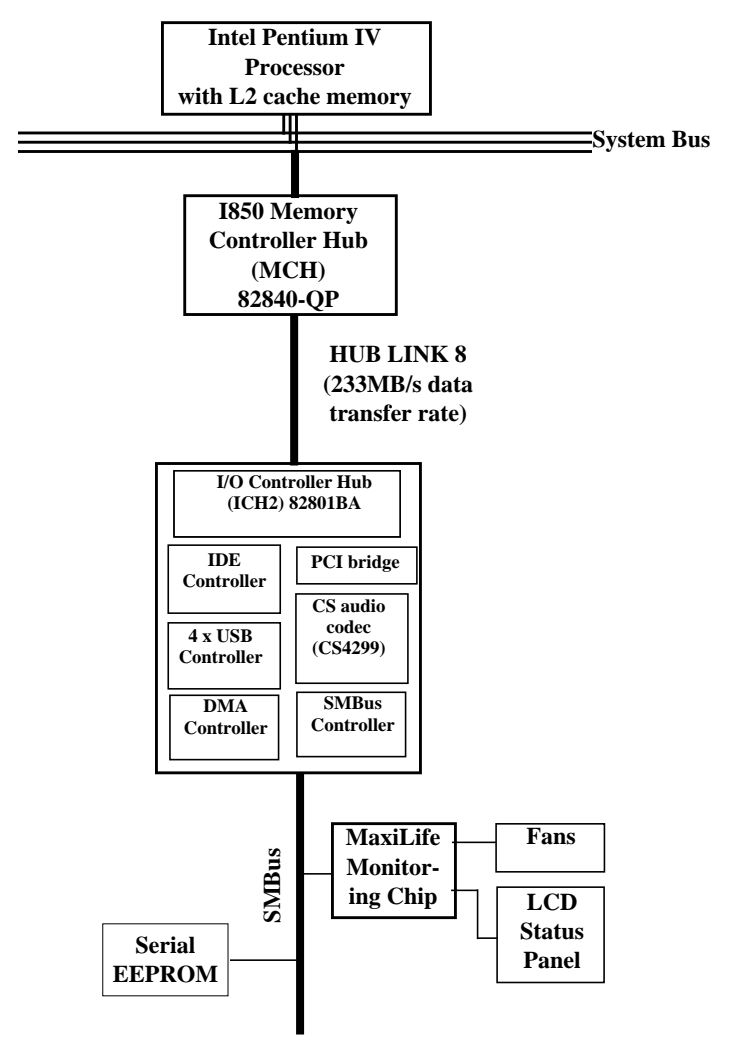

#### **ICH2 SMBus Master Controller**

The ICH2 provides a processor-to-SMBus controller. All access performed to the SMBus occurs through the ICH2 SMBus interface. Typically, the processor has access to all the devices connected to the SMBus.

#### **RIMM Sockets**

Each RIMM socket is connected to the SMBus. The 168-pin RIMM modules include a 256-byte I2C serial EEPROM. The first 128 bytes contain general information, including the DRAM chips' manufacturer's name, RIMM speed rating, RIMM type, and so on. You can use the second 128 bytes of the serial EEPROM to store data online.

#### **AS98127F**

The AS98127 chip is a hardware-monitoring sensor dedicated to the processor temperature. This chip uses the thermal diodes integrated into each processor cartridge and makes the temperature information available through the SMBus. It also monitors processor power supply voltages.

#### **Serial EEPROM**

This is the nonvolatile memory that holds the default values for the CMOS memory (in the event of battery failure).When you install a new system board, the serial EEPROM will have a blank serial number field. The BIOS automatically detects this, and the system prompts you for the serial number printed on the identification label on the back of the workstation.

The computer uses 16KB of serial EEPROM implemented within two chips. Serial EEPROM is ROM in which the application of appropriate electrical signals can return one byte at a time to its unprogrammed state. In effect, you can make serial EEPROM behave like very slow, nonvolatile RAM. It is used for storing the tattoo string, the serial number, and the parameter settings for the Setup program as well as MaxiLife firmware.

#### **LM75 Temperature Sensor**

The LM75 temperature sensor and alarm reside on the system board. The sensor measures the temperature in various areas of the system board. The system uses this information to regulate fans.

#### <span id="page-50-0"></span>**HP MaxiLife Hardware-monitoring Chip**

MaxiLife is a hardware-monitoring chip on the system board. Its functions include:

- On/off and reset control
- Status panel management (lock button, LEDs)
- Hardware monitoring (temperature and voltage)
- Early diagnostics (CPU, memory, PLLs, boot start)
- Run-time diagnostics (CPU errors)
- Fan speed regulation
- Other miscellaneous functions (such as special OK/FAIL symbols based on a smiling face)

## **Figure 2-11 HP MaxiLife Hardware-Monitoring Chip**

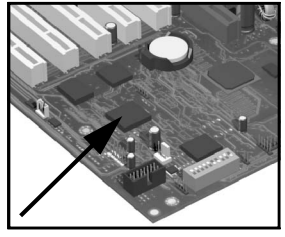

The integrated microprocessor includes the following:

- Synopsys cell based on Dallas "8052" equivalent
- 2KB boot ROM
- 256 bytes of data RAM
- I2C cell
- Analog-to-Digital (ADC) with five entries
- Additional glue logic for interrupt control, fan regulation, and a status panel control

MaxiLife downloads its code in 96 milliseconds from an I2C serial EEPROM. The total firmware (MaxiLife 8051-code, running in RAM) size is 14KB. As it exceeds the 2KB program RAM space, a paging mechanism swaps code as necessary, based on a 512-byte buffer. The first 2KB pages of firmware code is crucial because it controls the initial power on/reset to boot the system. This initial page is checked with a null-checksum test and the presence of MaxiLife markers (located just below the 2KB limit).

MaxiLife is not accessible in I/O space or memory space of the system platform, but only through the SMBus (which is a subset of the I2C bus), via the ICH2. Its I2C cell may operate either in slave or master mode, switched by firmware, or automatically in the event of Arbitration loss.

As a monitoring chip, MaxiLife reports critical errors at start-up, and is therefore powered by Vstandby (3.3V) power. For MaxiLife to work, the workstation must be connected to a grounded outlet. This enables the workstation's hardware-monitoring chip to be active, even if the system has been powered off.

#### **Test Sequence And Error Messages**

For detailed information about the different test sequences and error messages, see ["MaxiLife Test Sequence And Error Messages" on page 78.](#page-77-0)

#### **MaxiLife Architecture**

The MaxiLife chip continuously monitors temperature and voltage sensors located in critical regions on the system board. This chip receives data about the various system components via a dedicated I2C bus, which is a reliable communications bus to control the integrated circuit boards.

## **Figure 2-12 MaxiLife Architecture**

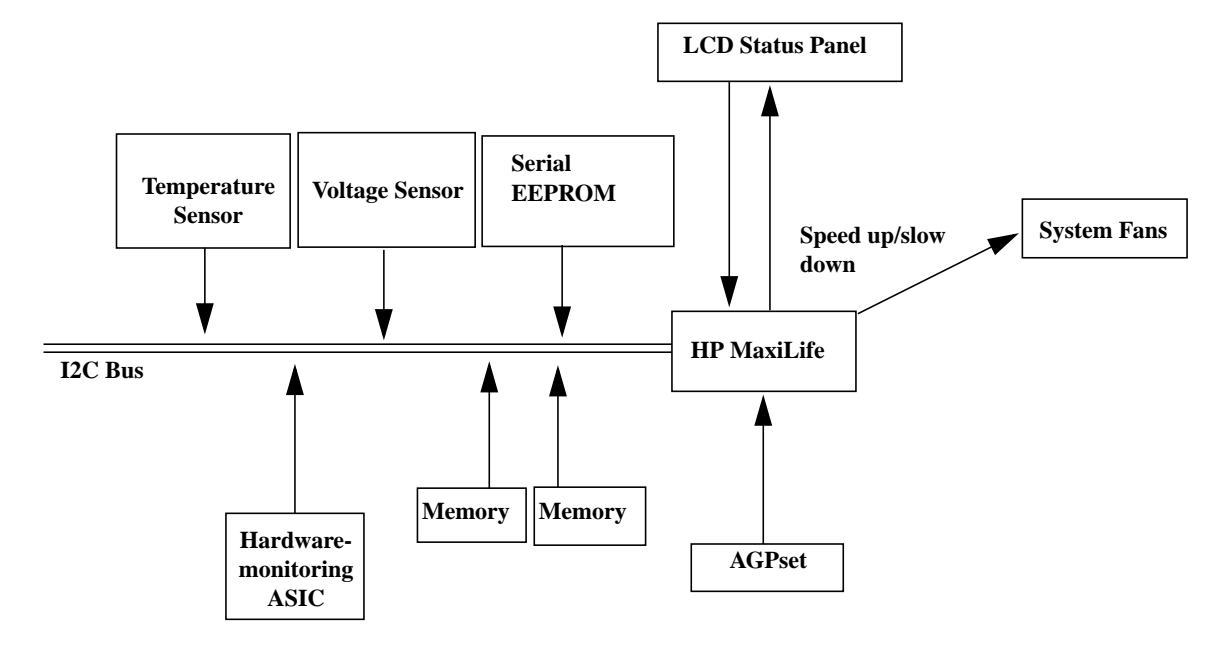

**NOTE** MaxiLife is powered by VSTBY. Therefore, MaxiLife is functional as soon as the power cord is plugged in.

## **Devices On The LPC Bus**

[Figure 2-13](#page-53-0) illustrates the devices connected to the LPC bus.

<span id="page-53-0"></span>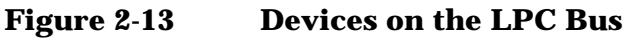

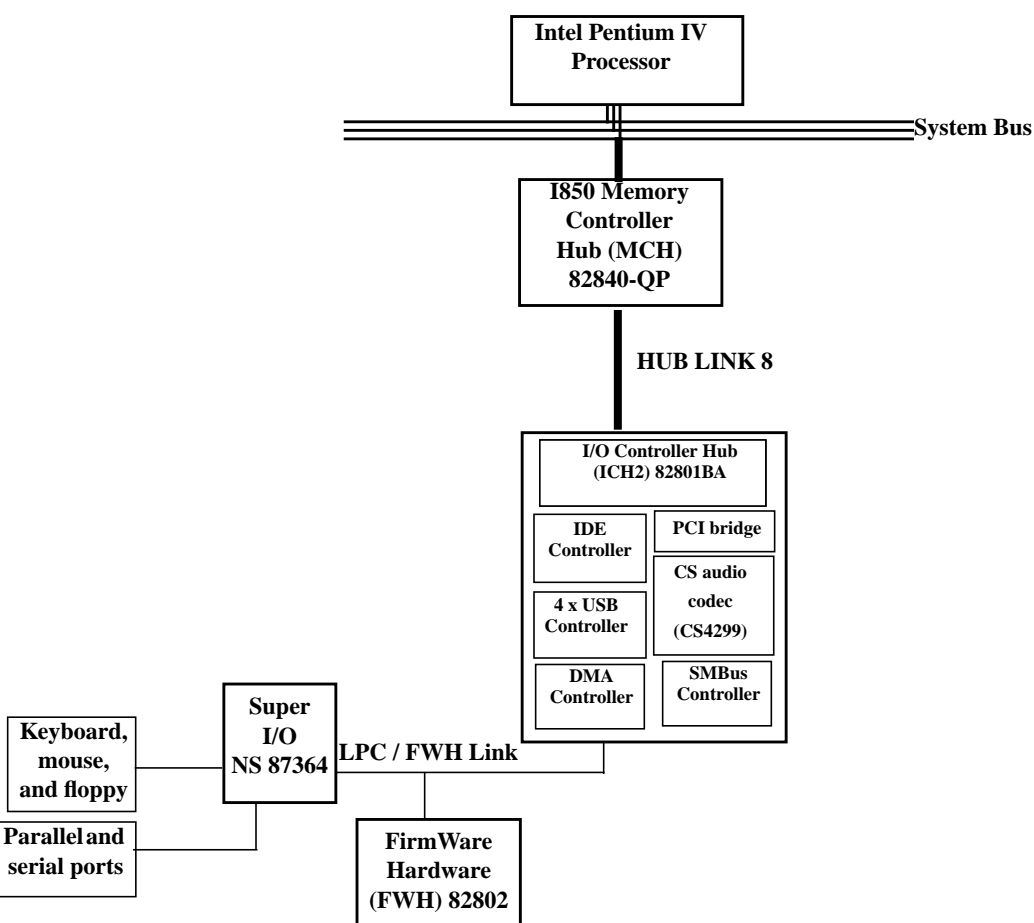

## **The Super I/O Controller**

The Super I/O chip (NS 87364) provides control for two FDD devices, two serial ports, one bidirectional multimode parallel port, and a keyboard and mouse controller.

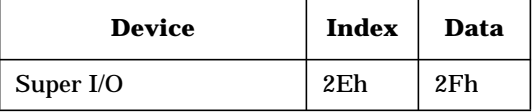

#### **Serial/Parallel Communications Ports**

The 9-pin serial ports (whose pin layouts are depicted on [page 114](#page-113-0)) support RS-232-C and are buffered by 16550A UARTs, with 16-byte FIFOs. You can program them as COM1, COM2, COM3, COM4, or you can disable them.

The 25-pin parallel port (also depicted on [page 115\)](#page-114-0) is Centronics compatible, supporting IEEE 1284. You can program the port as LPT1, LPT2, or you can disable it. It can operate in the following modes:

- Standard mode (PC/XT, PC/AT, and PS/2 compatible).
- Bidirectional mode (PC/XT, PC/AT, and PS/2 compatible).
- Enhanced mode (enhanced parallel port, EPP, compatible).
- High-speed mode (MS/HP extended capabilities port, ECP, compatible).

#### **FDC**

The integrated floppy disk controller (FDC) supports any combination of two of the following: tape drives, 3.5-inch flexible disk drives, 5.25-inch flexible disk drives. It is software- and register-compatible with the 82077AA, and IBM-compatible. It has an A and B drive-swapping capability and a non-burst DMA option.

#### **Keyboard And Mouse Controller**

The computer has an 8042-based keyboard and mouse controller. See [page 113](#page-112-0) for connector pin layouts.

## <span id="page-55-0"></span>**FirmWare Hub (82802AB)**

The FWH (also known as flash memory) is connected to the LPC bus. It contains 4Mbit (512KB) of flash memory.

The hardware features of the FWH include:

- Random Number Generator (RNG)
- Five General Purpose Inputs (GPI)
- Register-based block locking
- Hardware-based locking

An integrated combination of logic features and nonvolatile memory:

- Enables better protection for the storage and update of system code and data.
- Adds flexibility through additional GPIs.
- Allows for quicker introduction of security/manageability features.

The following table outlines the available FWH features

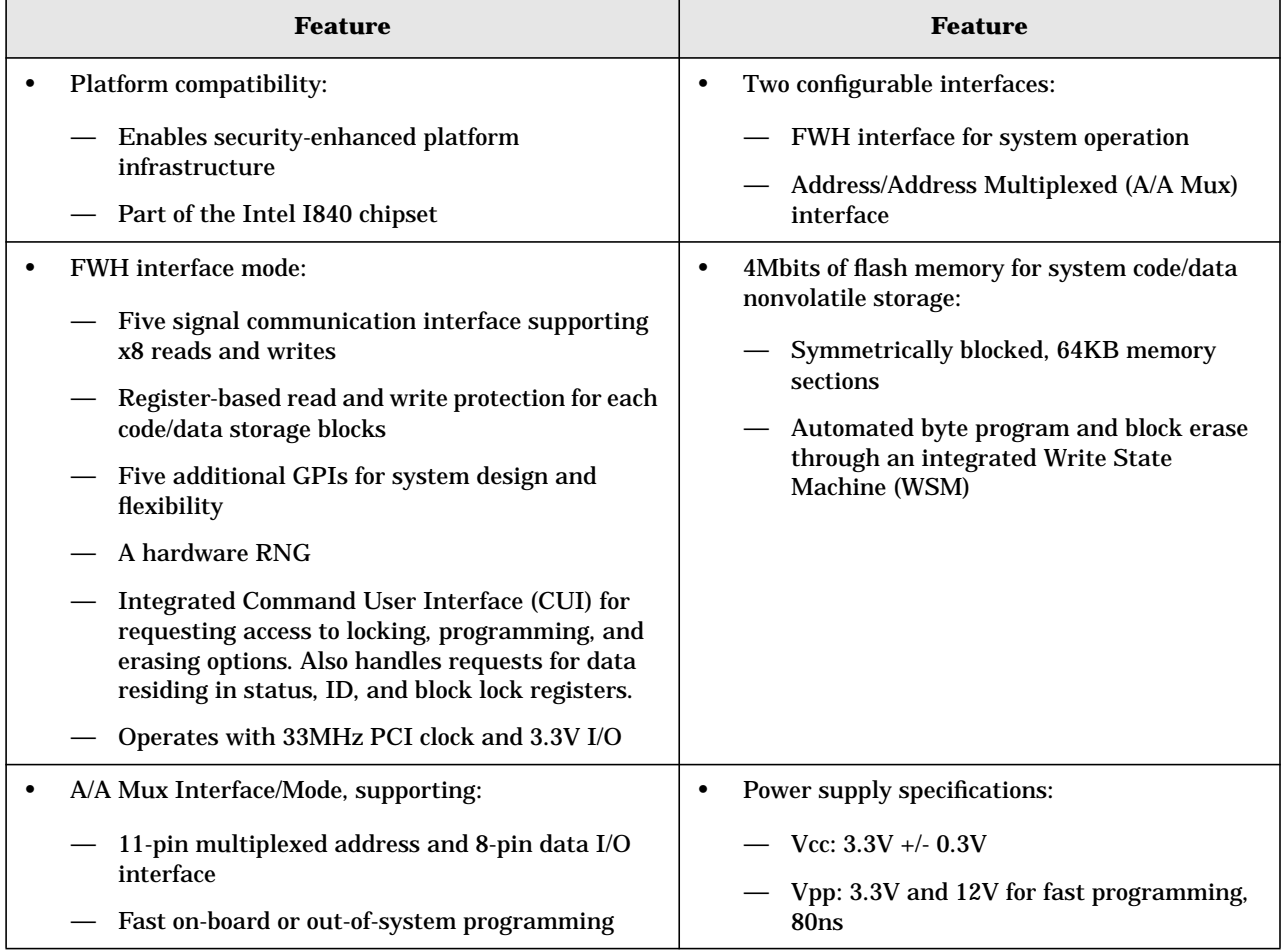

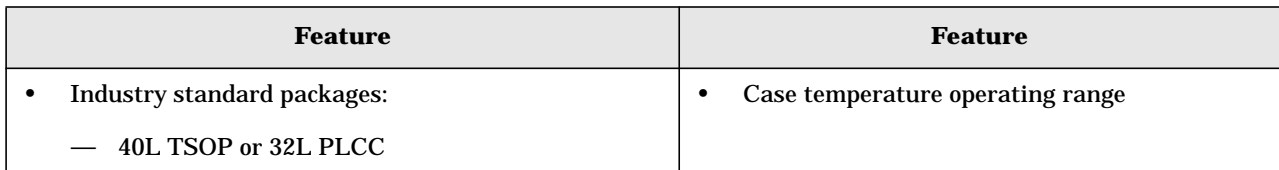

The FWH includes two hardware interfaces:

- FWH interface
- A/A Mux interface

The Interface Configuration (IC) pin on the FWH provides the control between these interfaces. You must select the interface mode prior to power-up or before return from reset (RST# or INIT# low to high transition).

The FWH interface works with the ICH2 during system operation, while the A/A Mux interface is designed as a programming interface for component preprogramming.

An internal CUI serves as the control center between the FWH and A/A Mux interfaces, and internal operation of the nonvolatile memory. A valid command sequence written to the CUI initiates device automation. An internal WSM automatically executes the algorithms and timings necessary for block erase and program operations.

## **System Bus**

The system bus of the Pentium IV processor is implemented in the Gunning Transceiver Logic (GTL)+ technology. This technology features open-drain signal drivers that are pulled up through resistors at bus extremities to the operating voltage of the processor core. These resistors also act as bus terminators and are integrated in the processor and in the 82850 MCH.

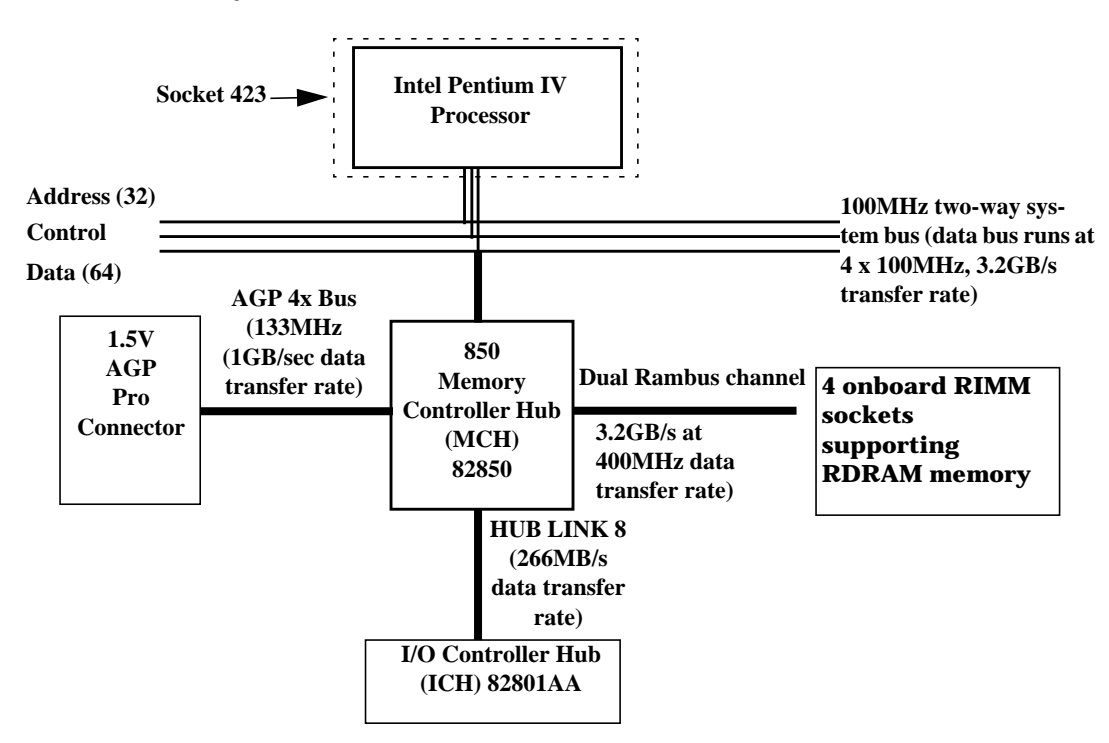

#### **Figure 2-14 The System Bus**

The supported operating frequency of the GTL+ bus for the Pentium IV is 100MHz. The width of the data bus is 64 bits, whereas the width of the address is 32 bits. Data bus transfers occur at four times the system bus, at 400MHz. Along with the operating frequencies, the processor voltage is set automatically.

The control signals of the system bus allow the implementation of a "split -transaction" bus protocol. This allows the Pentium IV processor to send its request (for example, for the contents of a given memory address) and release the bus, rather than waiting for the result. Therefore, processor can accept another request. The MCH, as the target device, then requests the bus again when it is ready to respond, and sends the requested data packet. As many as four transactions can be outstanding at any given time.

## **Intel Pentium IV Processor**

The Pentium IV processor has several features that enhance performance:

• Data bus frequency of 400MHz

- Dual independent bus architecture, which combines a dedicated 64-bit Level 2 cache bus (supporting 256KB), plus a 64-bit system bus that enables multiple simultaneous transactions
- MMX2 technology, which gives higher performance for media communications, and 3D applications
- Dynamic execution to speed up software performance
- Internet Streaming SIMD Extensions 2 (SSE2) for enhanced floating point and 3D application performance
- Uses multiple low-power states, such as AutoHALT, Stop-Grant, Sleep, and Deep Sleep to conserve power during idle times

The Pentium IV processor is packaged in a pin grid array (PGA) that fits into a PGA423 socket (423-pin Zero Insertion Force—ZIF—socket).

#### **Processor Clock**

The 100MHz system bus clock is provided by a PLL. The processor core clock is derived from the system bus by applying a ratio. This ratio is fixed in the processor. The processor then applies this ratio to the system bus clock to generate its CPU core frequency.

#### **Bus Frequencies**

The system board contains a 14.318MHz crystal oscillator. This frequency is multiplied to 133MHz by a phase-locked loop. An internal clock multiplier within the processor further scales this number.

The bus frequency and the processor voltage are set automatically.

## **Voltage Regulation Module (VRM)**

One VRM is integrated on the system board, complying with VRM specification 9.0. The system supports high-current and low-voltage processors.

The processor requires a dedicated power voltage to supply the CPU core and Level 2 cache. The processor codes through Voltage Identification (VID) pins with a required voltage level of 1.30V to 2.05V. The VID set is decoded by the VRM on the system board that in return supplies the required power voltage to the processor. Note, however, that voltage may vary from one processor model to another.

## **Cache Memory**

The Pentium IV integrates the following cache memories on the same die as the processor cache:

- A trace instruction and Level 1 data cache. The trace cache is 4-way set associative.
- A 256KB Level 2 cache. The Level 2 cache is 8-way associative.

Intel sets the amount of cache memory at the time of manufacture. You can't change the value.

## **Assigned Device Interrupts**

<span id="page-59-2"></span>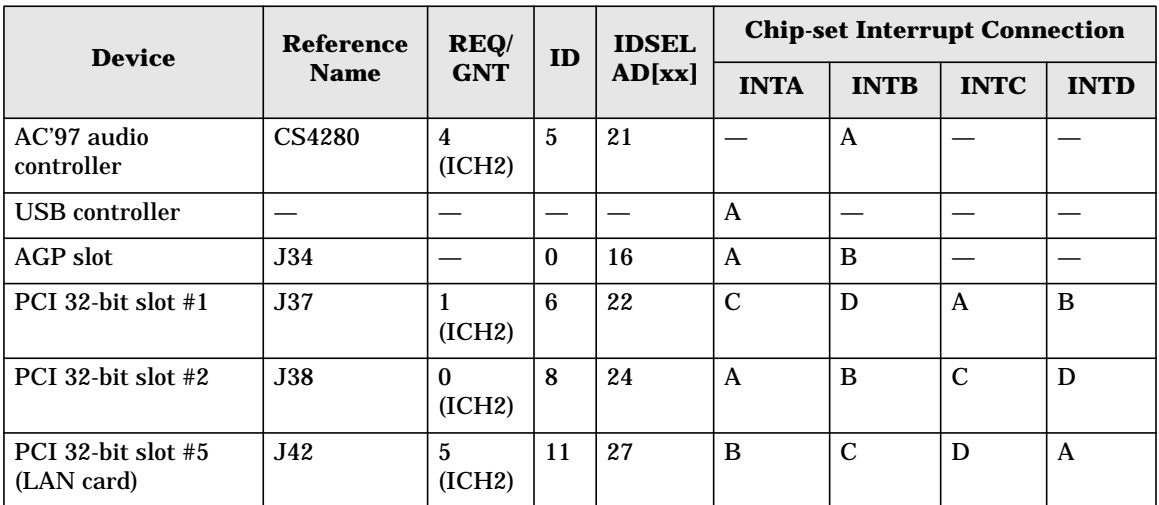

## <span id="page-59-0"></span>**I/o Controller Hub Interrupts**

## **PCI 64-bit Hub Interrupts**

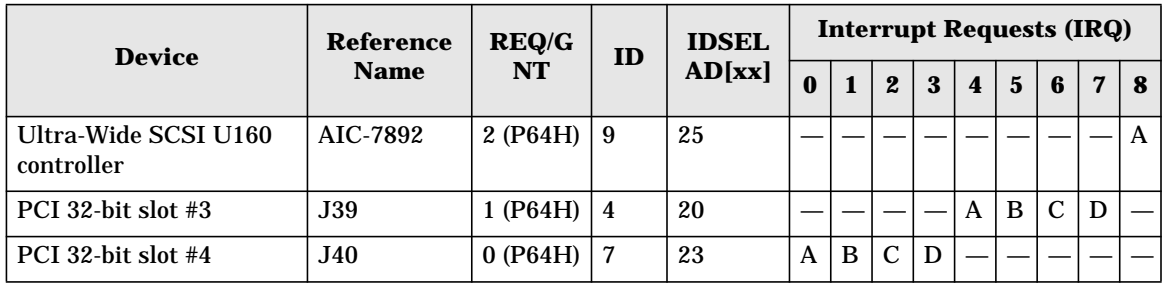

## <span id="page-59-1"></span>**Interrupt Controllers**

The system has an interrupt controller that is equivalent in function to that of two 82C59 interrupt controllers. The following table shows how the interrupts are connected to the APIC controller. The IRQs are numbered sequentially, starting with the master controller, and followed by the slave (both of 82C59 type).

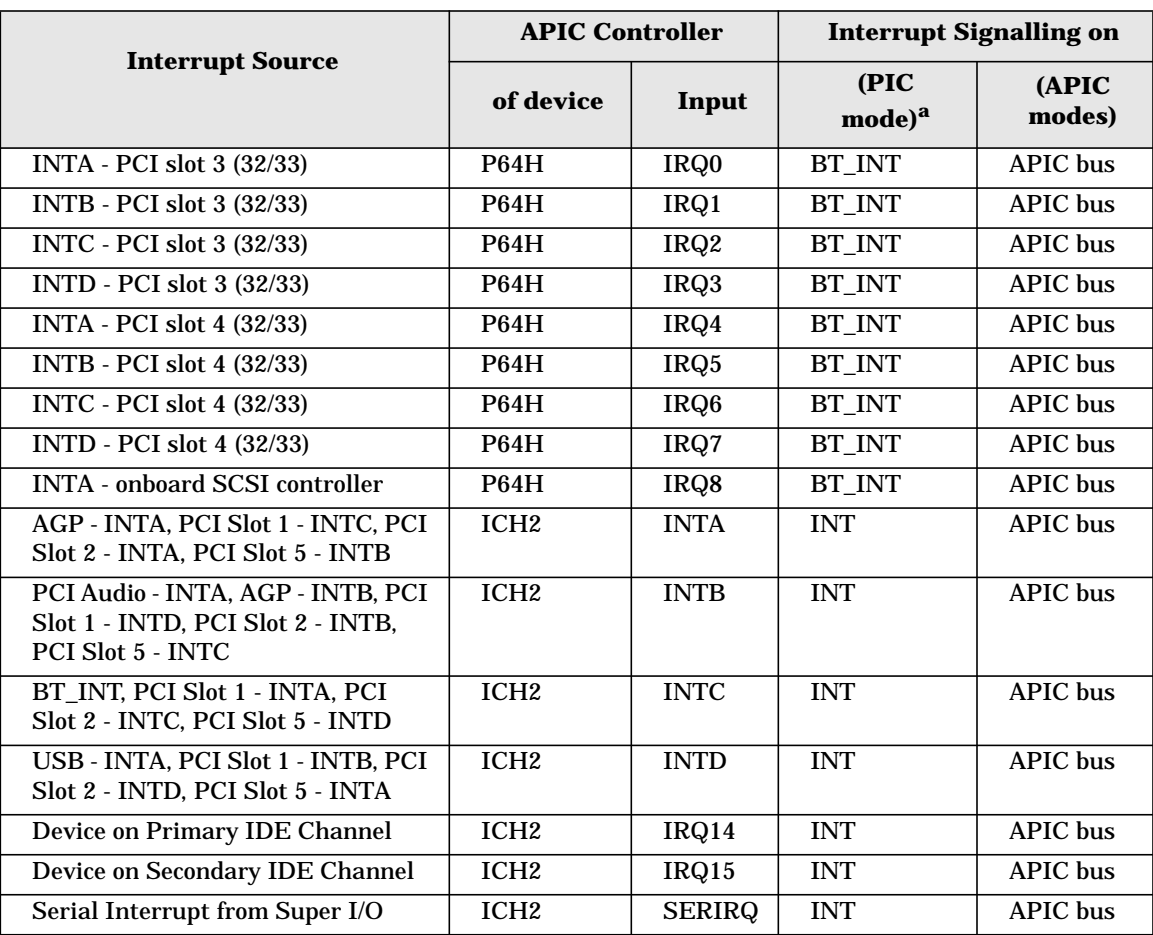

Although you can use the Setup program to change some of the settings, the following address map isn't completely BIOS dependent but is determined partly by the operating system. Note that some of the interrupts are allocated dynamically.

a. In PIC mode, the interrupts signaled to the P64H are chained as INTC to the ICH2.

Three major interrupt modes are available:

- **PIC mode**: This mode uses only legacy interrupt controllers, so only one processor can be supported. Because this system has dual-processor capability, Windows NT doesn't choose this mode as the default. However, during Windows NT installation, you can select this mode.
- **Virtual wire mode**: This mode is implemented with APIC controllers in the ICH2 and P64H and used during boot time. The virtual wire mode allows the transition to the symmetric I/O mode. In the virtual wire mode, only one processor executes instructions.
- **Symmetric I/O mode**: This mode is implemented with APIC controllers in the ICH2 and P64H and allows for multiple processor operations.

**NOTE** In PIC mode and virtual wire mode, PCI interrupts are routed to the INT line. In symmetric I/O mode, PCI interrupts are routed to the I/O APIC controllers and forwarded over an APIC bus to the processors.

## **PCI IRQ Lines**

PCI devices generate IRQs using up to four PCI IRQ lines (INTA#, INTB#, INTC#, and INTD#).

PCI interrupts can be shared; several devices can use the same interrupt. However, optimal system performance is reached when minimizing the sharing of interrupts. Refer to [page 60](#page-59-2) for a table of the PCI device interrupts.

# **3 System BIOS**

## **Overview**

This chapter summarizes the HP Workstation x2100's Setup program and BIOS. [Chapter 4, "Tests And Error Messages,"](#page-76-0) describes the POST routines.

The BIOS is based on the core Phoenix BIOS, which includes 4Mbits of flash memory, support for PCI Specification 2.2, suspend to RAM, and RIMM or DIMM memory modules.

The BIOS includes a boot ROM for the 3COM 3C905C and HP LAN cards.

The system ROM contains the Power-On Self-Test (POST) routines and the BIOS: the system BIOS, video BIOS, and low-option ROM. This chapter (and [Chapter 4\)](#page-76-0) gives an overview of the following:

- Menu-driven Setup with context-sensitive help.
- The address space, with details of the interrupts used.
- POST routines, which are a sequence of tests the computer performs to ensure that the system is functioning correctly. See [Chapter 4](#page-76-0) for information.

The system BIOS is identified by the version number IY.WM, where:

- IY is a two-letter code indicating that it is for the x2100.
- W is a one-digit code indicating the HP entity.
- JG.W1.01US is the major BIOS version.

An example of a released version would look similar to the following: JG.W1.01US.

See [page 70](#page-69-0) for the procedure for updating the system ROM firmware.

## **Using The HP Setup program**

To run the Setup program, press **F2** while the initial HP logo displays, immediately after restarting the workstation.

Alternatively, press **Esc** to view the summary configuration screen. By default, this screen displays for 15 seconds, but pressing any key stops this delay.

The band at the top of the Setup screen offers the following menus: Main, Advanced, Security, Boot, Power, and Exit. Use the left and right arrow keys to select these menus.

The following screens are examples of a BIOS configuration.

## **Main Screen**

The Main Screen shows a list of fields. To change a value press **F7** or **F8**.

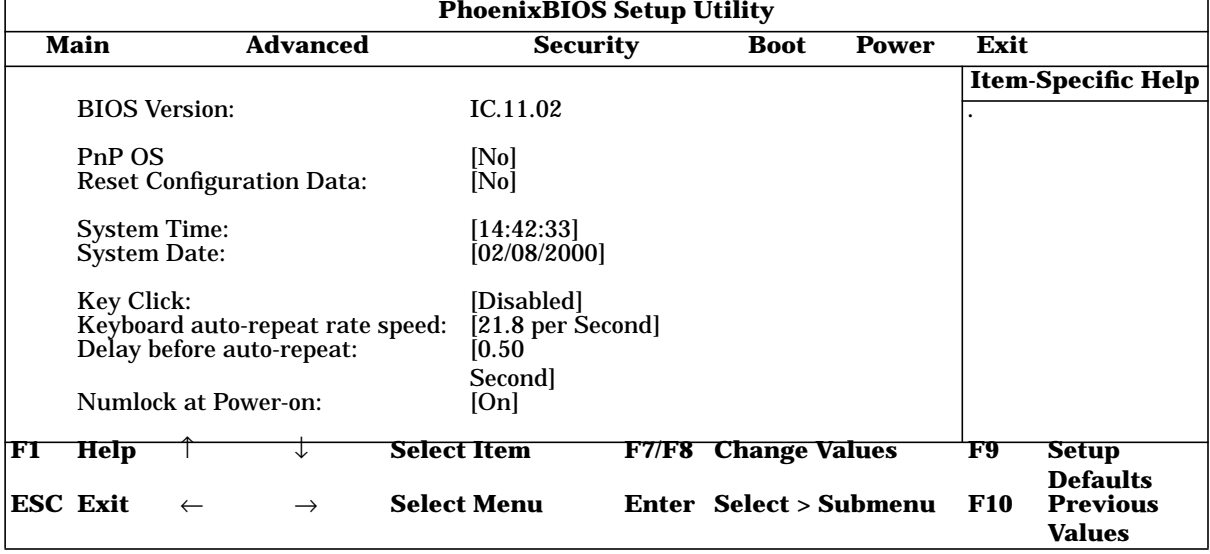

## **Advanced Screen**

The Advanced Screen doesn't have the same structure as the Main Screen and Power Screen. Instead of presenting a list of fields, it offers a list of submenus.

Advanced users use the Advanced Screen to carry out special system configurations.

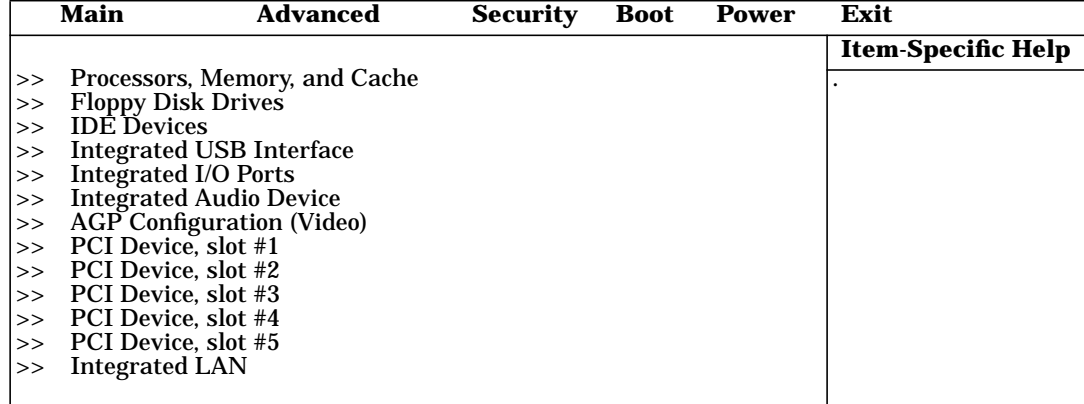

## **Processors, Memory And Cache**

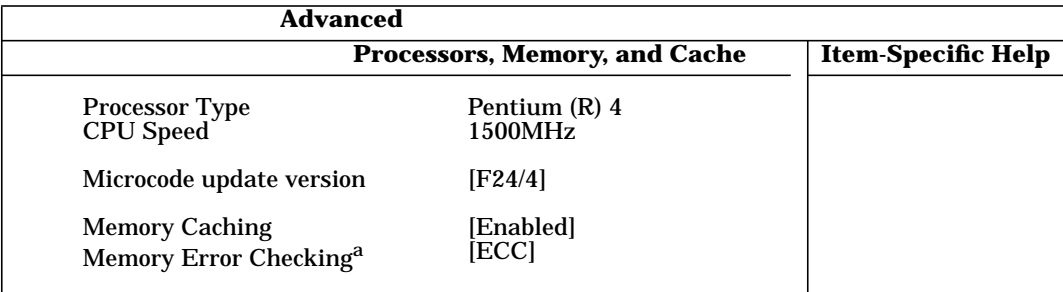

a. Only if the system detects ECC modules.

## **Floppy Disk Drives**

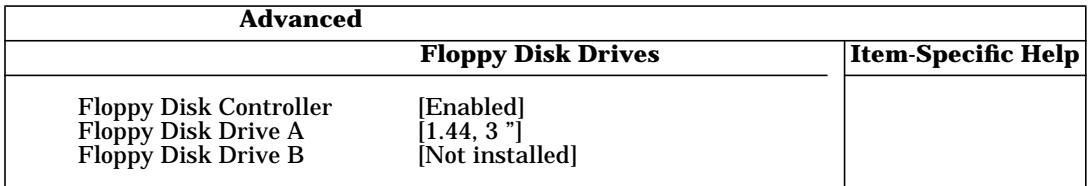

## **IDE Devices**

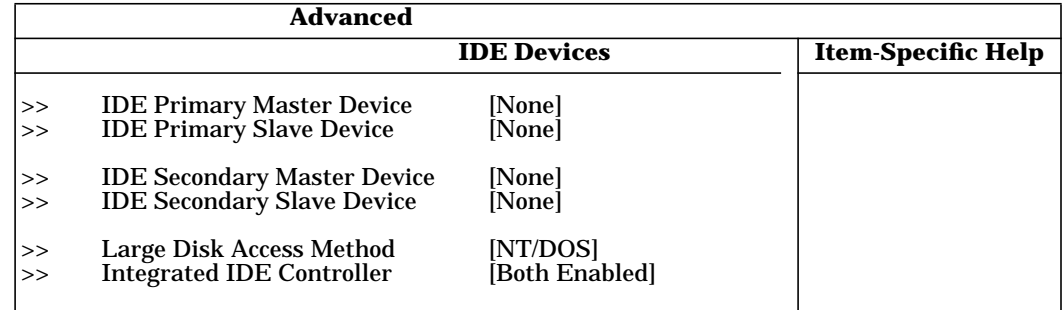

## **IDE Primary Master Device**

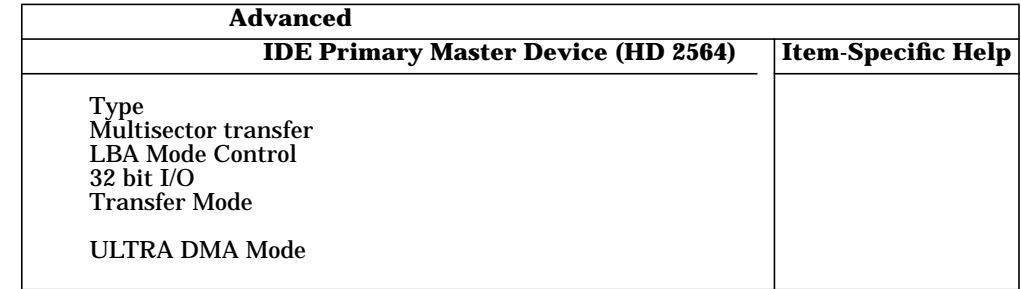

## **Integrated USB Interface**

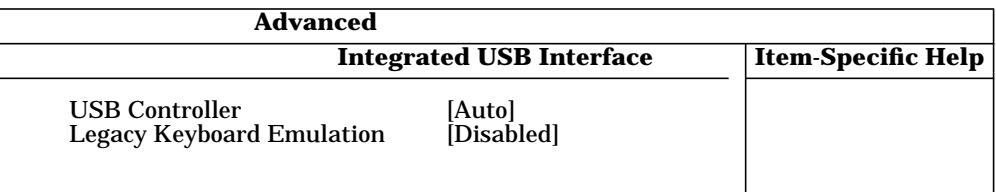

## **Integrated I/O Ports**

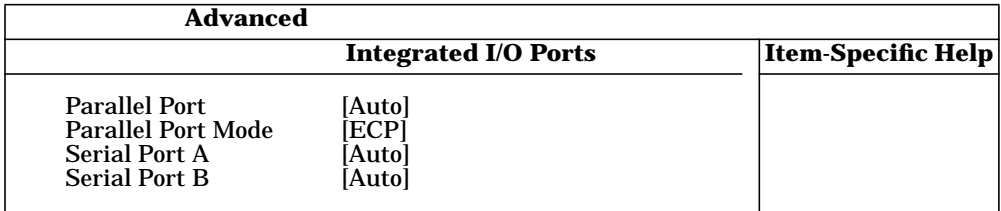

## **Integrated Audio Device**

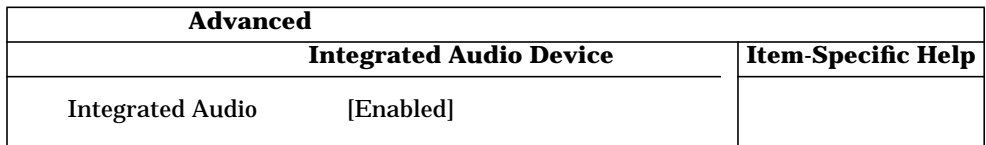

## **AGP Configuration (Video)**

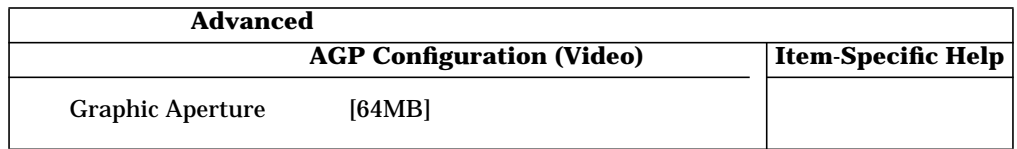

## **PCI Device, Slot #1**

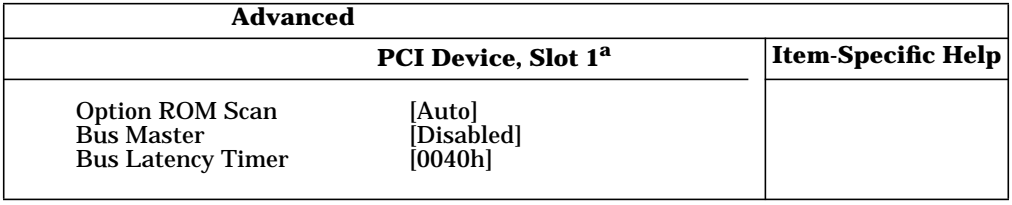

a. PCI Slot #x have the same options as above. PCI Device, Slot 1 is only an example.

## **Integrated LAN**

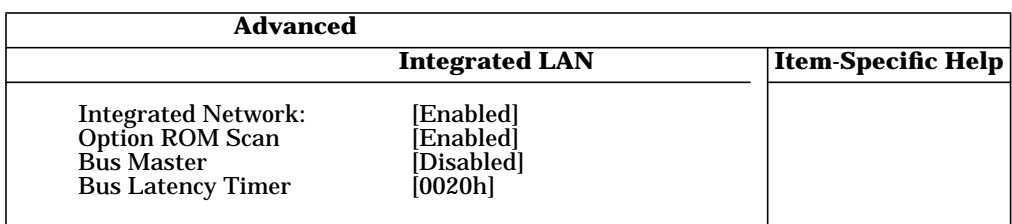

## **Security Screen**

Submenus let you change the characteristics and values of the:

- systems administrator password
- user password
- power-on password
- boot device security
- hardware protection

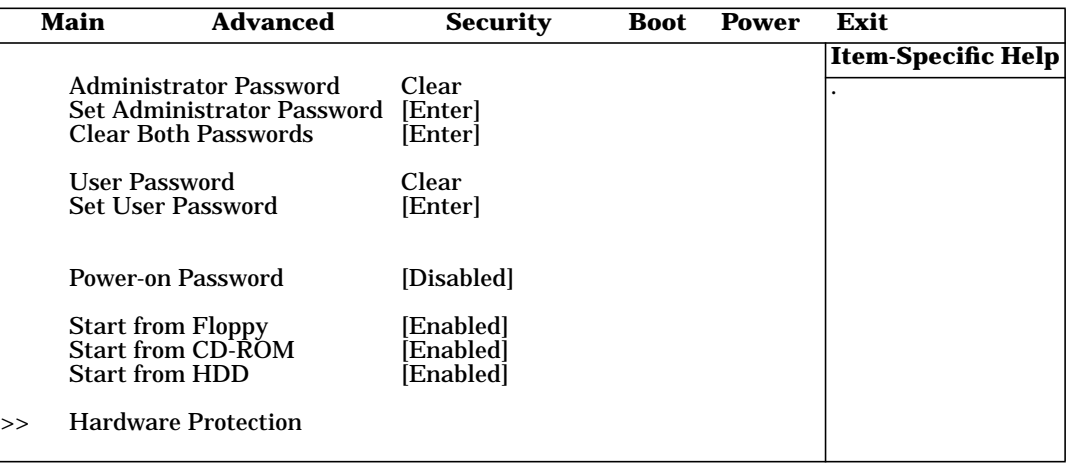

## **Hardware Protection**

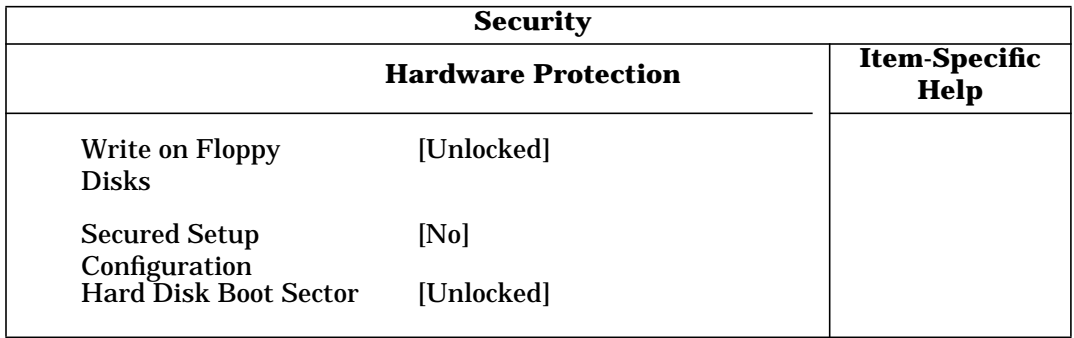

## **Boot Screen**

This screen lets you select the order of the devices in which you want the BIOS to attempt to boot the operating system:

- Hard disk drives
- Removable devices

The operating system assigns drive letters to these devices in the order that you specify. During POST, if the BIOS unsuccessfully boots from one device, it attempts to boot from the next device on the Boot Device Priority list until it finds an operating system.

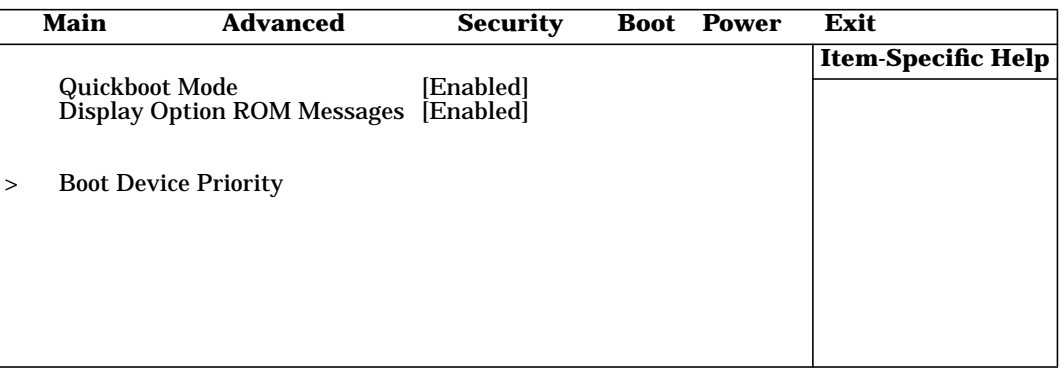

## **Power Screen**

This screen lets you set the Standby Delay and Suspend Delay modes. Standby mode slows down the processor, whereas Suspend mode saves energy. These options are available only with Windows 95 RTM. For other operating systems (for example, Windows 95 SR 2.5, Windows 98, and Windows 2000), use the control panel for similar options.

Modem Ring enables or disables the system's ability to return to full speed after an Interrupt Request (IRQ) is generated. Network Interface enables or disables the system's ability to return to full speed after the network interface receives a specific command.

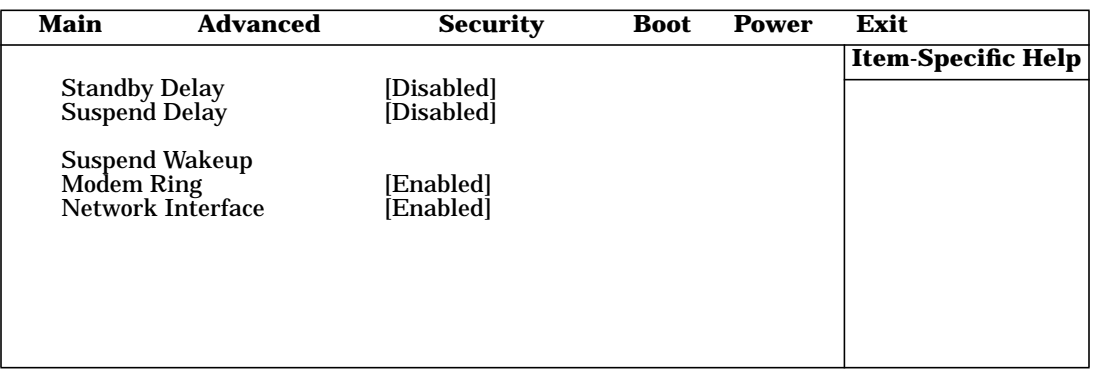

## <span id="page-69-0"></span>**Updating The System BIOS**

[You can download the latest system BIOS \(standard flash operation\) from HP's Web site](http://www.hp.com/go/kayaksupport) [at](http://www.hp.com/go/kayaksupport) **www.hp.com/go/workstationsupport**. After accessing the site, select **HP x2100 Workstation**.

Instructions for updating the BIOS accompany the downloaded BIOS files and a BIOS flash utility (flash.txt).

The BIOS update not only flashes the BIOS but also updates MaxiLife. [Figure 3-1](#page-69-1) shows how the system BIOS flash operates.

<span id="page-69-1"></span>**Figure 3-1 System BIOS Flash Process**

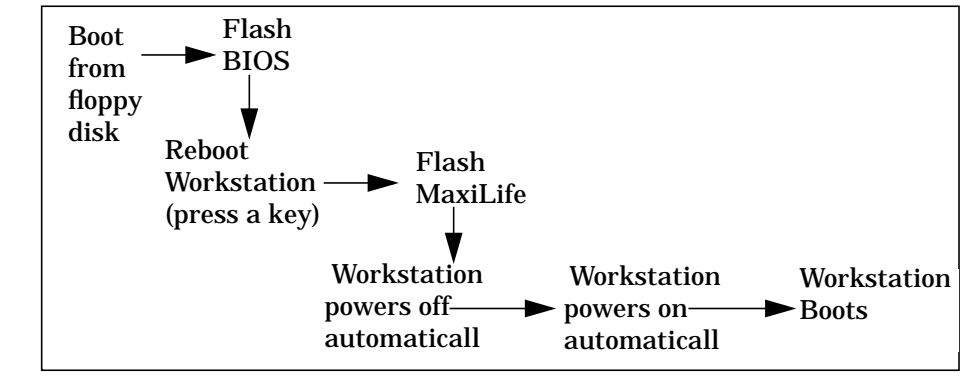

**CAUTION** Don't turn off the computer until the system BIOS update procedure has completed, successfully or not; otherwise, irrecoverable damage to the ROM might occur.

## **Restoring BIOS Default Settings**

BIOS and configuration issues may cause suspected hardware errors. If the BIOS settings are wrong, perform the following steps to restore the BIOS to its default setting:

- 1. To access the Setup program, press **F2** while the initial HP logo displays immediately after restarting the workstation.
- 2. Press **F9** to load the default settings from the Setup program.
- 3. In the main menu, set the Reset Configuration Data to **Yes**.

Take note of the system setup before you make any modifications to the BIOS.

## **If You Forget The Administrator Password**

- 1. Turn off the workstation, disconnect the power cord and all cables, then remove the cover.
- 2. Set switch 9 on the system board switch block to **ON**.
- 3. Replace the power cord, and restart the workstation.
- 4. When the Passwords have been cleared message appears, turn off the workstation.
- 5. Remove the power cord, and reset switch **9** back to **OFF**.
- 6. Replace the workstation's cover, turn on the workstation, and let it complete its startup routine.
- 7. After POST completes, press **F2** when prompted to use the Setup program.
- 8. Set the administrator and new user passwords.
- 9. To save the new password and exit Setup, press **Esc** or select **Exit Menu**.

## **Clearing The CMOS**

- 1. Turn off the workstation, disconnect the power cord and all cables, then remove the cover.
- 2. Set the system board switch **8** to **ON**.
- 3. Replace the cover, and reconnect the power cord and video cable.
- 4. Reboot the workstation. A message similar to the following will appear:

"Configuration has been cleared, set switch Clear to the ON position before rebooting."

- 5. Turn off the workstation, disconnect the power cord and video cable, and remove the cover.
- 6. Set the system board switch **8** to **OFF**.
- 7. Replace the cover, and reconnect the power cord and data cables.
- 8. Turn on the workstation. Press F2 to run Setup, then press **F9**. The system automatically downloads and saves the CMOS default values.
- 9. To save the configuration and exit Setup, press **Esc** .

## **Recovering The BIOS (Crisis Mode)**

If the BIOS is corrupted and you can't use the standard flash, use the BIOS Recovery Mode (exceptional BIOS recovery operation) to restore the BIOS.

- 1. Obtain a bootable DOS floppy disk.
- 2. Copy the BIOS files onto the floppy disk. For information about how to download the system BIOS, see [page 70.](#page-69-0)
- 3. Create (or edit) the autoexec.bat file, which should contain the following line of text: "phlash /c /mode=3 /s IY.W1.XX.FUL" (Rename the BIOS filename with the filename on the floppy disk.)
- 4. Turn off the workstation, disconnect the power cord, and remove the cover.
- 5. Set switch **7** to **ON**.
- 6. Insert the floppy disk into the floppy disk drive.
- 7. Reconnect the power cord, and turn on the workstation.
- 8. The workstation boots from the floppy disk, then flashes the BIOS. During the flash process, the screen remains blank. When you hear one long beep, the recovery process is finished.
- 9. Turn off the workstation. Remove the floppy disk from the drive. Remove the power cord.
- 10. Set switch **7** back to **OFF**.
- 11. Replace the cover, reconnect the power cord, then reboot the workstation.
# **BIOS Addresses**

This section provides a summary of the main features of the HP system BIOS. This is software that provides an interface between the computer hardware and the operating system. For the procedure to update the system ROM firmware, see [page 70.](#page-69-0)

### **System Memory Map**

Reserved memory that accessory boards use must reside in the area from C8000h to EFFFFh.

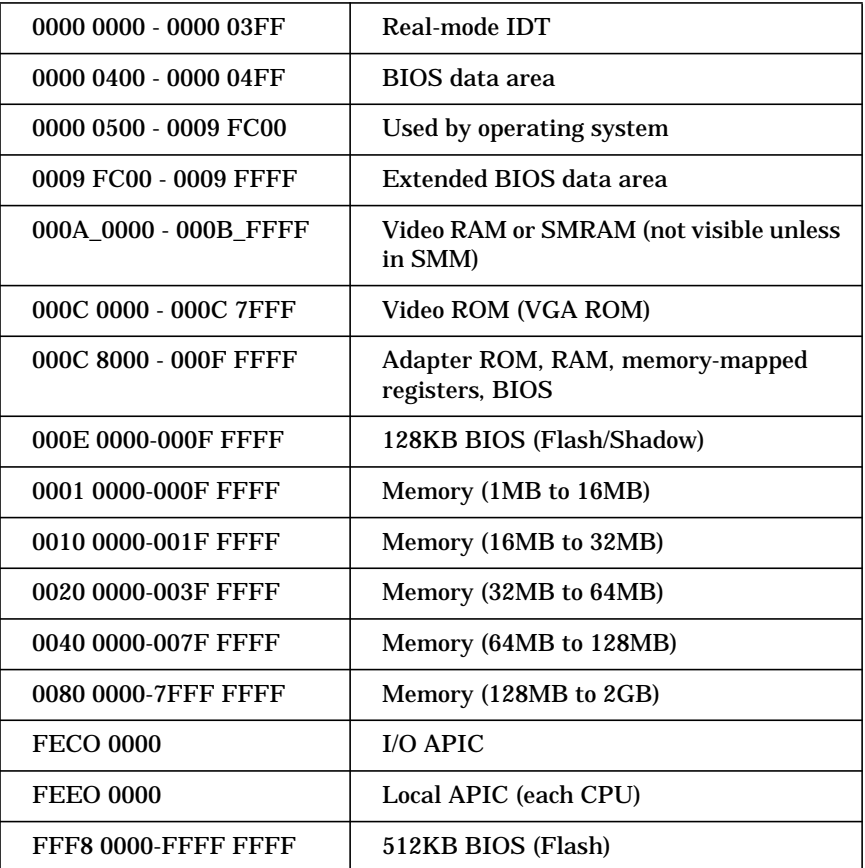

## **HP I/O Port Map (I/O Addresses Used By The System, if configured)**

You access peripheral devices, accessory devices, and system controllers through the system I/O space, which isn't located in system memory space. The 64KB of addressable I/O space comprises 8-bit and 16-bit registers (called I/O ports) located in the various

system components. When you install an accessory board, ensure that the selected I/O address space is in the free area of the space reserved for accessory boards (100h to 3FFh).

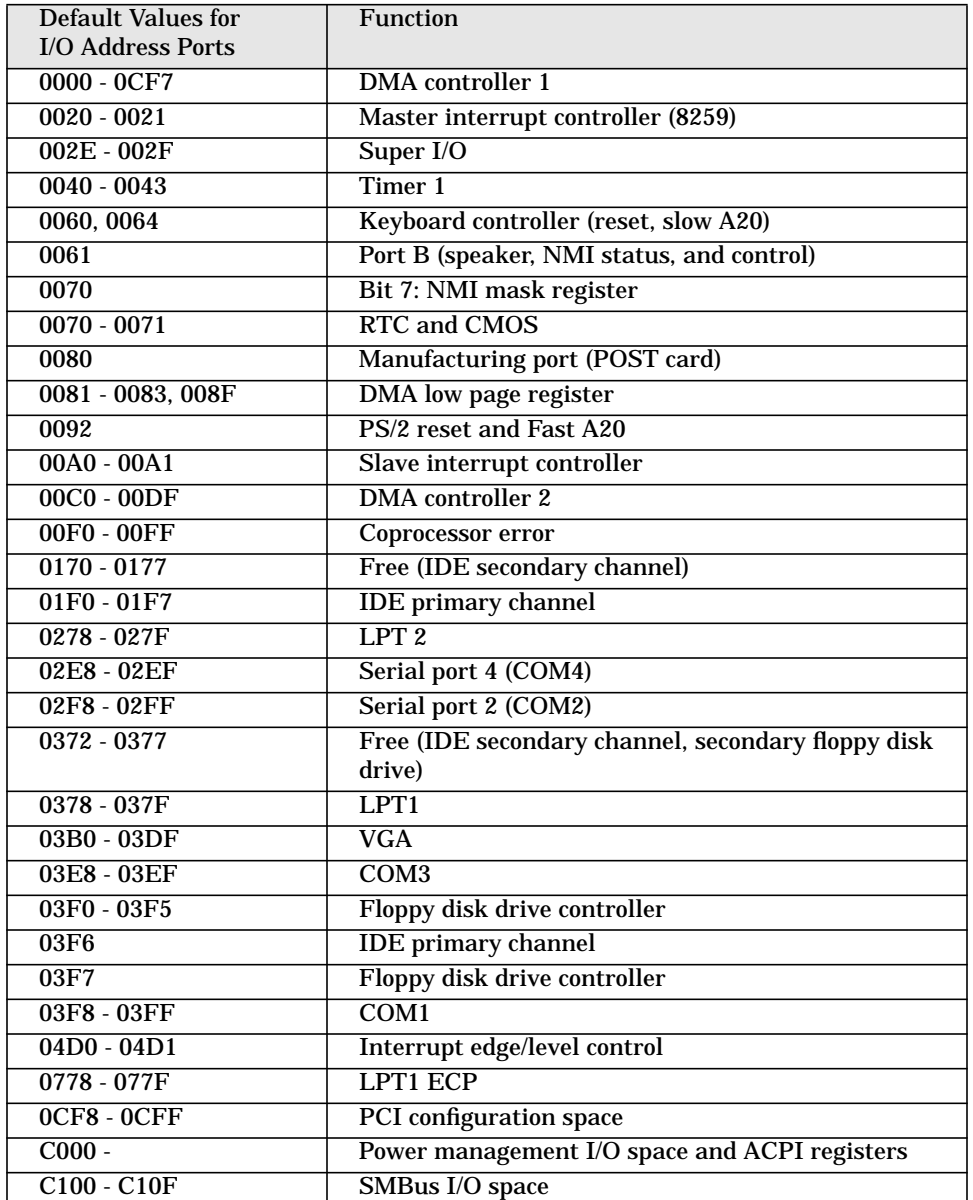

# **DMA Channel Controllers**

The system permits only I/O-to-memory and memory-to-I/O transfers. The hardware configuration doesn't allow I/O-to-I/O or memory-to-memory transfers.

The system controller supports seven DMA channels, each with a page register that extends the channel's addressing range to 16MB.

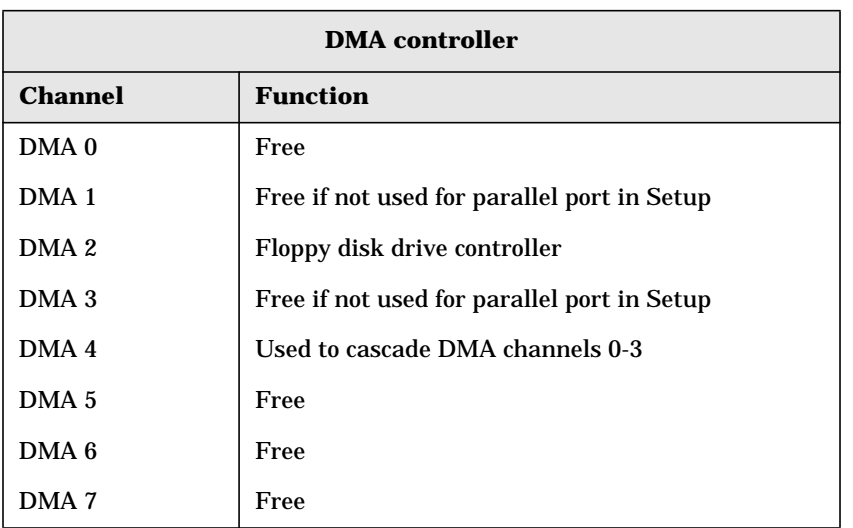

The following table shows how the system allocates DMA channels.

### **Interrupt Controllers**

The system's interrupt controller is equivalent in function to two 82C59 interrupt controllers. The following table shows how the interrupts are connected to the APIC controller. The IRQs are numbered sequentially, starting with the master controller and followed by the slave (both of 82C59 type).

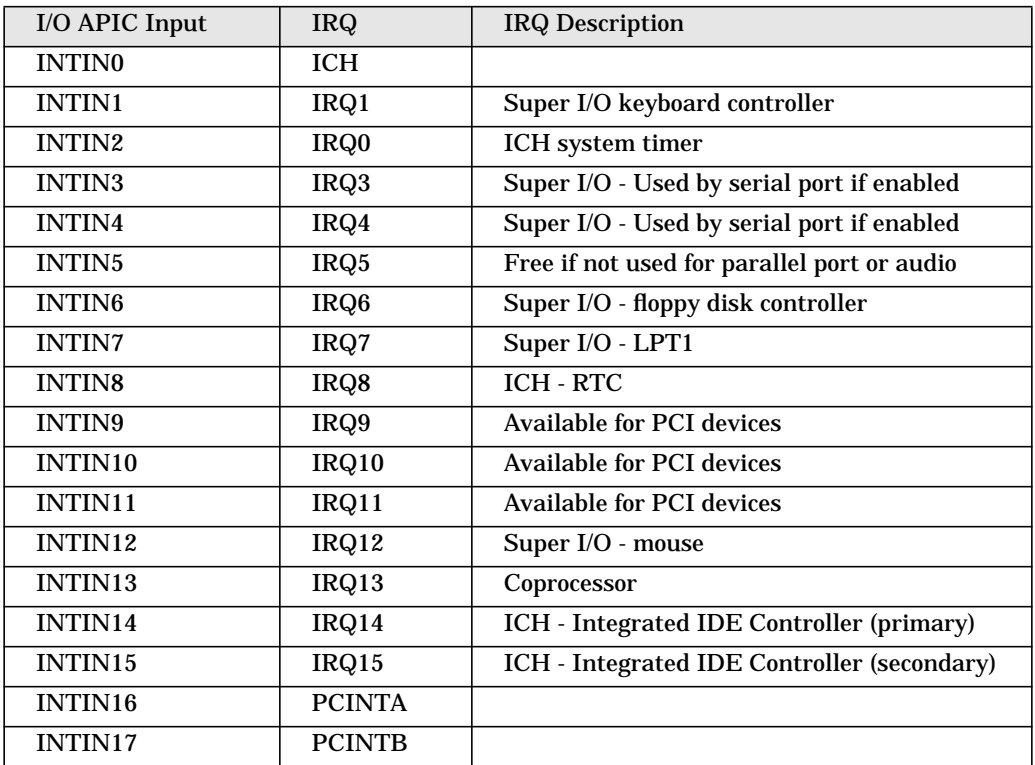

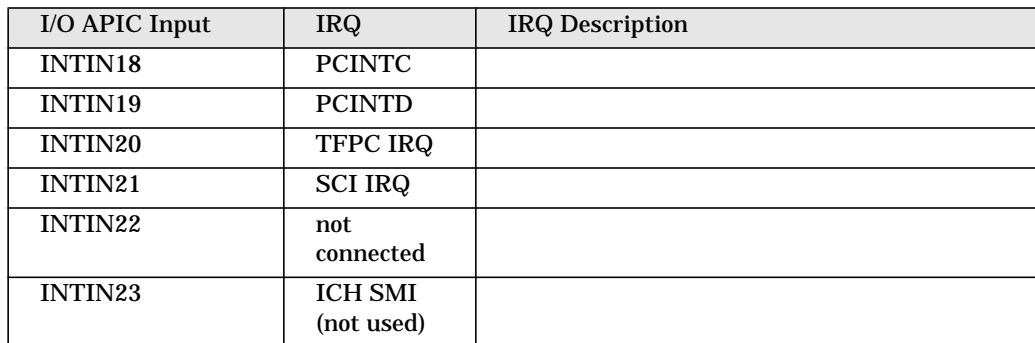

Three major interrupt modes are available:

- **PIC mode**: This mode uses only legacy interrupt controllers, so the system can support only one processor. You can select this mode when you install Windows NT.
- **Virtual wire mode**: This mode, which is implemented using the 82C59 interrupt and the I/O APIC controller, is used during boot time. The virtual wire mode allows the transition to the symmetric I/O mode. In the virtual wire mode, only one processor executes operations.
- **Symmetric I/O mode**: This mode is implemented using the I/O APIC controller and allows for multiple processor operations.

**NOTE** In PIC mode and virtual wire mode, PCI interrupts are routed to the INT line. In symmetric I/O mode, PCI interrupts are routed to the I/O APIC controllers and forwarded over an APIC bus to the processors.

### **PCI IRQ Lines**

PCI devices generate IRQs using up to four PCI IRQ lines (INTA#, INTB#, INTC#, and INTD#).

PCI interrupts can be shared; several devices can use the same interrupt. However, optimal system performance is reached when minimizing the sharing of interrupts. Refer to [page 60](#page-59-0) for a table of the PCI device interrupts.

# **4 Tests And Error Messages**

This chapter describes:

- MaxiLife firmware test sequences and error messages
- Preboot diagnostics error codes
- Power-On Self-Test (POST) routines, which the computer's ROM BIOS contains<br>• Error messages and suggestions for corrective action
- Error messages and suggestions for corrective action

# **MaxiLife Test Sequence And Error Messages**

When you turn on the workstation, the system initiates the normal startup sequence, which consists of the following steps:

- Basic preboot diagnostics
- BIOS launch
- POST phase
- Operating system boot phase

If the system detects any errors during the startup sequence, MaxiLife won't necessarily freeze the system. However, some critical hardware errors are fatal to the system and prevent the system from starting. (For example, CPU socket and power supply malfunctions can prevent the system from working.)

The system detects non-crucial errors both during preboot diagnostics and POST, in which the BIOS boot process returns an error code. The system detects some errors only during POST sequence; these errors produce the same process.

Finally, while the workstation is working, the system can report fan and temperature controls. (For example, the system can report a fan error if a fan cable is disconnected.) This type of error disappears as soon as you fix the problem (for example, reconnect the fan cable).

The next sections describe the different diagnostics.

### **Basic Pre-boot Diagnostics**

The first diagnostic, called basic preboot diagnostics, runs to check the presence of the processors or terminators, power supply, hardware monitoring, and thermal sensors. If you have a power cord connected to the workstation, the basic preboot diagnostics are activated.

The preboot diagnostic tests run in order of priority, according to their importance to computer functions.

On the HP Workstation x2100, the first detected error displays a message on the LCD status panel. If an error occurs, one of the following screens displays.

### **Figure 4-1 Possible Error Messages**

Missing or incorrectly installed

processor

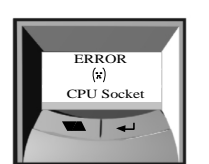

Presence of processor<br>  $\frac{19V}{2}$ <br>  $\frac{9V}{2}$ <br>  $\frac{19V}{2}$ <br>  $\frac{9V}{2}$ <br>  $\frac{5V}{2}$ <br>  $\frac{5V}{2}$ 12V, 3.3V, 1.8V, 2.5V, -5V

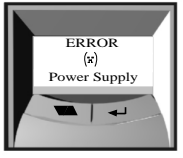

If a power supply error occurs, a cause could reside in the power supply cabling or circuits

[Figure 4-2](#page-78-0) shows how the preboot diagnostics work when an error occurs.

### <span id="page-78-0"></span>**Figure 4-2 Preboot Diagnostics Error**

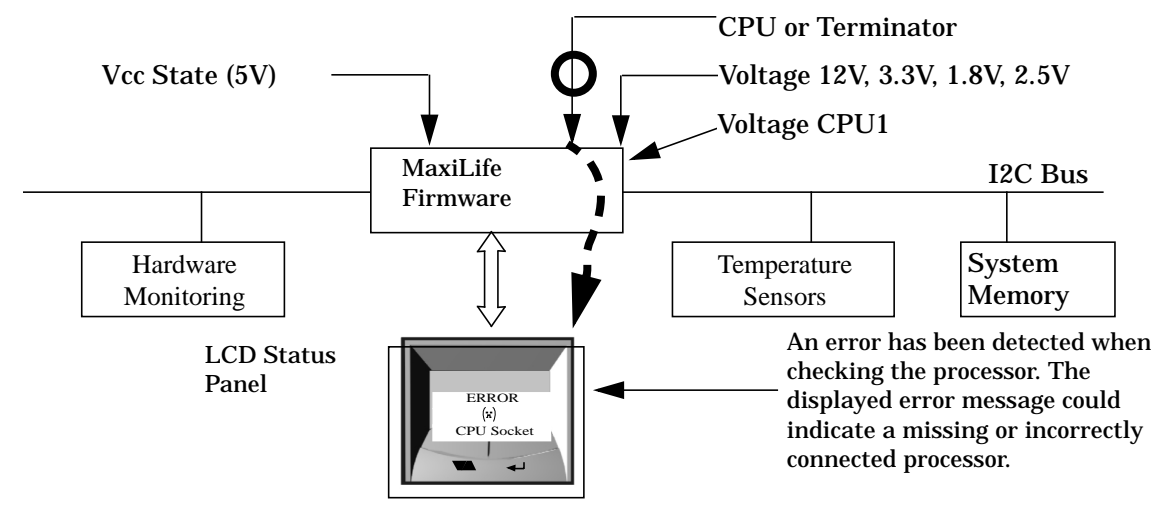

The following table shows the test sequence carried out, the type of error message, and the action to take.

### **Table 4-1**

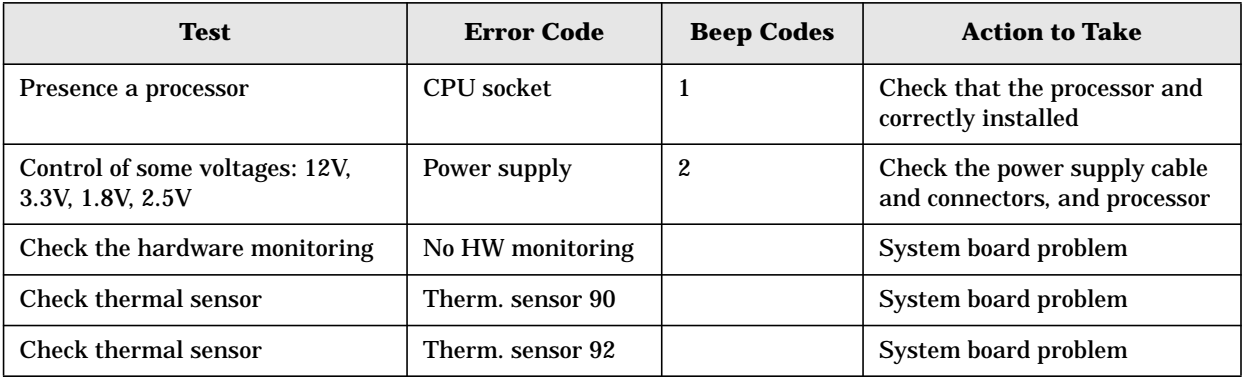

# **Pre-boot Diagnostics Error Codes**

When a failure occurs prior to the operating system loading, the workstation beeps three times, then begins a series of beeps. These beeps identify the part that needs troubleshooting or replacement.

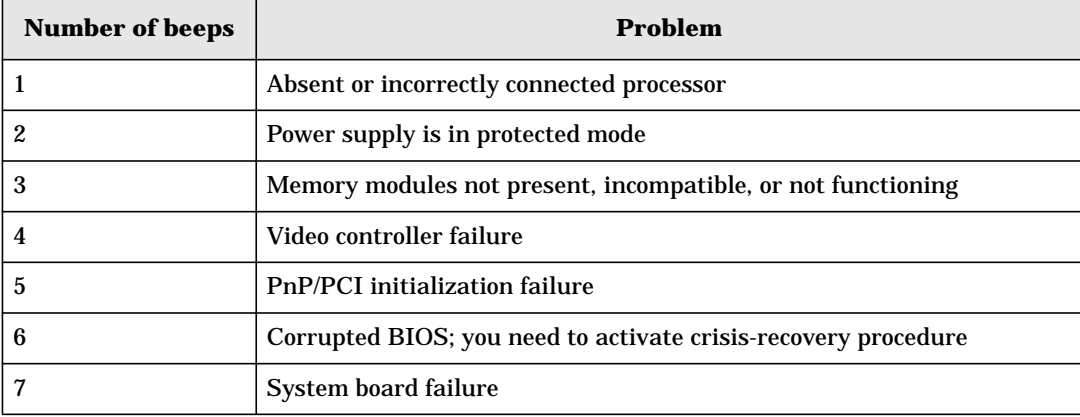

# <span id="page-80-3"></span>**POST Sequence And POST Error**

In this phase, MaxiLife waits for any error messages that the BIOS may issue. If such an error occurs, an error code appears on the monitor screen.

On the HP Workstation x2100, a screen similar to [Figure 4-3](#page-80-0) displays. The error code that appears on the LCD status panel is the same as the one that appears on the monitor screen. If the POST issues several error codes, only the last one is visible on the LCD status panel.

### <span id="page-80-0"></span>**Figure 4-3 POST Sequence and POST Error**

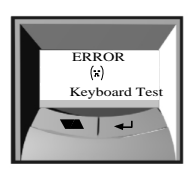

[Figure 4-4](#page-80-1) and [Figure 4-5](#page-80-2) show the different BIOS-generated errors.

### <span id="page-80-1"></span>**Figure 4-4 BIOS-generated Errors**

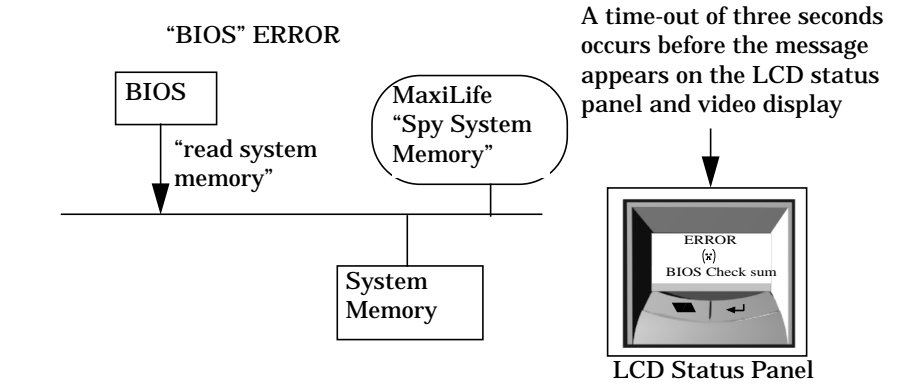

<span id="page-80-2"></span>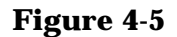

### **Figure 4-5 BIOS-generated Errors**

#### "BIOS"-Generated Errors

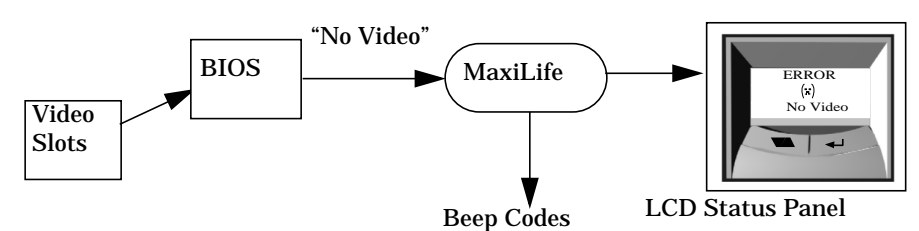

### **Table 4-2**

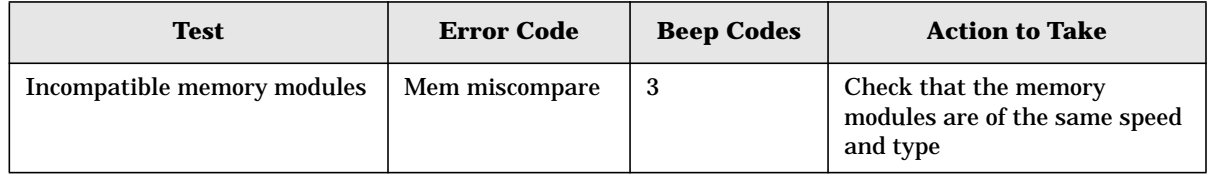

### **Table 4-2 (Continued)**

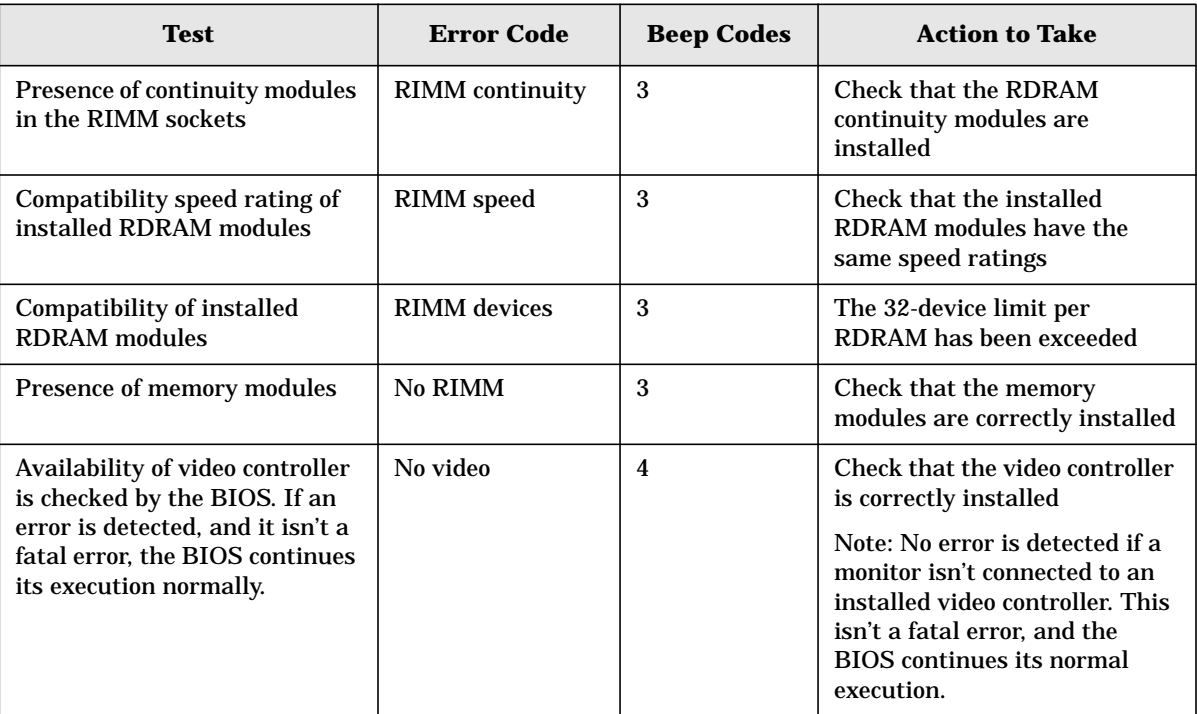

## **Operating System Boot Phase**

If no error message appears at this stage of the system startup, the operating system launches. The LCD status panel displays the system platform and a smiling icon.

## **Run-time Errors**

During the normal usage of the workstation (and at boot), MaxiLife continually monitors vital system parameters. These include: temperature errors, fan malfunctions, power voltage drops and CPU problems.

# **Table 4-3**

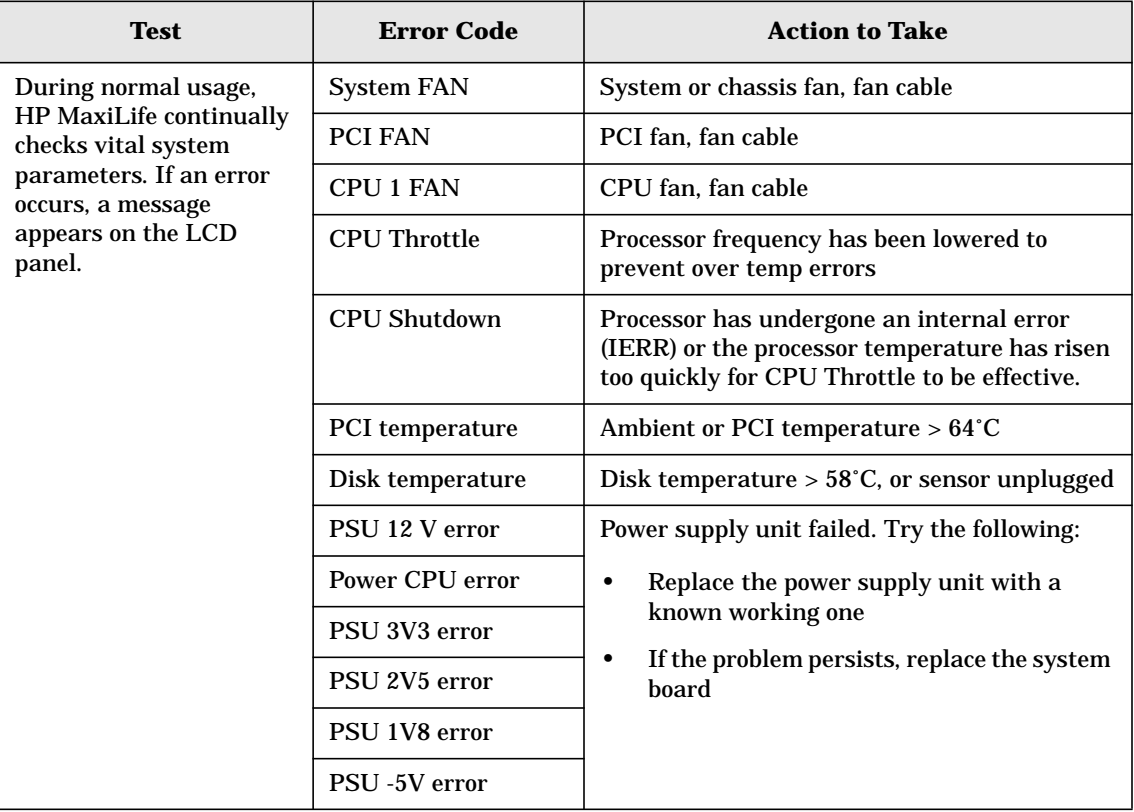

# **Main Menu**

The main menu appears when you press any of the LCD buttons. (You can access the MaxiLife LCD status panel even when the workstation is powered off.) The main menu consists of three submenus:

- System Info
- Boot Steps
- Boot Report

### **system info**

Obtains information from the BIOS and the system's serial EEPROM. This information includes:

- Product name
- BIOS version
- Serial number
- Speed of processor
- Size of memory for each socket

[Figure 4-6](#page-83-0) shows how the System Info obtains its information.

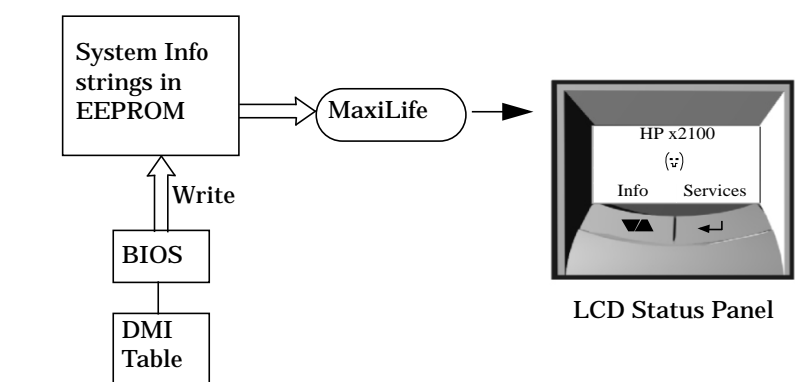

### <span id="page-83-0"></span>**Figure 4-6 System Information**

### **Boot Steps**

Shows the POST codes during system startup. The BIOS provides the POST code, which appears on the LCD panel as soon as it is available. If the system stops during startup, the last successful boot-step POST code appears on the LCD. When you select Boot Steps, the POST step appears on the LCD status panel during the subsequent boot processes.

To ensure that MaxiLife is ready to display the first POST codes as soon as possible, the preboot diagnostics aren't executed when the system is booted with the Boot Steps option selected. [Figure 4-7](#page-84-0) shows how Boot Steps obtains its information from the BIOS, then displays a POST error if necessary.

### <span id="page-84-0"></span>**Figure 4-7 Boot Steps**

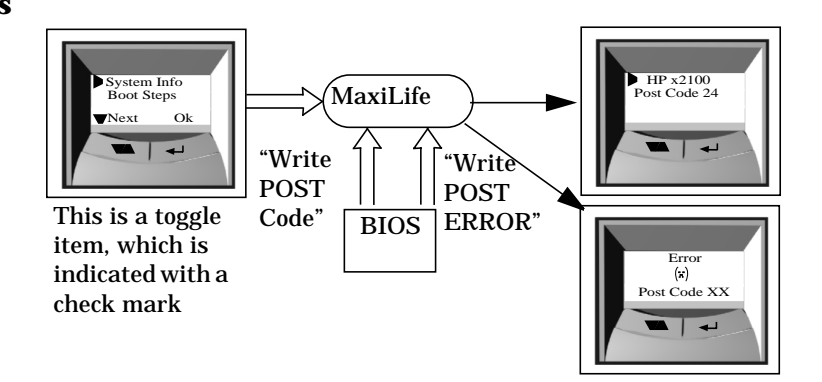

### **Boot Report**

Runs a set of diagnostics that assess the system's components. Results of the tests appear on the LCD status panel, one after another, when you press the LCD buttons.

Components are tested in sequence when the you press the **Next** button. When all components have been checked, a diagnostic screen appears. Depending on the result of the diagnostics, the screen could indicate either **Diagnostics Done OK** or **FAIL**.

At the end of the test, you can exit the diagnostic mode by pressing the  $\Box$  LCD button.

For more information about MaxiLife, refer to Chapter 7 "troubleshooting your hp workstation x2100."

# **Order In Which POSTs Occur**

The POST executes each time the system is powered on or a reset is performed. The POST process verifies the basic functionality of the system components and initializes certain system parameters.

The POST starts by displaying a graphic screen of the HP PC Workstation's logo when you restart the system. If you want to view the POST details, press **Esc** to access the HP Summary Screen.

If the POST detects an error, the screen switches to text mode and a detailed error message appears on a View System Errors screen. On this screen, the error message utility (EMU) not only displays the error diagnosis but suggests corrective action. (Refer to [page 93](#page-92-0) for a brief summary.)

On the HP Workstation x2100, the LCD status panel displays either a message, a POST code number (refer to [Table 4-4](#page-85-0)), or an EMU code.

Devices such as memory and newly installed hard disks are configured automatically. You don't need to confirm the change.

During the POST, the system copies BIOS and other ROM data into high-speed shadow RAM. The shadow RAM is addressed at the same physical location as the original ROM in a manner that is completely transparent to applications. Therefore, shadow RAM appears to behave as very fast ROM. This technique provides faster access to the system BIOS firmware.

[Table 4-4](#page-85-0) lists the POST checkpoint codes and their associated beeps. See [page 81](#page-80-3) for more details about preboot diagnostics error codes.

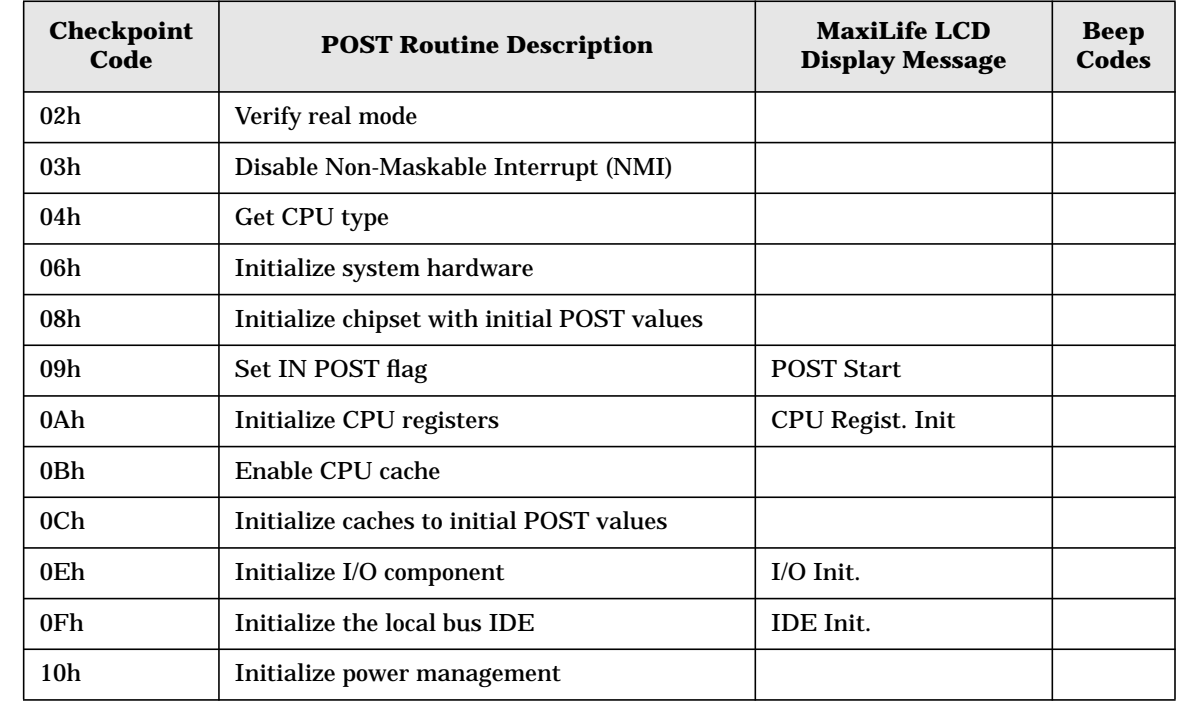

### <span id="page-85-0"></span>**Table 4-4 POST Checkpoint Codes**

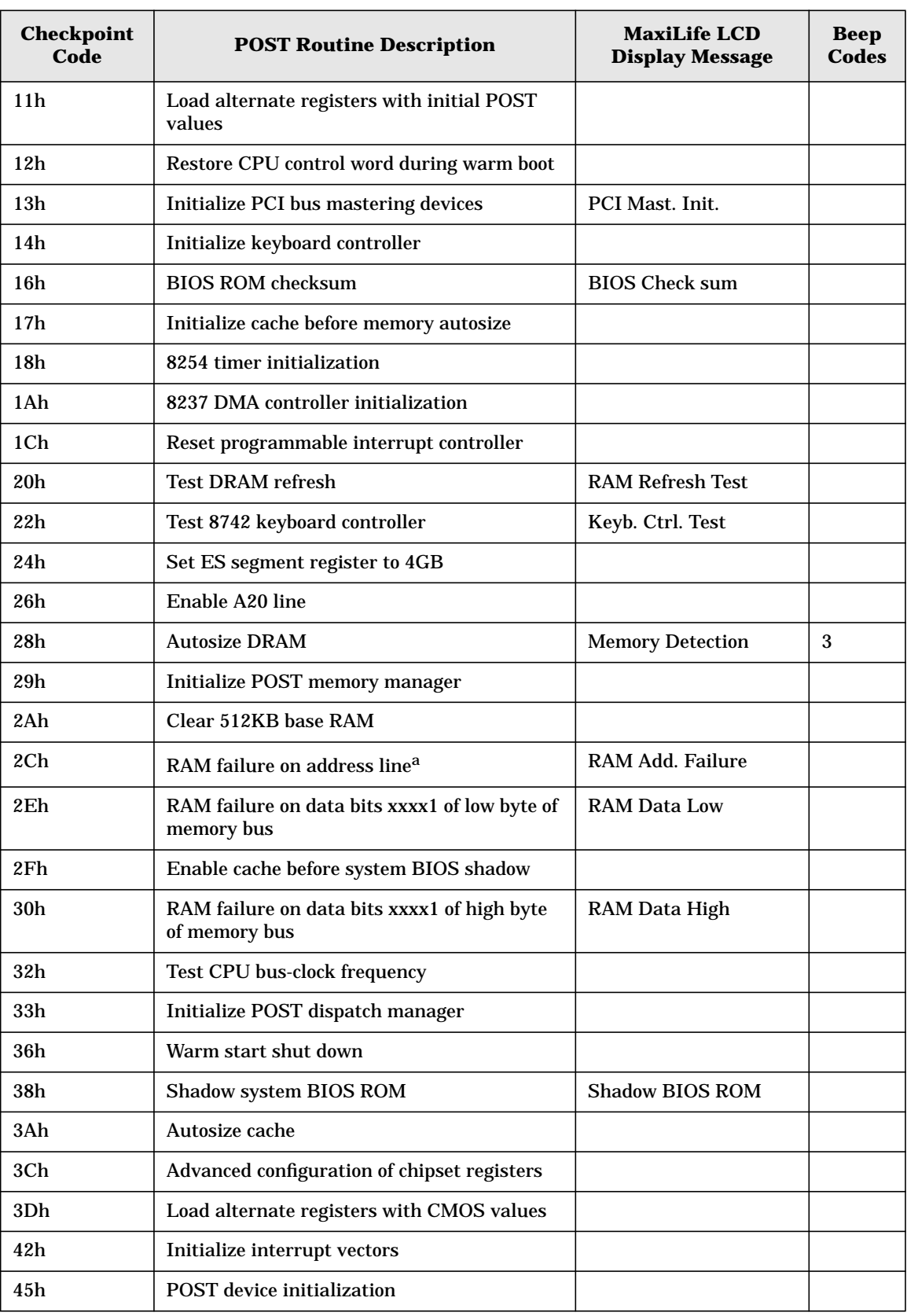

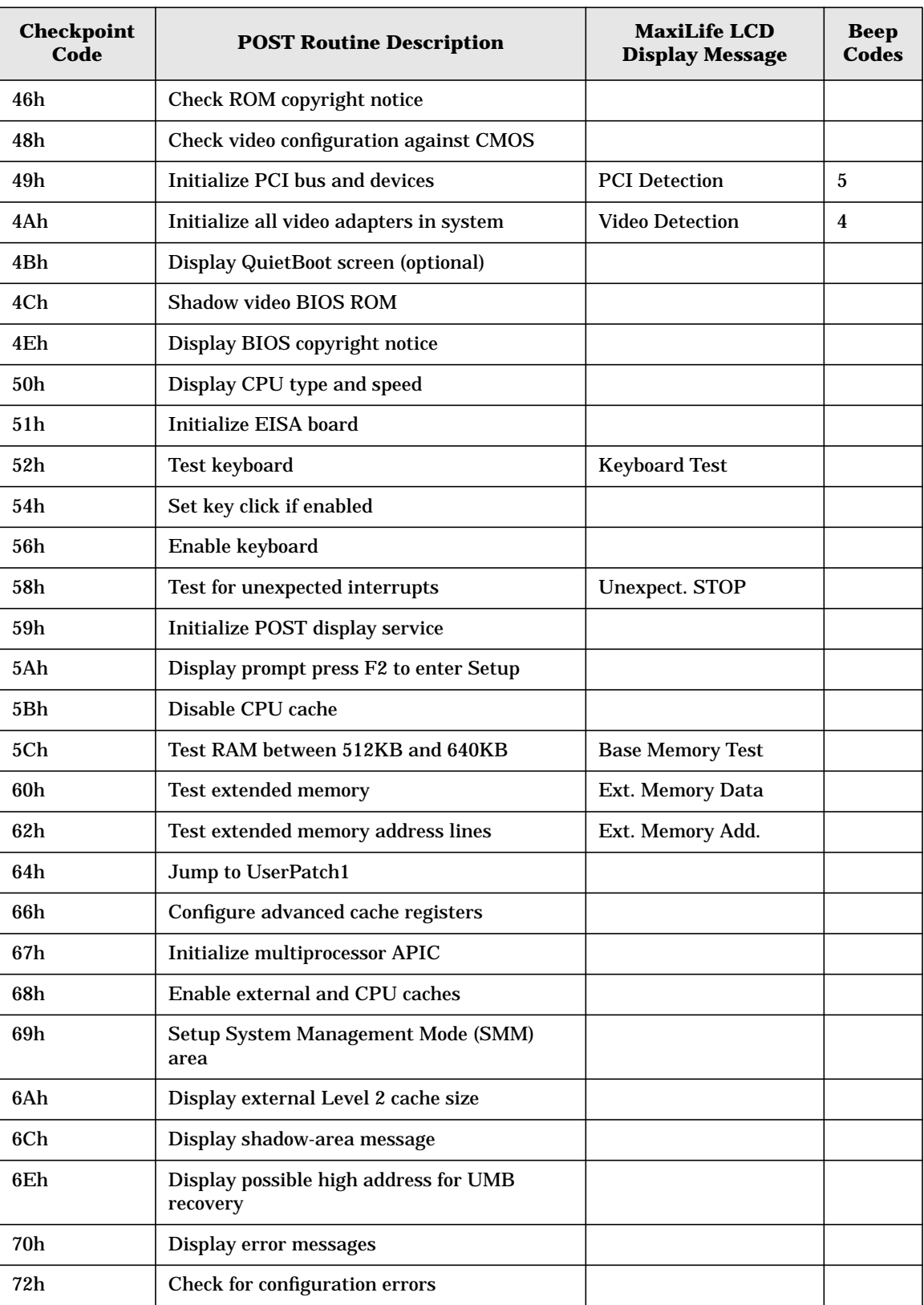

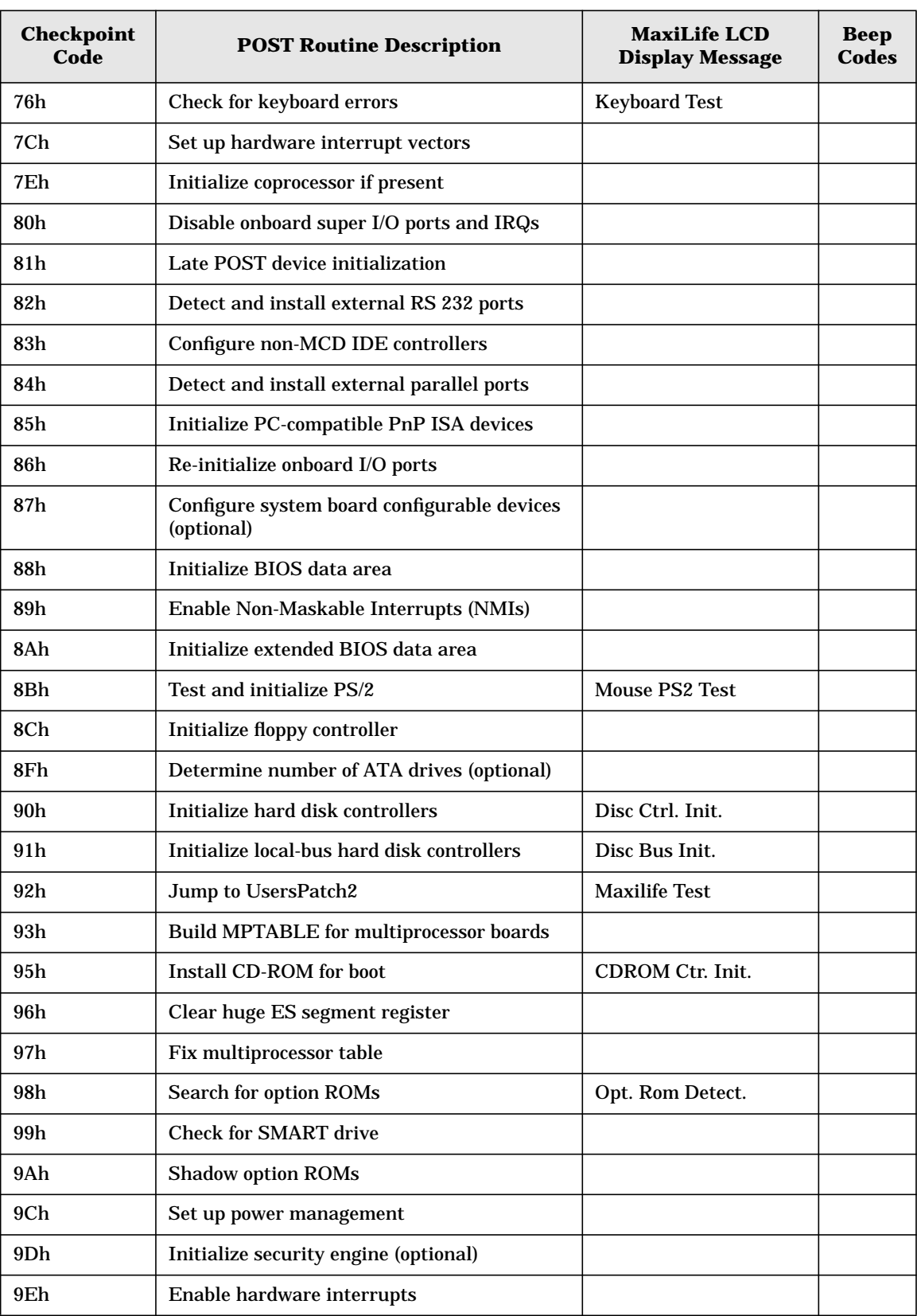

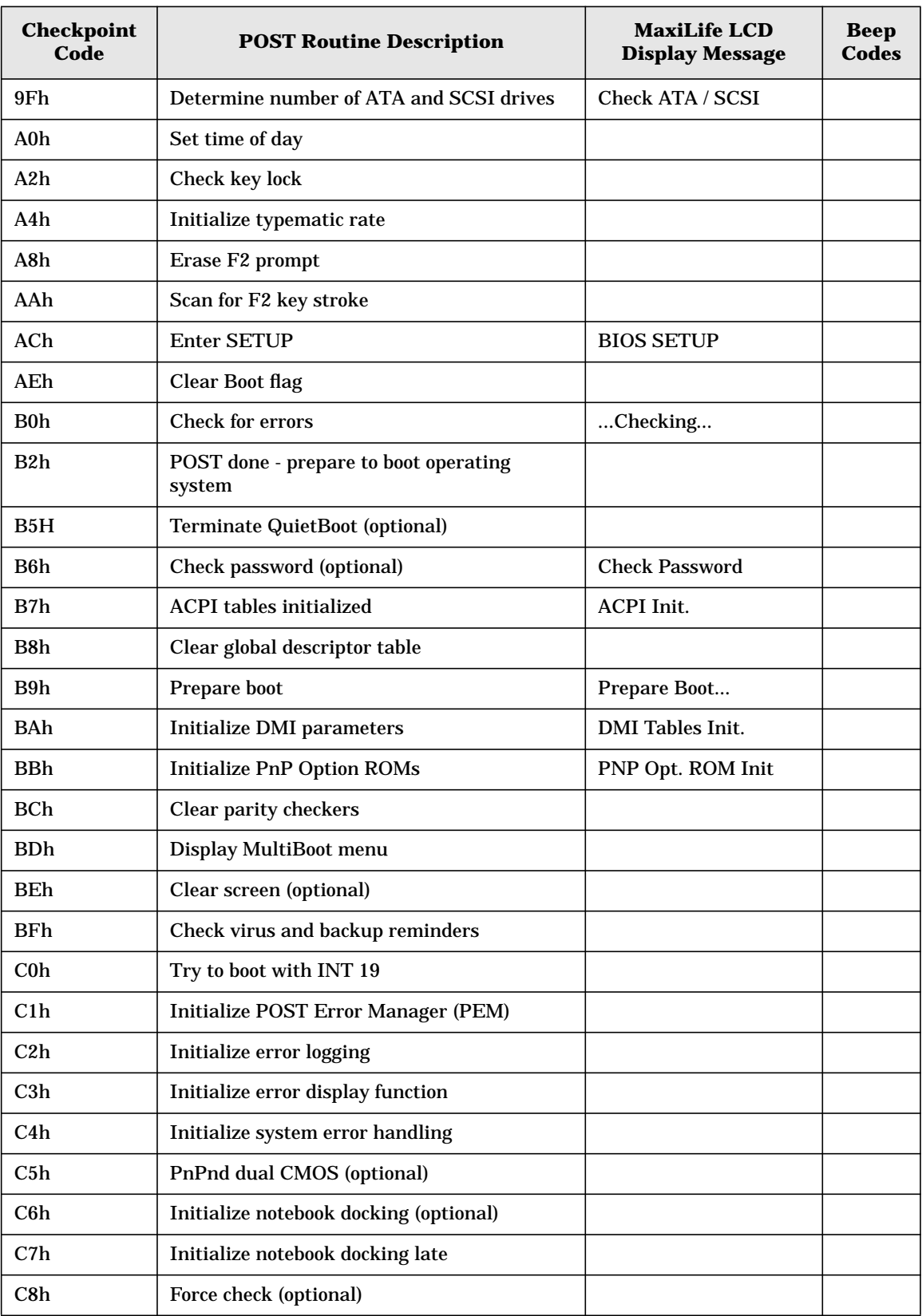

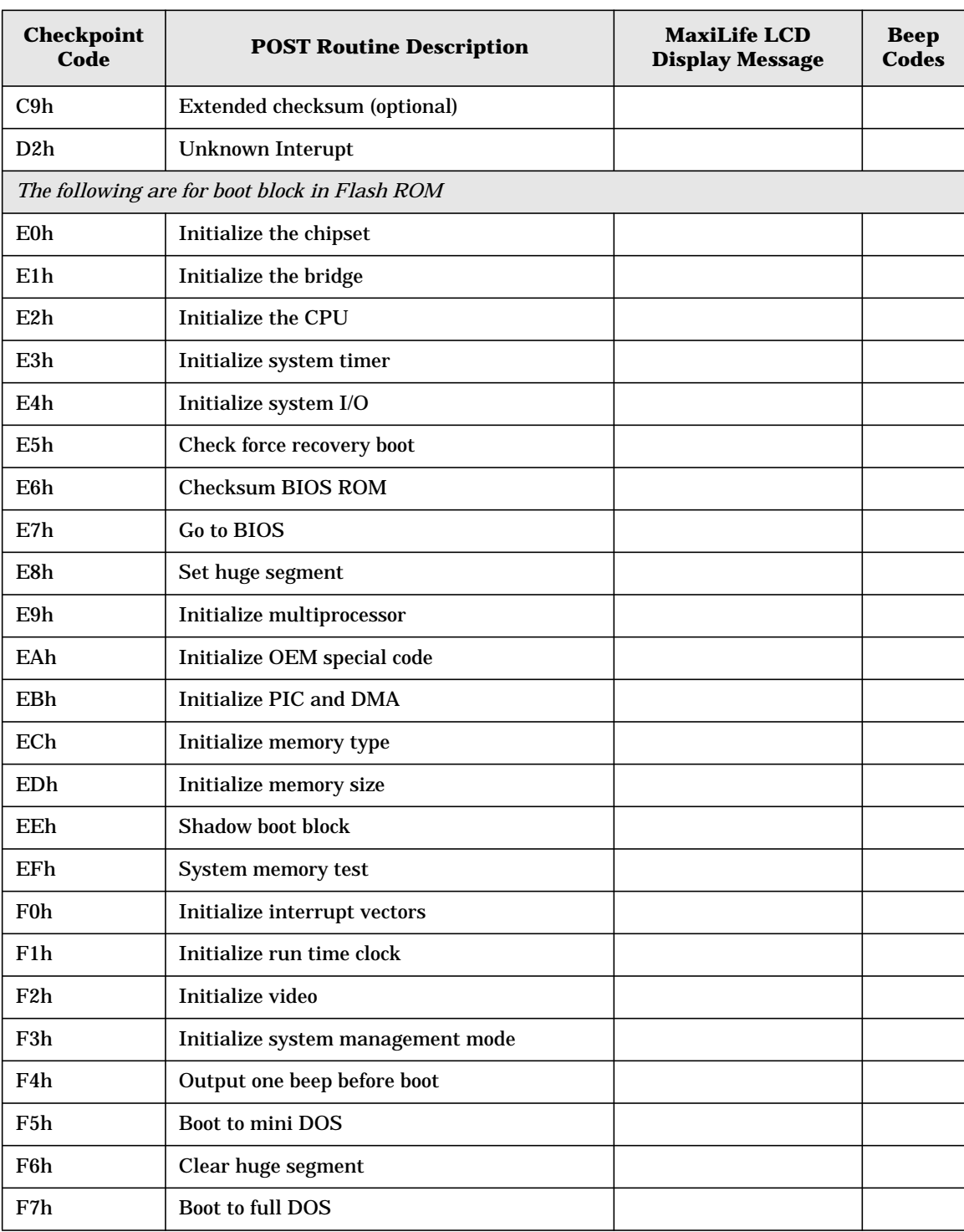

a. If the BIOS detects error 2C, 2E, or 30 (base 512KB RAM error), it displays an additional word-bitmap (xxxx) indicating the address line or bits that failed. For example:

2C 0002 means line 1 (bit one set) has failed.

2E 1020 means data bits 12 and 5 (bits 12 and 5 set) have failed in the lower 16 bits.

The BIOS also sends the bitmap to the port-80 LED display. It first displays the checkpoint code, followed by a delay, the high-order byte, another delay, then the low-order byte of the error. It repeats this sequence continuously.

# <span id="page-92-0"></span>**Error Message Summary**

In the event an error generates in POST during the boot process, the Error Setup Manager gives access to one or more detected errors. Each EMU error displays as a four-digit code with an associated text message on the monitor screen and/or the MaxiLife LCD panel.

You can get further details by pressing **Enter**. A detailed description of the reason for the failure and how to solve the problem displays. The following examples give the different types of error categories.

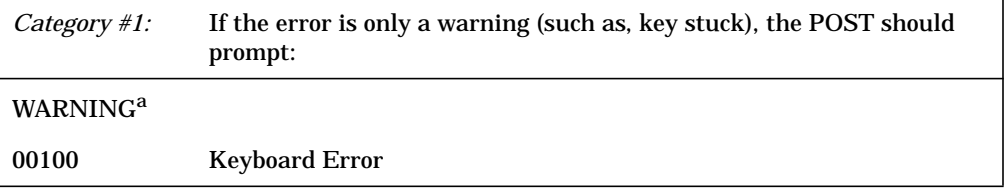

a. After a time-out period of five seconds without any intervention, the system resumes to boot.

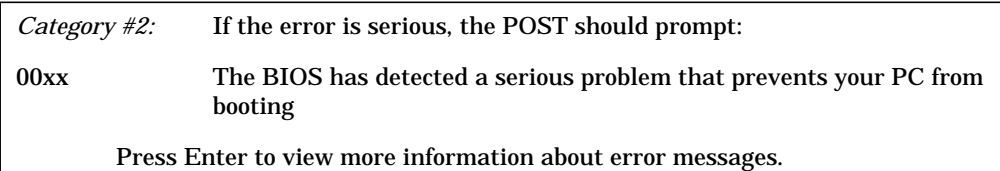

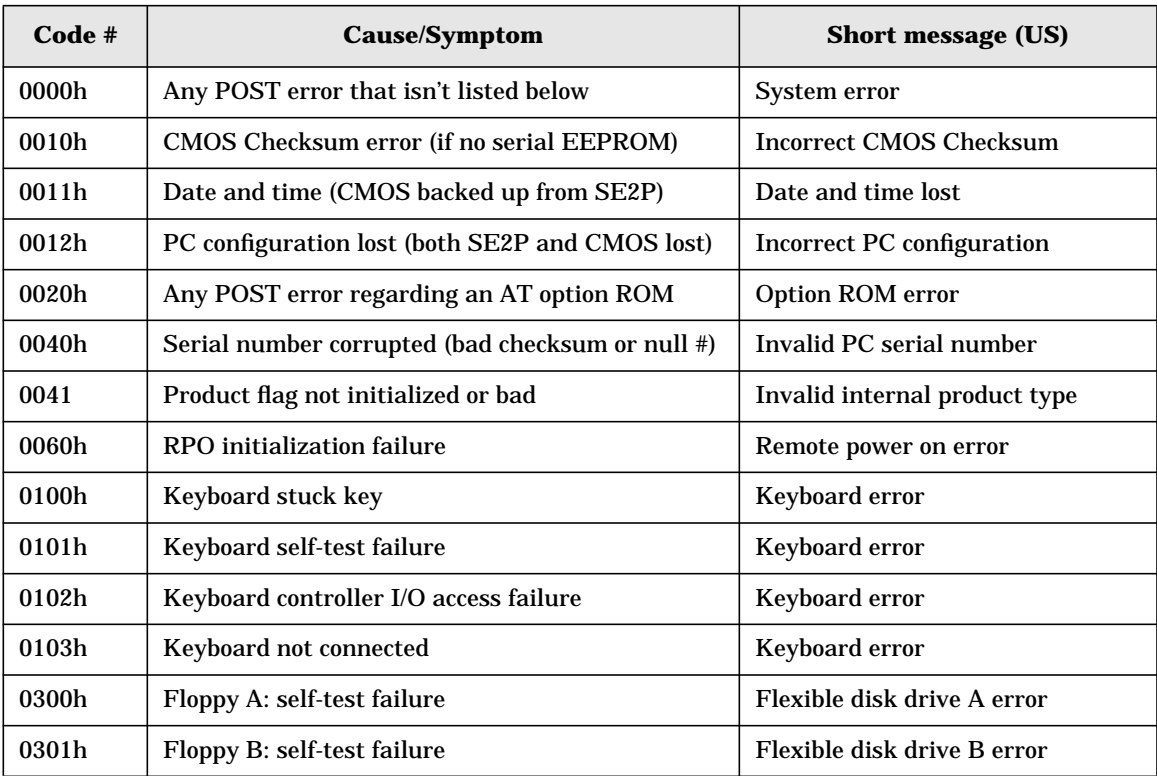

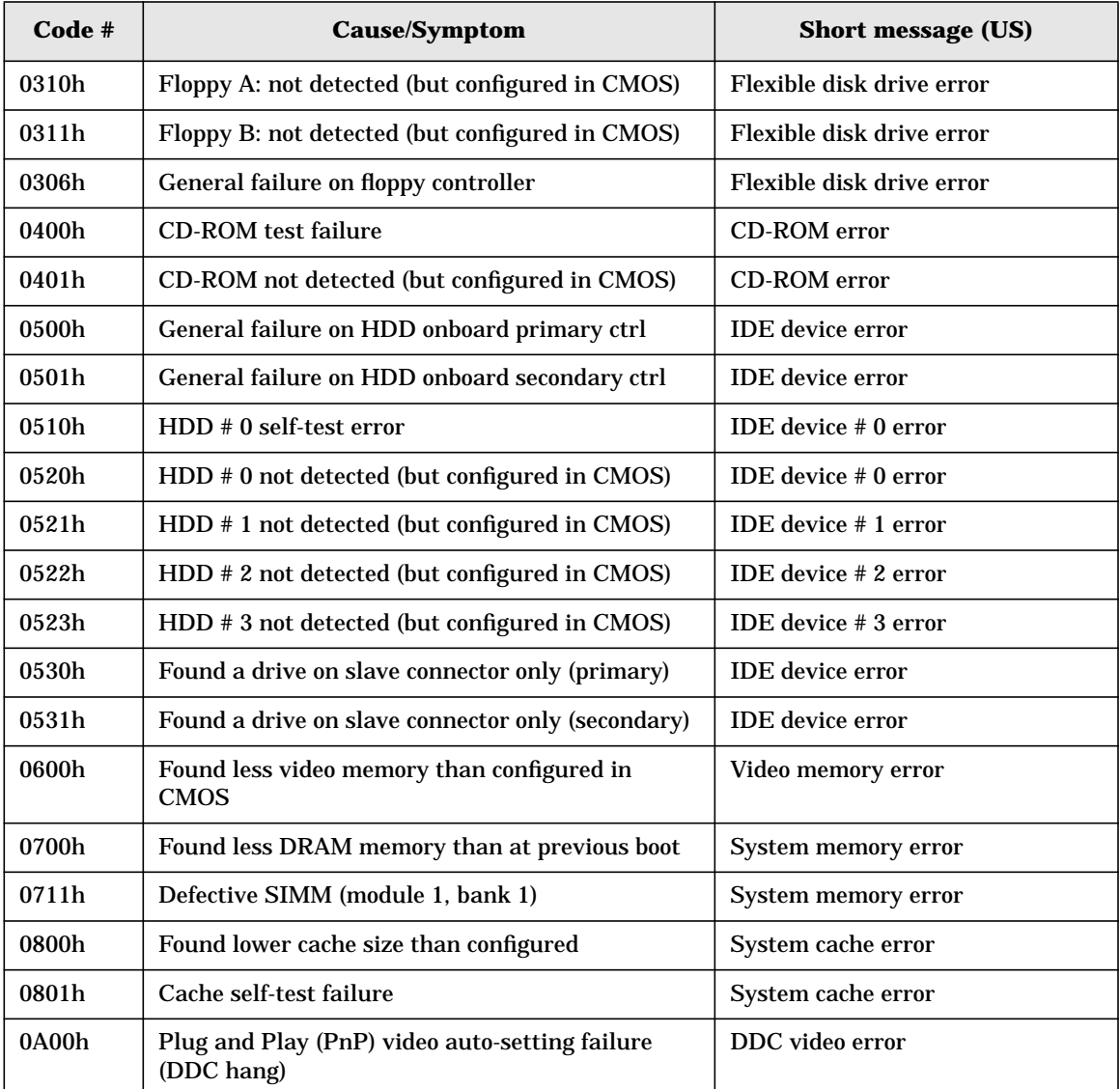

The following table summarizes the most significant problems that can be reported.

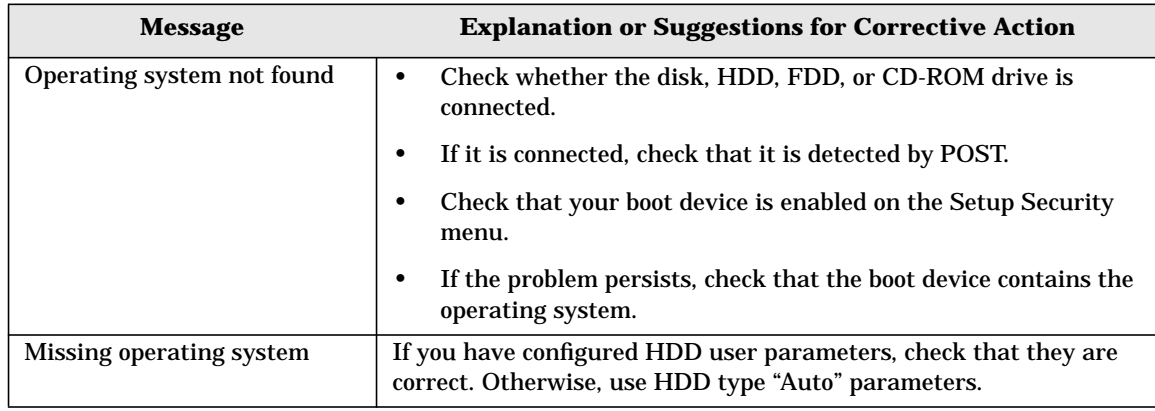

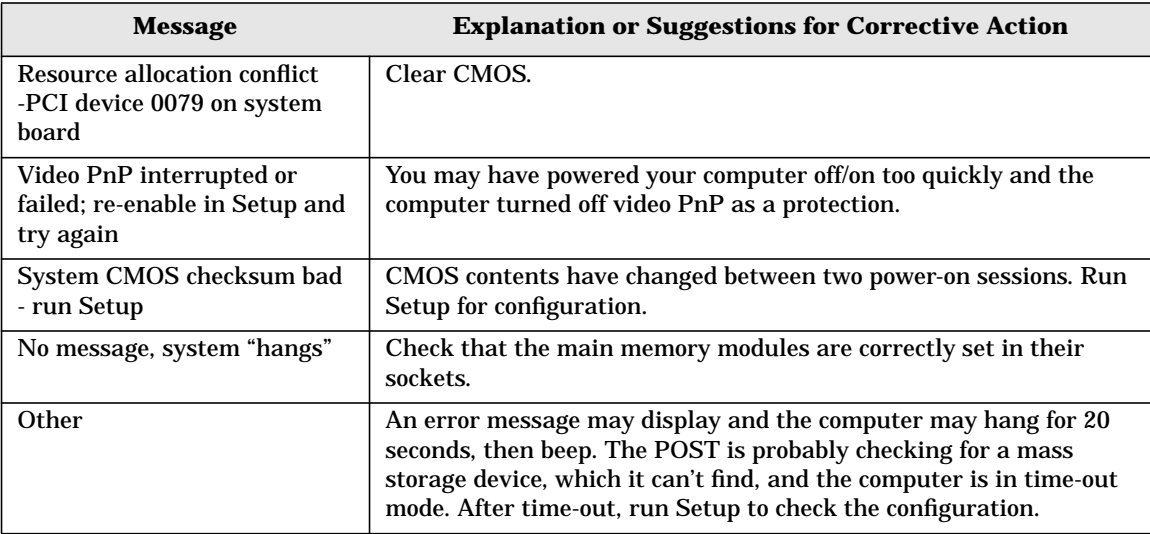

Tests And Error Messages **Error Message Summary**

# **5 Hardware Components**

This chapter describes:

- Graphics cards and PCI cards
- Mass storage devices
- Connectors and sockets<br>• The rear panel
- The rear panel

# **Graphics Cards**

HP Workstation x2100 models provide installation and factory support for certain Matrox, nVIDIA and ATI graphics cards. HP-supported drivers for these cards can be found on the **http://www.hp.com/go/workstationsupport** web page. For all other product information (specifications, features, etc.), visit the individual manufacturer's web page:

- Matrox Millennium G450 (for HP-supported drivers, see **http://www.hp.com/go/workstationsupport**; for product information, see **http://www.matrox.com/mga/home.htm**)
- nVIDIA Quadro2 MXR and Quadro Pro (for HP-supported drivers, see **http://www.hp.com/go/workstationsupport**; for product information, see **http://www.nvidia.com/Products.nsf**)
- nVIDIA Quadro2 Ex (for HP-supported drivers, see **http://www.hp.com/go/workstationsupport**; for product information, see **http://www.nvidia.com/Products.nsf**)
- ATI FireGL2 and FireGL4(for HP-supported drivers, see **http://www.hp.com/go/workstationsupport**; for product information, see **http://www.ati.com**)
- ATI FireGL 8800 (for HP-supported drivers, see **http://www.hp.com/go/workstationsupport**; for product information, see **http://www.ati.com**)

## **Selecting A Monitor For Your Workstation**

The table below provides a list of display resolutions and frequencies for the graphics cards supported by your workstation. Using these resolutions and frequencies you will be able to select the appropriate monitor for your graphics card. Note that frequencies of 85Hz and higher provide ergonomic flicker-free viewing.

<span id="page-97-0"></span>If the monitor you select is DDC-2B or DDC-2B+ compliant, the graphics card will automatically limit itself to those resolutions and frequencies supported by that monitor. In this case, you do not need to use [Table 5-1](#page-97-0) to select your monitor.

### **Table 5-1 Graphics Cards, Resolutions and Display Frequencies**

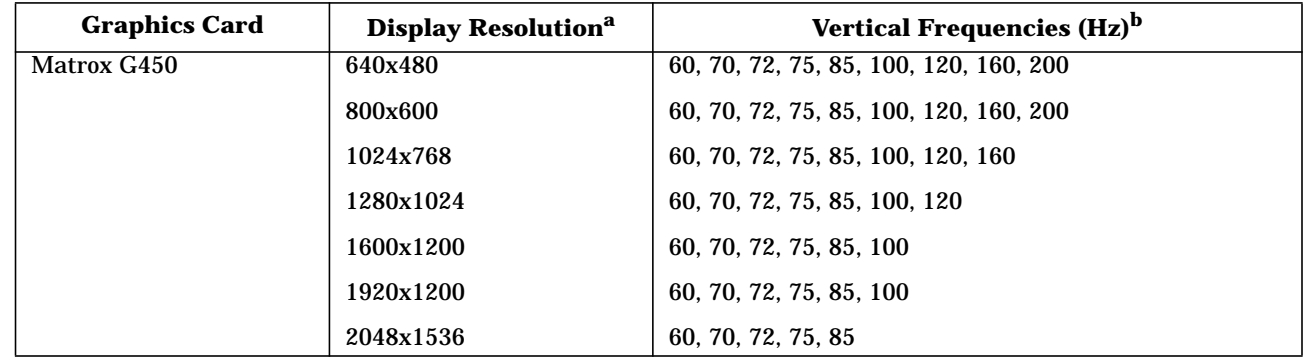

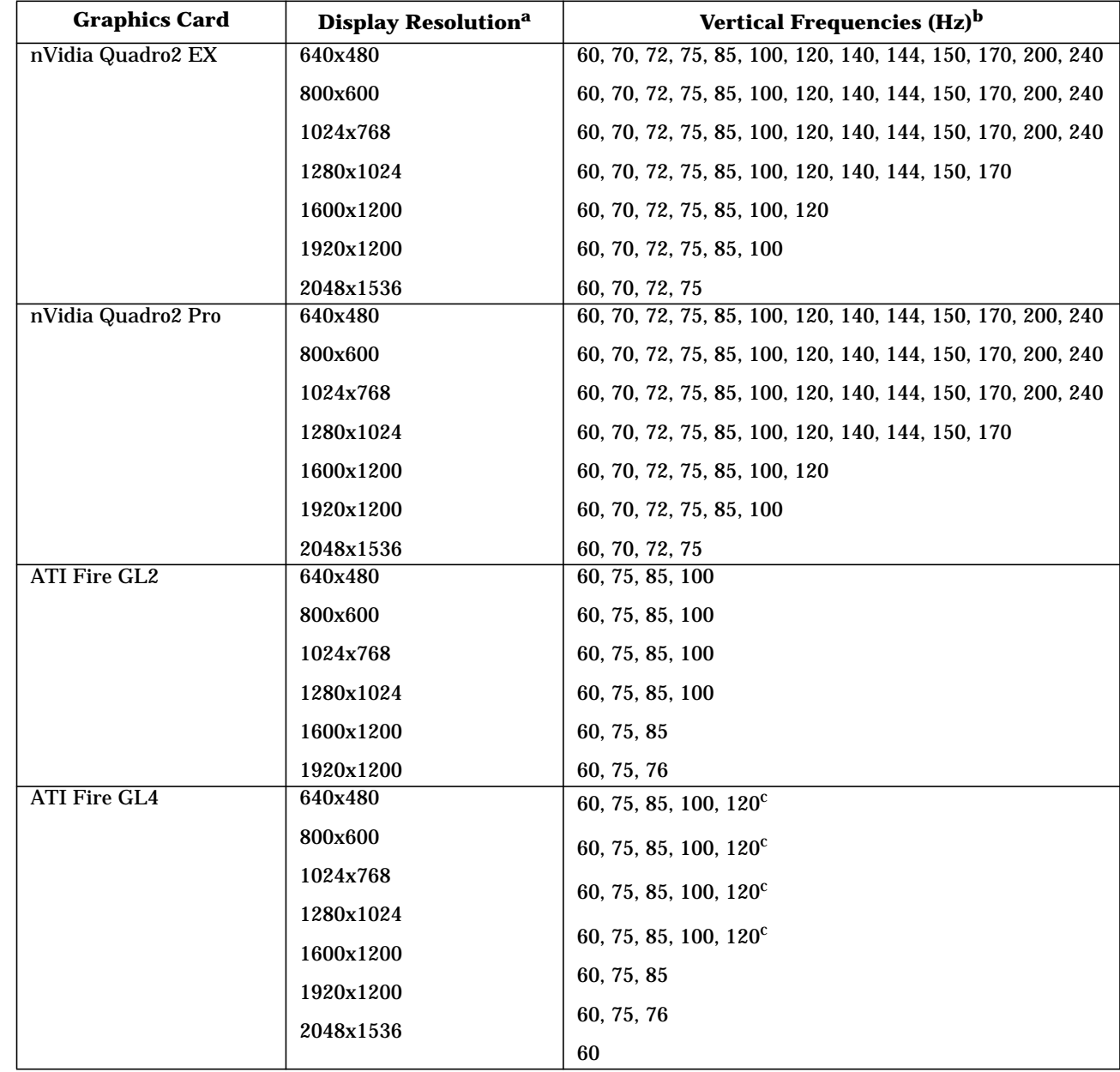

### **Table 5-1 Graphics Cards, Resolutions and Display Frequencies (Continued)**

a. 1 Only common resolutions are listed. Other intermediate resolutions are possible.

b. The 120Hz frequency is supported only in Stereo mode.

c. The maximum frequency may not be available at all color depths.

# **PCI Cards**

# **HP 10/100 TX PCI LAN Interface**

The 10/100 TX LAN Interface is a 32-bit PCI 2.2 card that supports 10Mbits per second (10Base-T) and 100Mbits per second (100 TX) transfer speeds, and both half and full duplex operation.

### **HP 10/100 TX PCI LAN Interface Features**

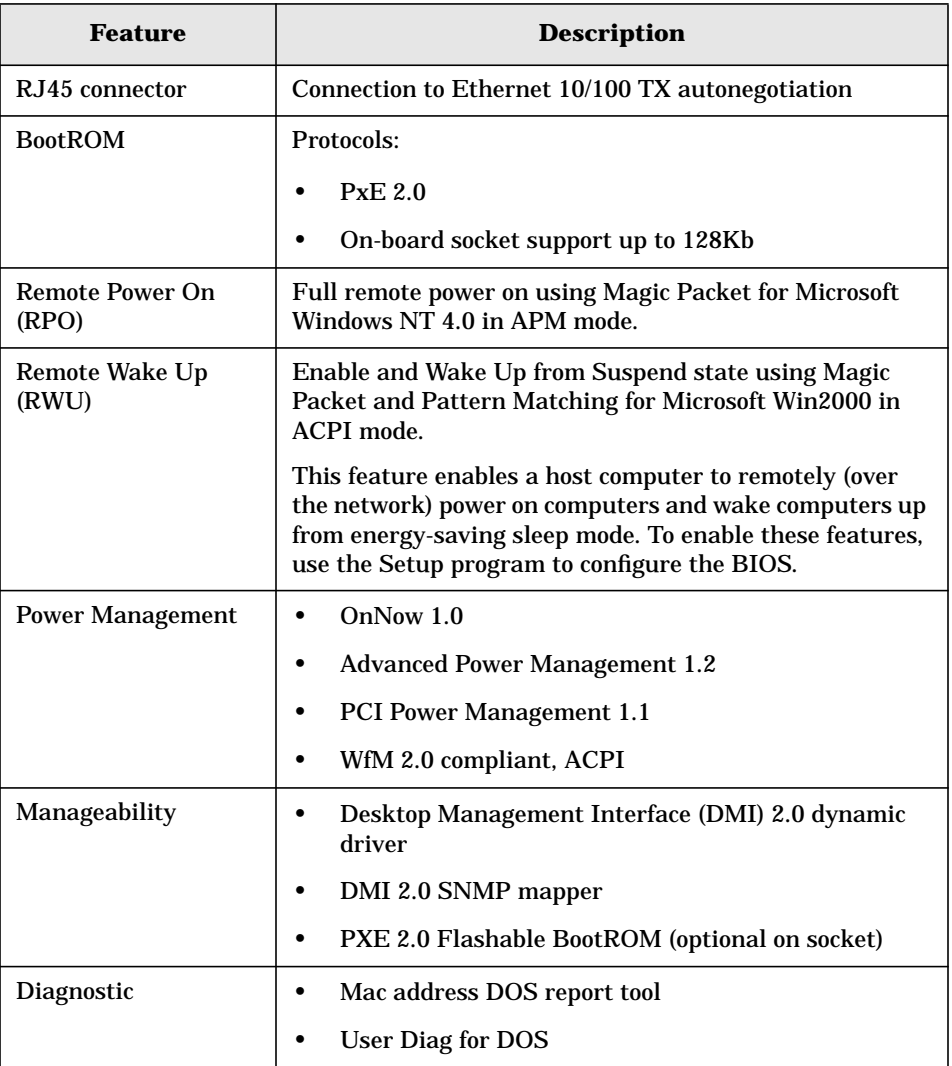

# **HP 10/100 TX PCI LAN Interface LED Descriptions**

### **Table 5-2**

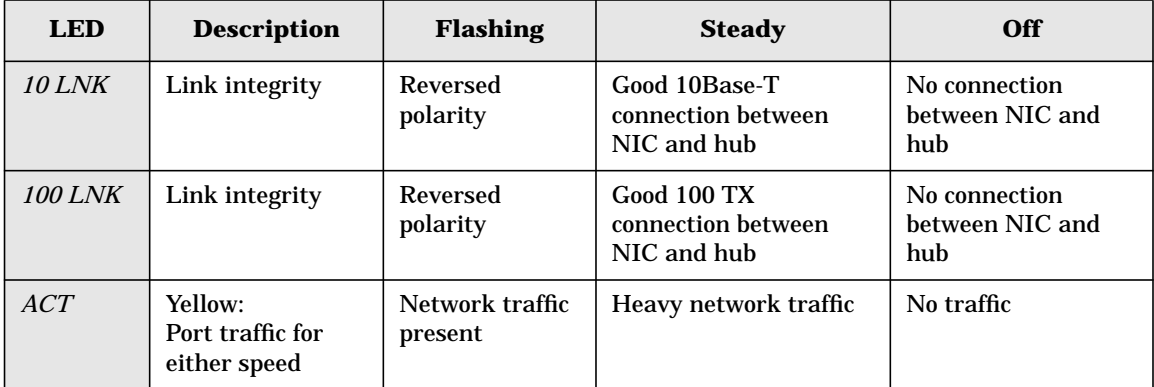

## **SCSI Adapter Cards**

**Adaptec 29160 SCSI PCI Adapter Card..** Your workstation has an Ultra 160/m SCSI card. The Adaptec SCSI card has a system bus rate of 533MB/sec, a SCSI data transfer rate of 160MB/sec, and the capability to support as many as 15 peripheral devices.

The Adaptec SCSI card can connect to Low-Voltage Differential (LVD) SCSI devices (for example, Ultra2 and Ultra 160/m) and Single-Ended (SE) SCSI devices (for example, Ultra SCSI, Fast SCSI, SCSI-1). Examples of SE devices include DAT drives, scanners, and older hard disk drives.

**Figure 5-1 Adaptec SCSI Card**

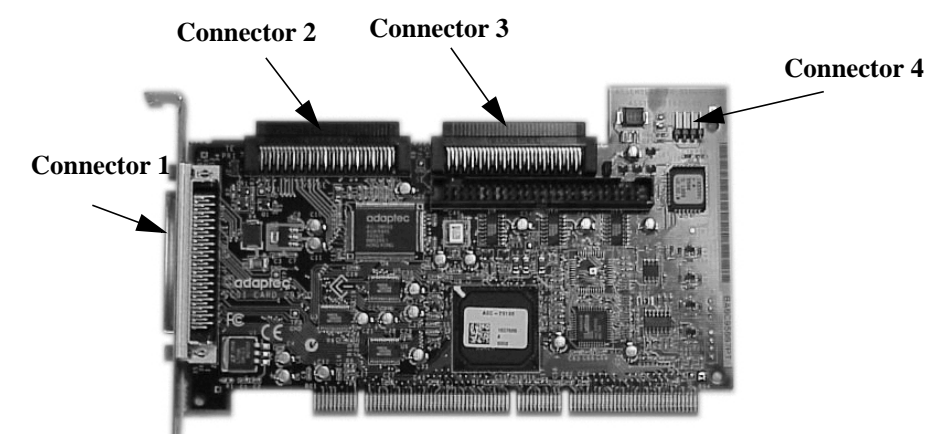

The following is a description of connectors 1 through 4.

- Connector 1: 68-pin external connector for LVD SCSI devices
- Connector 2: 68-pin internal connector for LVD SCSI devices
- Connector 3: 68-pin internal connector for wide SE SCSI devices
- Connector 4: 50-pin internal connector for narrow SE SCSI devices

Although SE SCSI devices work when you attach them to connector 1 or 2, it limits all devices to SE mode. For example, this limitation would result in the Ultra 160/m hard disk drive performance being limited from 160MB/sec to 40MB/sec. Therefore, you should connect only LVD SCSI devices to connectors 1 and 2.

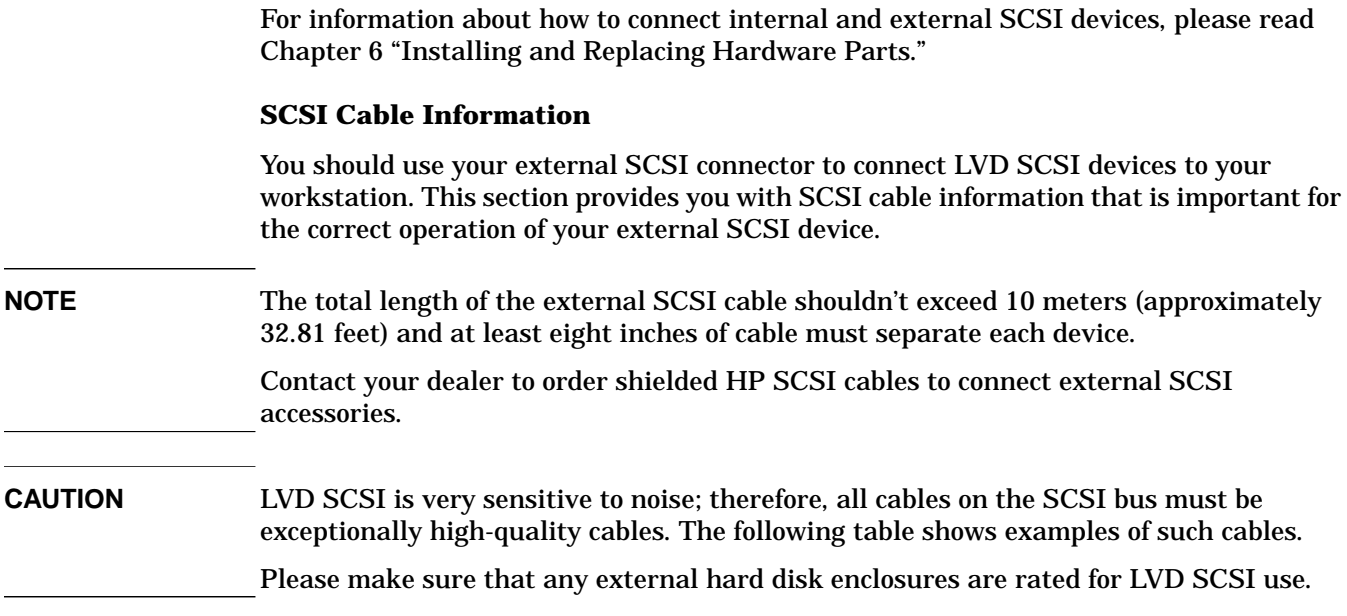

### **Table 5-3**

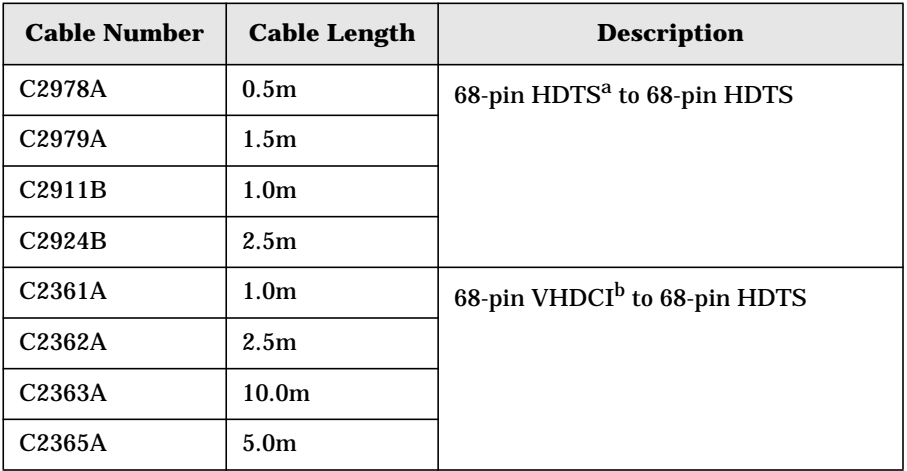

a. High Density Thumbscrew (HDTS)

b. Very High Density Cabled Interconnect (VHDCI)

### **Additional SCSI Card Features.**

The following table describes features of the Adaptec SCSI card.

### **Table 5-4**

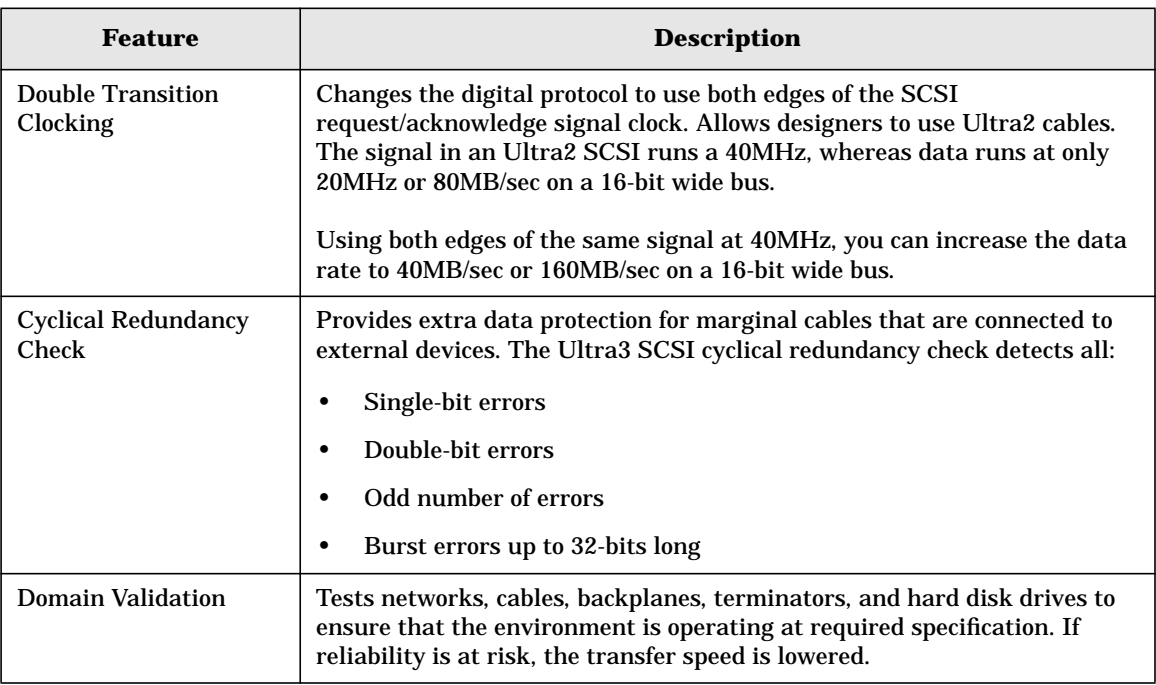

### **PYRO 1394/Firewire Host Controller Card**

The PYRO card is Plug and Play, fully IEEE 1394 compliant and provides 3 ports (2 external and 1 internal) at 400 Mbps. The IEEE 1394 standard is supported on Windows 2000 but not on Windows NT 4.0.

For HP-supported drivers for the PYRO card, see the h**ttp://www.hp.com/go/workstationsupport** web page. For additional product information on the PYRO card, see **http://www.adstech.com**.

# **Mass Storage Devices**

You can find information about available accessories at **www.hp.com/pcaccessories**

### **Flexible Disk Drives**

The front-access shelf has a 3.5-inch, 1.44MB flexible disk drive.

### **Hard Disk Drives**

Tables 5-1, 5-2 and 5-3 list the 5.25-inch (1-inch high) hard disk drives (which are subject to change) that may be supplied with the HP Workstation x2100 (type and quantity depends on model) on internal shelves, connected to the SCSI or IDE controller.

### **Table 5-5 Quantum/Maxtor SCSI Hard Disk Drives**

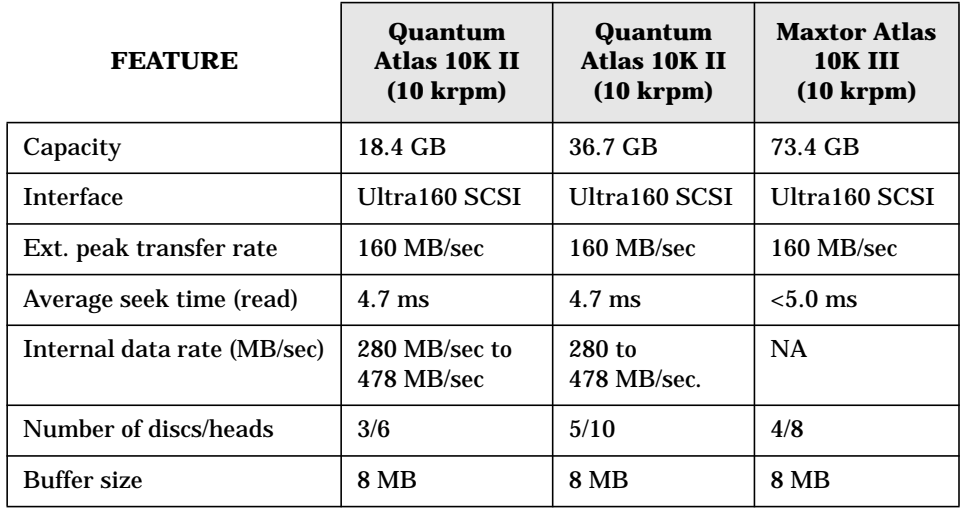

### **Table 5-6 Seagate SCSI Hard Disk Drives**

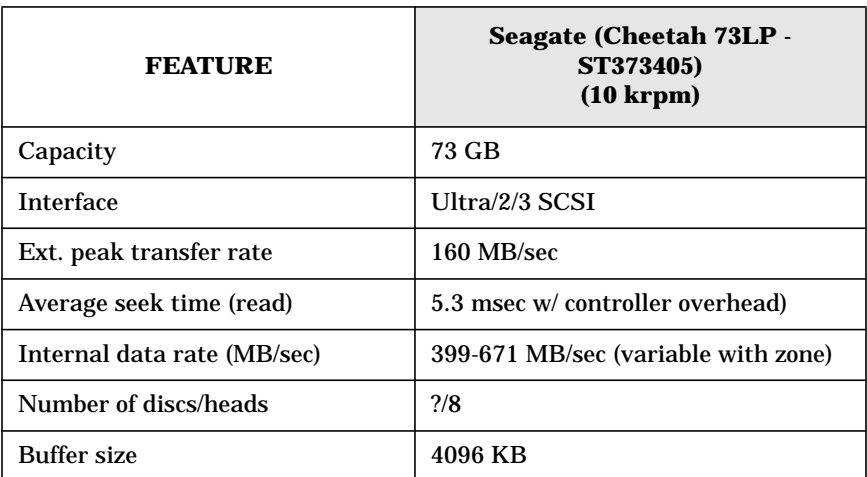

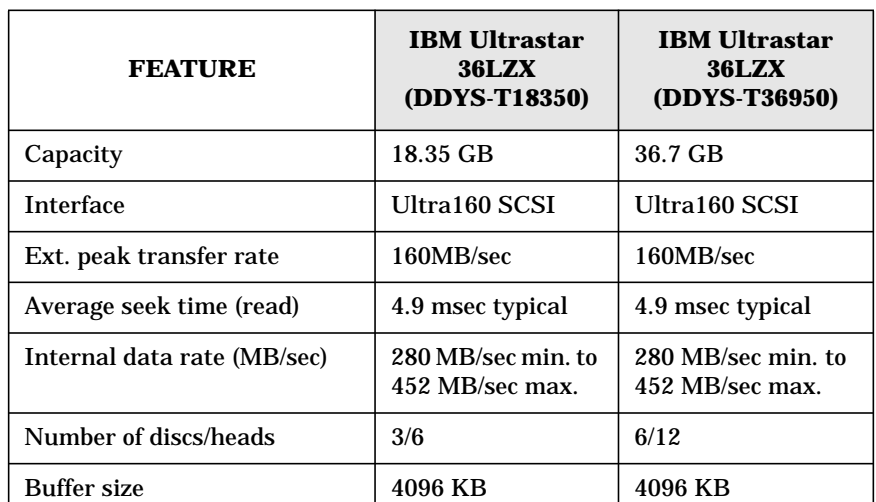

### **Table 5-7 IBM SCSI Hard Disk Drives**

# **Optical Drives**

### **IDE CD-ROM Drive**

Some models<sup>1</sup> have a 48x IDE CD-ROM drive in a 5.25-inch front-access shelf ATAPI, supporting ATAPI commands and with audio playback capability. It can play any standard audio CDs and CD-ROMs, conforming to optical and mechanical standards as specified in the Red, Yellow, Green, and Orange Book.

Some of the 48X IDE CD-ROM features include:

- Application disk type (confirmed by Red, Yellow, Green, Orange Book)
- CD-ROM data disk (Mode 1 and Mode 2)
- Photo-CD Multisession
- Audio CD
- Mixed-mode CD-ROM (data and audio)
- CD-ROM XA, CD-I, CD-Extra, CD-R, CD-RW

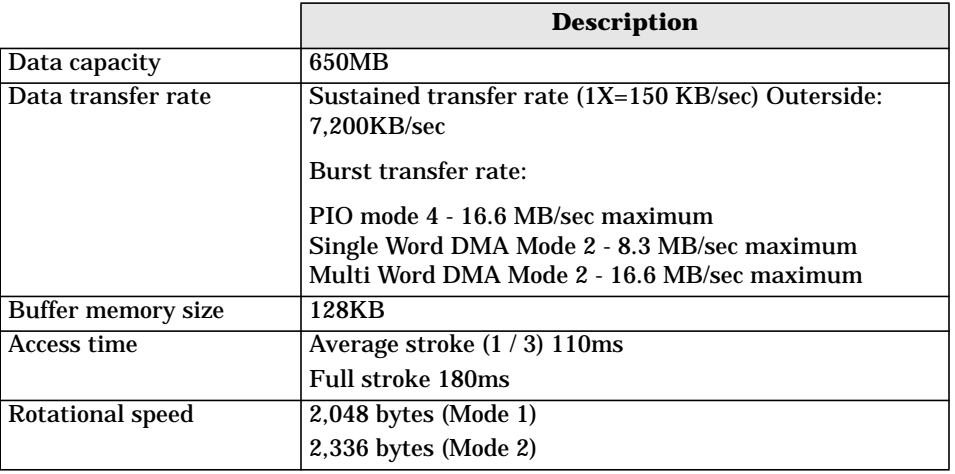

1. See the HP Workstation x2100 Service Handbook to determine which models are installed with the 48X IDE CD-ROM drive.

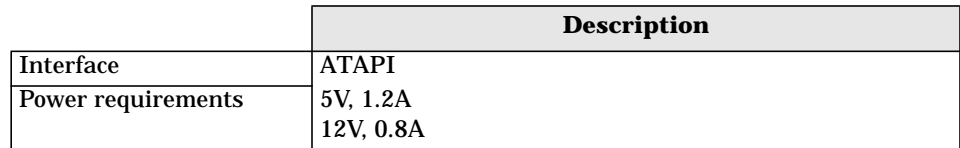

#### **IDE DVD-ROM Drive**

Some models<sup>1</sup> have a DVD-ROM drive, which can play any standard audio CDs and CD-ROMs, conforming to optical and mechanical standards as specified in the Red, Yellow, Orange, and Green Books.

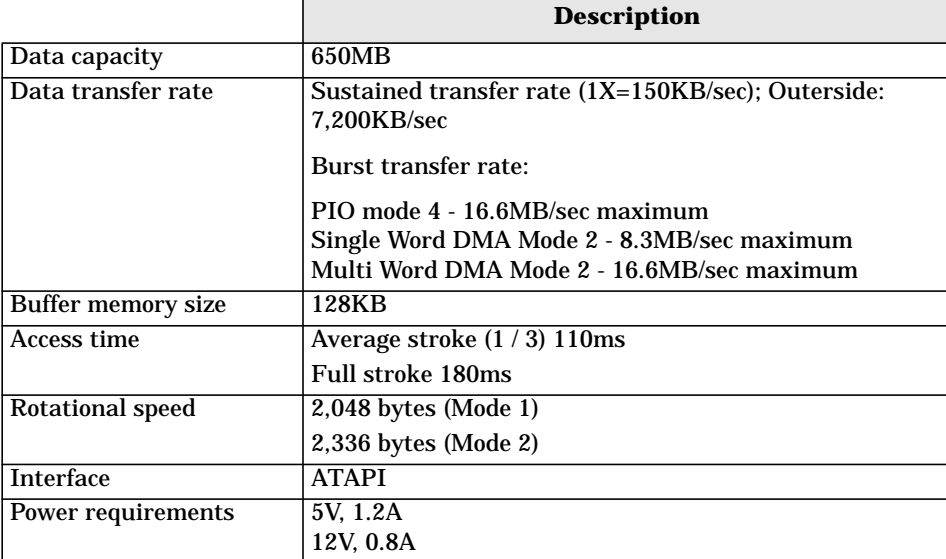

### **IDE CD-Writer Plus Drive**

Some models<sup>2</sup> have a CD-RW drive in a 5.25-inch front-access shelf ATAPI, supporting ATAPI commands and with audio playback capability. The drive can play any standard audio CDs and CD-ROMs, and can record both write-once (CD-R) and CD-RW optical media. It conforms to optical and mechanical standards as specified in the Red, Yellow, Orange, and Green Books.

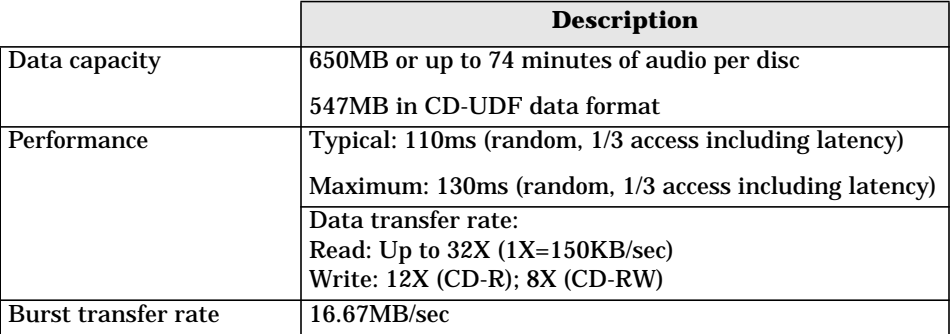

- 1. Refer to the HP Workstation x2100 Service Handbook to determine which models are installed with the DVD-ROM drive.
- 2. Refer to the HP Workstation x2100 Service Handbook to determine which models are installed with the HP CD-RW drive.

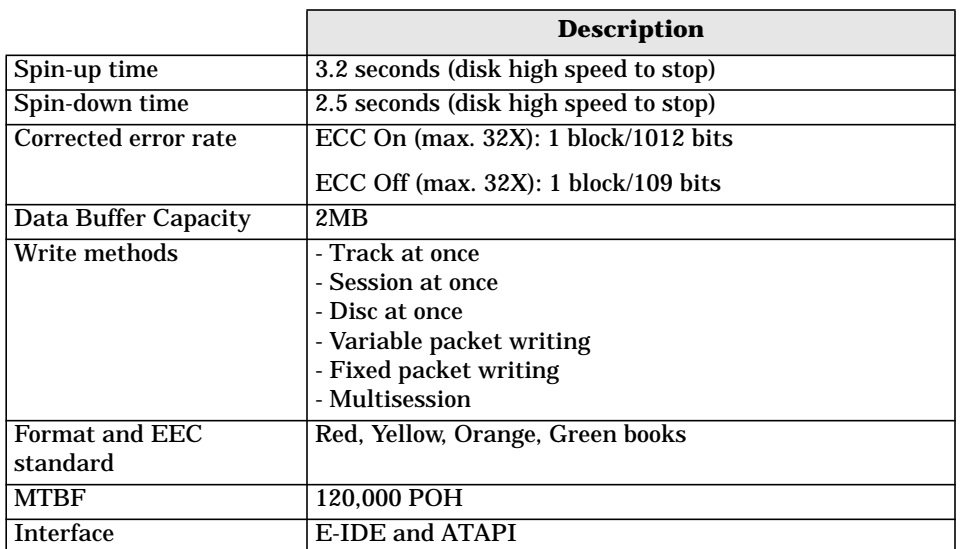
## **Connectors And Sockets**

## **IDE Drive Connectors**

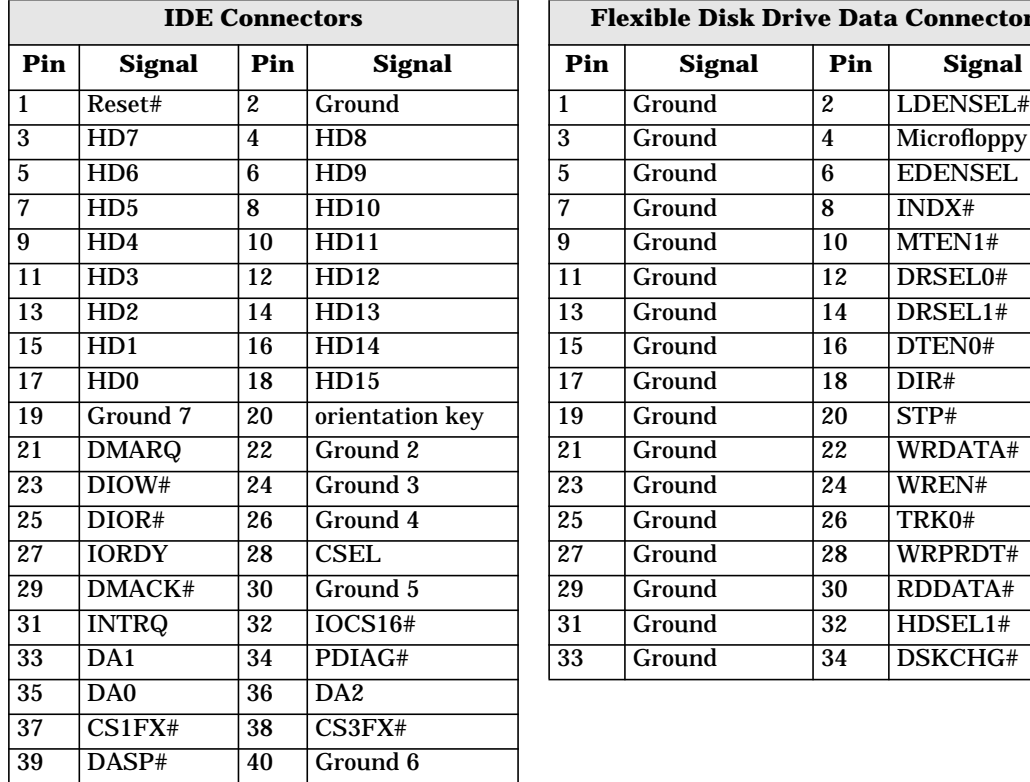

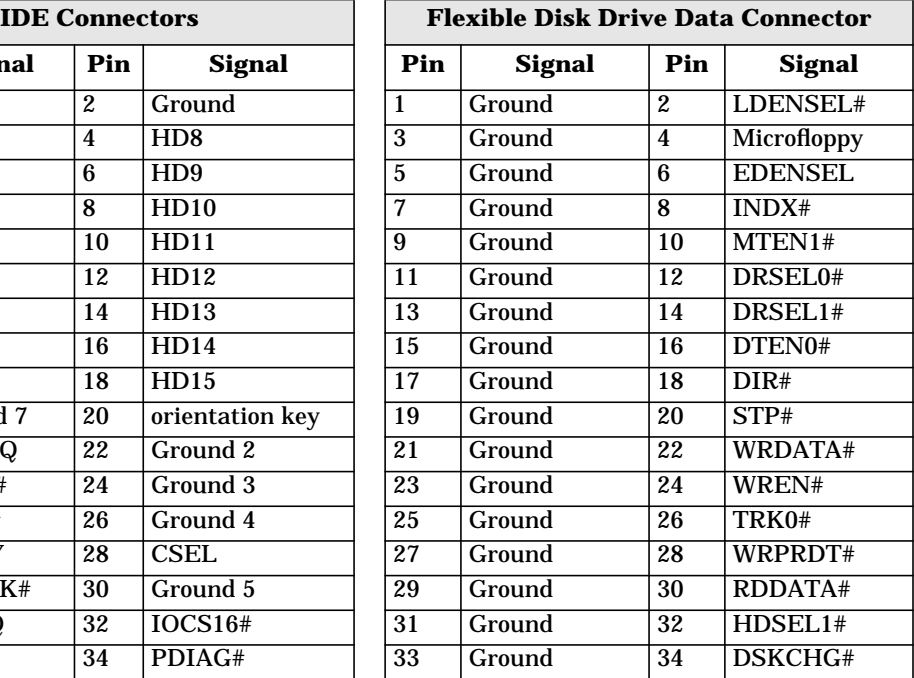

## **Battery Pinouts**

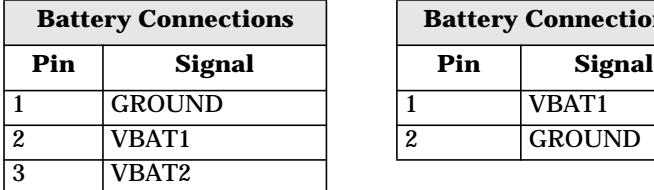

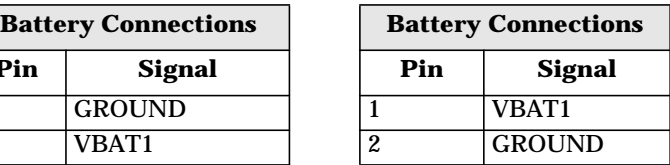

## **Additional SCSI LED Connector**

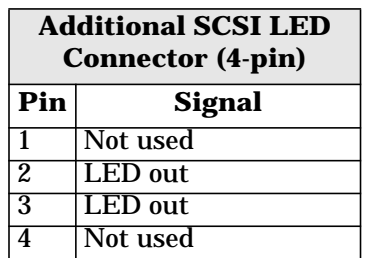

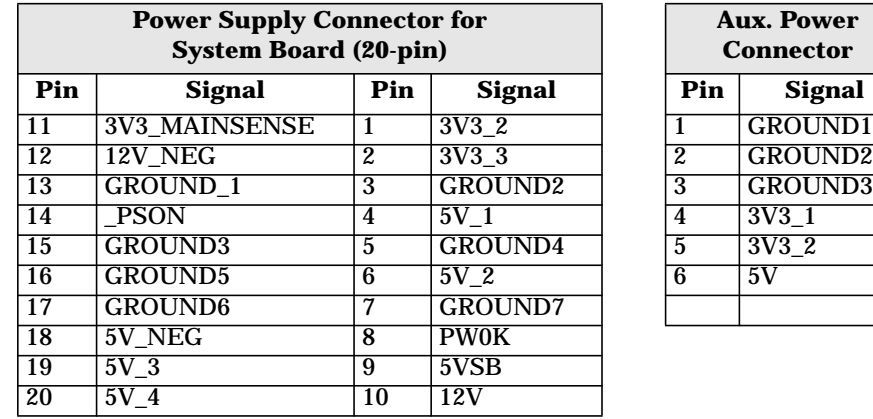

## **Power Supply Connector (20-pin) And Aux Power Connector**

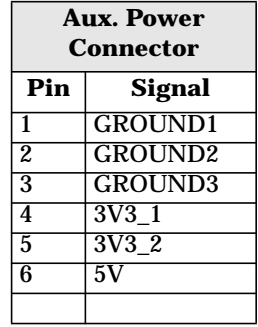

## **Wake On LAN Connector**

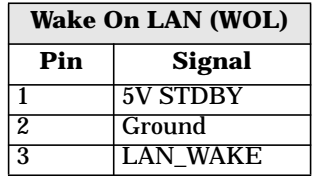

## **Rear Fan Connector**

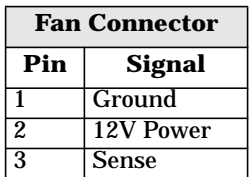

## **PCI Fan Connector (MT only)**

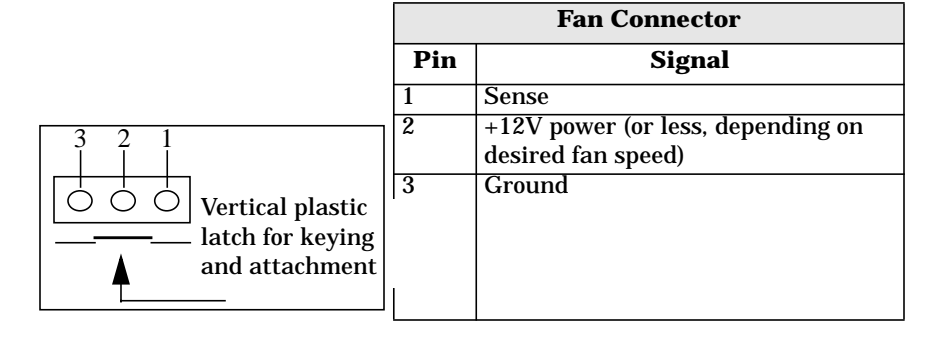

### **internal audio connectors**

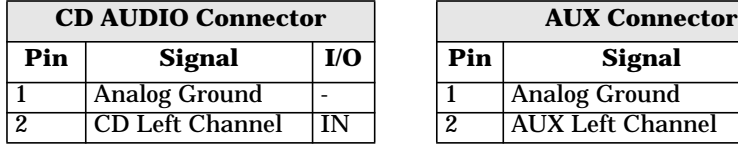

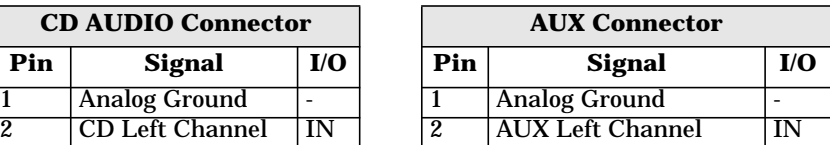

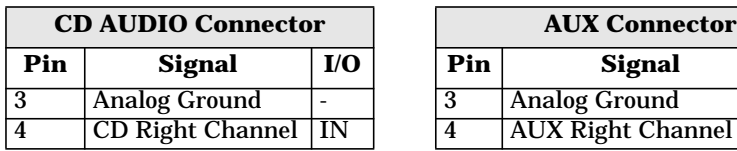

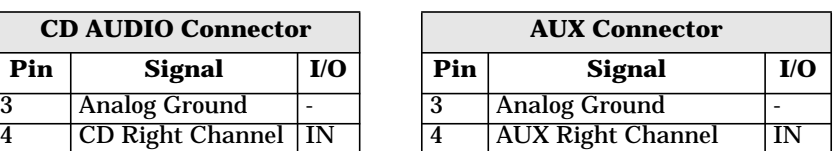

#### **Internal Speaker**

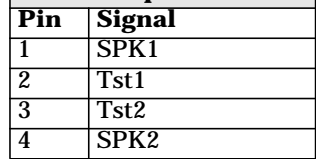

## **Status Panel And Intrusion**

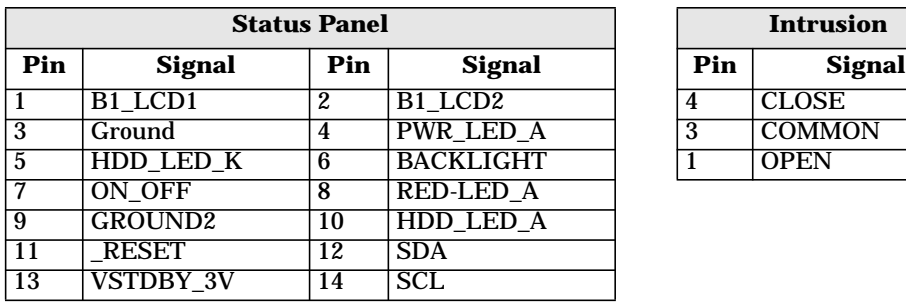

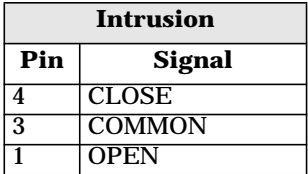

## **Hard Disk Drive Temperature**

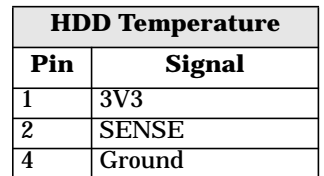

## **VGA DB15 Connector**

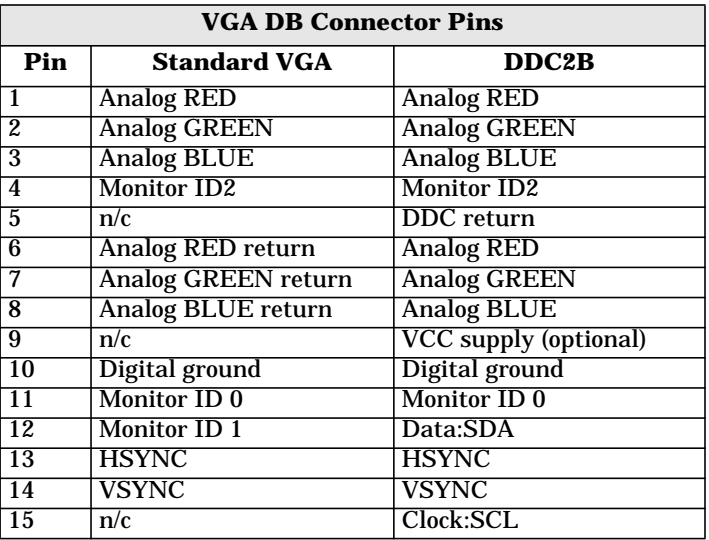

## **LCD Panel**

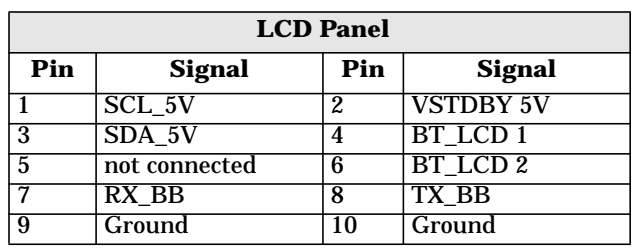

## **Figure 5-2 S-Video Connector**

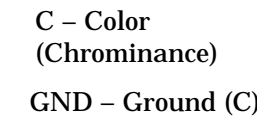

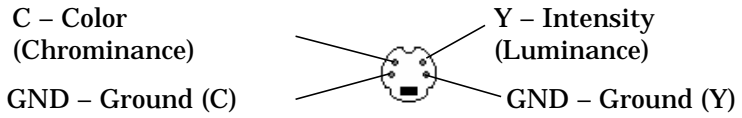

## **Figure 5-3 Ethernet UTP Connector**

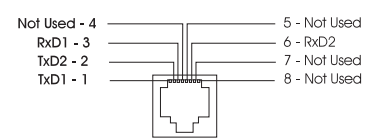

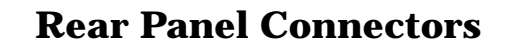

**Figure 5-4 Rear Panel Socket Pin Layouts**

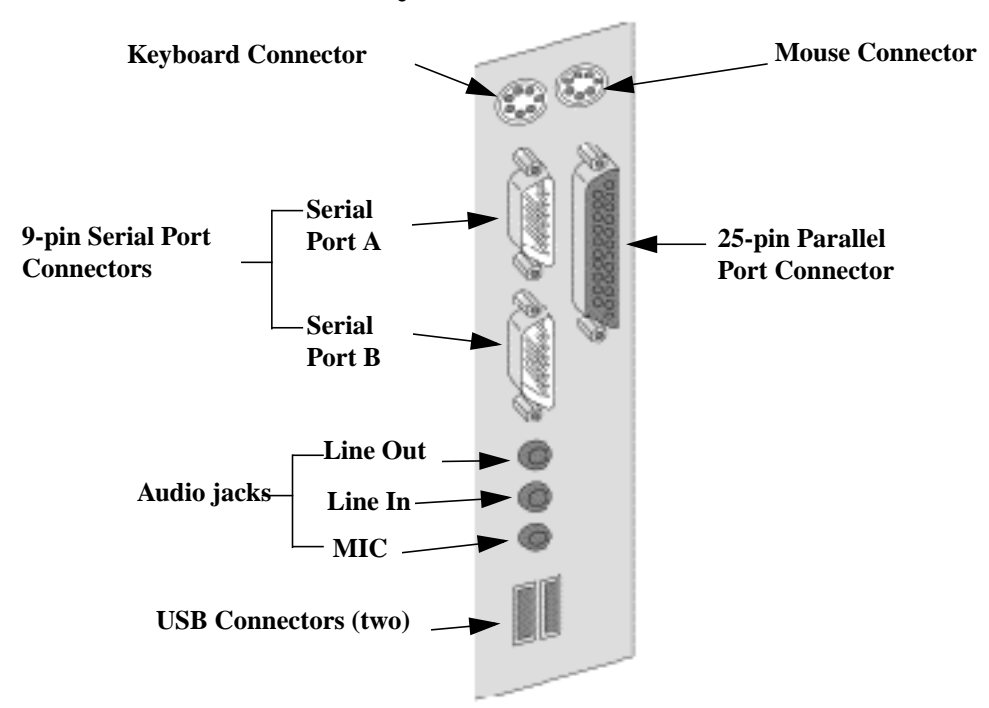

## **Keyboard And Mouse Connectors**

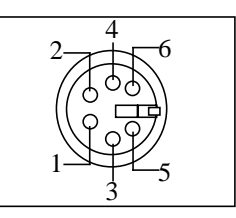

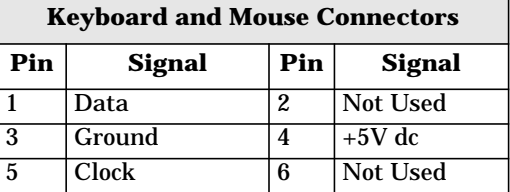

## **USB Stacked Connector**

The USB graphic and pinout table for a USB connector. However, the information is also valid for a USB stacked connector.

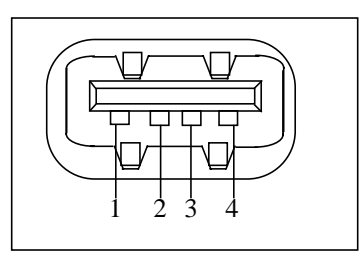

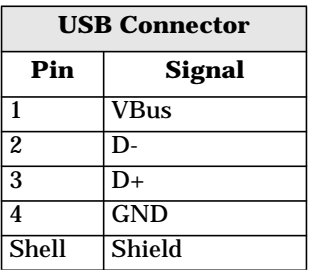

### **Serial Port Connectors**

## **This pinout information is valid for both the Serial Port A and Serial Port B connectors.**

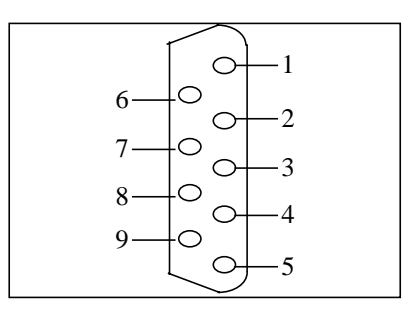

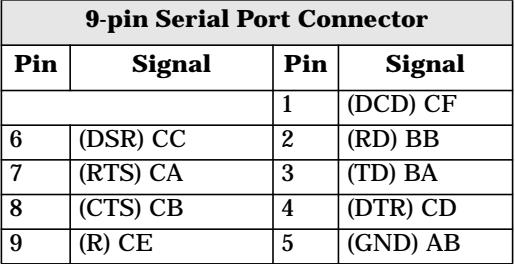

## **25-pin Parallel Connector**

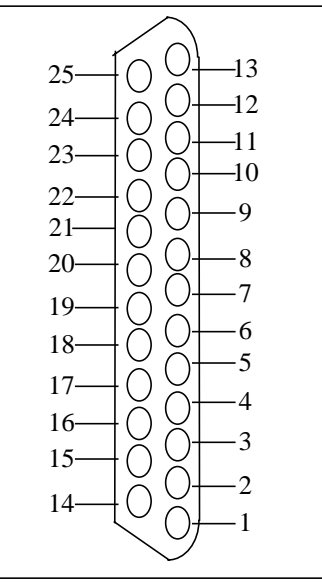

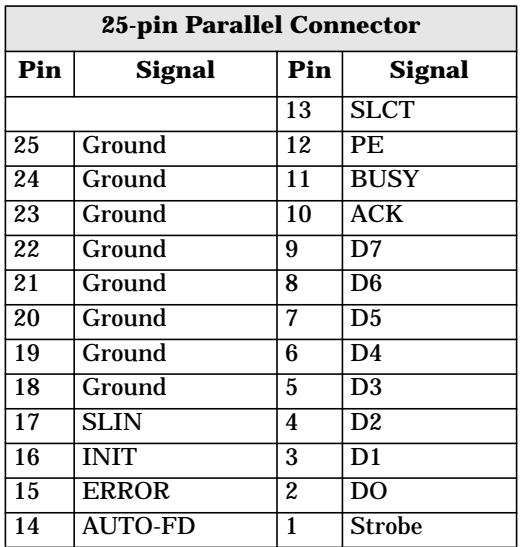

## **MIDI/Joystick Connector**

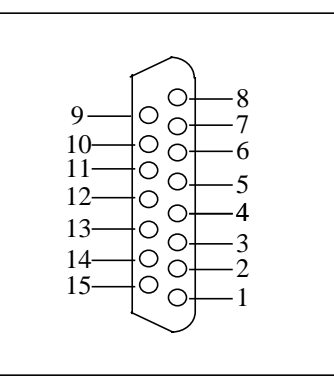

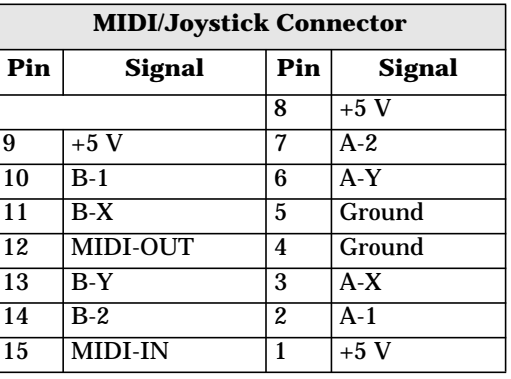

## **External Audio Jacks**

The Line In jack, Line Out jack, and Mic In jack on the rear panel are standard connectors.

# **6 Installing Or Replacing Parts And Accessories**

## **Overview**

This chapter provides information about installing accessories and replacing hardware parts in your HP Workstation x2100.

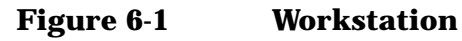

Power Supply Unit .

Front access shelves: Three 5.25-inch drive shelves (can be used for optical drives or with a 3.5 tray kit available as accessory) Two 3.5-inch shelves including a 1.44 MB floppy disk drive Primary Hard Disk Drive Shelf Secondary Hard Disk Drive Shelf Spare mounting rails: Wide green rails for 5.25-inch devices (for example, zip drive) Narrow green rails for 3.5-inch devices Blue rails for 3.5-inch hard disk drives Main Fan $\sim$ Chassis Beam

Contact your dealer for an up-to-date list of supported devices or check the HP web site: **www.hp.com/go/workstationsupport**.

## **Figure 6-2 HP Workstation x2100 System Board** Processor (heatsink not shown) Floppy Disk Drive Connector Secondary IDE Connector Primary IDE Connector Up to six accessory cards can be installed: One AGP PRO 4X slot (graphics) Five 32-bit workstation slots Memory module sockets supporting four RDRAM modules

## **Removing And Replacing The Cover And Front Bezel**

<span id="page-118-0"></span>**WARNING For your safety, never remove the workstation cover without first disconnecting the power cord from the power outlet and removing any connection to a telecommunications network. If a Power Protection Device is fitted to your workstation, you must shut down your computer using its on/off switch, then remove its power cord before removing the workstation's cover. Remove the Power Protection Device cables before any servicing operation. Always replace the cover before switching the workstation on again.**

#### **Removing The Cover**

- 1. Switch off the display and computer. Disconnect all power cables and any LAN or telecommunications cables.
- 2. If necessary, unlock the cover at the back of the workstation.
- 3. Unscrew the two thumb screws located at the back of the workstation.
- 4. Standing at the back of the workstation, slide the cover towards you, tilt it open, then lift it off. See Figure 6-3.

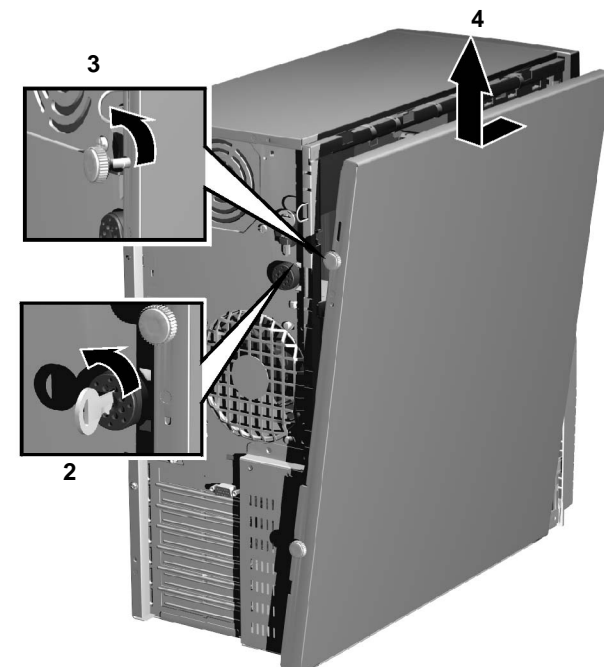

#### **Figure 6-3 Removing the Cover**

**WARNING Parts inside the computer may be hot, wait for them to cool before touching them.**

## **Removing The Front Bezel**

The front bezel is divided into two sections:

- The upper bezel gives access to three 5.25-inch shelves and two 3.5-inch shelves.
- The lower bezel gives access to the control panel. To access the lower bezel, you must first remove the upper bezel.

**NOTE** Take care when removing the upper and lower bezels. They are not on a hinge — do not force them open.

To remove the upper and lower bezels:

- 1. Unclip the two clips located on the left-hand side of the bezel.
- 2. Open the bezel slightly, and then gently push it outwards. See Figure 6-4.

**Figure 6-4 Removing the Bezels**

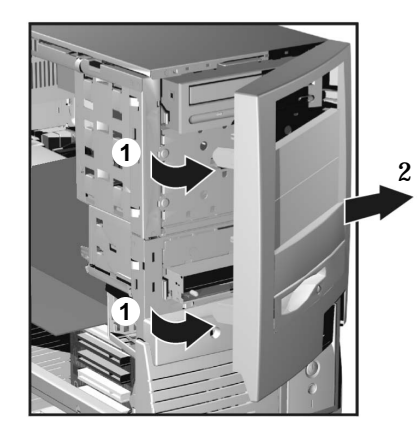

## **Replacing The Cover And Front Bezel**

- 1. Ensure that all internal cables are properly connected and safely routed.
- 2. If you have removed both sections of the front bezel, first replace the lower bezel. Ensure that the bezel is correctly oriented, align the two plastic tabs with their slots on the right-hand side of the chassis, and then close the bezel. After closing the bezel, confirm that the tabs on the left side are fully seated flat against the chassis.
- 3. Standing at the back of the workstation, lower the cover onto the chassis (aligning the guide rail on the bottom inside edge of the cover with the bottom edge of the workstation chassis).
- 4. Shut the cover ensuring that the guides on the top of the cover slide into the rails at the top of the chassis.
- 5. Slide the cover forward, then tighten the two thumbscrews.
- 6. If required, lock the cover using the key provided. Reconnect all the power and telecommunications cables.

## **Removing, Replacing And Upgrading Memory**

Your HP Workstation x2100 has two pairs of memory sockets for installing two or four RAMBUS Direct RAM (RDRAM) memory modules.

Each pair of memory sockets must contain identical memory modules (identical in size, speed and type). That is, sockets **A1** and **B1** must contain identical modules, and sockets **A2** and **B2** must contain identical modules (or continuity modules).

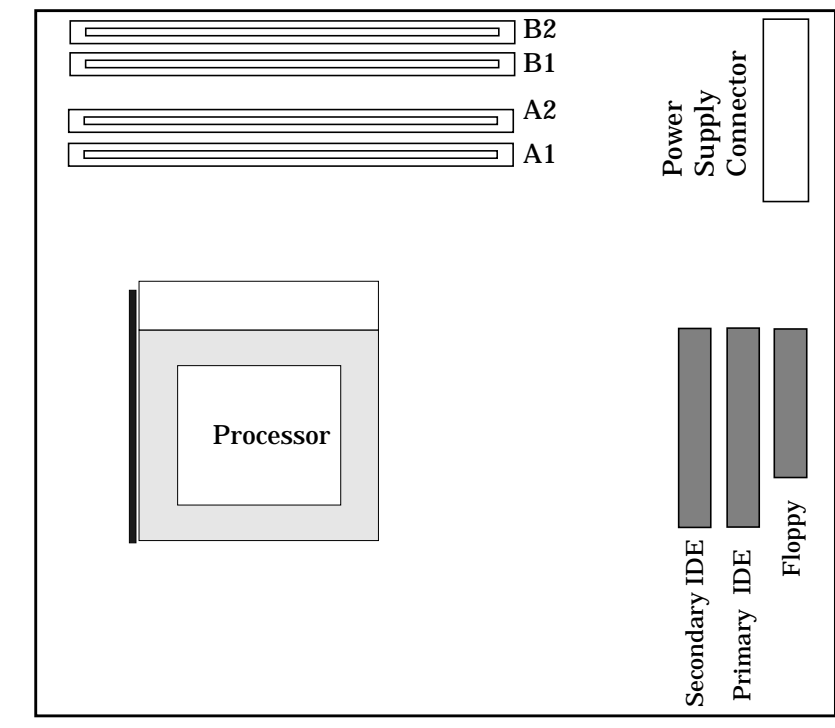

**Figure 6-5 Memory Sockets**

If only two RDRAM modules are installed, use the sockets marked **A1** and **B1**. The other two sockets (**A2** and **B2**) must contain continuity modules.

Use only HP memory modules designed for your workstation model. For other accessories for your workstation, refer to **www.hp.com/workstations/products/winnt/accessories.html.**

## **Removing And Replacing A Memory Module**

- 1. Switch off the display and workstation. Disconnect all power cables and any LAN or telecommunications cables.
- 2. Remove the workstation's cover (refer to [page 119](#page-118-0) for instructions).

To ease installation, place the workstation on its side with the system board facing upwards.

3. If you are installing additional memory modules, you will need to remove the continuity modules. Open the two retaining clips and remove the continuity module from the socket.

If you are replacing an existing memory module, open the two retaining clips and remove the existing memory module the socket.

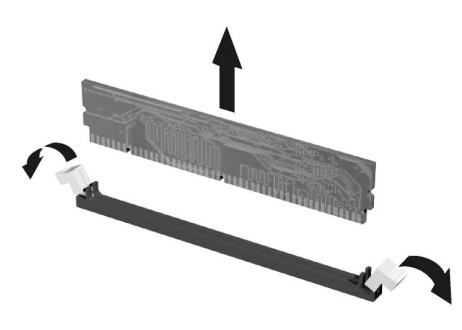

Always store any removed memory or continuity module in a safe place for future use.

4. Install your new memory modules, ensuring that the two notches on the bottom edge of each memory module are aligned with those of the socket. With the two retaining clips open, press the memory module fully into the socket until the retaining clips click into position. You can also close the retaining clips by hand to ensure that the module is correctly inserted.

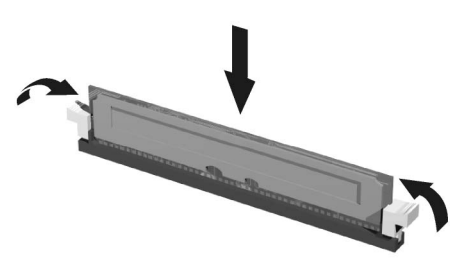

- 5. Replace the workstation's cover (refer to [page 119](#page-118-0)). Reconnect all the power and telecommunications cables.
- 6. Check the Summary Screen to verify the new configuration.

## **Installing Or Replacing An Accessory Card**

Your HP Workstation x2100 has five 32-bit 33 MHz PCI (PCI 2.2) accessory card slots and one AGP Pro slot on the system board.

x2100 models support the following AGP graphics cards:

- 1.5v AGP graphics cards  $(\leq 25w)$
- 1.5v AGP Pro graphics cards  $(\leq 50w)$

The x2100 does not support high power (>50w) AGP Pro and AGP 3.3 graphics cards.

To install or replace an accessory card, complete the following steps:

**CAUTION** Static electricity can damage electronic components. Turn OFF all equipment before installing the accessory. Don't let your clothes touch the accessory. To equalize the static electricity, rest the accessory anti-static bag on top of the workstation while you are removing the accessory from the bag. Handle the accessory as little as possible and with care.

- 1. Switch off the display and workstation. Disconnect all power cables and any LAN or telecommunications cables.
- 2. Remove the workstation's cover (refer to [page 119](#page-118-0) for instructions).

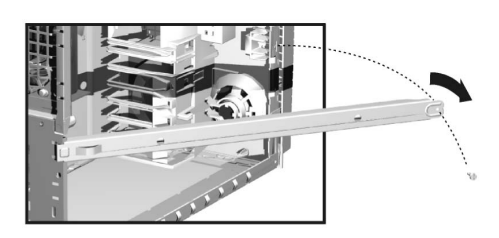

3.If you are removing an existing AGP graphics card, you must remove the chassis beam and the universal AGP retainer clip to gain access to the AGP PRO slot.

a.To remove the chassis beam: Remove the screw that holds the beam to the chassis and rotate the beam away from the chassis (see above).

4. If you are installing a new accessory card, unscrew and remove the slot panel. Store it in a safe place. If the slot cover is tight, loosen the screws on the adjacent slots. If you are replacing an existing accessory card, remove any cables connected to the accessory card. Remove the screw that holds the old card in place and carefully pull it out.

**NOTE** Some cards may have preferred locations and special installation instructions detailed in their manuals.

- 5. Aligning the new card carefully, slide it into position, then press it firmly into the slot and tighten the retaining screw.
- 6. If you are installing an AGP graphics card, you must adjust the universal AGP retainer clip before re-installing the chassis beam. This clip firmly holds your card in place during transit and normal operation.

keeps the

installed.

seated on the system board a. Make sure the green retainer clip is installed on the post as shown in Figure 6-6. To move or adjust the clip, squeeze the locks on each side of the clip and slide it in or out. Before installing the beam, adjust the clip to be as close to the beam as possible.

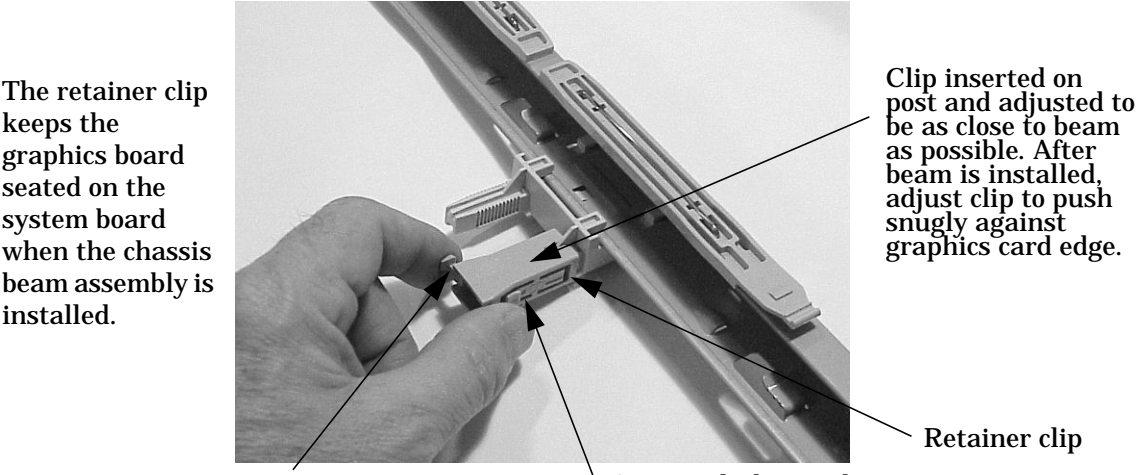

#### **Figure 6-6 Retainer Clip on the Chassis Beam Assembly**

Retainer clip slot

Squeeze locks to adjust

- b. Hook the chassis beam assembly to the left side of the chassis and replace the screw that holds the chassis beam assembly to the chassis.
- c. Adjust the retainer clip by using your index fingers to squeeze the locks and slide the retainer clip against the AGP graphics card making sure the card edge is firmly in the retainer clip slot. The retainer clip should push snugly against the graphics card edge.
- 7. If you are installing or replacing a SCSI card, reconnect the disk activity LED connector to the system board (refer to for the location of the system board connectors).
- 8. Install any other accessories before replacing the cover (refer to [page 119](#page-118-0)). Reconnect all cables and power cords.

## <span id="page-124-0"></span>**Mass Storage And Optical Device Overview**

The workstation has an integrated Ultra ATA-100 controller that supports up to four IDE devices. Removable media IDE devices, such as CD-ROM drives, DVD drives, tape drives and Zip drives, require front access. In addition to the floppy disk drive, your workstation can support another 3.5-inch device plus three front-access 5.25-inch devices. Note that one front-access shelf may already have a CD-ROM drive installed in it.

You can physically install up to two hard disk drives in the x2100 chassis. The internal hard disk shelves support up to two 15 Krpm drives.

## **Identifying Cables And Connectors (All Models)**

If you add an IDE Zip drive, hard disk drive, DVD drive, CD-ROM drive, CD-RW drive, or tape drive, you need to connect it to power and data cables. The data cables and connectors provided are shown in Fig. 1-5.

#### **Figure 6-7 Data Cables and Connectors**

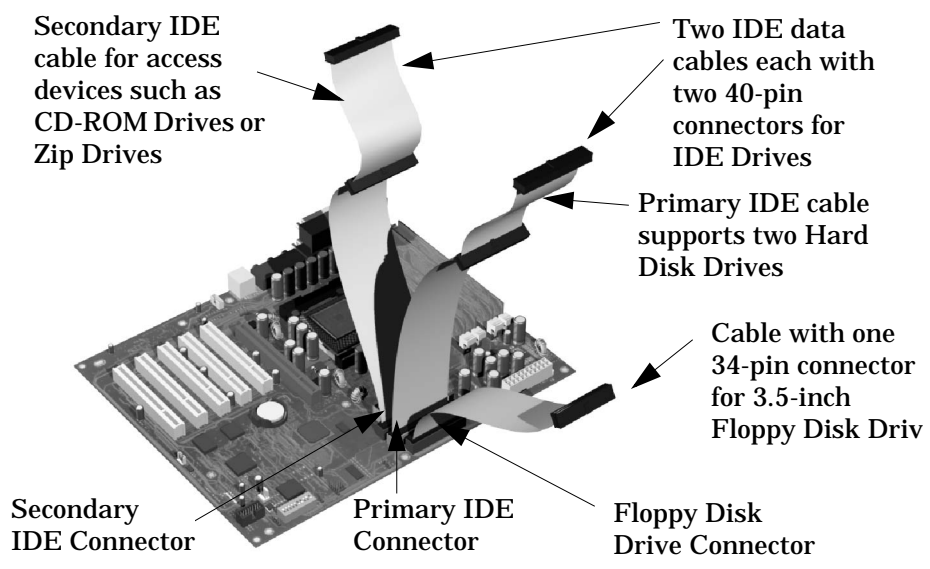

## **Installing IDE Drives**

**NOTE** Before installing an IDE Hard disk, refer to the drive's installation guide to check jumper settings or if there is a special installation procedure to follow.

> There are three or four data cables inside your workstation. Two of these are for IDE devices.

• The ATA IDE cable supports two IDE devices. This cable is connected to the Primary IDE connector on the system board. The bootable hard disk drive is connected to this cable via the MASTER connector. A second hard disk drive could be installed by using the SLAVE connector.

- A second IDE drive cable supports two IDE devices. If you install a CD-ROM drive, a DVD drive or a Zip drive, connect it to this cable.
- The third cable has one connector for a floppy drive.
- SCSI models have an additional cable and connectors. For more information, [refer to](#page-126-0) ["Installing SCSI Drives" on page 127.](#page-126-0)

The following table explains which data connectors you should use when you install additional devices.

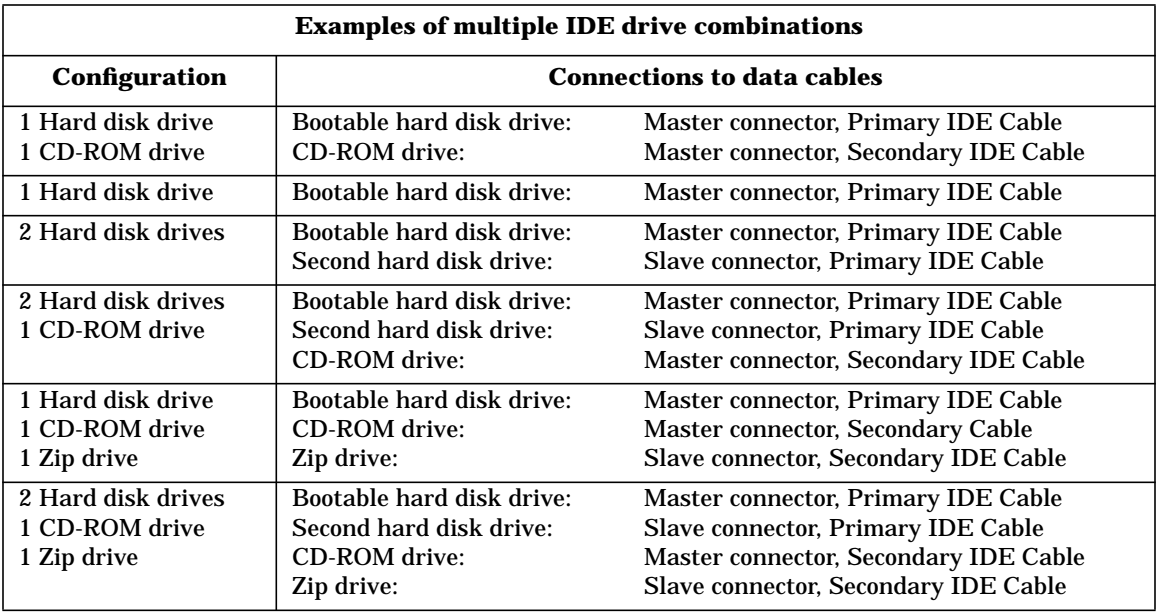

#### **Verifying Your IDE Drive**

- 1. Switch on the computer.
- 2. To verify the configuration of your hard disk drive, press **F2** to enter Setup when the HP logo appears. Once in Setup, select the **Advanced** menu, then the **IDE Devices** submenu. In the **Primary Master** item, check that the details for the device have been correctly detected by the Setup program.
- 3. Press **F3** to save and exit Setup.
- 4. Refer to the operating system documentation for information on partitioning and formatting a drive.
- 5. If an IDE drive is removed, switch on the computer. The system BIOS will detect that the device is missing. Press **F4** to confirm that you want to remove the device. The system configuration will be updated automatically.

## **Installing SCSI Drives**

Models with a SCSI card can be connected to up to five internal SCSI devices. Figure 6-8 shows both SCSI and IDE cables.

<span id="page-126-0"></span>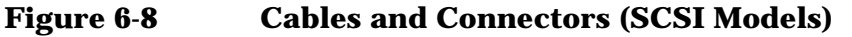

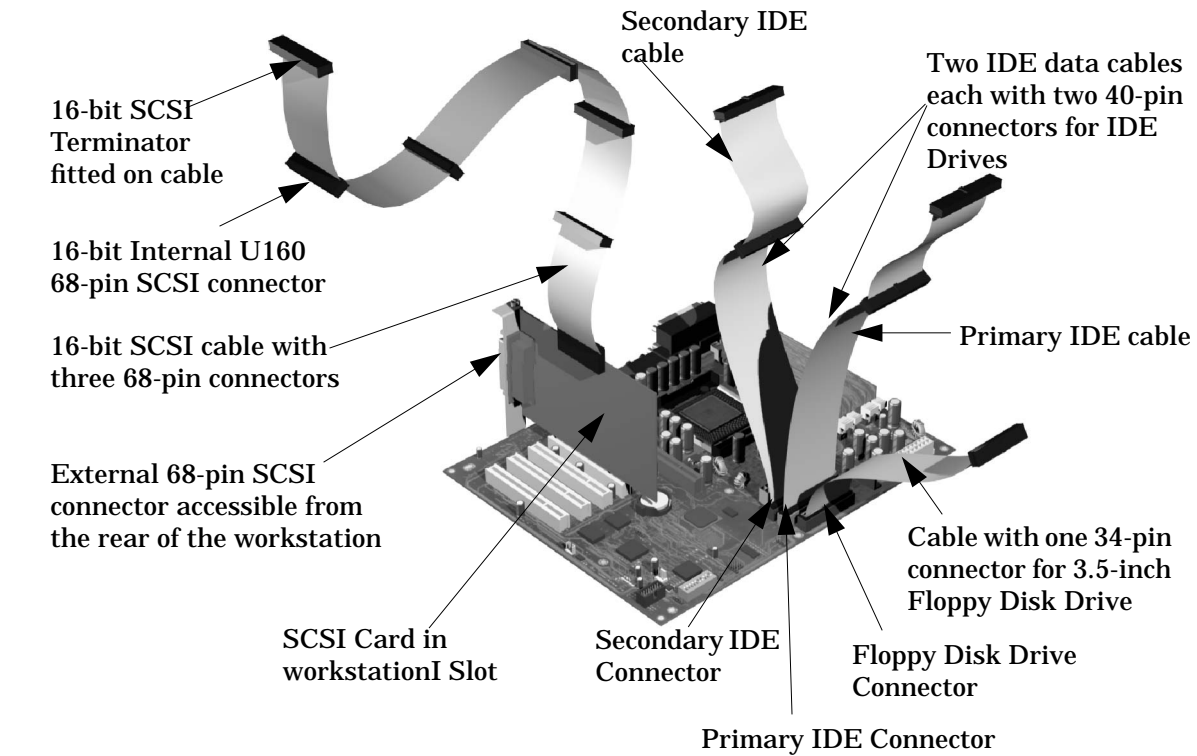

NOTE The total length of the external SCSI cables should not exceed 3 meters (approximately 10 feet).

## **Setting SCSI IDs**

There are several SCSI Hard Disk Drives that may be installed in your system. For each of these drives, you must assign an unused SCSI ID. SCSI IDs range from 0 to 15 for wide 16-bit SCSI.

|                | o                               |
|----------------|---------------------------------|
| <b>SCSI ID</b> | <b>Used By</b>                  |
|                | First SCSI hard drive           |
|                | Optional second SCSI hard drive |
| $2 - 6$        | Unused                          |
|                | <b>SCSI</b> controller          |
| $8 - 15$       | Unused                          |

**Table 6-1 SCSI ID Settings**

To set the SCSI ID:

- 1. Assign an unused SCSI ID. See Table 6-1:
	- If you are *adding* a SCSI hard drive to your system, consider setting the new hard drive SCSI ID to 1. However, if you have other SCSI devices connected externally, or have changed the SCSI ID of the currently installed hard drive, remember that this SCSI ID must be unique.
	- If you are *replacing* a SCSI hard drive, you can use the SCSI ID number of the current hard drive for the replacement hard drive.
	- SCSI IDs are set by jumpering pins on the disk drive

#### **Which Pins To Jumper**

First, compare your drive to the photos in [Figure 6-9,](#page-128-0) [Figure 6-10](#page-128-1) [,Figure 6-11](#page-129-0) or [Figure 6-12](#page-129-1) to determine which drive is installed in your system. Your drive will be type A, B, C or D. Then use [Table 6-2](#page-129-1) for the proper pins to jumper on your drive.

Using the jumpers provided, set the SCSI ID on the jumper block located on the bottom of the hard disk drive. Do not use the 12-pin jumper block next to the power connector.

<span id="page-128-1"></span><span id="page-128-0"></span>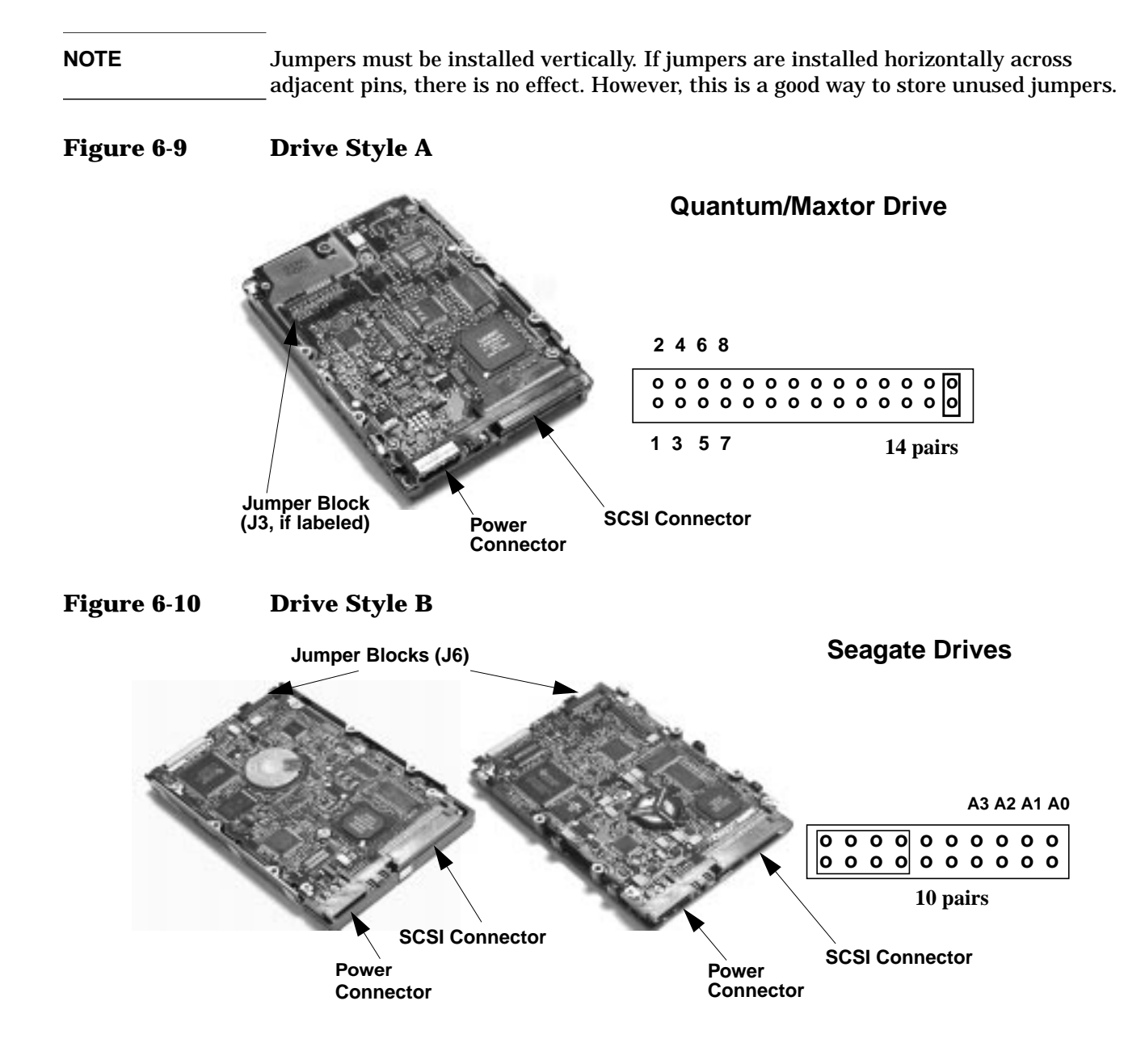

<span id="page-129-1"></span><span id="page-129-0"></span>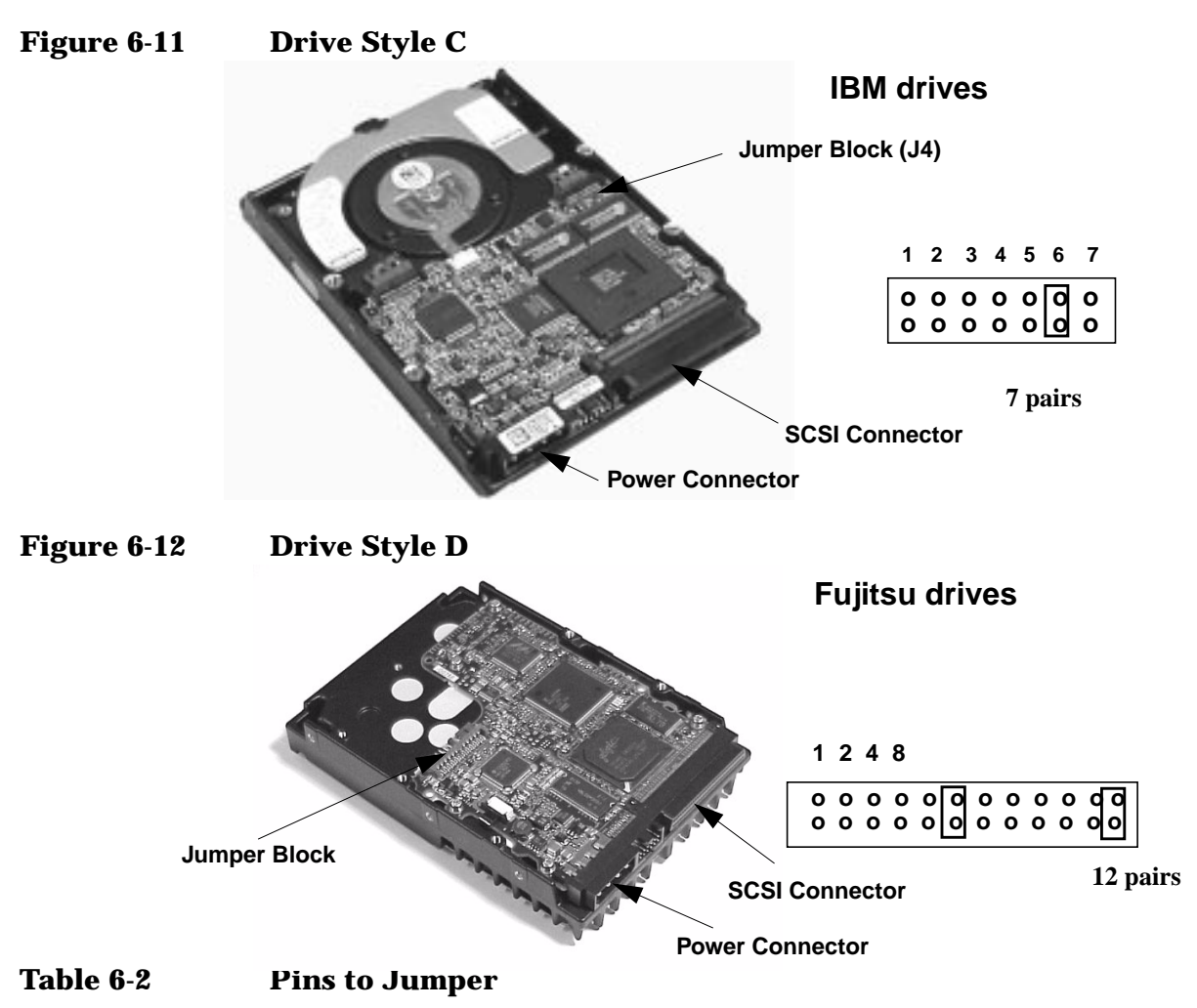

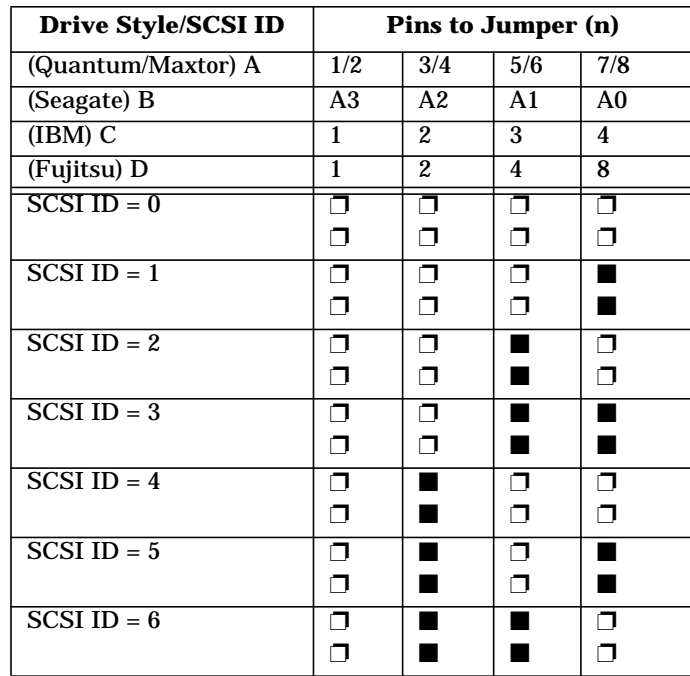

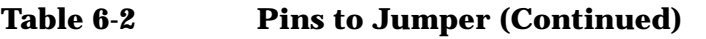

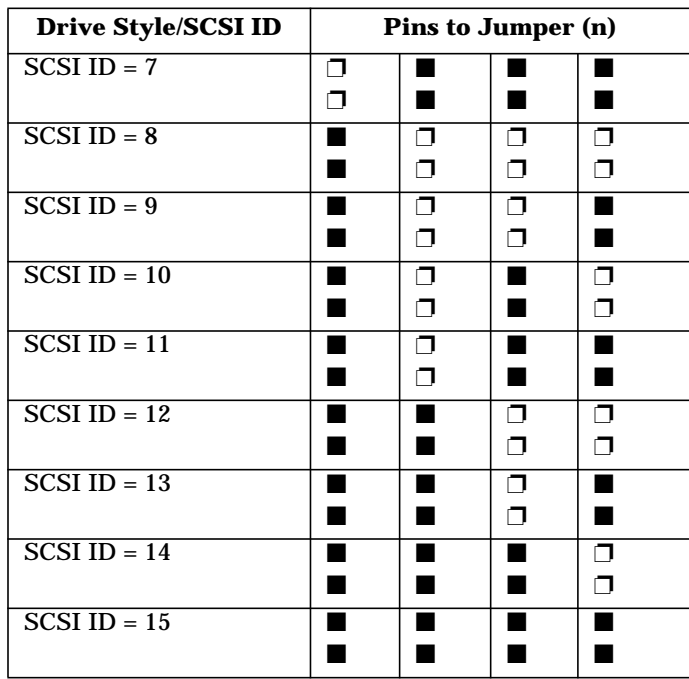

## **Verifying Your SCSI Drive**

- 1. Switch on the computer.
- 2. To enter the SCSI Configuration Utility press **Ctrl-C** when prompted during the workstation's start-up routine.
- 3. Verify or modify the configuration of your new SCSI hard disk drive. For more information on configuring a SCSI hard disk drive, refer to the SCSI User's Guide.
- 4. When configuration is complete, exit the SCSI Configuration Utility and re-boot the computer to save any changes.

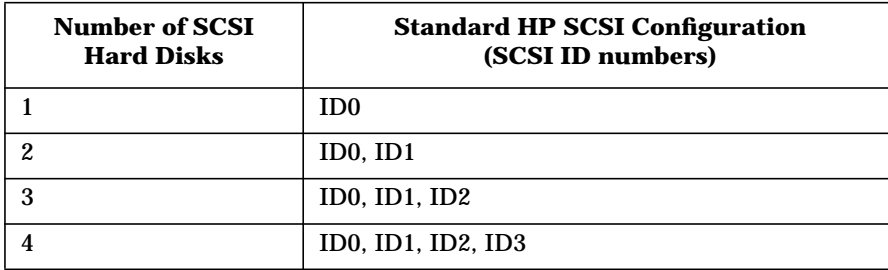

#### **additional guide rails**

Extra guide rails are supplied for the installation of additional mass storage devices. These are inside the workstation, three pairs attached on the side of the front access bays and one pair on the chassis beam. Depending on the device to be installed, dedicated guide rails are required and are easily recognized by their distinct shape, markings and color.

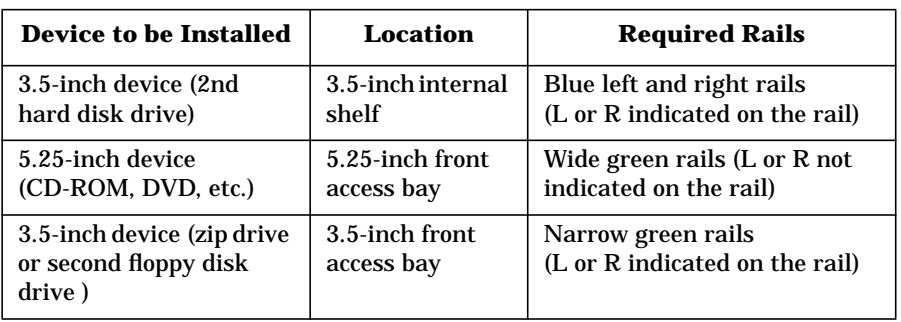

The following table indicates the device, location, and required rails.

## **Removing And Replacing A Hard Disk Drive**

**CAUTION** Handle the hard disk drive with care. Avoid shocks and violent movements which can cause damage to the hard disk drive's internal components. A drop of one-quarter inch can damage it. Make sure you back up your files before you install a hard disk drive. Refer to your operating system documentation for information on how to do this.

#### **Removing The Old Drive**

- 1. Switch off the display and workstation. Disconnect all power cables and any LAN or telecommunications cables.
- 2. Remove the workstation's cover (refer to [page 119](#page-118-0) for instructions).
- 3. Disconnect the data and power cables from the hard disk drive.
- 4. Remove the drive. To do this, press the two front clips inward and, pushing from the rear, slide out the drive. See [Figure 6-13.](#page-132-0)

#### <span id="page-132-0"></span>**Figure 6-13 Disconnecting and Removing the Drive**

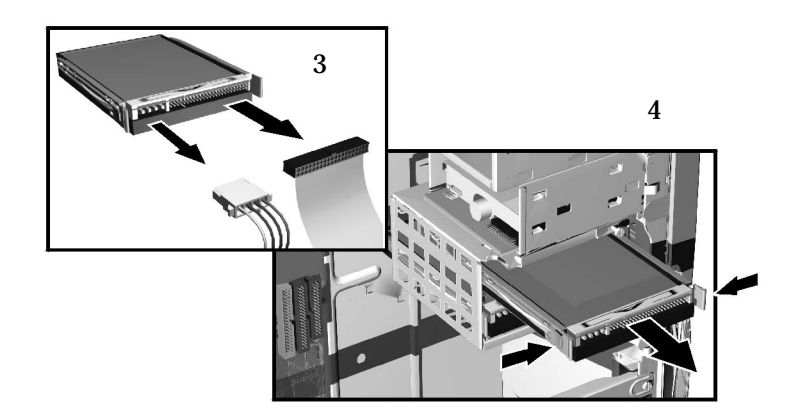

5. Remove the two blue guide rails by gently prying them off the hard disk drive. These guide rails will be required for the new disk drive.

**NOTE** Configure the new hard disk drive with the same jumper settings as the old one.

#### **Installing The New Drive**

- 1. Add the blue guide rails to the new hard disk drive. Insert the guide rail labeled "L" on the left-hand side (cable connectors facing towards you and positioned at the bottom), and the guide rail "R" on the right-hand side of the hard disk drive.
- 2. The hard disk drive can only be inserted one way. Ensure that the data and cable connectors are facing you and positioned at the top. The boot IDE drive is normally located in the lower drive shelf. If you are adding a secondary IDE drive, move the

boot drive to the upper shelf and install the secondary drive in the lower shelf. This will insure the cables are positioned correctly. This procedure is not necessary if the drive is a SCSI drive.

- 3. Align the guide rails on both sides of the drive with the internal shelf guides and then slide the drive in until it clicks into position.
- NOTE Avoid trapping or disconnecting the hard disk drive bay thermal sensor cable. If this cable becomes disconnected, reconnect it to the system board connector marked **THERMAL\_SENSOR** (positioned near the IDE and Floppy data cable connectors).
	- 4. Connect the power cable and the data cable to the new hard disk drive. *The connectors are shaped to go in one way only*. If you are not sure which connector to use, refer to ["Mass Storage And Optical Device Overview" on page 125](#page-124-0).
	- 5. Replace the workstation's cover (refer to [page 119](#page-118-0)). Reconnect all the power and telecommunications cables.
	- 6. Turn to [page 138](#page-137-0) to complete the installation.

## **Installing A Second Hard Disk Drive In An Internal Shelf**

The internal hard disk shelves, located just under the floppy drive, can support two 3.5-inch devices.

To install a second hard disk drive:

- 1. Switch off the display and workstation. Disconnect all power cables and any LAN or telecommunications cables.
- 2. Remove the workstation's cover (refer to [page 119](#page-118-0) for instructions).
- 3. If the boot IDE hard disk drive is installed in the lower shelf, disconnect the data and power cables. Move the boot drive to the upper shelf and install the secondary drive in the now empty lower shelf. This is not necessary if the drive is a SCSI drive.
- 4. Attach the blue rails (found on the CD cage) to the new hard disk drive. Insert the guide rail labeled "L" on the left-hand side (cable connectors facing towards you and positioned at the bottom), and the guide rail "R" on the right-hand side of the hard disk drive.
- 5. You can insert the second hard disk drive only one way. Make sure the data and cable connectors are facing you and positioned at the top.
- 6. Align the guide rails on both sides of the drive with the internal shelf guides and then slide the drive into the bottom shelf until it clicks into position.
- 

**NOTE** Avoid trapping or disconnecting the hard disk drive bay thermal sensor cable. If this cable becomes disconnected, reconnect it to the system board connector labeled **THERMAL\_SENSOR** (positioned near the IDE and Floppy data cable connectors.

- 7. Connect the power and data cables to the second hard disk drive. Reconnect the power cables and the data cable to the boot hard disk drive.
- 8. Replace the workstation's cover (refer to [page 119](#page-118-0)). Reconnect all the power and telecommunications cables.Turn to [page 138](#page-137-0) to complete the installation.

## **Installing A Device In A Front Access Bay**

- 1. Switch off the display and workstation. Disconnect all power cables and any LAN or telecommunications cables.
- 2. Remove the workstation's cover and front upper bezel (refer to [page 138](#page-137-0) for instructions).
- 3. Depending on the device to be installed, either:
	- a. Remove the snap-in 5.25-inch metal filler plate.

Through the round filler plate opening located on the left-hand side of the filler plate, use your index finger to pull the plate from the workstation chassis.

b. For 3.5-inch installations, use a flat blade screwdriver to break off the 3.5-inch metal filler plate from the workstation chassis; first from one side then the other.

**CAUTION** Be very careful not to hurt your fingers when you remove the filler plates.

4. Align the guide rails on both sides of the drive with the internal shelf guides and then slide the drive in until it clicks into position. See Figure 6-11.

**Figure 6-14 Attaching the Rails and Installing the Drive**

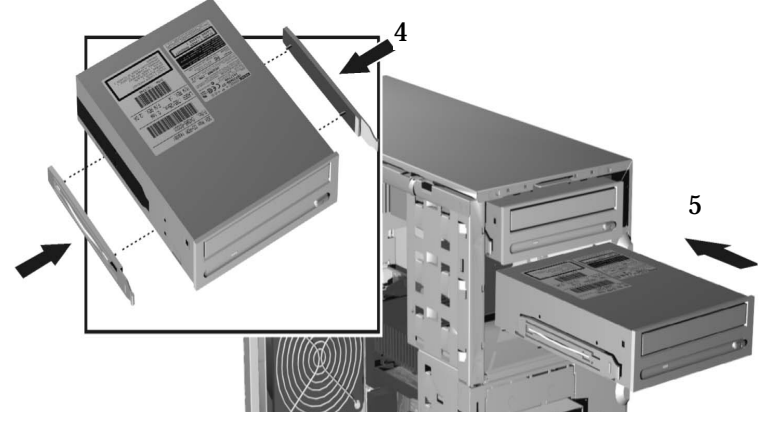

5. Connect the power and data cables to the installed device. The connectors are shaped to go in one way only. If you are not sure which connector to use, refer to ["Mass](#page-124-0) [Storage And Optical Device Overview" on page 125.](#page-124-0)

6. To allow front access to the device, remove the plastic filler from the upper bezel by unclipping it on one side and pivoting it out. Store the plate in a safe place.

### **Figure 6-15 Removing the Plastic Filler**

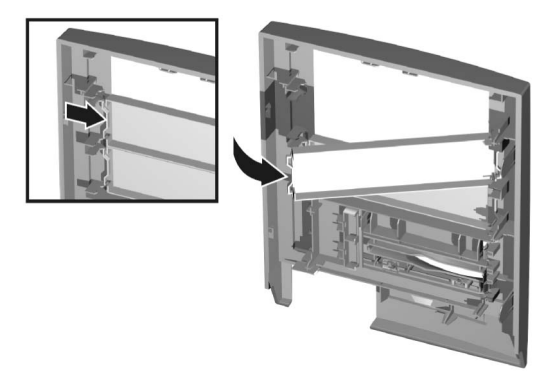

- 7. Replace the front upper bezel and workstation's cover (refer to [page 119](#page-118-0)). Reconnect all the power and telecommunications cables.
- 8. Turn to [page 138](#page-137-0) to complete the installation.

## <span id="page-137-0"></span>**Completing Mass Storage Device Installation**

### **IDE Drive**

- 1. Switch on the computer.
- 2. To verify the configuration of your hard disk drive, press **F2** to enter Setup when the HP logo appears. Once in Setup, select the **Advanced** menu, then the **IDE Devices** submenu. In the **Primary Master** item, check that the details for the device have been correctly detected by the Setup program.
- 3. Press **F3** to save and exit Setup. Refer to the operating system documentation for information on partitioning and formatting a drive.
- 4. If an IDE drive is removed, switch on the computer. The system BIOS will detect that the device is missing. Press **F4** to confirm that you want to remove the device. The system configuration will be updated automatically.

## **SCSI Drive On SCSI Models**

- 1. Switch on the computer. To enter the SCSI Configuration Utility press **Ctrl-C** when prompted during the workstation's start-up routine.
- 2. Verify or modify the configuration of your new SCSI hard disk drive. For more information on configuring a SCSI hard disk drive, refer to the SCSI User's Guide.
- 3. When configuration is complete, exit the SCSI Configuration Utility and re-boot the computer to save any changes.

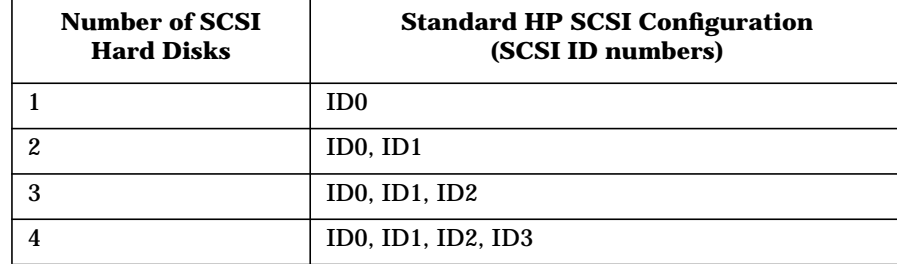

## **Replacing The CD-ROM Drive (or DVD-drive)**

#### **Removing The Old Drive**

- 1. Switch off the display and workstation. Disconnect all power cables and any LAN or telecommunications cables.
- 2. Remove the workstation's cover and front upper bezel (refer to [page 119](#page-118-0) for instructions).
- 3. Disconnect the power and data cables from the old drive.
- 4. Remove the drive. To do this, press the two front clips inward and, pushing from the rear, slide out the drive. See Figure 6-13.
- 5. Remove the two green guide rails by gently prying them off the drive. These guide rails will be required for the new drive.

#### **Figure 6-16 Removing the Old Drive**

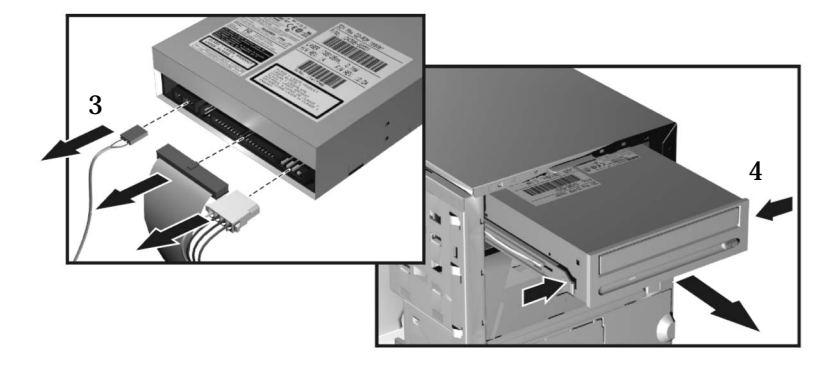

#### **iNstalling The New Drive**

- 1. Add the guide rails to the new drive. The guide rails are inserted in the two holes located at the bottom of the drive. There is no specific side to which these guides must be installed.
- 2. Align the guide rails on both sides of the drive with the internal shelf guides, then slide the drive in until it clicks into position.
- 3. Connect the power cable and the data cable to the rear of the new drive. *The connectors are shaped to go in one way only*. If you are not sure which connector to use, refer to ["Mass Storage And Optical Device Overview" on page 125](#page-124-0).
- 4. Replace the front upper bezel and workstation's cover (refer to [page 119](#page-118-0)). Reconnect all the power and telecommunications cables.
- 5. Turn to [page 138](#page-137-0) to complete the installation.

#### **completing the installation**

1. Switch on the computer and press **F2** when the HP logo appears.

- 2. In the *Setup* program, select the **Advanced** menu, then the **IDE Devices** submenu. Check that the CD-ROM drive has been detected on the IDE channel.
- 3. Press **F3** to save and exit the program.

## **Replacing The Floppy Disk Drive**

### **Removing The Floppy Disk Drive**

- 1. Switch off the display and workstation. Disconnect all power cables and any LAN or telecommunications cables.
- 2. Remove the workstation's cover and front upper bezel (refer to [page 119](#page-118-0) for these instructions).
- 3. Disconnect the power and data cables from the old drive.
- 4. Remove the drive. To do this, press the two front clips inward and, pushing from the rear, slide out the drive.
- 5. Remove the two green guide rails by gently prying them off the drive. These guide rails will be required for the new drive.

#### **Figure 6-17 Removing the Floppy Disk Drive**

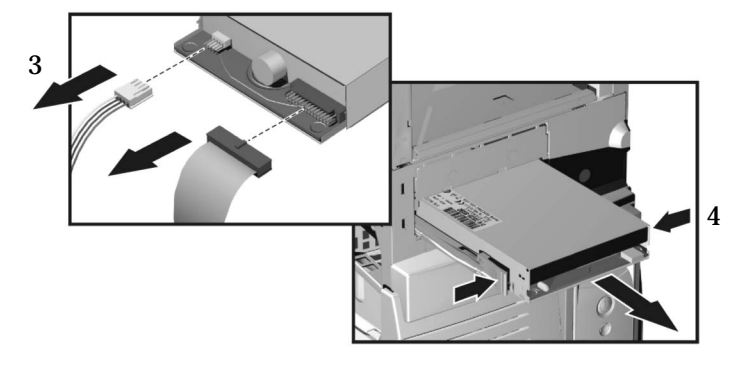

#### **Installing The Floppy Disk Drive**

- 1. Add the green guide rails to the new drive. Insert the guide rail labeled "L" on the left-hand side (cable connectors facing towards you and positioned at the top), and the guide rail "R" on the right-hand side of the hard disk drive.
- 2. Align the guide rails on both sides of the drive with the internal shelf guides, then slide the drive in until it clicks into position.
- 3. Connect the power and data cables to the new drive and any installed drives. *The connectors are shaped to go in one way only*.
- 4. Replace the front bezel and workstation's cover (refer to [page 119\)](#page-118-0). Reconnect all the power and telecommunications cables.

#### **completing the installation**

- 1. Switch on the computer and press **F2** when the HP logo appears.
- 2. In the *Setup* program, select the **Advanced** menu, then the **Floppy Disk Drives** submenu, and check that the drive has been detected.
- 3. Press **F3** to save and exit the program.

## **Replacing The Power Supply Unit**

**WARNING Hewlett-Packard does not support power supply upgrades. This information is provided to help you replace a defective power supply unit. For your safety, only replace with a power supply unit provided by HP support services.**

### **Removing The Power Supply Unit**

- 1. Switch off the display and workstation. Disconnect all power cables and any LAN or telecommunications cables.
- 2. Remove the workstation's cover (refer to [page 119](#page-118-0) for instructions).
- 3. Remove *all* internal power supply connectors.
- 4. Place your workstation on its side with the system board facing upwards.
- 5. Remove the two screws located on the rear of the chassis that secure the power supply unit in position.
- 6. Remove the screw located inside the workstation at the top of the power supply unit.
- 7. Push the supply unit forward until it is clear of the guide rail. Slightly tilt it towards the system board, then remove it from the chassis.

#### **Figure 6-18 Removing the Power Supply Unit**

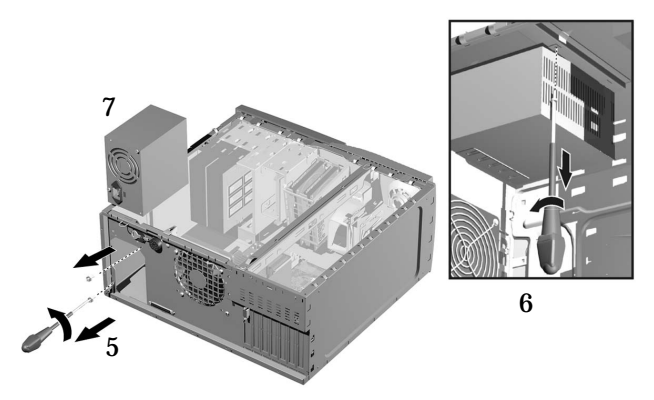

#### **Installing The Power Supply Unit**

- 1. Insert the new power supply unit.
- 2. Secure it in position using the three screws you previously removed.
- 3. Reconnect *all* internal power supply connectors.
- 4. Return the workstation to its upright position.
- 5. Replace the workstation's cover (refer to [page 119](#page-118-0)). Reconnect all the power and telecommunications cables.

## **Replacing The Processor**

## **Removing The Existing Processor**

- 1. Turn on the workstation for 3 to 5 minutes to warm up the heatsink and processor. This will make the separation of the heatsink and the processor easier. Do not leave the workstation on longer than 3 to 5 minutes as the heatsink may become too hot to touch. Switch off the display and workstation. Disconnect all power cables and any LAN or telecommunications cables.
- 2. Remove the workstation's cover (refer to [page 119](#page-118-0) for instructions).
- 3. Place the workstation on its side for better access.
- 4. Remove the heatsink power connector from the system board.

**CAUTION** If the Turbo-Fan (located in the center of the heatsink) has not been working, the heatsink may be hot enough to cause burns. Wait until the heatsink has cooled a little before removing.

> 5. Remove the four heatsink screws then lift off the heatsink. The small amount of heat created during the 3 to 5 minute warm-up should aid in separating the heatsink from the processor.

#### **Figure 6-19 Removing the Processor**

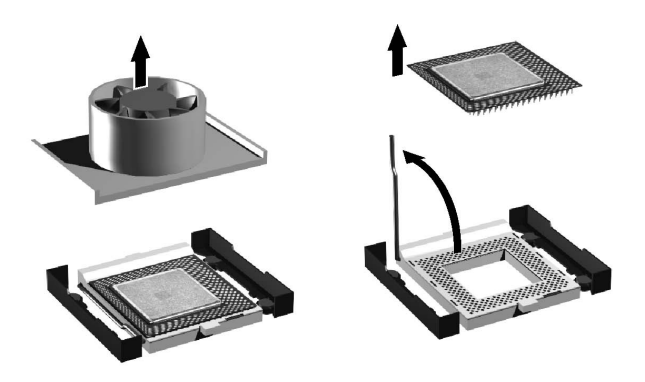

- 6. Open the Zero Insertion Force (ZIF) lever, located at the side of the processor socket, until it is in the vertical position (depending on the socket design, the handle may need to go past vertical), then carefully lift out the processor. To avoid bending the processor pins, keep the processor perfectly flat when removing it. See Figure 6-16.
- 7. Store the processor in an anti-static bag (for example, the one provided with the replacement processor).

### **Installing The New Processor**

1. If your heatsink has a thermal interface material attached to it, skip this step. When reusing the processor and/or turbocooler heatsink with attached thermal interface material, discard the old thermal interface material. You do not need to scrape off any thermal material that adheres to the processor turbocooler heatsink.

#### **CAUTION** There must be a thermal interface material between the processor and heatsink.

**Figure 6-20 Inserting the Processor**

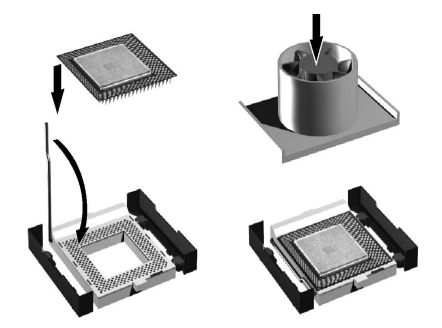

- 2. Ensure that the ZIF socket lever on the system board is in the UP (open) position.
- 3. Orient the process by matching the notches on the processor to the notches on the ZIF pocket.
- 4. Carefully lower the new processor into place. When the processor is fully inserted. Close the ZIF lever.
- 5. Skip this step if your heatsink has an attached thermal interface material. If the original processor needs a thermal interface, center it on the processor chip.
- 6. Attach the heatsink onto the processor. Screw in the four screws, to attach the heatsink.

#### **Figure 6-21 Attaching the Heatsink**

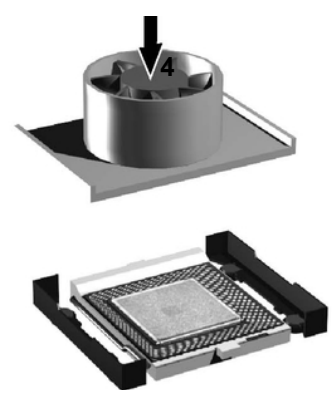

- 7. Connect the heatsink power connector to the system board.
- 8. Replace the workstation's cover (refer to [page 119](#page-118-0) for instructions). Reconnect all the power and telecommunications cables.

When the workstation is started, you should check that the processor has been correctly identified.
# **Replacing The System Board**

#### **Removing The System Board**

- 1. Switch off the display and workstation. Disconnect all power cables and any LAN or telecommunications cables.
- 2. Remove the workstation's cover (refer to [page 119](#page-118-0) for instructions).
- 3. To ease installation, place your workstation on its side with the system board facing upwards.
- 4. Remove the workstation chassis beam.

#### **Figure 6-22 Removing the System Board**

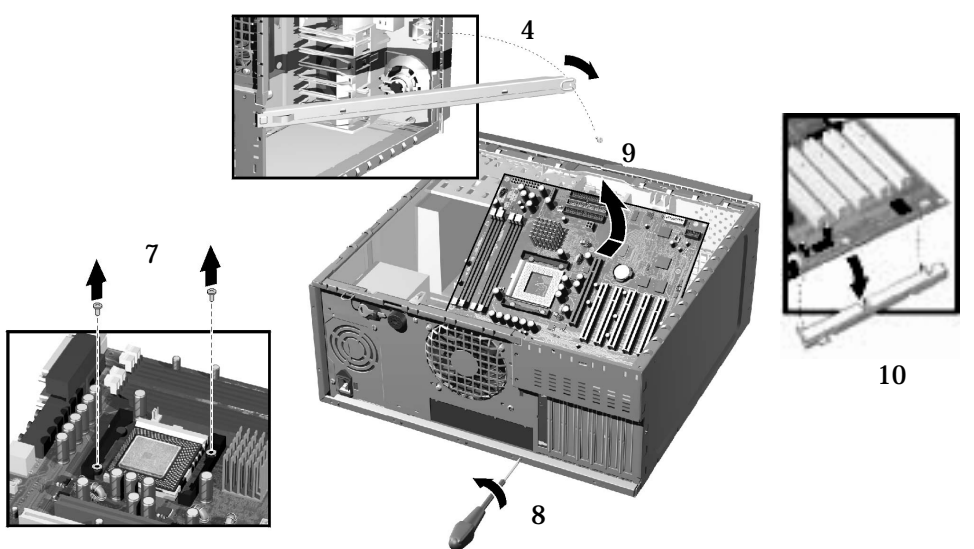

- 5. Disconnect any cables attached to the system board.
- 6. Remove the main memory, processor, heatsink and any accessory cards from the old system board (described in this chapter).
- 7. Remove the two screws located next to the processor socket.
- 8. Remove the external screw located on the rear of the workstation near the AGP slot.
- 9. Remove the system board, being careful not to damage the workstation's rear panel connectors.
- 10. Unclip the retaining metal bracket from under the system board. This bracket must be re-installed on the new system board.

#### **installing the new system board**

- 1. Clip the retaining metal bracket onto the new system board.
- 2. Aligning the rear connectors with their corresponding sockets, insert the system board and lower it onto the guide pins. Ensure that all hooks are correctly positioned. Check that the rear connectors are correctly aligned in their sockets.

**CAUTION** When inserting the system board, be careful not to damage or bend the metal fingers on the rear connector EMI shield. If the shield is damaged it can be very difficult to install the system board correctly.

- 3. Replace the rear screw to secure the system board in place.
- 4. Replace the two screws located next to the processor socket.

**Figure 6-23 Installing the New System Board**

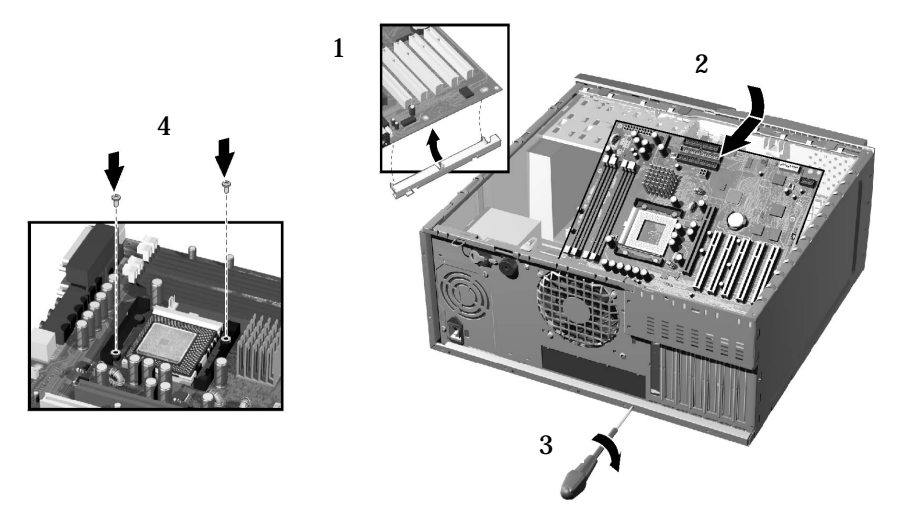

- 5. Reconnect any cables you disconnected earlier from the system board. Note that there are three power connectors on the system board – you must connect all of them. To find out the positions of system board connectors, refer to [page 152](#page-151-0) or to the label located on the inside of the cover.
- 6. Replace the main memory, processor, heatsink and any accessory cards in the new system board (described in this chapter). When reinstalling the heatsink, remember to replace the thermal interface.
- 7. Check system board switch 10 to ensure it is correctly set. Also, check that switch 5 is set to ON. Refer to [page 147](#page-146-0) for more information about system board switches.
- 8. Replace the chassis beam and secure it in place with the retaining screw. Make sure the Universal AGP Clip is properly adjusted.
- 9. Return the workstation to its upright position.
- 10. Replace the Workstation's cover (refer to [page 119\)](#page-118-0). Reconnect all the power and telecommunications cables.
- 11. After installing the system board, you need to update your BIOS.

**NOTE** The latest BIOS for your Workstation and instructions on updating the BIOS are available from: **www.hp.com/go/workstationsupport**.

# <span id="page-146-0"></span>**Setting System Board Switches**

There are ten system board switches used for configuration, numbered from 1 to 10. Of these a certain number are reserved and should not be modified, otherwise it could lead to a system failure.

| <b>Switch</b>  | <b>Default Position</b> | <b>To Configure:</b>                                                                      |
|----------------|-------------------------|-------------------------------------------------------------------------------------------|
| $1 - 4$        | <b>OFF</b>              | Reserved. Do Not change Default Settings                                                  |
| $\overline{5}$ | 0N                      | Reserved. Do Not change Default Setting                                                   |
| 6              | 0 <sub>N</sub>          | Enables keyboard power-on.<br>OFF disables this option.                                   |
| 7              | <b>OFF</b>              | Enables normal modes.<br>ON enables the BIOS recovery mode at next boot.                  |
| 8              | OFF                     | Retains CMOS memory.<br>ON clears CMOS memory at next boot.                               |
| 9              | <b>OFF</b>              | Enables User and System Administrator passwords.<br>ON clears the passwords at next boot. |
| 10             | ON                      | Selects the chassis type.<br>$ON =$ minitower                                             |

**Figure 6-24 System Board Switches**

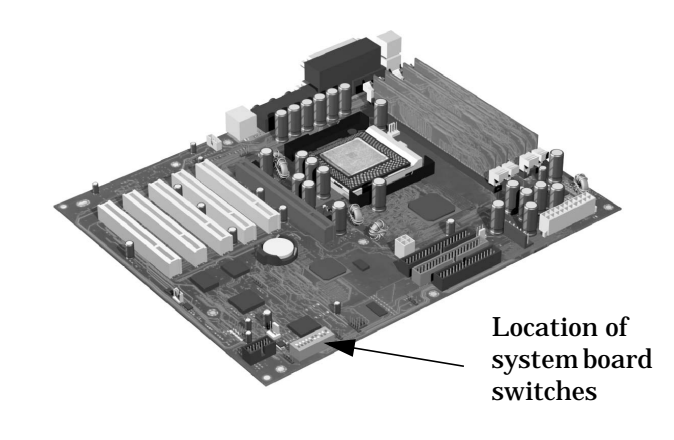

# **Replacing The System Fan**

#### **Removing The Fan**

- 1. Switch off the display and workstation. Disconnect all power cables and any LAN or telecommunications cables.
- 2. Remove the workstation's cover (refer to [page 119](#page-118-0) for instructions).
- 3. Holding the fan with one hand, use a screwdriver to gently push the retaining clips in the direction shown by the arrows on the chassis, then slide the fan up and out of the chassis.

#### **Figure 6-25 Removing the Fan**

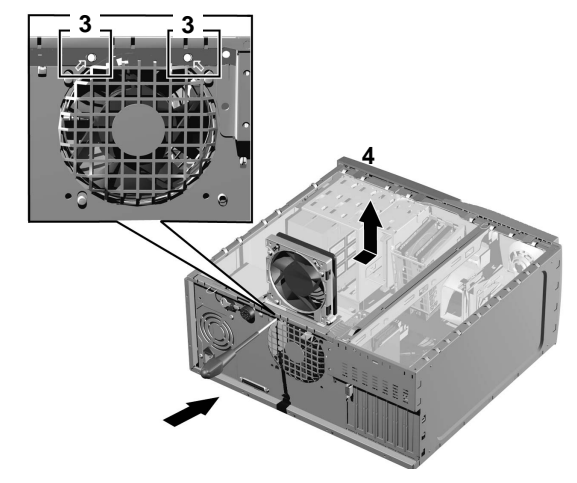

4. Disconnect the fan connector from the **CHASSIS\_FAN** socket on the system board.

#### **Replacing The Rear Fan**

**NOTE** Ensure that all cables are clear of the fan and will not easily come into contact with the fan during normal use or following transportation.

- 1. The fan unit can only be installed in one way. The distance between the two retaining clips is shorter at the top than the bottom. Align the fan clips with their corresponding holes.
- 2. Gently push the fan downwards until it clicks into place.
- 3. Connect the fan connector to the **CHASSIS\_FAN** socket on the system board.
- 4. Replace the workstation's cover (refer to [page 119](#page-118-0)). Reconnect all the power and telecommunications cables.

# **Replacing The Fan And Speaker Assembly**

### **Removing The Fan And Speaker Assembly**

- 1. Switch off the display and workstation. Disconnect all power cables and any LAN or telecommunications cables.
- 2. Remove the workstation's cover and front upper and lower bezels. Refer to [page 119](#page-118-0) for these instructions.
- 3. Disconnect the cables from their connectors located on the system board.
- 4. For ease of installation, place the workstation on its side with the system board facing upwards.
- 5. Remove the workstation chassis beam.
- 6. Remove the screw from the front of the chassis.
- 7. Unclip the three clips on the front of the chassis.
- 8. Slide the fan and speaker assembly towards the rear of the workstation until it is clear of the chassis, then remove it from the workstation.

#### **Replacing The Fan And Speaker Assembly**

- 1. Place the fan and speaker assembly behind the internal shelves (the speaker should be near the bottom edge of the chassis and facing towards the front of the workstation). Ensure all cables are clear of the assembly, then carefully move the fan and speaker assembly towards the front of the chassis.
- 2. Align the clips and guide pins with their appropriate sockets and slide the assembly forward to secure it into place.
- 3. Connect the fan and speaker cables to their connectors located on the system board.
- 4. Replace the screw on the front of the chassis.
- 5. Replace the chassis beam and secure it in place with the retaining screw. Make sure the Universal AGP Clip is properly adjusted.
- 6. Return the workstation to its upright position.
- 7. Replace the front upper and lower bezels and workstation's cover (refer to [page 119](#page-118-0)). Reconnect all the power and telecommunications cables.

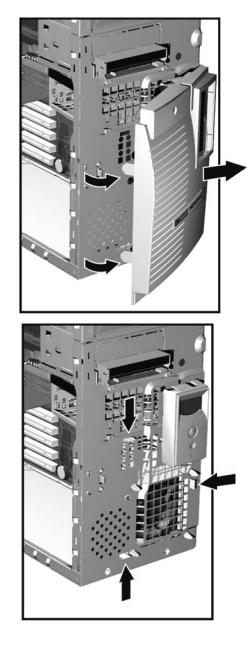

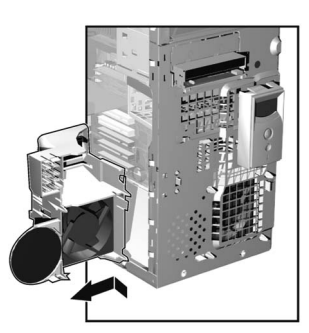

# **Replacing The Battery**

**WARNING There is a danger of explosion if the battery is incorrectly installed. For your safety, never attempt to recharge, disassemble, or burn the old battery. Replace the battery only with the same or equivalent type recommended by the manufacturer. The battery is a lithium battery which does not contain heavy metals. Nevertheless, in order to protect the environment, do not dispose of batteries in household waste. Please return used batteries to the shop from which you bought them, or to the dealer from whom you purchased your workstation, or to HP, so that they can be either recycled or disposed of in an environmentally sound way. Returned batteries will be accepted free of charge.**

> If your workstation repeatedly loses its configuration settings you should consider changing the battery. Replace it with a CR2032 coin type manganese/lithium battery, available from most workstation stores.

To change the battery:

- 1. Disconnect the workstation's power supply cord and any connection to a telecommunications network.
- 2. Remove the workstation's cover (refer to [page 119\)](#page-118-0).
- 3. Remove the old battery by sliding it from under the retaining clip(s).

#### **Figure 6-26 Replacing the Battery**

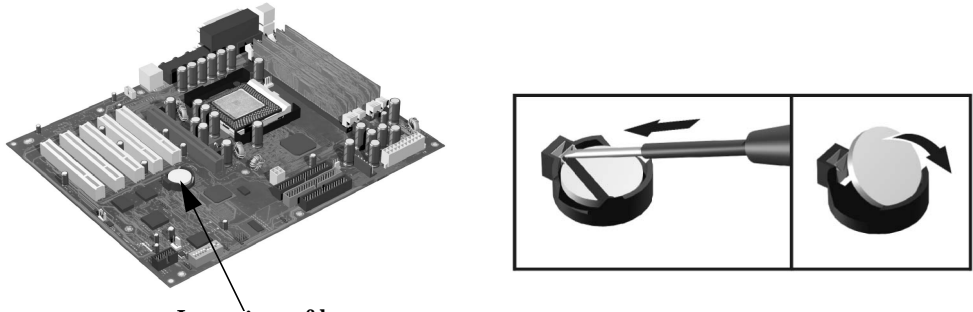

Location of battery

- 4. Place the new battery in the battery holder and ensure that it is properly seated. Ensure that the clip holds the battery firmly in place.
- 5. Replace the workstation's cover (refer to [page 119](#page-118-0)). Reconnect all cables and power cords.
- 6. Run the Setup program to reconfigure the workstation.

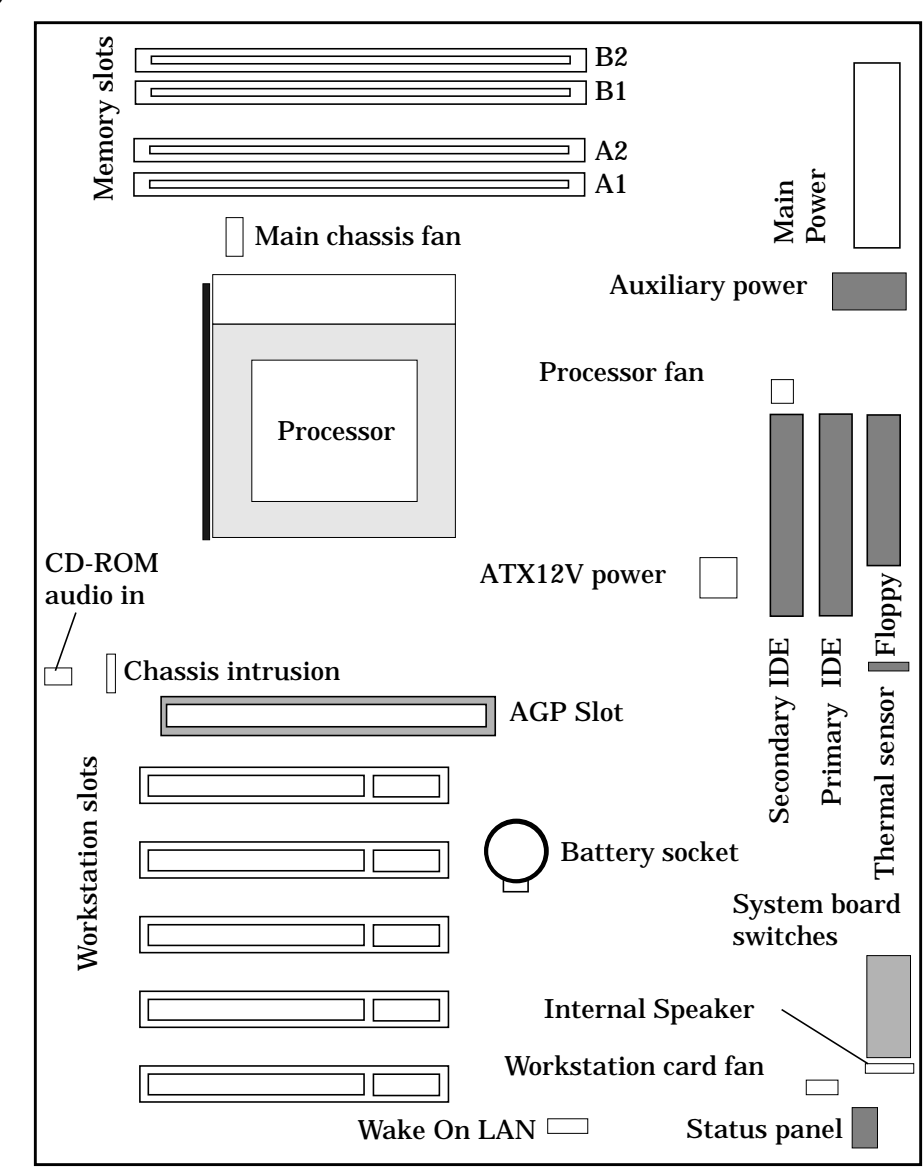

# <span id="page-151-0"></span>**System Board Connectors**

# **7 Troubleshooting Your Workstation**

The following table outlines common problems that are explained in this chapter.

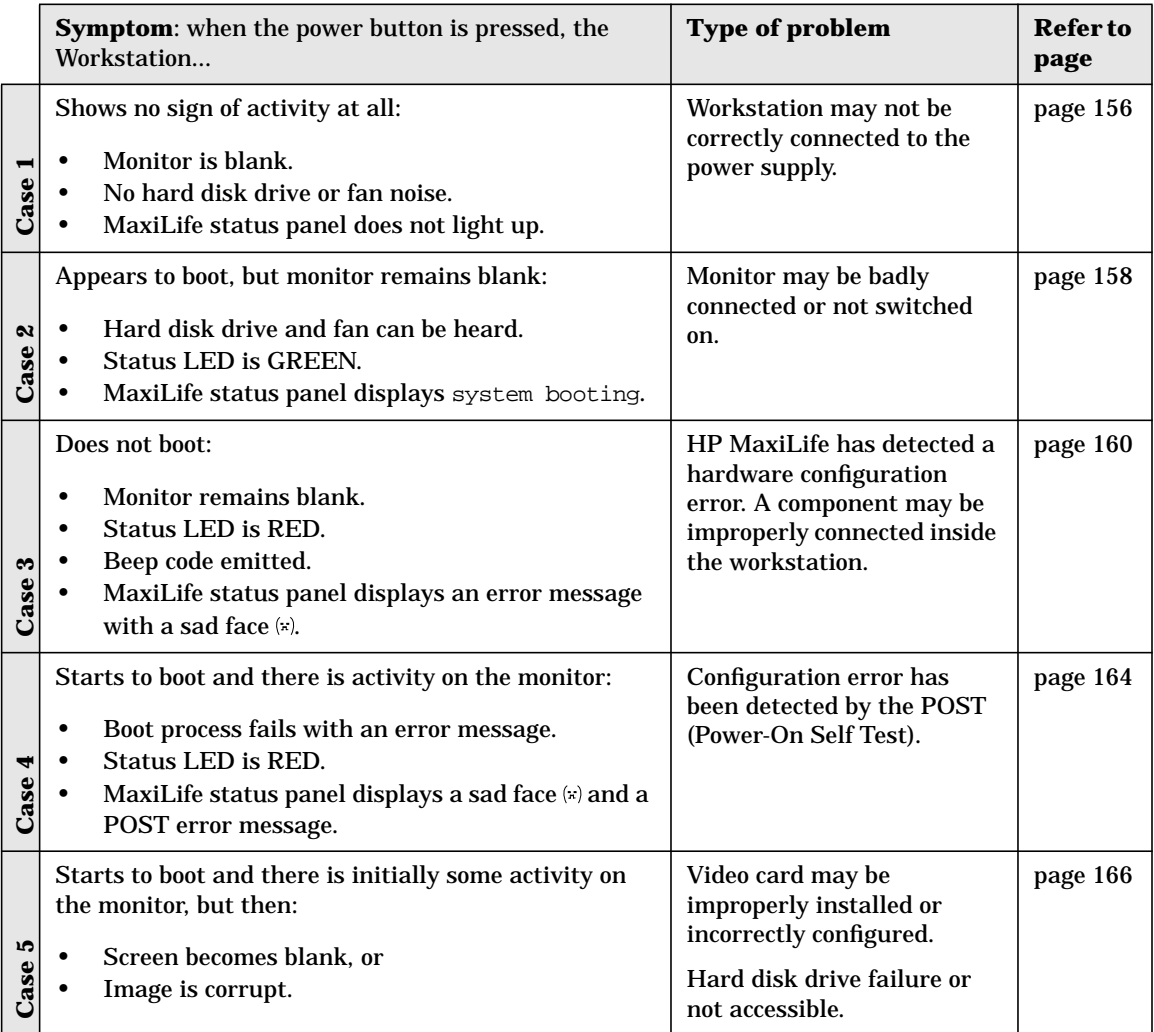

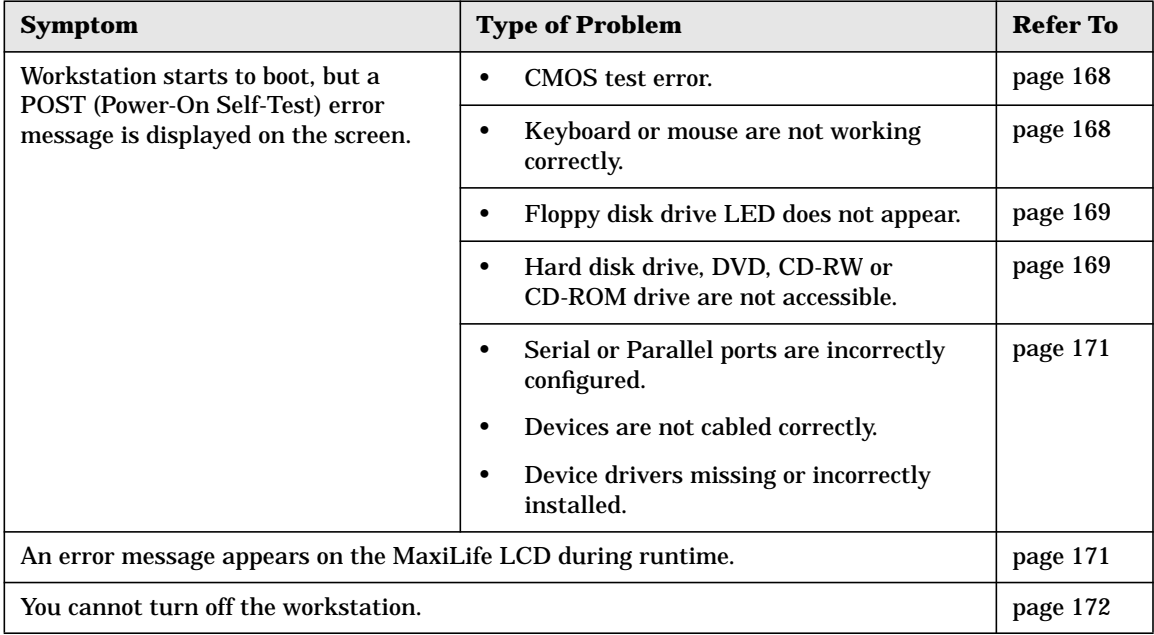

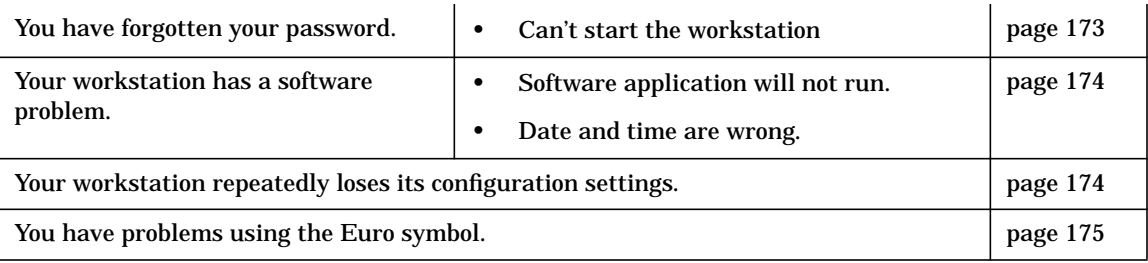

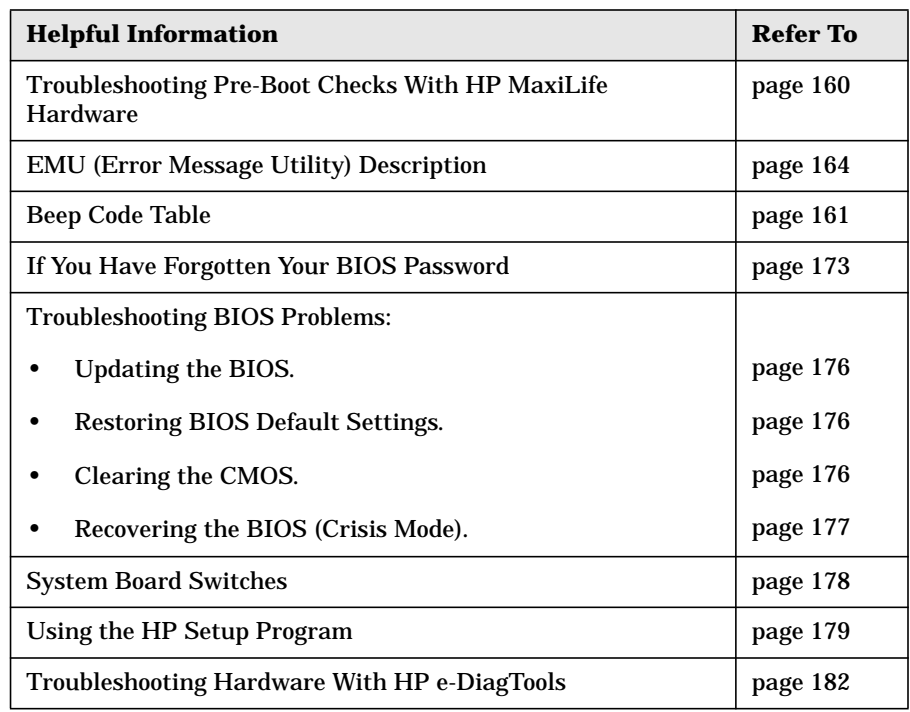

<span id="page-155-0"></span>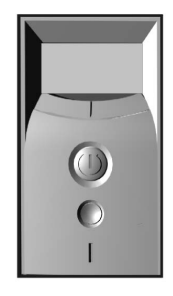

# **Case 1: No Activity At All**

When the power button is pressed, the workstation appears to boot (sound from the hard disk drive and fan, and status LED is red), but the monitor is blank.

- Monitor is blank.
- No hard disk drive or fan noise.
- MaxiLife status panel does not light up or display any messages.

NOTE Before removing the cover, always switch off the display and workstation. Disconnect the power cord and any accessory cables. When checks have been completed, close the workstation and reconnect the power cord and accessory cables. Verify that the workstation boots correctly.

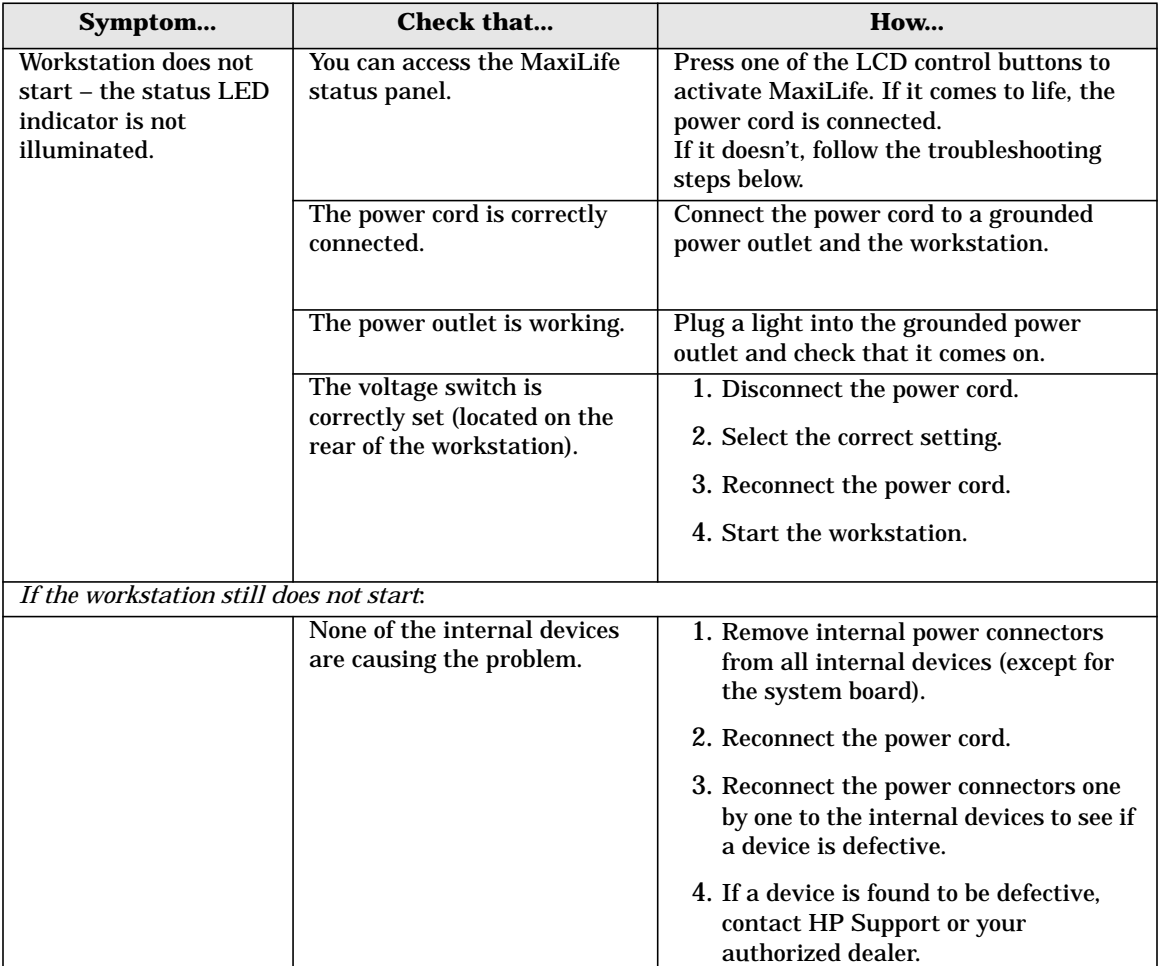

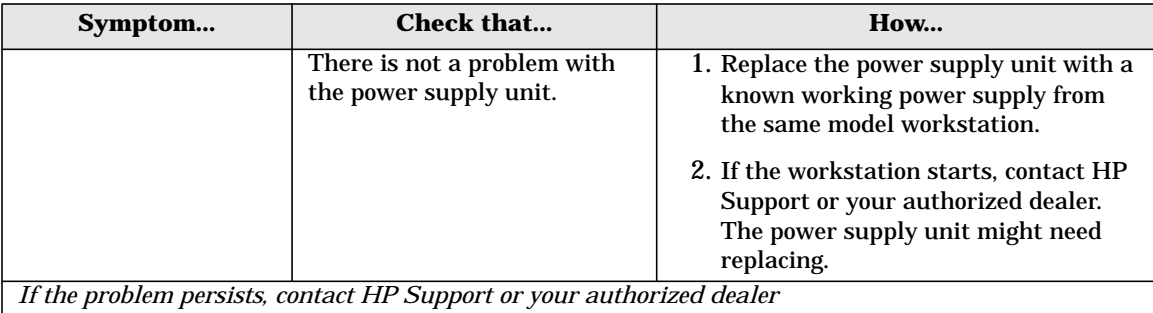

<span id="page-157-0"></span>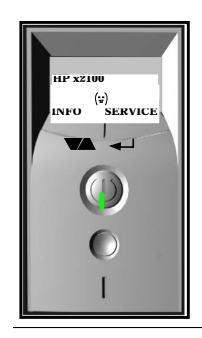

# **Case 2: Monitor Is Blank, MaxiLife Is OK**

When the power button is pressed, the workstation appears to boot (sound from the hard disk drive and fan, and status LED is green), but the monitor is blank.

- Hard disk drive and fan can be heard.
- Status LED is GREEN.
- MaxiLife status panel displays system booting.

NOTE Before removing the cover, always switch off the display and workstation. Disconnect the power cord and any accessory cables. When checks have been completed, close the workstation and reconnect the power cord and accessory cables. Verify that the workstation boots correctly.

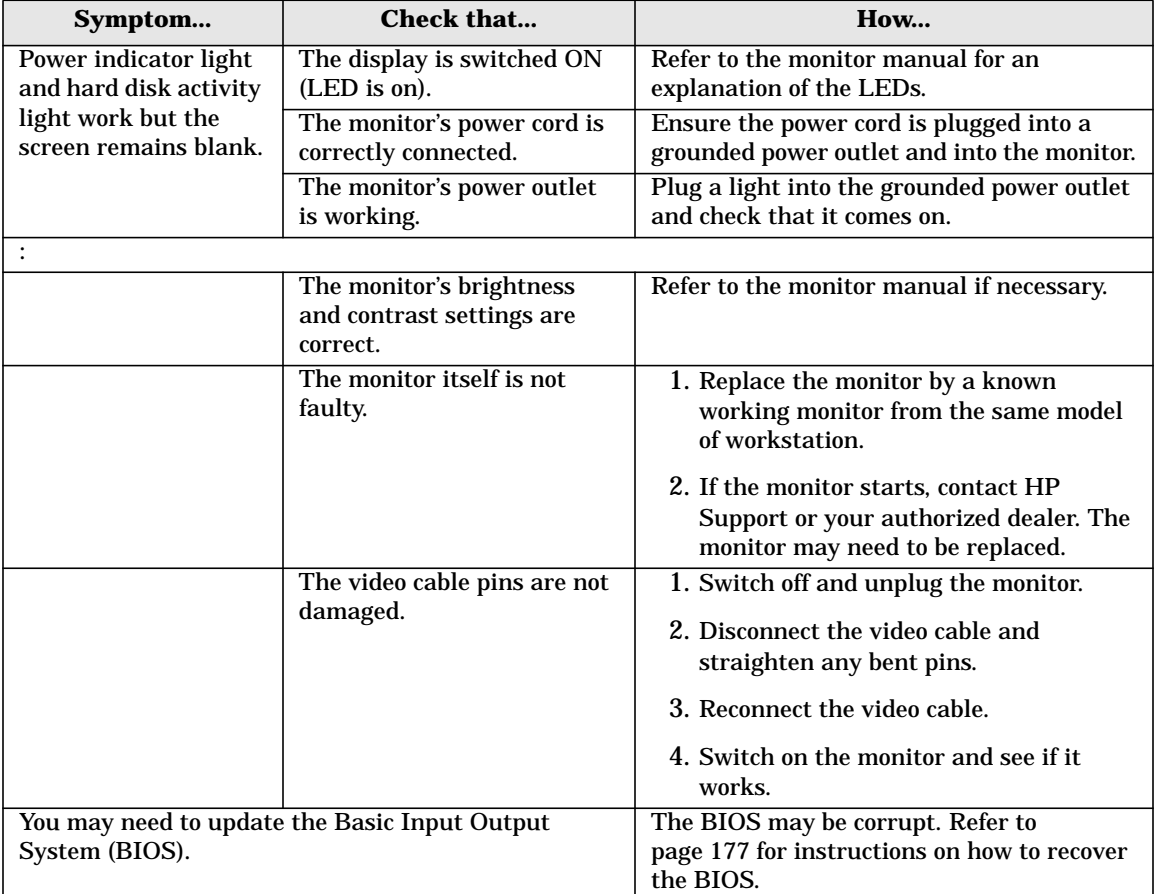

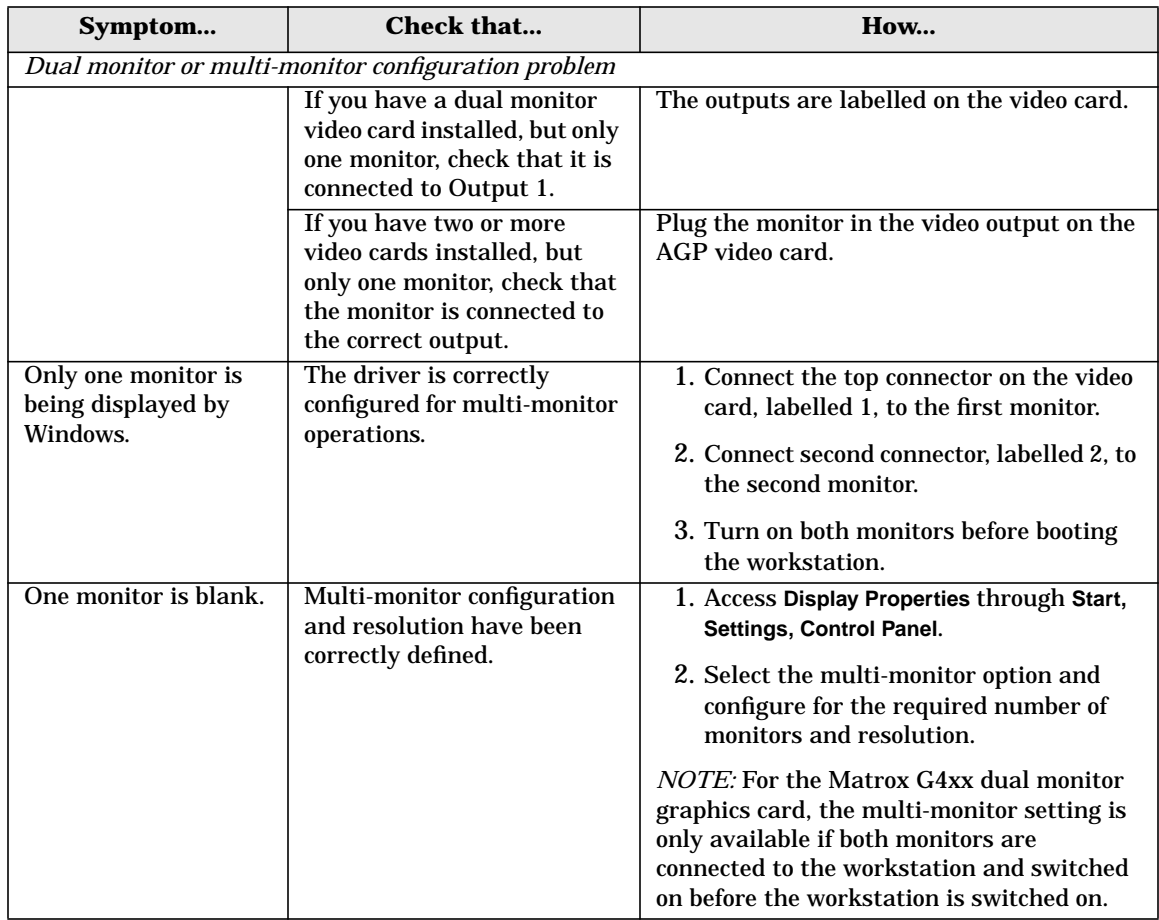

**NOTE** If the monitor goes blank or becomes corrupted during startup, refer to ["Case 5: Screen](#page-165-0) [Goes Blank Or Corrupt Image" on page 166](#page-165-0).

<span id="page-159-0"></span>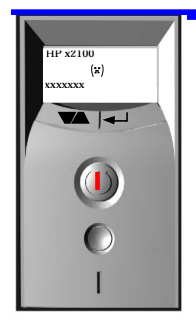

# **Case 3: Boot Fails, Monitor Is Blank, MaxiLife Displays Error Message**

When the power button is pressed, the hard disk drive or fan can be heard, but the workstation does not boot. The monitor remains blank and the status LED is red.

- Monitor remains blank.
- Status LED is RED.
- Beep code is emitted.
- MaxiLife status panel displays an error message with a sad face  $\lbrack \star \rbrack$ .

**NOTE** Before removing the cover, always switch off the display and workstation. Disconnect the power cord and any accessory cables. When checks have been completed, close the workstation and reconnect the power cord and accessory cables. Verify that the workstation boots correctly.

#### **Pre-boot Diagnostics**

When your workstation starts up, the BIOS performs a series of pre-boot checks followed by the Power-on Self Test (POST) to test your hardware configuration for any problems. If a problem is detected during the POST, an error is displayed on your workstation's monitor.

If, however, a pre-boot test fails, it will emit an audio signal. An error message is also displayed on the MaxiLife LCD.

The Pre-Boot Diagnostics emits an audio sequence with two kinds of sounds. The first is an unusual series of tones that indicate an anomaly has been detected. This series of sounds also contains an electronic signal that can be sent through a telephone line to an authorized helpdesk or HP Support, if necessary. This signal cannot be interpreted by the human ear. However, it can be decoded by helpdesk equipment to extract the workstation model and serial number.

The second type of sound is a series of long beeps that indicate a particular error. If you hear a series of beeps, you should count them as this will help you detect the cause of the problem.

If your workstation unable to display a POST error message (for example, when you graphics controller has failed), an error message is displayed on the MaxiLife LCD.

# **Pre-boot Test Errors**

The following table shows the type of error messages that can occur during the pre-boot checks.

<span id="page-160-0"></span>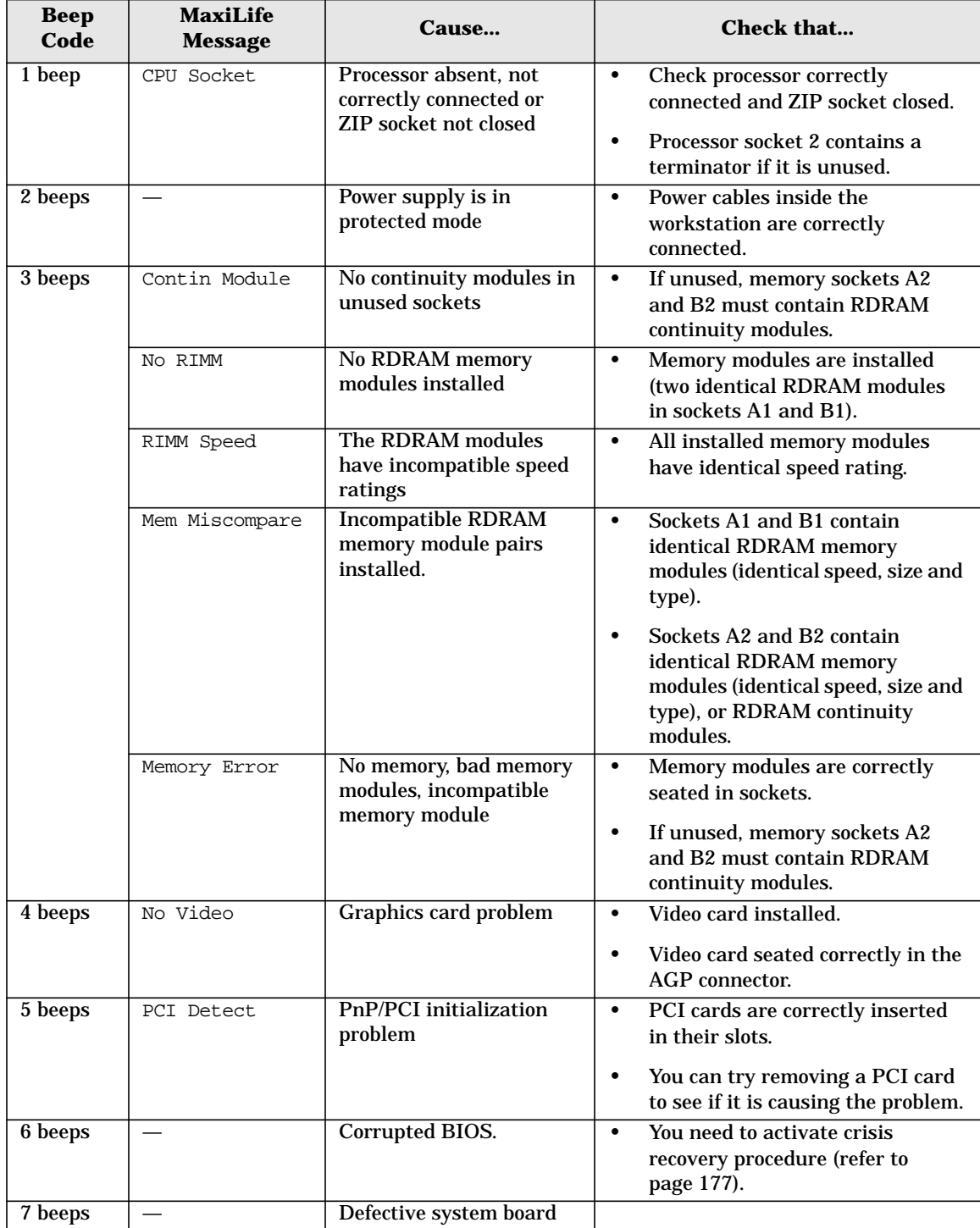

#### **If You Miss The Beep Code**

If you miss the beep code, turn off the workstation by pressing the on/off power button for five seconds or more, then listen for the signal again.

#### <span id="page-161-0"></span>**Post Test Errors**

Following the pre-boot checks, the POST (Power-On Self Test) sequence is initiated. It should be noted that in some cases, a Beep and Post Error can occur at the same time.

The following table shows the type of error messages that can be displayed on the MaxiLife status panel, and the action to take.

The Boot Step option must be selected for these messages to be displayed by MaxiLife.

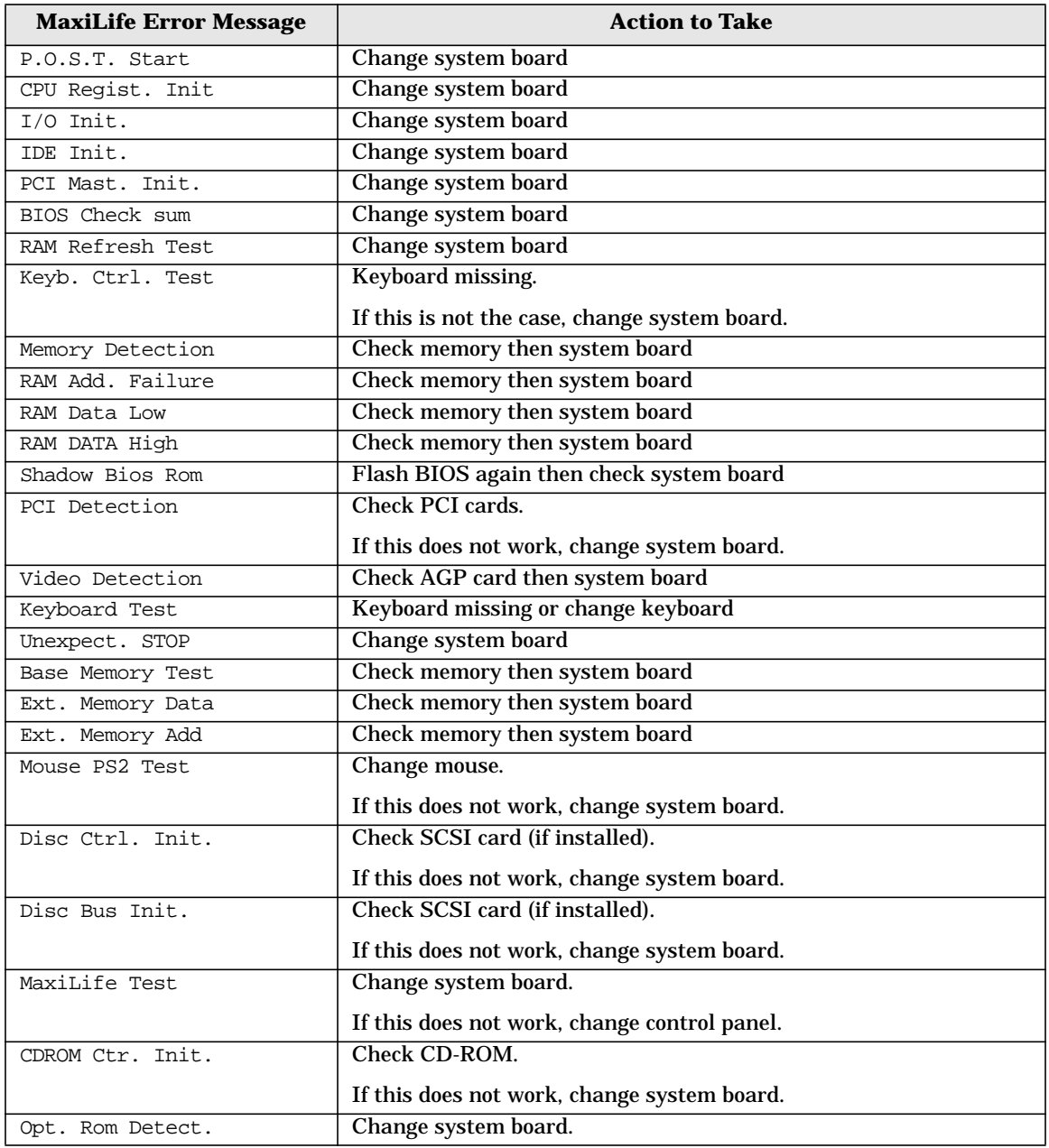

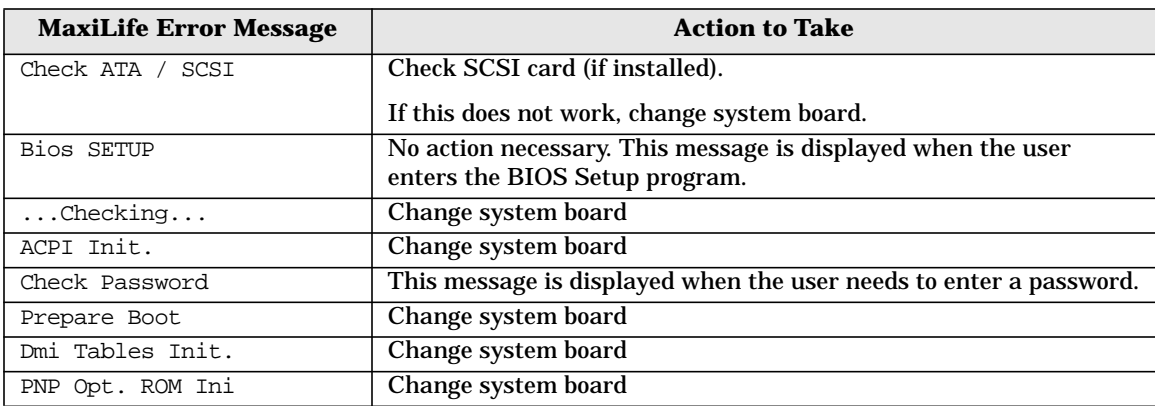

<span id="page-163-0"></span>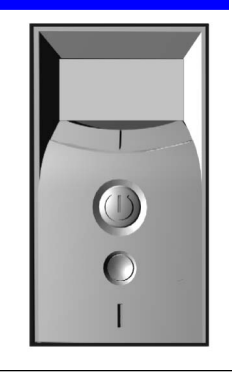

# **Case 4: Boot Process Fails, Error Message Appears**

When the power button is pressed, the workstation starts to boot and there is activity on the monitor, but the boot process then fails with an error message. Status LED is red. A configuration error has been detected.

- Boot process fails with an error message.
- Status LED is RED.
- MaxiLife status panel displays  $\approx$  and a POST error message.

**NOTE** Before removing the cover, switch off the display and workstation. Disconnect the power cord and any accessory cables. When checks have been completed, close the workstation and reconnect the power cord and accessory cables. Verify that the workstation boots correctly.

### <span id="page-163-1"></span>**Error Message Utility (EMU)**

In the event of an error generated in POST (Power-On-Self-Test) during the boot process, there are two beeps, then the Error Setup Manager gives access to one or more detected errors. Each EMU error is displayed as a 4-digit code with an associated text message on the monitor screen and the MaxiLife LCD panel.

For a list of POST errors displayed by MaxiLife and the recommended solutions, refer to ["Post Test Errors" on page 162.](#page-161-0)

**NOTE** If the monitor is not available, a short error message is also displayed on the MaxiLife LCD panel.

Further details can be accessed by pressing **Enter**. A detailed description of the reason for the failure and how to solve the problem is displayed.

The following examples give the different types of error categories.

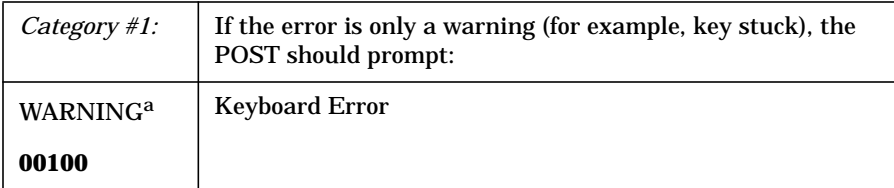

#### a. After a timeout period of five seconds without any intervention, the system resumes to boot

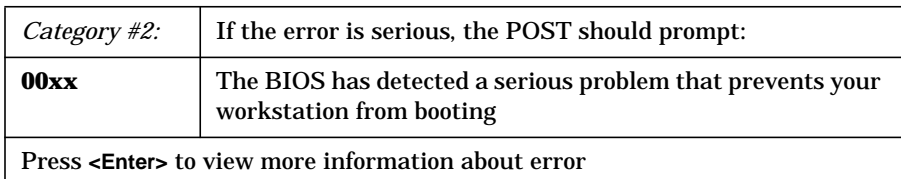

# <span id="page-165-0"></span>**Case 5: Screen Goes Blank Or Corrupt Image**

When the power button is pressed, the workstation starts to boot and there is initially some activity on the monitor, but then the screen goes blank or the image is corrupt.

- Screen becomes blank, or
- Image is corrupt.

**NOTE** Before removing the cover, always switch off the display and workstation. Disconnect the power cord and any accessory cables. When checks have been completed, close the workstation and reconnect the power cord and accessory cables. Verify that the workstation boots correctly.

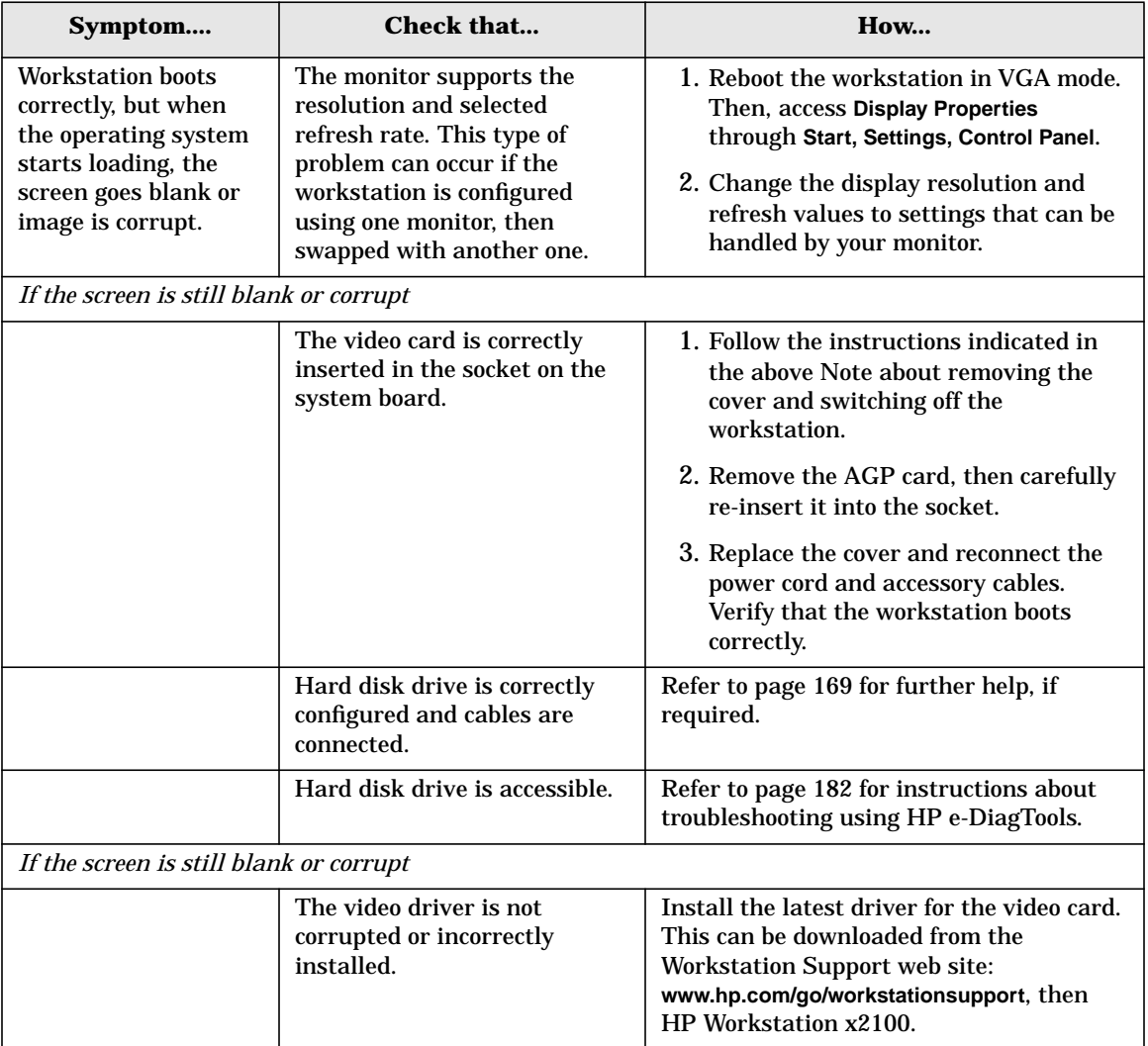

# **Use Or Configuration Problems**

If your workstation boots normally, but you are having problems using or configuring your workstation.

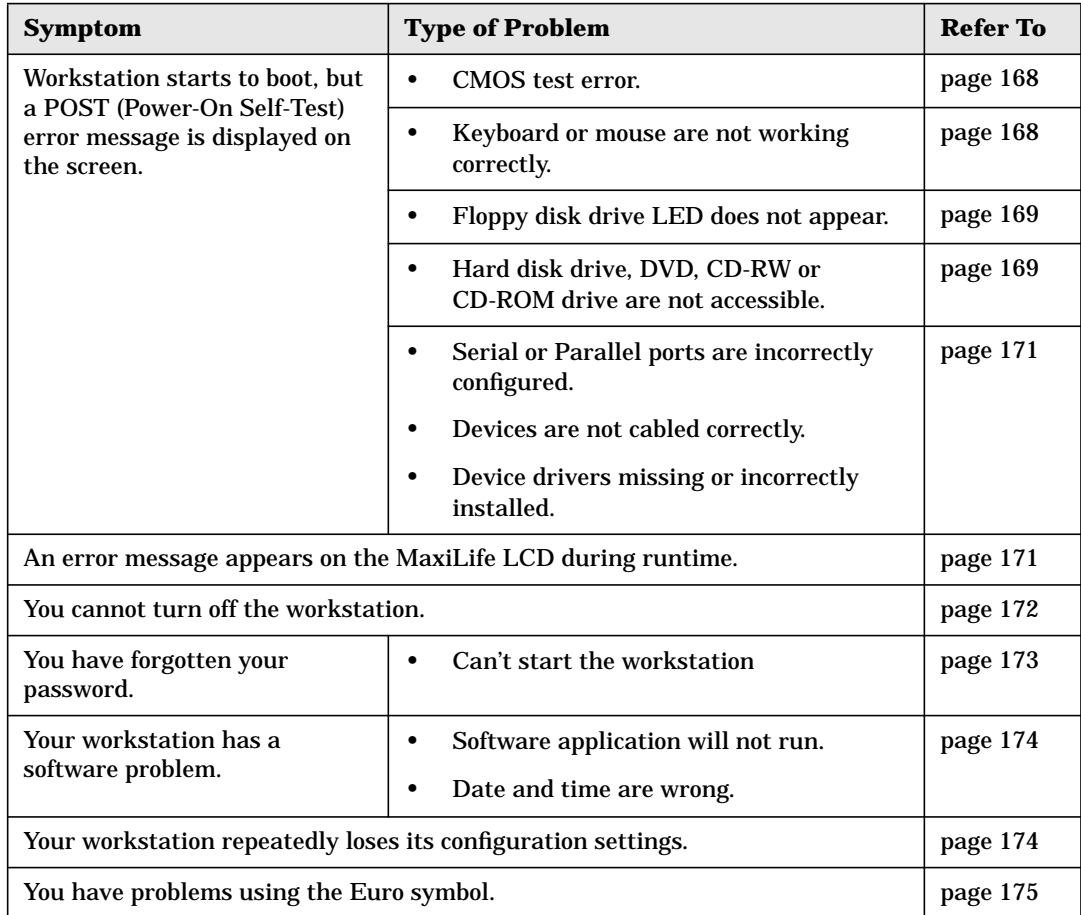

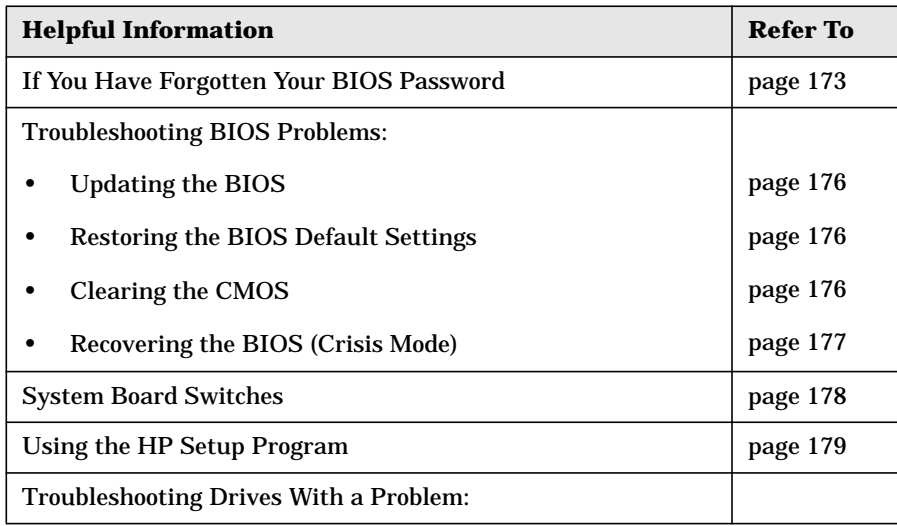

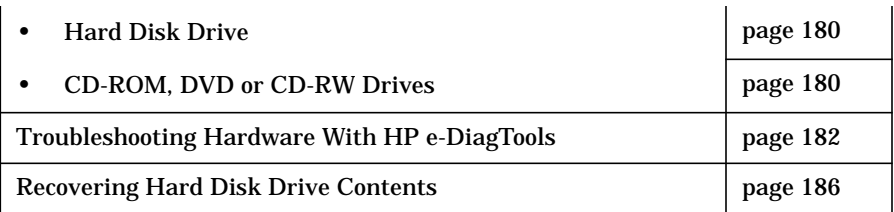

#### <span id="page-167-0"></span>**CMOS Test Error**

Symptom: POST displays CMOS test error. CMOS is a chip that keeps a record of installed components when the workstation is turned off.

NOTE Before removing the cover, always switch off the display and workstation. Disconnect the power cord and any accessory cables. When checks have been completed, close the workstation and reconnect the power cord and accessory cables. Verify that the workstation boots correctly.

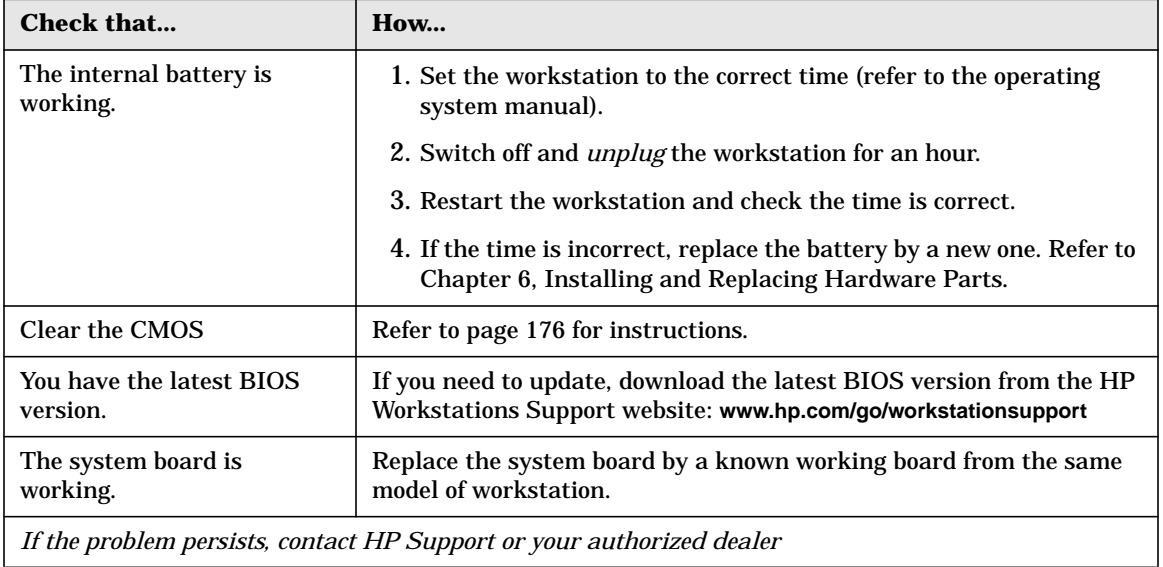

#### <span id="page-167-1"></span>**Keyboard Test Error**

Symptom: POST displays a keyboard test error.

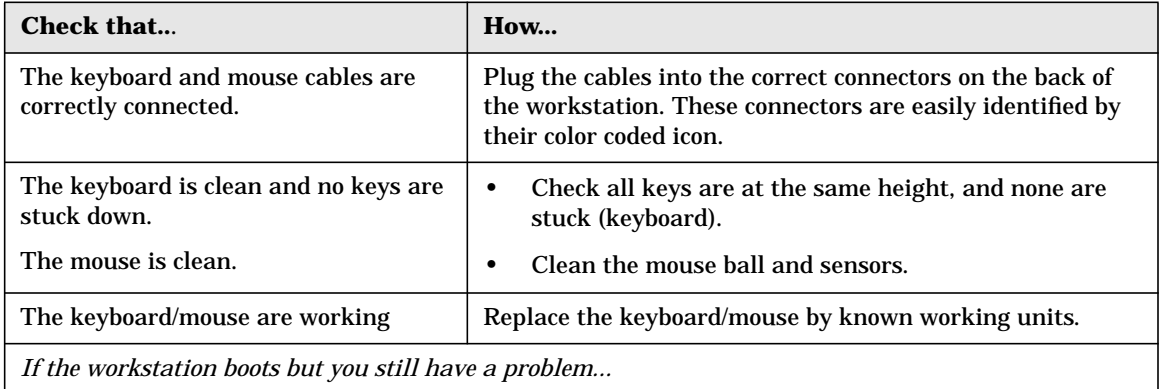

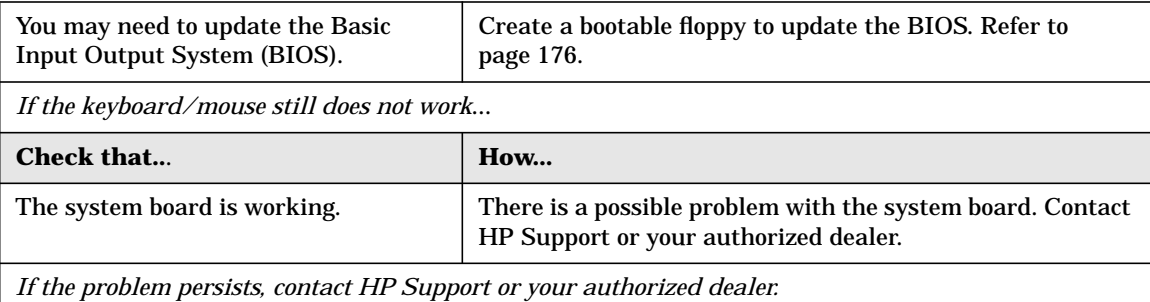

### <span id="page-168-0"></span>**Floppy Disk Drive Test Error**

Symptom: Power-On-Self-Test displays floppy disk drive test error.

NOTE Before removing the cover, always switch off the display and workstation. Disconnect the power cord and any accessory cables. When checks have been completed, close the workstation and reconnect the power cord and accessory cables. Verify that the workstation boots correctly.

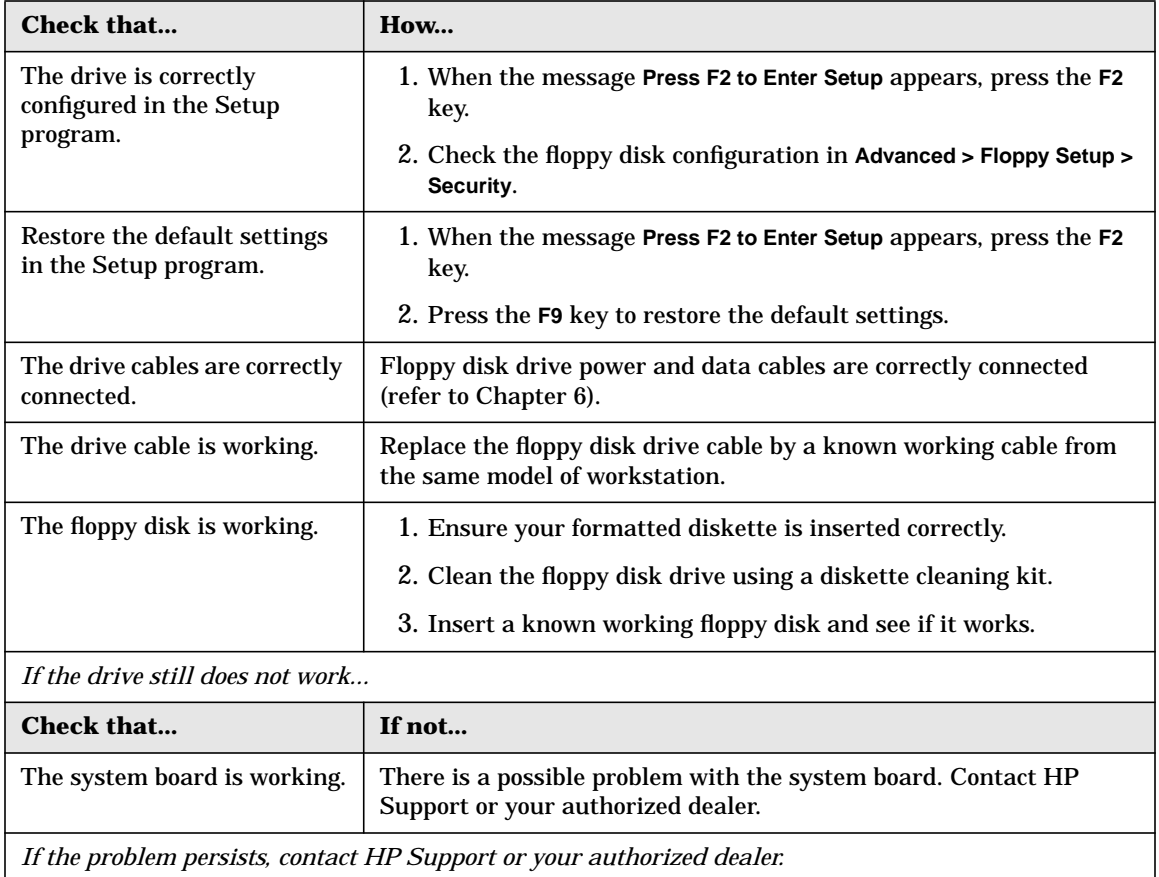

#### <span id="page-168-1"></span>**hard disk, DVD, CD-RW or CD-ROM test error**

Symptom: Power-On-Self-Test displays hard disk, DVD or CD-ROM drive test error.

**NOTE** Before removing the cover, always switch off the display and workstation. Disconnect the power cord and any accessory cables. When checks have been completed, close the workstation, reconnect the power cord and accessory cables. Verify that the workstation boots correctly.

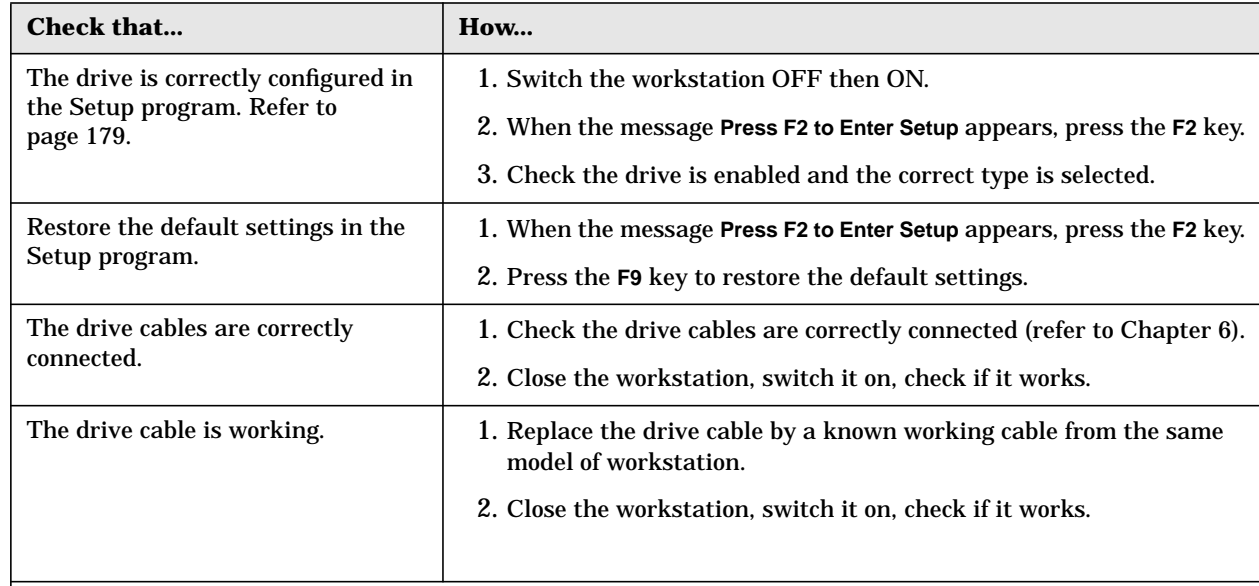

*If the drive still does not work, run e-DiagTools to perform one of the hardware diagnostics tests. Refer to* [page 182](#page-181-0)*.*

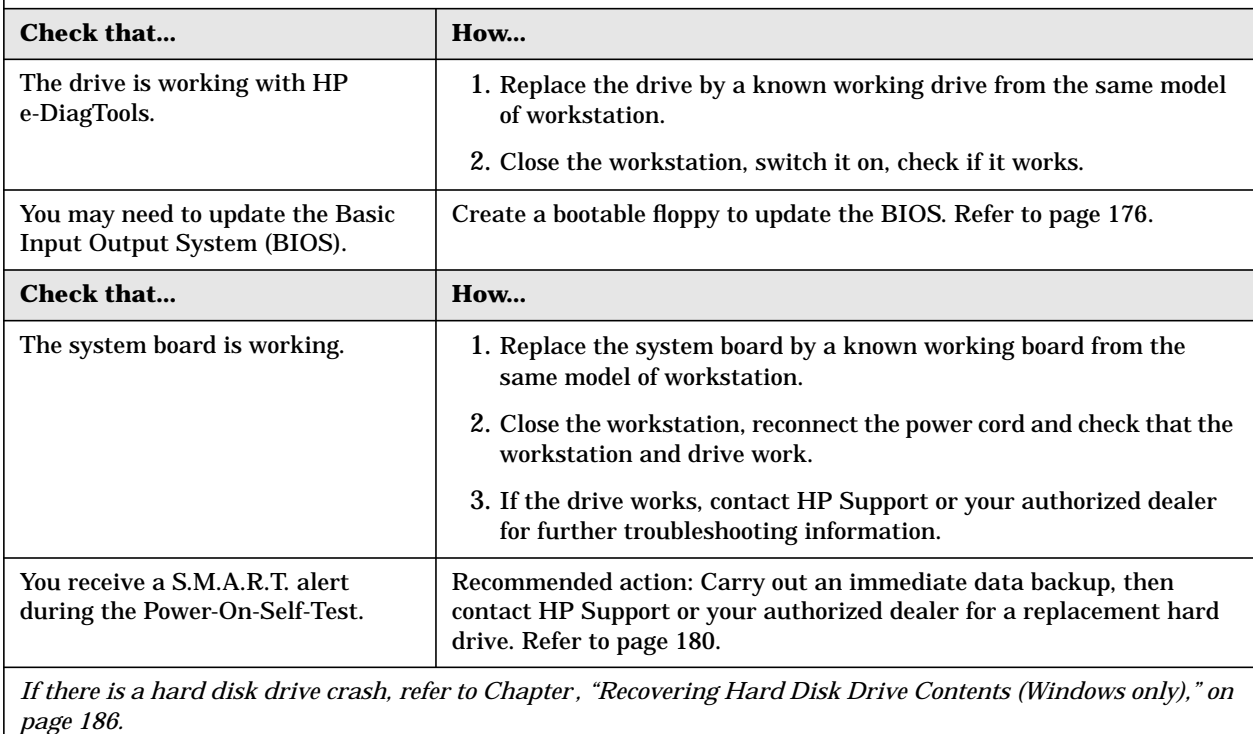

*If the problem persists, contact HP Support or your authorized dealer.*

#### <span id="page-170-0"></span>**Serial Or Parallel Port Test Error**

Symptom: POST displays a port test error.

**NOTE** Before removing the cover, always switch off the display and workstation. Disconnect the power cord and any accessory cables. When checks have been completed, close the workstation and reconnect the power cord and accessory cables. Verify that the workstation boots correctly.

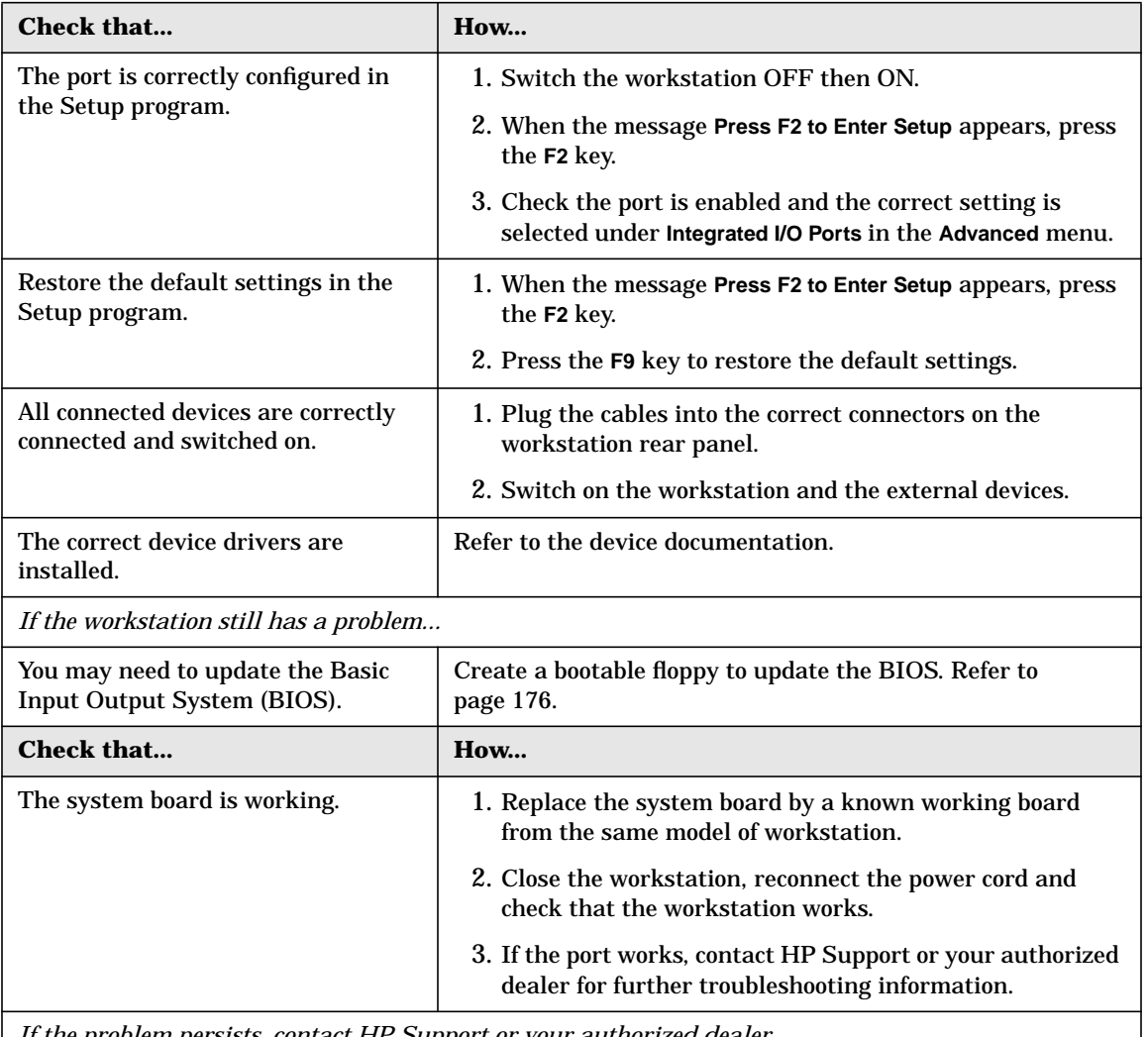

*If the problem persists, contact HP Support or your authorized dealer.*

#### <span id="page-170-1"></span>**Error Message Appears On The MaxiLife LCD During Runtime**

During normal usage (and at boot) of the workstation, MaxiLife continually monitors vital system parameters. These include: temperature, fan malfunctions, power voltage drops, system board PLL problems and CPU problems.

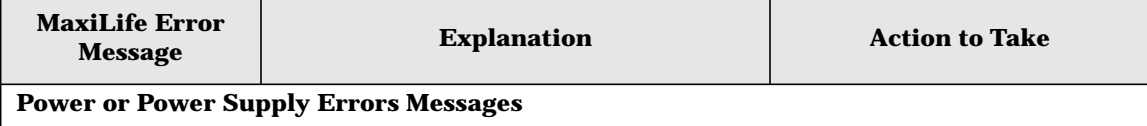

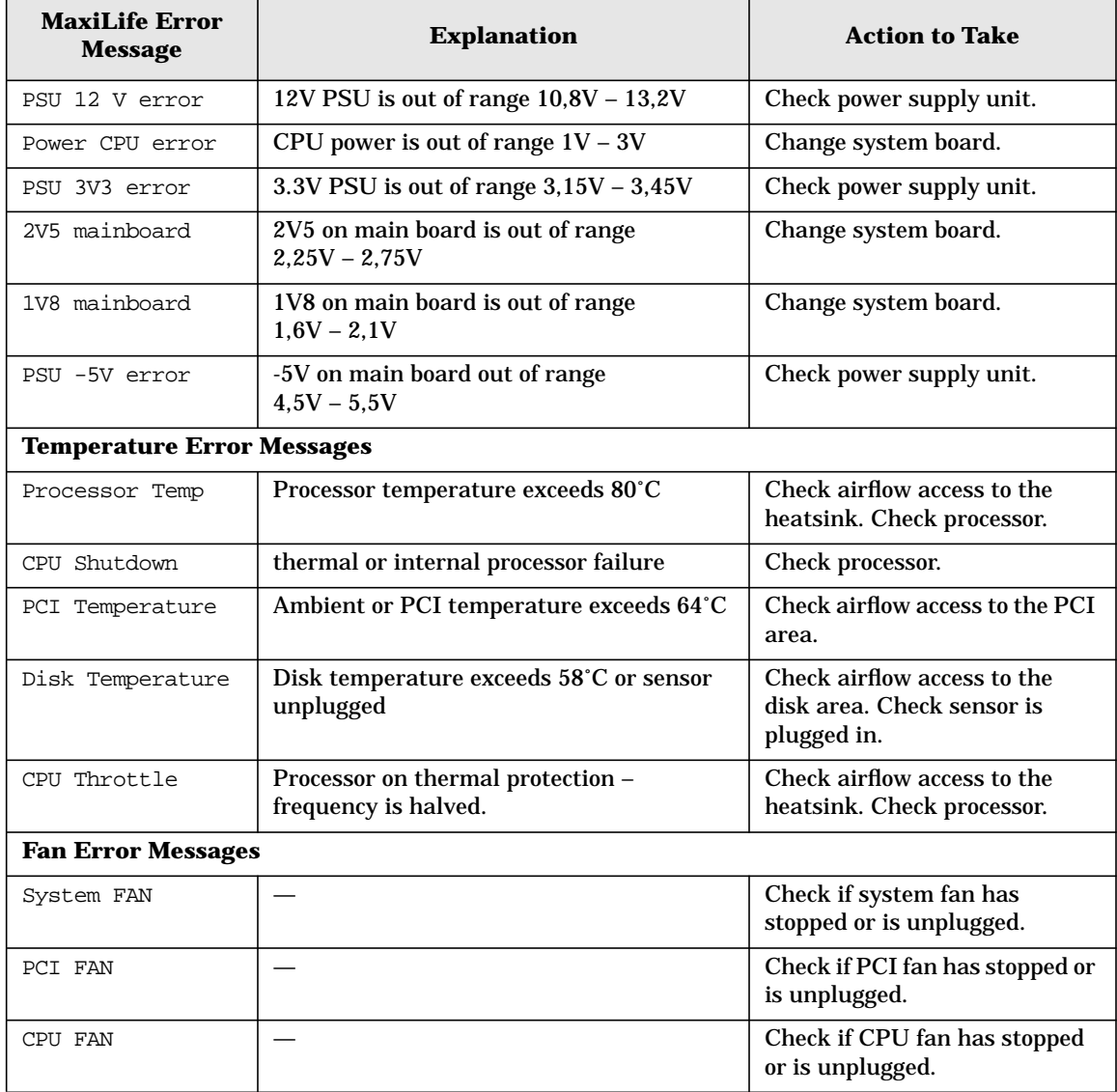

# <span id="page-171-0"></span>**You Cannot Turn Off Your Workstation**

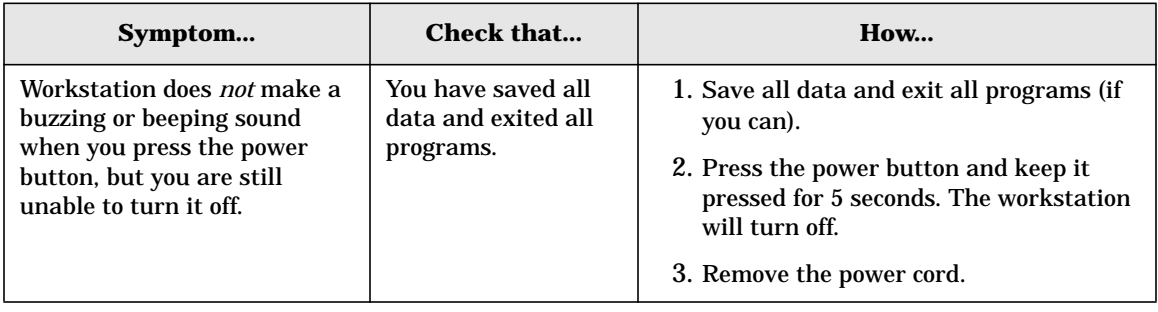

# <span id="page-172-0"></span>**You Have Forgotten Your Password**

**NOTE** Use these instructions if the passwords were set with the *Setup* program.

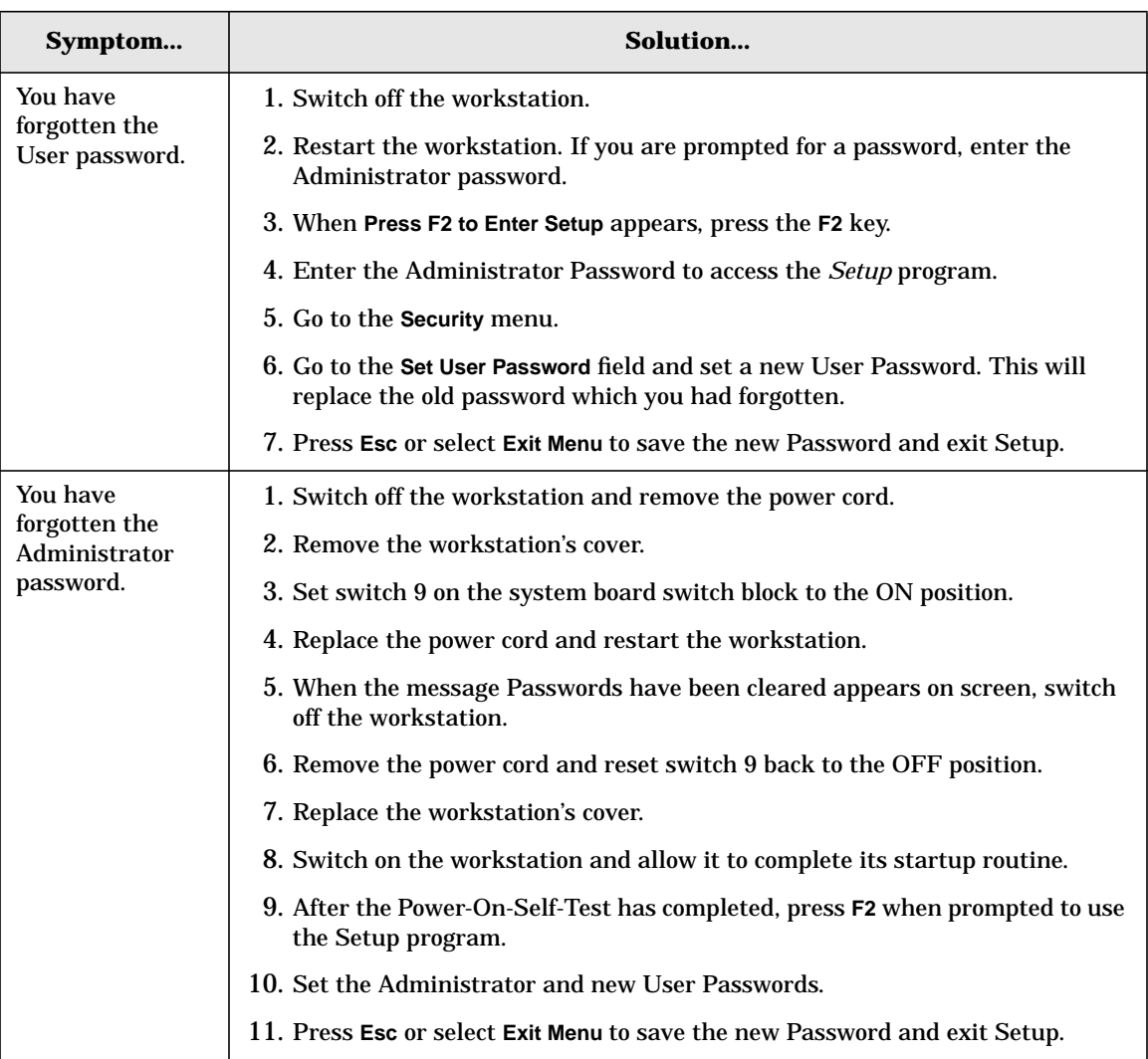

#### <span id="page-173-0"></span>**Your Workstation Has A Software Problem**

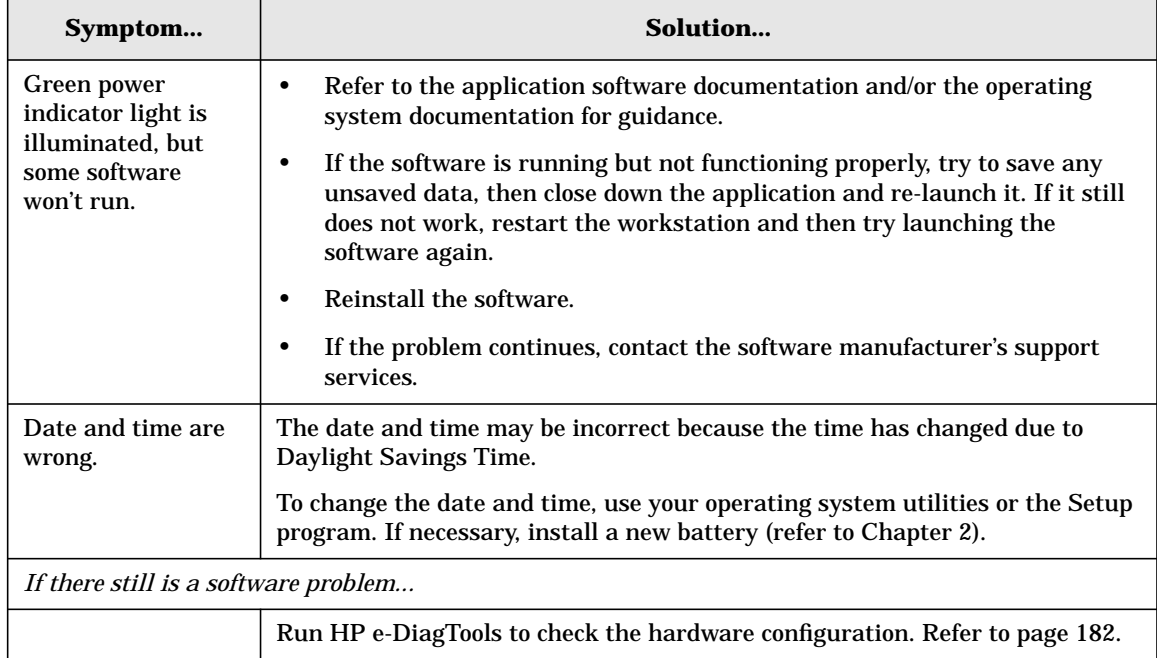

#### <span id="page-173-1"></span>**Workstation Clock Does Not Keep Time Correctly**

If your workstation repeatedly loses its configuration settings you should consider changing the battery. Replace it with a CR2032 coin type manganese/lithium battery, available from most Computer stores.

#### **WARNING There is a danger of explosion if the battery is incorrectly installed. For your safety, never attempt to recharge, disassemble, or burn the old battery. Replace the battery only with the same or equivalent type recommended by the manufacturer. The battery is a lithium battery which does not contain heavy metals. Nevertheless, in order to protect the environment, do not dispose of batteries in household waste. Please return used batteries to the shop from which you bought them, to the dealer from whom you purchased your workstation, or to HP, so that they can be either recycled or disposed of in an environmentally sound way. Returned batteries will be accepted free of charge.**

To change the battery:

- 1. Disconnect the workstation's power supply cord and any connection to a telecommunications network.
- 2. Remove the workstation's cover.
- 3. Remove the old battery by sliding it from under the retaining clip.
- 4. Place the new battery in the battery holder and ensure that it is properly seated. Ensure that the clip holds the battery firmly in place.
- 5. Replace the cover. Reconnect all cables and power cords.

6. Run the *Setup* program, accessed by pressing F2 at startup, to reconfigure the workstation.

#### <span id="page-174-0"></span>**You Have Problems Using The Euro Symbol**

If your keyboard has a Euro symbol key, it can only be used with operating systems and applications that support this feature.

- Only the latest operating systems provide integrated support for the Euro symbol (in certain languages only).
- Not all applications support the Euro symbol.
- Not all fonts contain the Euro character.

#### **For Windows NT Users**

Windows NT 4.0 does not provide integrated support. For more information on how to enable support of the Euro symbol, refer to Microsoft's web site at: [www.microsoft.com/windows/euro.asp](http://www.microsoft.com/windows/euro.asp)

#### **Configuring Your Keyboard**

To configure your keyboard, go to **Settings > Control Panel** in the **Start** menu. Double-click on **Keyboard** and select the **Language** or **Input Locales** tab in the **Keyboard Properties** window. Click on **Add** and select the country that corresponds to your keyboard, and click **OK**. Click **OK** to exit the **Control Panel**.

### **Troubleshooting BIOS Problems**

The BIOS is a set of program routines that gives the workstation its fundamental operational characteristics. Many problems with your workstation can be solved by updating (flashing) the BIOS (Basic Input Output System).

<span id="page-175-3"></span>**NOTE** It is recommended that before you make any modifications to the BIOS you take note of the system setup.

### <span id="page-175-0"></span>**Updating The BIOS**

The latest system BIOS (standard flash operation) for your workstation can be downloaded from HP's Support Web site at: **[www.hp.com/go/workstationsupport](http://www.hp.com/go/kayaksupport)**. Instructions on updating the BIOS are supplied with the downloaded BIOS files and a BIOS flash utility.

#### <span id="page-175-1"></span>**Restoring BIOS Default Settings**

Suspected hardware errors may be caused by BIOS and configuration issues. If the BIOS settings are suspected to be wrong, do the following steps to restore the BIOS to its default setting:

- 1. Press **F2** while the initial HP logo is displayed immediately after restarting the workstation to access the *Setup* program.
- 2. Press **F9** to load the default settings from the *Setup* program.
- 3. Set the "Reset Configuration Data" to Yes in the Main menu. It is recommended that before you make any modifications to the BIOS you take note of the system setup.

#### <span id="page-175-2"></span>**Clearing The CMOS**

- 1. Turn off the workstation, disconnect the power cord and data cables, then remove the cover.
- 2. Set the system board switch 8 to the ON position to clear the CMOS memory.
- 3. Replace the cover, and only reconnect the power cord.
- 4. Reboot the workstation. A message similar to the following will be displayed:

"Configuration has been cleared, set switch Clear to the ON position before rebooting."

- 1. Turn off the workstation, disconnect the power cord, and remove the cover.
- 2. Set the system board switch 8 to the OFF position to retain the configuration.
- 3. Replace the cover, and reconnect the power cord and data cables.
- 4. Switch on the workstation. Run the *Setup* program by pressing **F2**. Then press **F9**, the CMOS default values will be automatically downloaded and saved.
- 5. Press **Esc** to save the configuration and exit from the *Setup* program.

#### <span id="page-176-0"></span>**Recovering The BIOS (crisis mode)**

If for some reason the BIOS is corrupted and the standard flash cannot be used, use the BIOS Recovery Mode (exceptional BIOS recovery operation) to restore the BIOS. To do this:

- 1. Obtain a bootable DOS floppy disk.
- 2. Copy the BIOS files on to the floppy disk.
- 3. Create (or edit) the file, AUTOEXEC.BAT This should contain a single line of text: "phlash /c /mode=3 /s IX.W1.XX.FUL"
- 4. Rename the BIOS filename with the one on the floppy disk.
- 5. Shut down the workstation.
- 6. Power off the workstation and remove the power cord.
- 7. Remove the cover.
- 8. Set switch 7 to the ON position.
- 9. Insert the floppy disk into the floppy disk drive.
- 10. Reconnect the power cord and switch on the workstation.
- 11. The workstation boots from the floppy disk, then flashes the BIOS. However, it should be noted, that during the flash process, the screen remains blank.
- 12. The recovery process is finished when there is one long beep.
- 13. Power off the workstation. Remove the floppy disk from the drive. Remove the power cord.
- 14. Set switch 7 back to the OFF position.
- 15. Replace the cover, reconnect the power cord, then reboot the workstation.

# <span id="page-177-0"></span>**System Board Switches**

There are ten system board switches used for configuration, numbered from 1 to 10. A certain number of these are reserved (switches 1, 2, 3, 4, 5) and should not be modified, otherwise it could lead to a system failure.

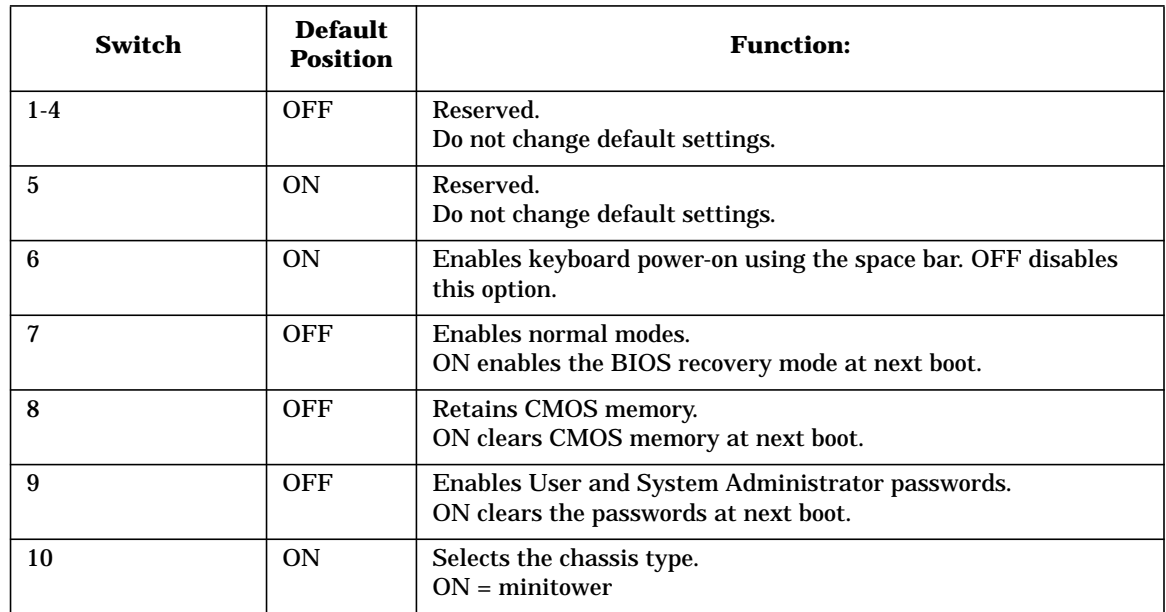

#### **Figure 7-1 System Board Switches**

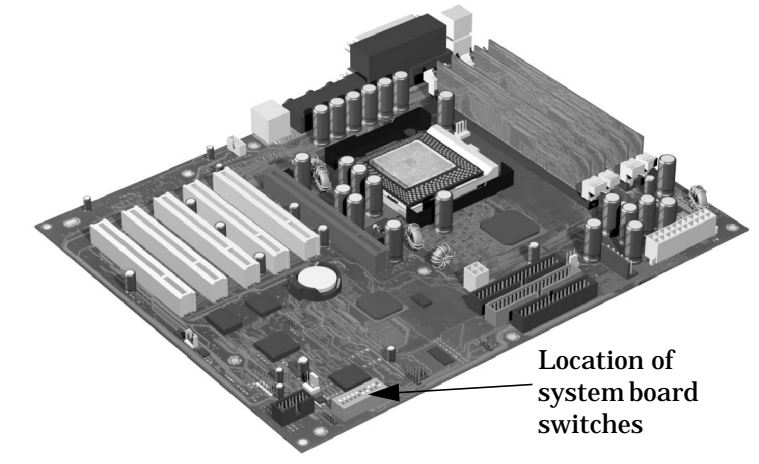

# <span id="page-178-0"></span>**Using The HP Setup Program**

The Setup program allows you to view and change the configuration of your workstation, such as the passwords and boot device order. Follow these instructions to check the configuration.

#### **First, Turn On Or Restart Your Workstation**

If your workstation is off, turn on the display and then the workstation.

If the workstation is already turned on, save your data, exit all programs and restart your workstation. For Windows operating systems, use the **Shut Down** > **Restart your computer** command in the **Start** menu. This command will automatically exit the operating system and restart the workstation.

#### **To Go To The Setup Program**

To go into the *Setup* program, press **F2** while the HP logo appears on your display.

# **More Troubleshooting For Drives**

This section provides more information on how to solve problems with your drives or accessory boards.

**WARNING Be sure to disconnect the power cord and any telecommunication cables from your computer before you remove the cover to check the cable connections or jumper settings.**

**To avoid electric shock and harm to your eyes by laser light, do not open the CD-ROM drive enclosure. The CD-ROM drive should be serviced by service personnel only. Refer to the label on the CD-ROM for power requirements and wavelength. This workstation is a class 1 laser product. Do not attempt to make any adjustment to the laser unit.**

#### <span id="page-179-0"></span>**If The Hard Disk Has A Problem**

- 1. If you receive a S.M.A.R.T. alert during Power-On-Self-Test, there could be a potential problem with the hard disk drive. Carry out an immediate data backup, then contact HP Support.
- 2. Check that the disk power and data cables are correctly connected (refer to Chapter 6 for information about cables and connectors).
- 3. Check that booting from the hard drive has not been disabled in the **Boot** menu of the *Setup* program, accessed by pressing **F2** at startup.
- 4. Check that the hard disk drive has been detected (refer to the **Hard Disk Drives** submenu in the **Boot** menu in the *Setup* program, accessed by pressing **F2** at startup).
- 5. Run ScanDisk and Disk Defragmenter to see if they detect a problem with the hard disk drive. To access these utilities, select **Programs > Accessories >System Tools** from the **Start** menu.
- 6. Run IDE or SCSI tests from the **Advanced System Test** option from HP e-DiagTools (described on [page 182\)](#page-181-0).

#### **If The Hard Disk Activity Light Does Not Work**

If the hard disk activity light does not flicker when the workstation is accessing the hard disk drive:

- 1. Check that the control panel connector is firmly attached to the system board.
- 2. Check that the disk power and data cables are correctly connected.

#### <span id="page-179-1"></span>**CD-ROM, DVD or CD-RW Drive Does Not Work**

- 1. Check that a CD (or DVD) is inserted in the drive.
- 2. Check that all cables (data, power and audio) have been properly connected both to the drive and to the system board.
- 3. Verify that the drive has been detected in the *Setup* program, accessed by pressing **F2** at startup). You should see a drive declared in the **IDE Secondary Master** or **IDE Secondary Slave** field.
- 4. If you intend to boot on CD-ROM, place **CD-ROM** before **HDD** in *Setup* (refer to the **Boot Device Priority** submenu in the Boot menu group of the HP *Setup* program).

#### **CD-ROM, DVD or CD-RW Drive Is Idle**

If the drive does not appear to be working, try accessing the disk by clicking on the drive icon or drive letter assigned to the drive by your operating system.

#### **DVD drive doesn't play DVD video**

1. Check that the DVD disk you are trying to play and your DVD drive have the same regional code setting.

**NOTE** Your DVD drive's regional code setting is set by the first DVD disk you insert in the drive.

2. Ensure you have a software MPEG decoder installed on your system.

#### **CD-ROM, DVD or CD-RW Door Does Not Open**

If you have difficulty removing a disk from the drive (during a power failure for example), you can use the manual eject button.:

1. With a thin, solid rod, such as the end of a paper clip, push the CD-ROM drive's manual eject button. Figure 7-2 shows the two possible positions of the manual eject button.

#### **Figure 7-2 CD-ROM Eject Button**

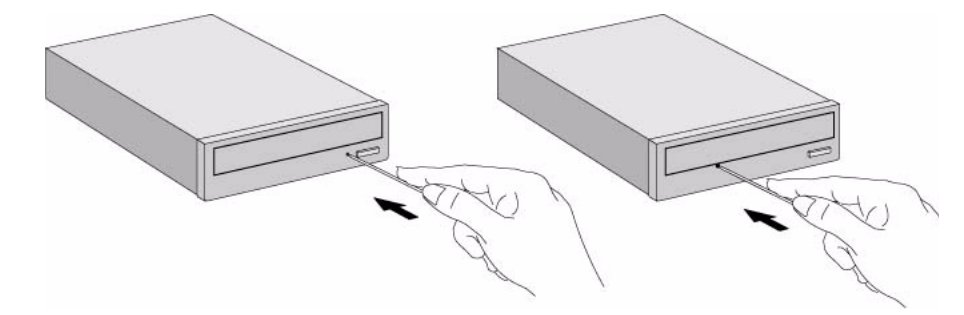

- 2. The CD-ROM drive door will be released, opening slightly. Carefully pull it open fully and retrieve the CD.
- 3. To close the CD-ROM drive door, push it gently closed without forcing it. The CD-ROM drive door may not close completely until it is fully functional (for example, when the power comes back on).

## **HP e-DiagTools Hardware Diagnostics**

The first step in solving a problem with a workstation is *diagnosis*.

HP's e-DiagTools helps you diagnose hardware-related problems on a HP computer. It is a series of tools designed to help you to:

- Distinguish between software and hardware problems
- Verify the correct functioning of a HP computer
- Diagnose hardware-related problems
- Provide precise information to support providers so that they can solve any problem quickly and effectively.

e-DiagTools is not a repair tool.

#### **Overview Of e-DiagTools**

e-DiagTools has three main components:

- The Pre-Boot Diagnostics, which emit a buzzing sound followed by an audible set of beeps that helps diagnose a problem when the computer cannot boot. Refer to ["Pre-boot Diagnostics" on page 160.](#page-159-0)
- The e-DiagTools core tests, which provide hardware detection, basic and advanced system tests, and the possibility to generate a Support Ticket with a complete record of the test results and the PC's configuration.
- A set of functions to forward the Support Ticket to your authorized support provider via e-mail, and to retrieve and flash the latest BIOS version for your computer.

HP e-DiagTools is supplied on the following media:

- The Utility Partition pre-installed on your hard disk (recommended). This does not apply to FastRaid models.
- The HP Recovery CD-ROM that was supplied with your workstation.
- The HP DiagTools CD-ROM.
- **NOTE** Only the Utility Partition version of e-DiagTools supports the full range of e-features. When you run e-DiagTools from a CD-ROM you will not be able to send the Support Ticket via e-mail or to update the BIOS.

If you are running e-DiagTools from a CD-ROM, the option to start from the CD-ROM is enabled and the CD-ROM is configured to be the first device to boot from. After running e-DiagTools, restore the original Setup values.

Alternatively, you can set the boot device priority by pressing the F8 key when the logo screen is displayed after restarting your computer.

#### **running e-DiagTools from the utility partition on your hard disk**

This section does not apply to FastRaid models. For FastRaid models, run e-DiagTools from the CD-ROM (refer to [page 183\)](#page-182-0).

To run e-DiagTools from the Utility Partition on your computer's hard disk drive, follow this procedure:

- 1. Quit all applications, shut down the operating system, and restart your computer.
- 2. After the initial splash screen with the logo, a message is displayed:

Press <F10> to enter HP Utility Partition... or any other key to proceed

- 3. Press **F10**. A menu appears.
- NOTE If this does not work, it probably means that the Utility Partition has been disabled. Try running e-DiagTools from a CD-ROM instead. Alternatively, you can recreate the Utility Partition and restore your operating system. For more information, refer to the following Web address: **www.hp.com/desktops/diagtools**
	- 4. Select the option to run e-DiagTools. Depending on your BIOS configuration, you may have to reboot the workstation. Changes are made automatically and are restored to the original values when you exit e-DiagTools.
- **NOTE** You cannot move from one option to another. Once you have selected an option, you have to exit, reboot your system and run e-DiagTools.

#### <span id="page-182-0"></span>**Running e-DiagTools From A CD-ROM**

**NOTE** Only the Utility Partition version of e-DiagTools supports the full range of e-features. When you run e-DiagTools from a CD-ROM you will not be able to send the Support Ticket via e-mail or to update the BIOS.

#### **Prerequisites**

Before you run e-DiagTools from a CD-ROM, ensure that the following are correctly configured in the computer's BIOS Setup program:

- No operating system is specified, which means that:
	- $-$  if the Main or Advanced menu has an item Plug and Play OS, set it to No
	- if the Main or Advanced menu has an item to select the operating system, set it to Other.
- All Hardware Protection items in the Security menu are set to Enabled or Unlocked.
- If you are running e-DiagTools from a CD-ROM, the option to start from the CD-ROM is enabled and the CD-ROM is configured to be the first device to boot from.

Alternatively, you can set the boot device priority by pressing **F8** when the logo screen is displayed after restarting your computer.

After running e-DiagTools, restore the original Setup values.

#### **Running e-DiagTools From The Recovery CD**

To run e-DiagTools from the CD-ROM:

- 1. Insert the HP CD-ROM in your CD-ROM drive. Shut down the operating system and restart your computer.
- 2. Ensure that the option to start from the CD-ROM drive is enabled, and that the CD-ROM is configured to be the first device to boot from.
- 3. e-DiagTools will start automatically, or, depending on the HP CD-ROM used, a menu appears. In this last case, select the option to run the hardware diagnostics.
- e-DiagTools starts, and a welcome screen displays.

#### **Running e-DiagTools From The Drivers And HP DiagTools CD-ROM**

To run e-DiagTools from the HP DiagTools CD-ROM, follow this procedure:

- 1. Insert the HP DiagTools CD-ROM in your CD-ROM drive. Shut down the operating system and restart your computer.
- 2. Ensure that the option to start from the CD-ROM drive is enabled and that the CD-ROM is configured to be the first device to boot from.
- 3. The programs on the CD-ROM will automatically determine the appropriate version of e-DiagTools to run.
- e-DiagTools starts, and a welcome screen displays.

#### **HP e-DiagTools Hardware Tests**

The following hardware tests can be performed from HP e-DiagTools:

- *Hardware Detection*. Automatically detects the complete hardware configuration of the system (including workstation model and version, processor type, cache memory, BIOS version, total main memory, IDE or SCSI device list, video adapter, audio card, keyboard, and USB controller) and determines the appropriate tests to be performed.
- *Basic System Tests*. Automatically (no user input required) verifies the correct operation of different hardware components of the workstation. If a warning message is displayed, you should use the Advanced System Tests to investigate the error. You can also produce a Support Ticket containing a record of the system's configuration and test results.
- *Advanced System Tests*. Independently tests a selected hardware component of the workstation. Because of this, the tests are more thorough than what is performed in the Basic System Tests. It should also be noted, the Advanced System Tests can only be performed after the Basic System Tests have been completed. Each test is selected through the on-line screen menu and can be repeated any number of times.

For example, if there is doubt with a hard disk drive, select the hard disk drive test, then one of the proposed options. If a test fails, you can produce support ticket.

#### **for more information**

For more information about using HP e-DiagTools, consult the e-DiagTools *User's Guide*, available in PDF format on HP's web site **www.hp.com/desktops/diagtools**

On this web site you can also:

- Download e-DiagTools
- Order the HP DiagTools CD-ROM
- Get information about e-DiagTools, such as Frequently Asked Questions.

# **Recovering Hard Disk Drive Contents (Windows only)**

#### **Overview**

The HP Recovery CDs enables you to restore your computer to its original factory configuration and reinstall drivers or other factory-supplied software components. The drivers and software utilities, including documentation and navigational aids, help you to recover the pre-loaded software. There are two CD-ROMs:

- HP Workstation Recovery CD-ROM
- HP Workstations Drivers and Diagnostics

#### **What Functions Are Available?**

The HP Recovery CD provides the following function:

• Install Windows 2000 or Windows XP: To recover your HP workstation to its original state as provided by HP.

**CAUTION** Using the HP Recovery CD will permanently erase the current contents of your hard disk. You should always backup your data and personal files before using the CD-ROM.

#### **General Instructions**

- 1. Back up any data on your hard disk drive that you want to keep.
- 2. Ensure you have a CD drive installed on your workstation.
- 3. Verify that the HP Workstation Recovery CD-ROM and the HP Workstations Drivers and Diagnostics CD-ROM match your HP workstation.
- 4. Revert the system to its original hardware configuration by removing any accessories that were not factory installed (for example, a SCSI device).
- 5. HP recommends that you upgrade your HP workstation with the latest available BIOS version. Refer to the Web for the latest BIOS at:

#### **http://www.hp.com/go/workstationsupport**

- 6. In the BIOS setup program, ensure that all passwords have been cleared and booting from the CD-ROM is enabled. To enter BIOS setup, restart your workstation, and press F2 when prompted.
- 7. Check the Web for the latest drivers at:

#### **http://www.hp.com/go/workstationsupport**

#### **Recovery Process**

The following scenarios are reasons for using the recovery process described in this section:

- You suspect the operating system, files and drivers are corrupt, but the hard disk and hardware are working properly.
- You installing a new hard disk, or you suspect the partitions are corrupt.

Here is the recovery process:

- 1. Insert the Recovery CD into the CD drive and restart the system.
- 2. Press **F8** when the HP logo appears during startup to boot from your CD drive.
- 3. Select Atapi CD-ROM drive and Enter
- 4. In the DOS menu that appears, select: Install Windows 2000 or Install Windows XP.
- 5. CAUTION: The recovery process will destroy all current files on your hard disk. Please make sure that you have performed a backup of your important data before you continue.
- 6. The recovery process prompts you to press **Y** to continue or **N** to cancel the operation.
- 7. Insert the HP Workstations Drivers and Diagnostics CD-ROM when prompted.
- 8. Wait until a message indicates that the operation has been successfully completed. Remove the HP Workstations Drivers and Diagnostics CD-ROM from the CD-ROM drive.
- 9. Restart your system.

#### **Recovering Preloaded Drivers**

You can use the HP Workstations Drivers and Diagnostics CD-ROM to reinstall individual drivers that were delivered with the workstation. To do this, insert the CD-ROM into the CD-ROM drive. Automatically an HTML file is displayed. Using your web browser, navigate through the CD-ROM to find the appropriate driver(s). Then install them by executing the corresponding installation program directly from the CD-ROM.

#### **Changing The Hard Disk**

If the hard disk is corrupted and you can no longer use it, you should replace it with a new hard disk drive. Refer to the chapter "removing and replacing hardware parts" for information about installing hard disk drives.

# **Other Sources Of Information**

#### **Online Support For Troubleshooting**

HP's support web site provides extensive support material that can help you troubleshoot problems on your Workstation:

- Documentation for your Workstation (described below)
- BIOS updates (including the upgrade utility and instructions)
- The latest drivers and software utilities

For HP's support web site, connect to: **[www.hp.com/go/workstationsupport](http://www.hp.com/go/kayaksupport)**.

#### **Documentation Set Overview**

HP's web site allows you to download documentation for your Workstation free of charge. The documents provided are in Adobe Acrobat (PDF) format and are available from HP's web site at:

#### **[www.hp.com/go/workstationsupport](http://www.hp.com/go/kayaksupport)**.

The available documents include:

- *HP Workstation x2100 Getting Started Guide* describes how to set up your Workstation for the first time and contains basic troubleshooting information.
- *HP Workstation 2000 Technical Reference and Troubleshooting Guide* this manual. Technical information on system components, such as system board, chipset and BIOS; troubleshooting and parts replacement information. Provides information on replacement parts, including HP part numbers.

You will also find complete information on available service and support at the HP World Wide Web site. To see the full set of services available, go to: **[w](http://www.hp.com/go/kayak)ww.hp.com/go/workstationsupport**.

# **Hewlett-Packard Support And Information Services**

#### **collecting information before contacting hp support**

You can learn more about HP service and support from the support Web site:**[w](http://www.hp.com/go/kayaksupport)ww.hp.com/go/workstationsupport**

Before you contact HP Support, write down some of the information mentioned below. This will help HP Support deal with your problem quickly and efficiently.

**Table 7-1 Collecting Information for Support**

| <b>Information</b><br>needed                                                                           | <b>Details</b>                                                                                                    | <b>Your information</b> |
|----------------------------------------------------------------------------------------------------|----------------------------------------------------------------------------------------------------|-------------------------|
| <b>General information</b>                                                                             |                                                                                                    |                         |
| <b>Workstation model</b><br>number                                                                     | Located on the label on the right side of your<br>Workstation.                                                                                                    |                         |
| Workstation serial<br>number                                                                           | Located on the label on the right side of your<br>Workstation.                                                                                                    |                         |
| Memory: number of<br>Mbytes installed                                                                  | The total amount of memory installed is displayed<br>in the Setup program main menu, accessed by<br>pressing F2 during start-up. You can also use the HP<br>MaxiLife System Info feature to get this information. |                         |
| Is the memory HP<br>supplied or from<br>another source?                                                | There may be some compatibility problems with<br>non-HP memory modules. HP supports and<br>recommends only HP supplied memory modules.                                                                            |                         |
| Details of the problem                                                                                 |                                                                                                    |                         |
| Frequency of<br>problem                                                                                | How often has the problem occurred?                                                                                                    |                         |
| Normal<br>functionality                                                                                | How long has the Workstation been running<br>normally?                                                                                                    |                         |
| Recent changes to<br>the Workstation                                                                   | Have there been any recent changes made to the<br>Workstation?                                                                                                    |                         |
| Hardware Configuration                                                                                 |                                                                                                    |                         |
| Which BIOS<br>version is used?                                                                         | The BIOS version is displayed in the Setup program<br>main menu, accessed by pressing F2 during<br>start-up. You can also use the HP MaxiLife System<br>Info feature to get this information.                     |                         |
| Any BIOS<br>parameter changes?                                                                         | Did the problem occur after changes were made to<br>the BIOS using the Setup program?                                                                                                    |                         |
| A list of slots and<br>interrupts used by<br>additional cards (for<br>example, LAN,<br>sound and SCSI) | This is to check for interrupt conflicts. You can find<br>IRQs by running e-DiagTools.                                                                                                    |                         |

# **Table 7-1 Collecting Information for Support (Continued)**

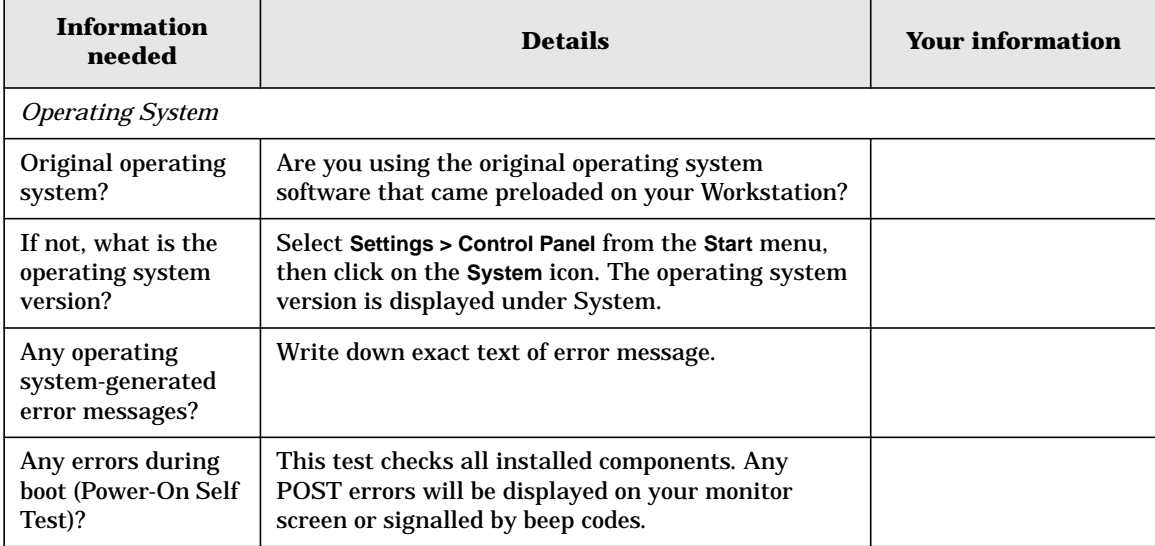

# **A x2100 Service Information**

This appendix contains an overview of system accessories, an exploded view of the workstation components and a components parts list.

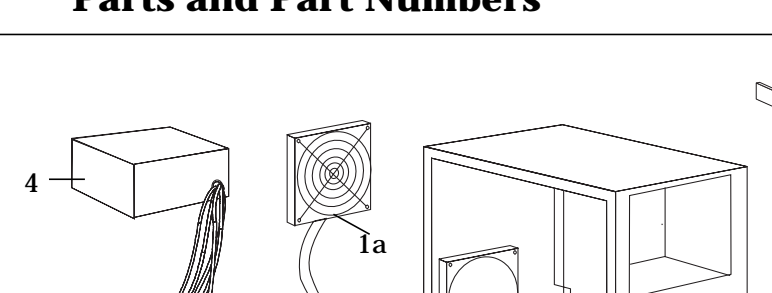

# **Parts and Part Numbers**

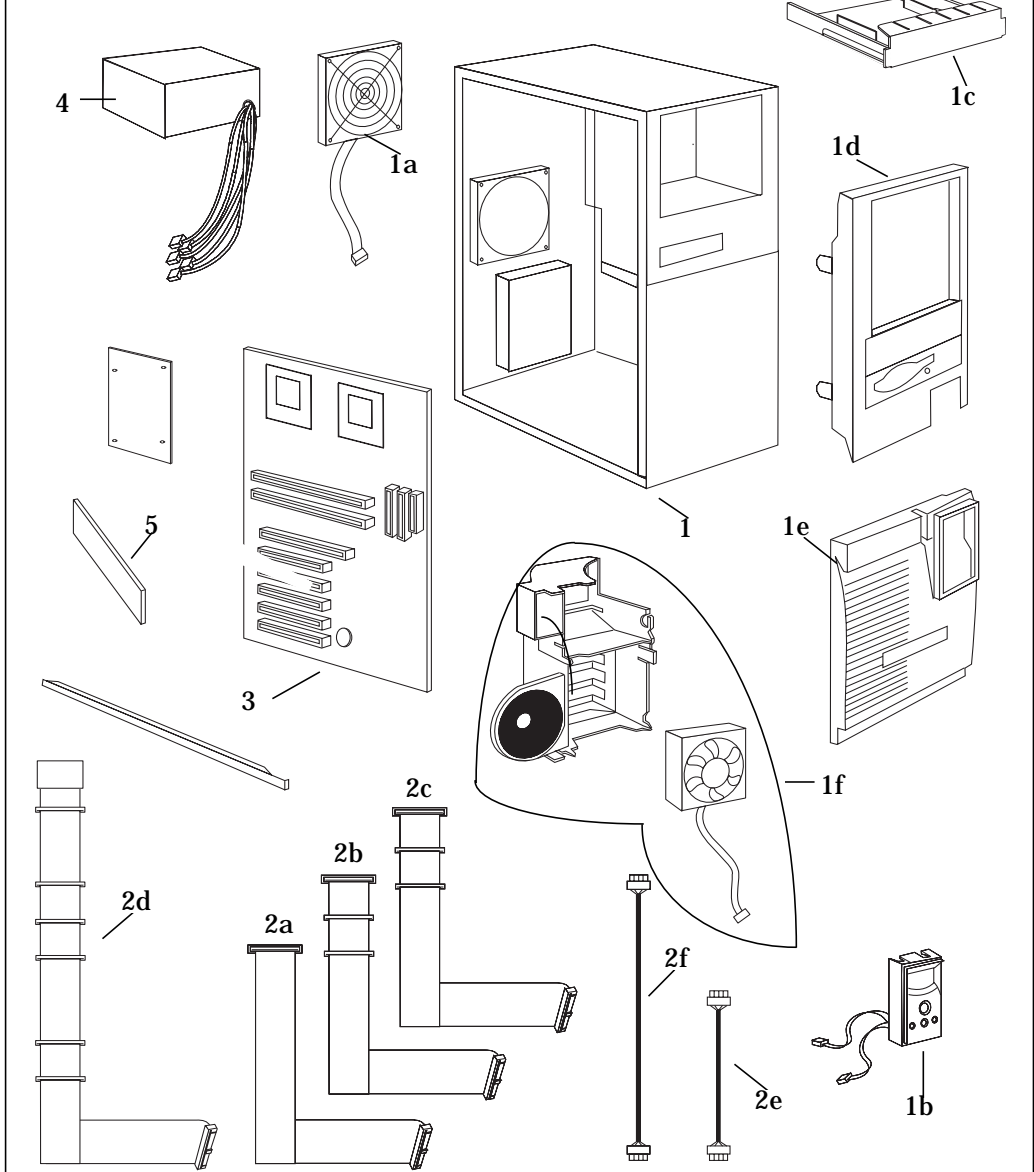

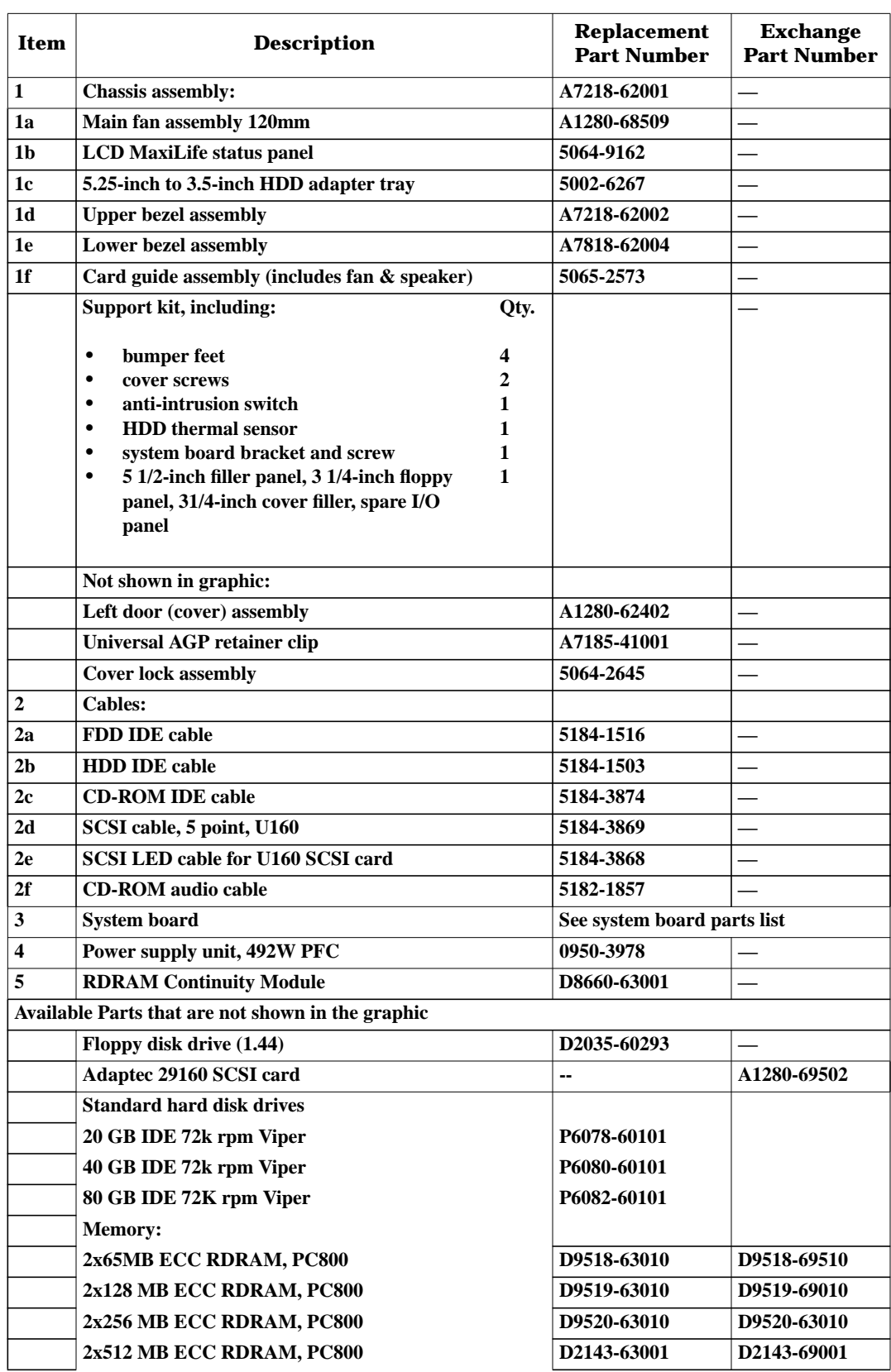

#### **Table A-1Parts List**

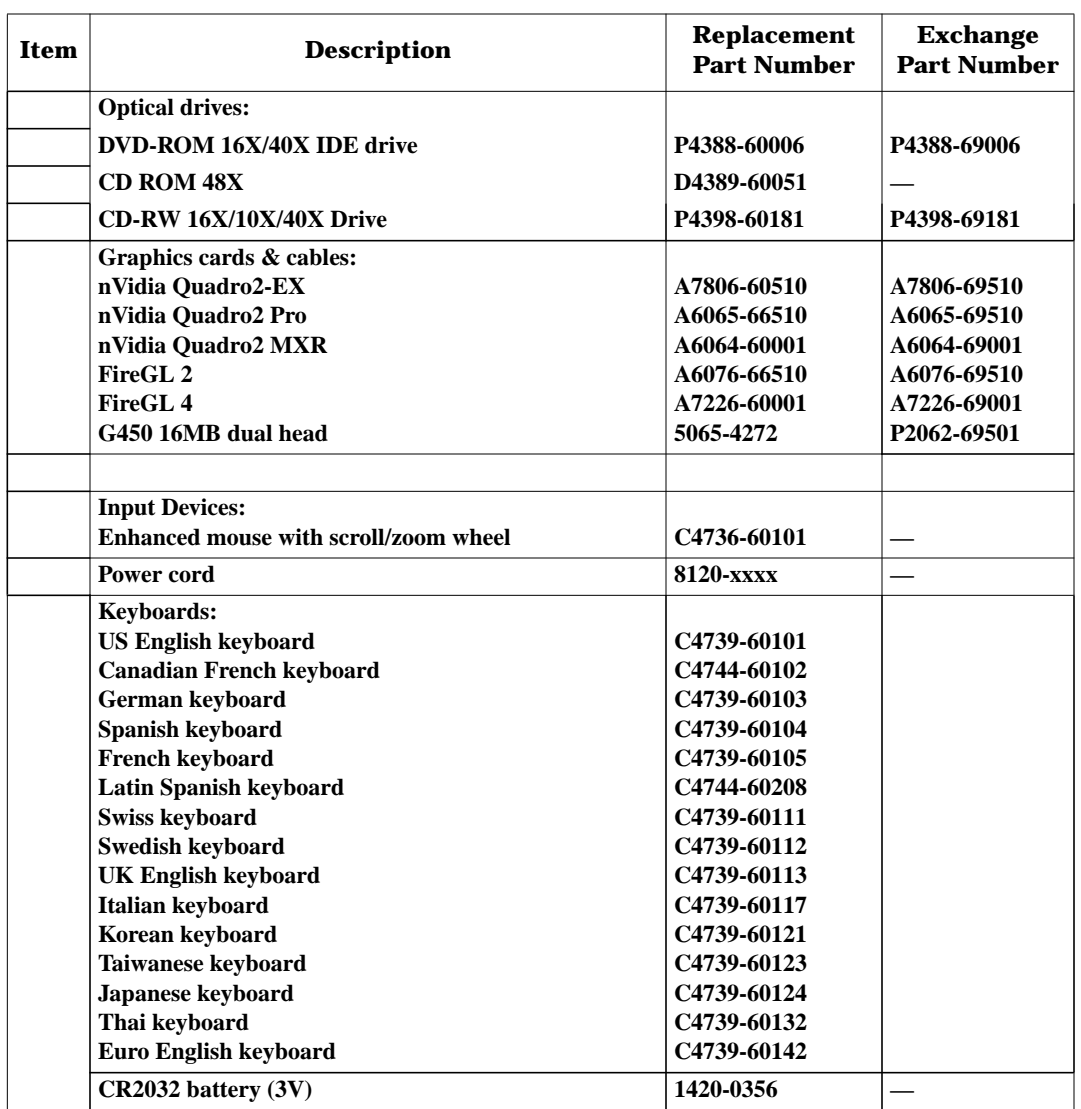

### **Table A-1Parts List (Continued)**

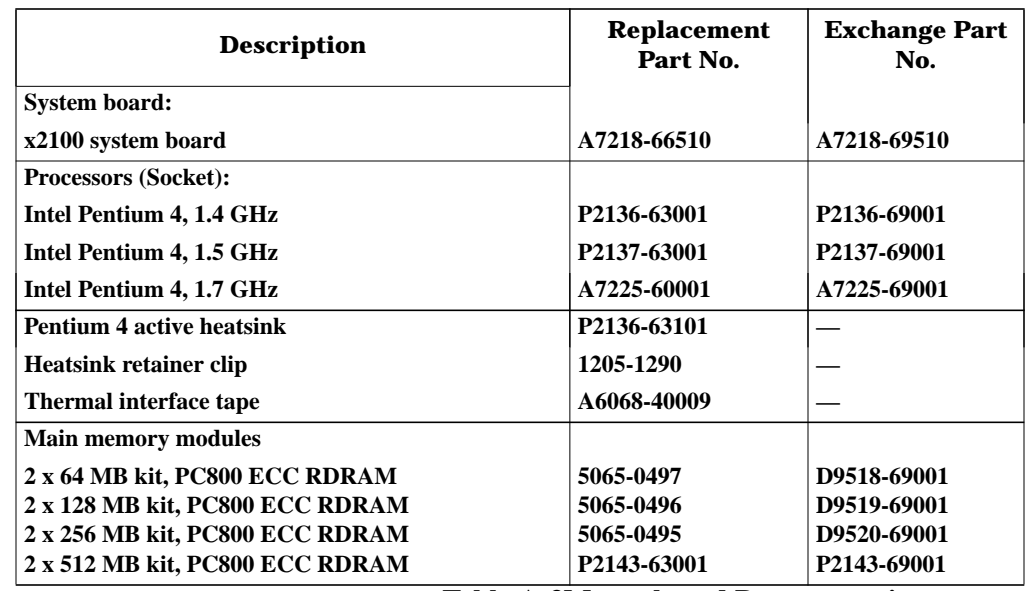

### **Table A-2System Board**

#### **Table A-3Manuals and Documentation**

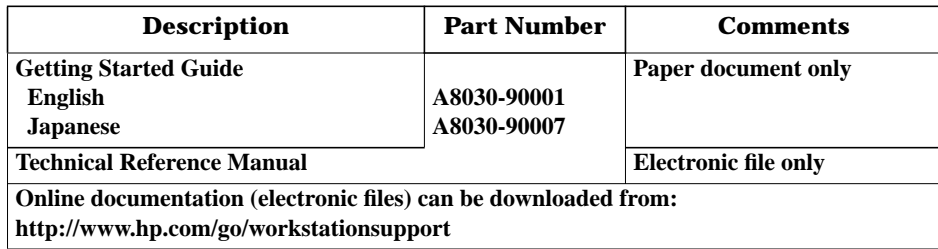

### **Table A-4Recovery CDs**

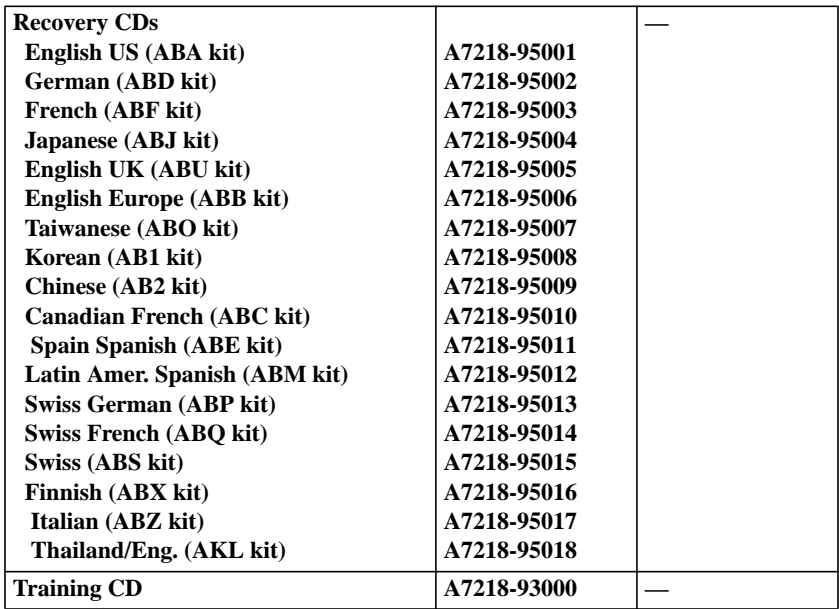

x2100 Service Information **Parts and Part Numbers**